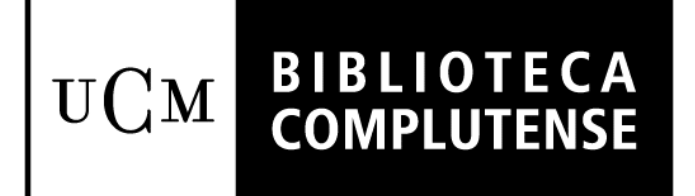

# **Manual de Circulación en Millennium**

Biblioteca Complutense. Servicio de Desarrollo Tecnológico y Sistemas Bibliotecarios

Octubre de 2012

Circulación en Millennium. Versión 2011 Octubre 2012

# **Contenido**

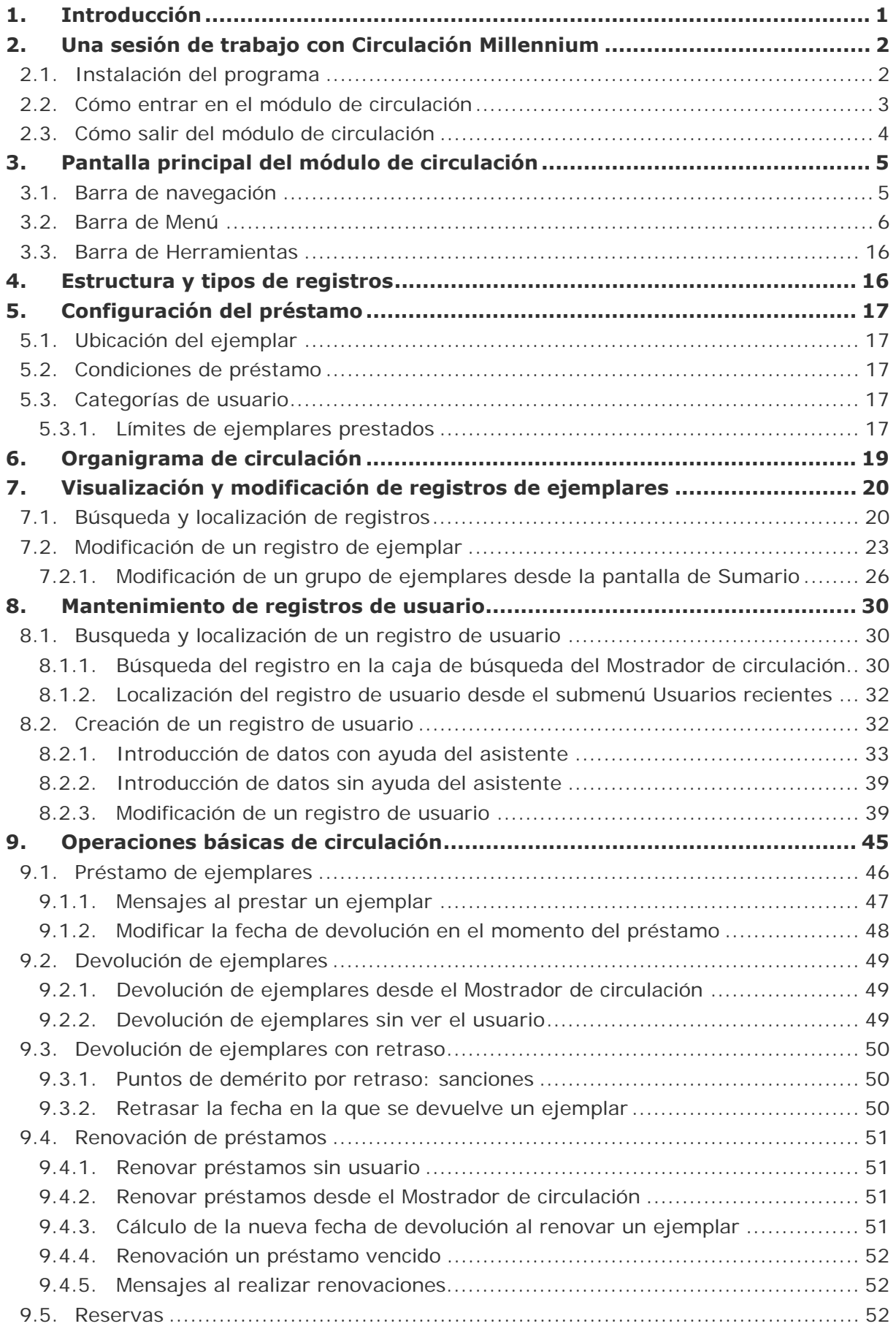

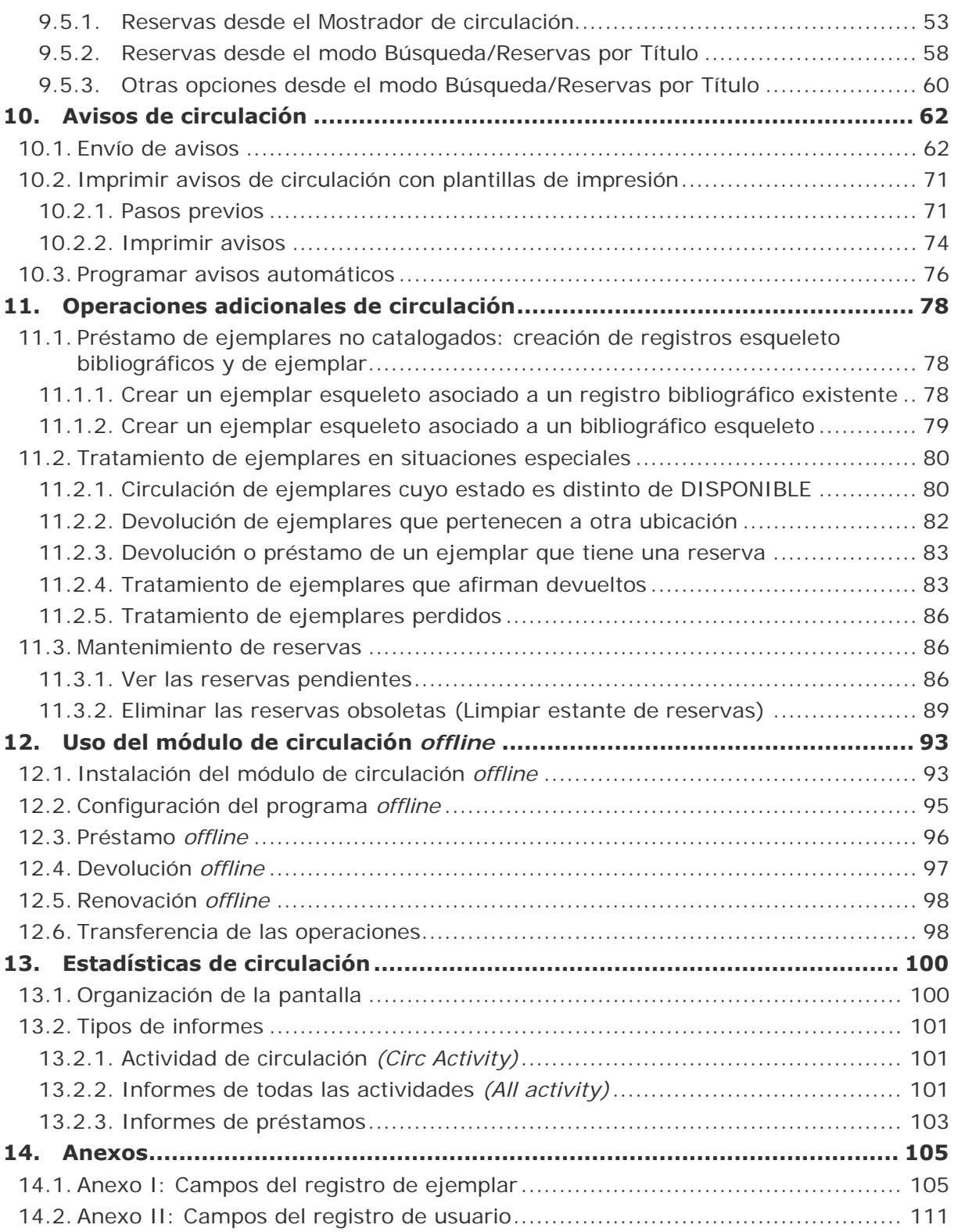

# **1. Introducción**

El módulo de circulación de Millennium permite realizar todas las operaciones relacionadas con la circulación de los documentos: prestar, renovar y devolver ejemplares, realizar y gestionar reservas, poner sanciones, etc.

Este manual pretende explicar el funcionamiento del módulo siguiendo en lo posible el orden lógico en el que se efectúan las operaciones de circulación.

# **2. Una sesión de trabajo con Circulación Millennium**

# **2.1. Instalación del programa**

Para obtener el cliente **Millennium** es necesario acceder al servidor **FTP** en el que está alojado el fichero de instalación y guardarlo en un directorio temporal del ordenador en el que se va a instalar. Una vez hecho, se localizará dicho fichero (cuyo nombre tendrá el siguiente formato **milupxxx.exe**) y se hará doble clic sobre él, tras lo cual se mostrará una pantalla en la que se deberá pulsar el botón **Ejecutar** para comenzar la instalación:

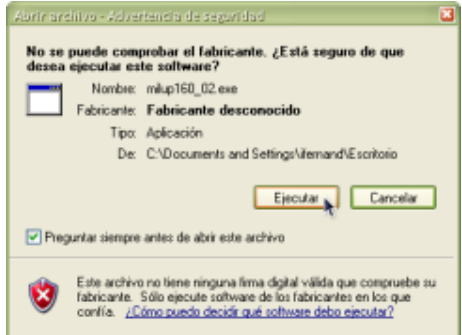

Al hacerlo, se activará el asistente para la instalación que presentará una primera ventana en la que hay que confirmar, con el botón **Next**, que se quiere seguir adelante con la operación:

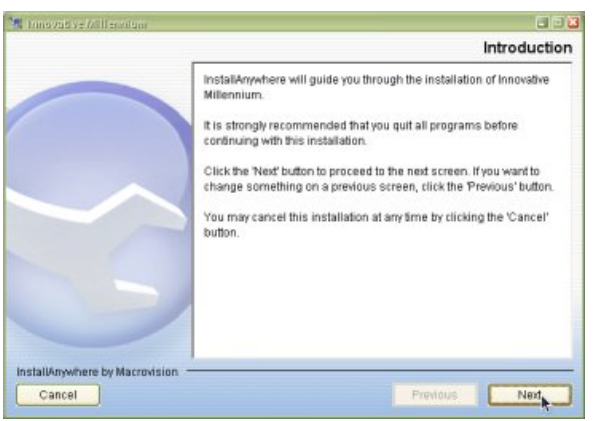

Tras ello, aparecerá otra ventana, en la que el asistente pregunta dónde se desea crear un icono de acceso directo al programa. La opción que aparece marcada es "On the Desktop" (en el escritorio), que será la que se deje, por lo que en esta ventana se pulsará el botón **Next**:

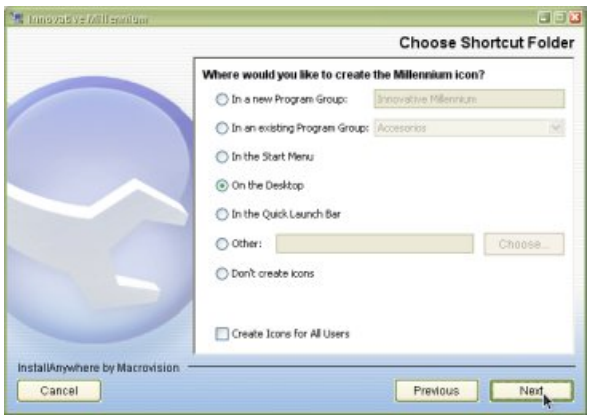

En la siguiente ventana, el asistente para la instalación pedirá que se introduzca el nombre o la IP del servidor al que se conectará el cliente Millennium, en nuestro caso, el nombre del servidor es **cisne.sim.ucm.es** y la dirección IP **147.96.1.236**. En esta ventana se optará por una de las dos alternativas, ambas equivalentes:

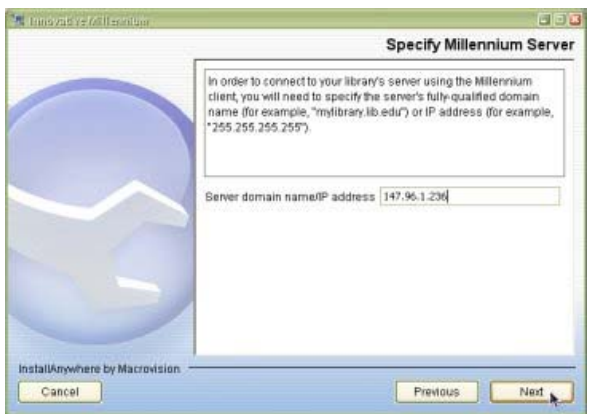

Una vez introducida esta información, se pulsará el botón **Next** y se mostrará una ventana con un resumen de todos los datos introducidos hasta ese momento, en la que se deberá pulsar el botón **Install**:

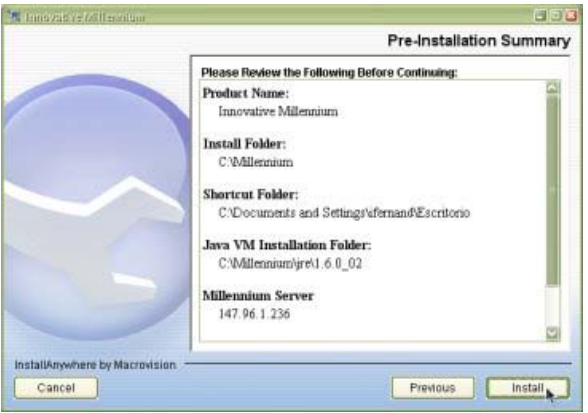

Una vez que haya finalizado la instalación, se presentará una ventana final, en la que se pulsará el botón **Done**, que la cerrará.

#### **2.2. Cómo entrar en el módulo de circulación**

Para trabajar con el módulo de circulación debemos conectarnos al servidor en el que está instalado el programa de gestión de la biblioteca.

Para ello, hay que iniciar el programa pinchando en el icono de acceso directo del escritorio.

Al hacerlo, aparecerá la siguiente pantalla:

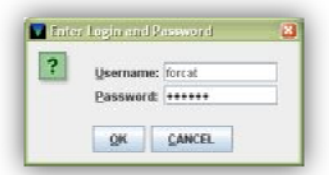

Una vez introducidos el login y la contraseña se pinchará el botón **OK**. En el caso de que se introduzca un login y una contraseña no válidos, aparecerá la pantalla para introducirlos de nuevo. Si en seis intentos no se añade el login y la contraseña válidos la pantalla se cerrará, tras lo cual se deberá comenzar de nuevo pinchando en el icono de acceso directo.

El servidor de Millennium da diez minutos para introducir el login y la contraseña. Si se intenta introducir dichos datos transcurrido este tiempo, aparecerá el siguiente mensaje:

**No se puede conectar al servidor**, en cuyo caso se deberá proceder de nuevo desde el primer paso.

Tras introducir el login y la contraseña, el sistema pedirá que se introduzcan las iniciales y la contraseña que estarán autorizadas a realizar las operaciones fundamentales de circulación:

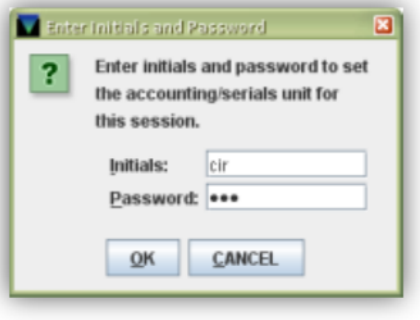

Después de introducir las iniciales y la contraseña aparecerán varias pantallas de progreso:

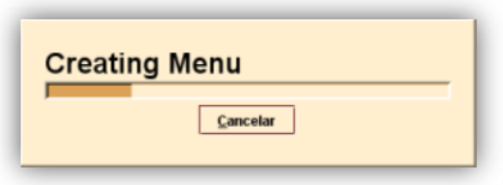

Una vez concluido el proceso de conexión, aparecerá la pantalla principal del módulo de circulación de Millennium.

### **2.3. Cómo salir del módulo de circulación**

Para salir de Millennium en el menú **Fichero** se debe seleccionar la opción **Salir** y a continuación responder **Sí** a la pregunta de confirmación.

Si hay un registro abierto en el momento en el que se desea salir, el sistema propone salvar o cancelar los cambios.

# **3. Pantalla principal del módulo de circulación**

Al acceder al módulo de circulación, se mostrará la pantalla principal:

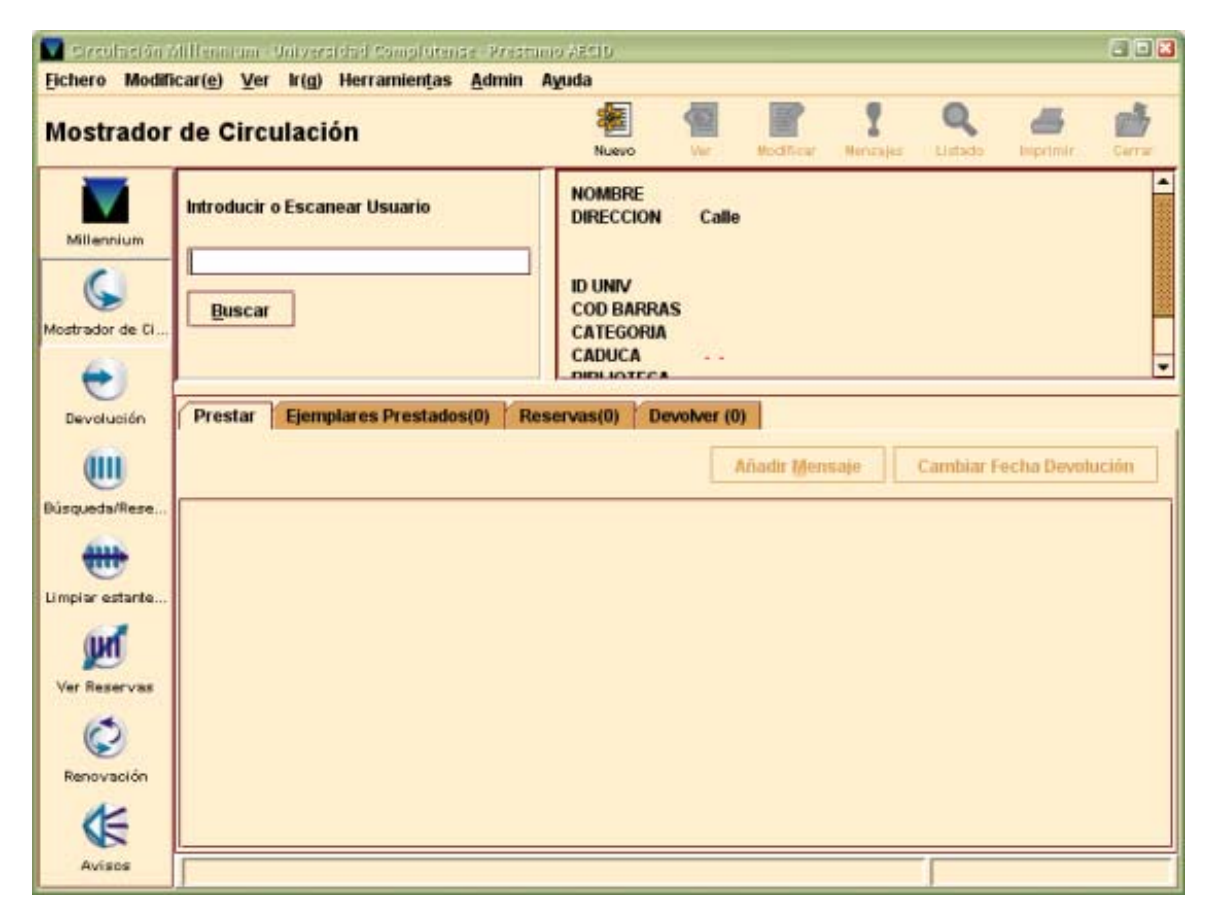

Por defecto, la pantalla que se abre es la correspondiente al modo **Mostrador de Circulación**. Pero hay que tener en cuenta que el aspecto de la pantalla puede cambiar en función del modo que esté activo en cada caso, aunque la estructura fundamental es muy semejante.

En la parte superior de la pantalla, debajo de la barra de menú, se muestra el modo en el que se está operando en ese momento, así como el tipo de registro con el que se va a trabajar. En el margen izquierdo se encuentra la barra de navegación, desde la cual se puede acceder a otros modos, en función de la operación que se quiera realizar. Cada modo se corresponde fundamentalmente con una operación determinada, lo cual no quiere decir que dichas operaciones no puedan realizarse desde otros modos.

### **3.1. Barra de navegación**

Los modos disponibles en el módulo de circulación, a los que se puede acceder desde la barra de navegación son los siguientes:

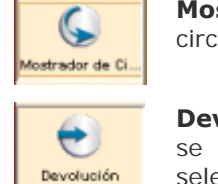

**Mostrador de circulación**: permite realizar la mayoría de las funciones de circulación: prestar, renovar, devolver, reservar, etc.

**Devolución**: realiza la devolución del ejemplar. La información del usuario a quien se ha prestado el ejemplar no aparece en pantalla, para que aparezca debemos seleccionar la pestaña **Devolver** desde **Mostrador de circulación**.

**Búsqueda/Reservas por Título**: permite buscar registros bibliográficos, así como ver y editar los registros de ejemplar.

₩ Limpiar estante ...

**CHIL** soueda/Re

> **Limpiar estantería de reservas:** permite eliminar todas las reservas caducadas (bien porque ha transcurrido el periodo estipulado para su recogida, bien porque ha pasado la fecha después de la cual el usuario ya no desea el ejemplar reservado y este aún no ha sido devuelto).

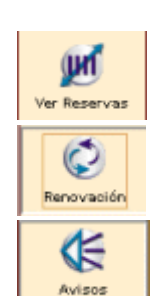

**Ver reservas:** permite ver las reservas pendientes.

**Renovación**: permite renovar ejemplares por su código de barras. No recupera registros de usuario.

**Avisos:** permite enviar avisos de reclamación de ejemplares vencidos.

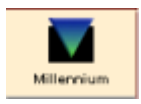

**Barra de control**. Muestra los iconos que permiten abrir otros módulos de Millennium sin necesidad de introducir el login y la password correspondientes:

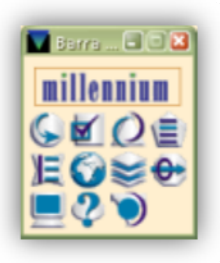

Si se coloca el cursor sobre cualquiera de los iconos, se mostrará el nombre del módulo que se abrirá al pinchar sobre él. Al seleccionar cualquiera de ellos, se accederá al nuevo módulo.

**Nota:** Hay que tener en cuenta que si se accede de esta manera a otro módulo de Millennium, este conservará las características del login de partida (color y otras opciones de configuración).

Si se pincha sobre la palabra "millennium", se puede cambiar la disposición de los iconos de esta ventana entre la que se muestra en la imagen anterior y una disposición horizontal:

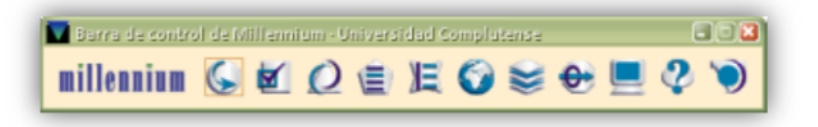

Para cerrar la ventana, se debe pulsar el aspa de cierre de ventana. Al hacerlo, el sistema muestra un mensaje de confirmación (**¿Salir de Barra de control Millennium?**) en el que habrá que pulsar el botón **Sí**.

### **3.2. Barra de Menú**

La barra de menú consta de los siguientes menús:

**Fichero:** contiene las siguientes opciones:

**Últimos usuarios:** permite recuperar los últimos siete usuarios con los que se ha efectuado alguna operación de circulación.

**Devoluciones recientes:** permite recuperar los últimos diez usuarios que han realizado devoluciones en el sistema.

**Usuario nuevo:** inicia el proceso para crear un nuevo registro de usuario.

**Registro anterior / Registro siguiente:** si se ha accedido a un registro desde un listado, permite recuperar el anterior o el siguiente al que se muestra en la pantalla sin necesidad de regresar al listado.

**Imprimir tabla (Impresora de recibos):** esta opción aparece activa cuando el programa muestra una tabla de registros y permite imprimirla.

**Seleccionar impresora:** selecciona la impresora por defecto.

**Cerrar:** cierra la pantalla activa dentro del modo de circulación en el que se esté.

**Salir:** cierra el módulo de circulación de Millennium.

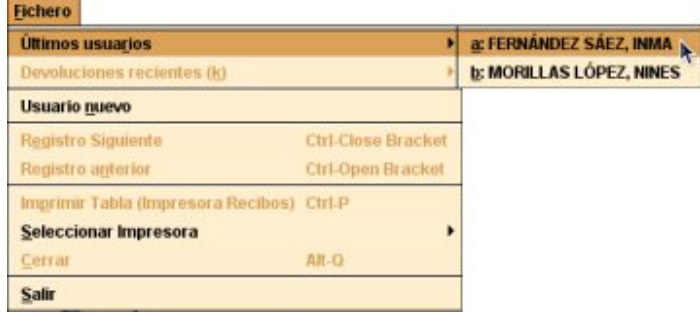

 **Modificar:** permite ejecutar funciones de edición básicas. También permite cambiar ciertos parámetros del sistema, incluyendo colores y fuentes utilizados en una sesión, si el login utilizado está autorizado para ello. Las opciones son las siguientes:

**Cortar:** borra una selección y la copia en el Portapapeles de Windows. Esta opción está disponible cuando el cursor está situado en un campo de texto.

**Copiar:** copia un texto seleccionado.

**Pegar:** pega el contenido del Portapapeles de Windows. Esta opción está disponible cuando el cursor se encuentra en un campo de texto.

**Seleccionar todo:** selecciona todos los campos de una tabla o todo el contenido de un registro.

**Preferencias:** cambia el aspecto de la estación de trabajo para un login determinado (véase el *Manual de catalogación en Millennium)*.

**Usuario:** cuando se ha recuperado un usuario, esta opción abre el registro para modificarlo.

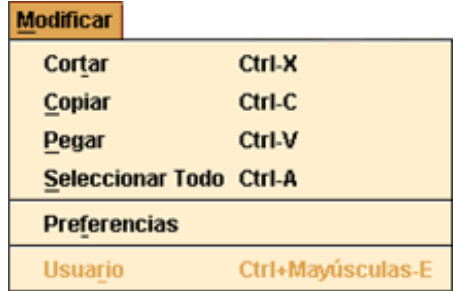

 **Ver:** las opciones de este menú sirven para establecer el aspecto de las pantallas en una sesión con el módulo de circulación.

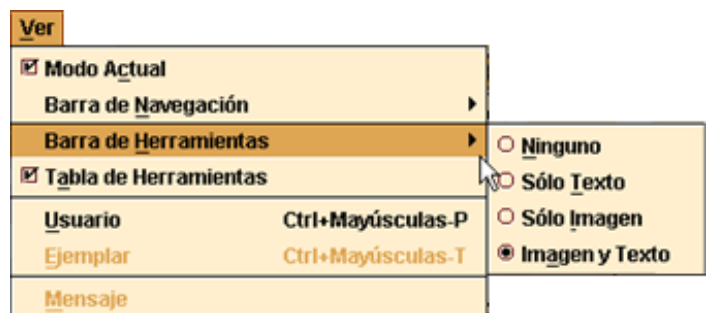

**Modo actual:** oculta o hace visible el nombre del modo en el que se esté en ese momento.

**Barra de navegación:** la barra de navegación del programa se encuentra en la parte izquierda de la ventana principal y contiene botones para acceder a los distintos modos de circulación. Se puede determinar si la barra de navegación aparece completa y, en ese caso, si muestra sólo el texto, imágenes y texto o solo imágenes.

**Barra de herramientas:** la barra de herramientas se localiza debajo de la barra de menú, en la parte superior derecha de la ventana del programa. Se puede determinar si la barra de herramientas aparece completa y, en ese caso, si muestra sólo el texto, imágenes y texto o solo imágenes.

**Tabla de herramientas:** si el tamaño de las celdas que componen una tabla no es suficiente para mostrar su contenido completo, mantener esta opción activada permite que al situar el cursor sobre la celda en cuestión aparezca el contenido completo:

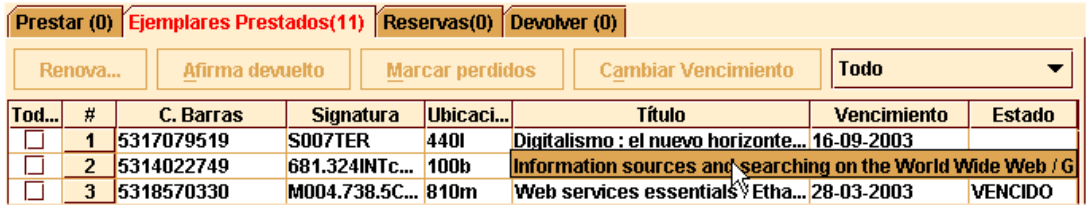

**Usuario:** muestra el registro del usuario completo, pero en modo de lectura. Esta opción se encuentra disponible en el modo **Mostrador de circulación.**

**Ejemplar:** muestra el registro de ejemplar completo que esté seleccionado en ese momento y se puede editar. Esta opción aparece en los modos **Mostrador de circulación** y **Búsqueda/Reservas por Título.**

**Mensaje:** muestra los mensajes que se han introducido en un registro de usuario. Esta opción de menú está activa cuando se está viendo un registro de usuario que tiene mensajes.

**Ver propiedades registro** (esta opción solo está disponible en el modo **Búsqueda/ Reservas por Título**): permite configurar algunas opciones de visualización por defecto de los registros. En la parte superior de la ventana, un menú desplegable permite seleccionar **el tipo de registro** para el que se va a fijar la configuración. El tipo de registro seleccionado por defecto es el registro bibliográfico, pero se puede seleccionar también registro de curso, de autoridad o de recurso electrónico. A continuación, en la sección **Recuperación Ver** se define a qué pantalla se accede por defecto cuando se recupera un registro del tipo especificado. Las opciones disponibles son las siguientes:

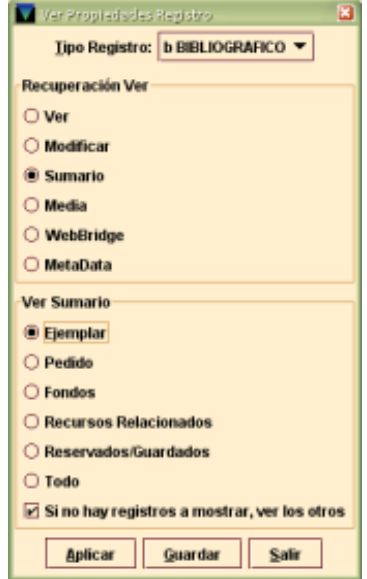

**Ver**: abre el registro completo en modo sólo de lectura.

**Modificar**: abre el registro completo en modo de modificación.

**Sumario**: presenta un resumen del registro bibliográfico en la parte superior de la pantalla y el sumario de registros asociados en la parte inferior (esta opción no está disponible si el tipo de registro seleccionado es el de autoridad).

**Media**: accede directamente a la pantalla principal del módulo de Millennium Media que permite asociar documentos digitalizados o archivos multimedia al registro que se ha recuperado.

**WebBridge**: abre la pantalla que muestra los recursos del servidor de enlaces (configurados mediante WebBridge) a través de los cuales se puede obtener más información sobre el registro bibliográfico que se está visualizando.

**MetaData**: abre la pantalla principal del módulo MetaData Builder que permite asociar metadatos en Dublin Core o EAD al registro bibliográfico en cuestión. Este módulo no se ha implantado.

Estas tres últimas opciones solo están disponibles si el registro seleccionado es el bibliográfico.

En la sección **Ver Sumario** se debe definir qué tipo de registro asociado al registro seleccionado se va a mostrar por defecto en la pantalla de sumario. Los tipos de registro asociado que se muestran en esta sección están en función del tipo de registro principal que se haya seleccionado en el menú desplegable.

Por último, la casilla de verificación **Si no hay registros a mostrar, ver los otros** determina si, en el caso de que no exista ningún registro asociado del tipo seleccionado en esta sección, en la pantalla de sumario deben mostrarse los otros registros asociados al registro principal (si los hay) o la pantalla en blanco con el texto **No hay registros de este tipo**.

Para guardar la configuración elegida de forma permanente, se deberá pulsar el botón **Aplicar**. Si se pulsa solamente el botón **Guardar** los cambios estarán vigentes durante la sesión de trabajo. El botón **Salir** cierra la ventana sin guardar ninguna de las modificaciones que se hayan hecho.

**Ir:** permite las siguientes operaciones:

**Abrir la barra de control de Millennium** que muestra los iconos para poder acceder a otros módulos de Millennium sin necesidad de introducir el login y la password correspondientes.

**Cambiar el modo de circulación** actual a cualquiera de los disponibles.

**Cambiar a otra pestaña** dentro del modo Mostrador de circulación.

**Volver al listado** desde el que se ha accedido a un registro bibliográfico o de usuario con la opción **Listado.**

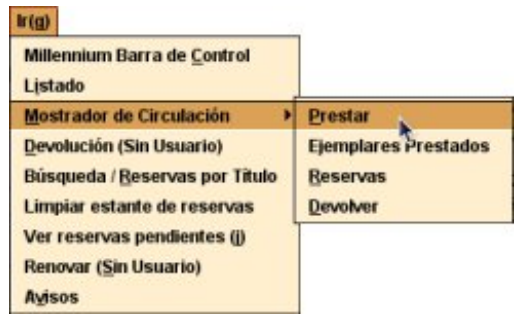

 **Herramientas:** este menú contiene las siguientes opciones si se accede a él desde la pantalla principal del módulo:

**Mapeo de caracteres:** permite insertar caracteres Unicode u otros caracteres especiales que no se utilizan habitualmente en nuestro idioma o pertenecientes a alfabetos no latinos. Si se sitúa el cursor en una caja de búsqueda, en un campo de longitud variable o en cualquier lugar donde se pueda escribir un texto y se selecciona esta opción, se mostrará una ventana con el menú desplegable **Tabla códigos,** en el que se deberá elegir el conjunto de caracteres que se desea utilizar.

Al hacerlo, se mostrarán los caracteres correspondientes a dicho conjunto. Para insertar cualquiera de ellos, hay que seleccionarlo con el ratón y pulsar el botón **Insertar** o hacer doble clic sobre él. También se puede insertar un carácter escribiendo el código resultante de combinar el identificador de la fila y el de la columna en las que se encuentra dicho carácter. El código debe ir entre llaves {} y precedido de la letra **u**. Por ejemplo, si se escribe **{u0176}**, al cerrar y volver a abrir el registro, en su lugar se visualizará **Ŷ**. Pueden insertarse de forma consecutiva tantos caracteres como sean necesarios. Al finalizar, se pulsará el botón **Cerrar**.

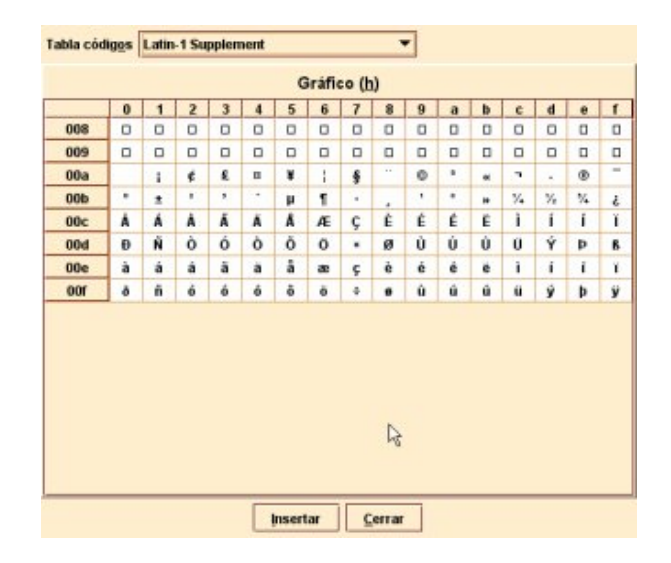

#### **Nota**

Si los caracteres se muestran en forma de cuadrado significa que el ordenador con el que se está trabajando no tiene instalado el conjunto de fuentes adecuado para reconocer dichos caracteres y escribirlos.

**Imprimir hojas de trabajo**: permite imprimir cualquiera de los registros que se pueden visualizar en el módulo de circulación sin necesidad de localizarlo y abrirlo en modo de visualización o modificación. Al seleccionar esta opción, se muestra una ventana en la que se puede elegir entre introducir el número de registro o el código de barras del registro que se desea imprimir. Si se quiere introducir el número de registro, por defecto aparece **.b**, pero encima de la **b** se puede escribir la letra **i** si se trata de un registro de ejemplar, la letra **o** si se trata de un pedido, etc., y completarlo con el carácter comodín **a** al final del número si no se conoce el dígito de control.

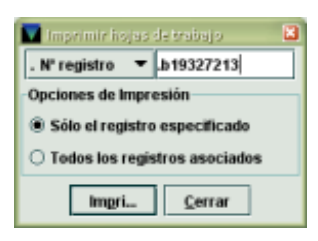

Asimismo, en el apartado **Opciones de impresión**, se puede determinar si se desea imprimir solo el registro en cuestión o todos los asociados.

**Buscar:** este menú permite determinar si las búsquedas deben hacerse sobre un rango de números de registro (**Rango**) o mediante la introducción de una sentencia de búsqueda que nos mostrará un listado de registros coincidentes (**Listado**). Si se elige la opción Rango, se mostrará una pantalla que, a su vez, nos dará a elegir entre búsquedas sobre un rango, sobre un listado de registros elaborado previamente (**Revisión**) o mediante índices o utilizando la búsqueda avanzada. Pero la búsqueda más eficaz es la que corresponde a la opción Listado, que es la que se muestra seleccionada por defecto.

**Limitar:** desde aquí se puede limitar una búsqueda que haya dado un número muy alto de resultados.

**Admin:** las opciones de este menú son:

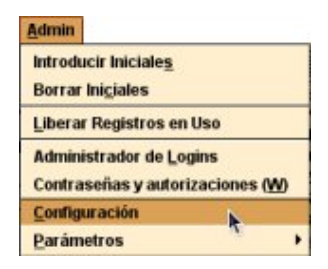

**Introducir Iniciales:** si las iniciales y la contraseña no se han introducido al comienzo de la sesión con el módulo de circulación, esta opción permite introducirlas en cualquier momento.

**Borrar Iniciales:** si las iniciales y la contraseña introducidas al comienzo de la sesión no son las adecuadas para llevar a cabo ciertas tareas, esta opción permite borrarlas e introducir otras distintas mediante la opción anterior.

**Liberar registros en uso:** permite desbloquear cualquier registro (bibliográfico, ejemplar, pedido, usuario, etc.) que por alguna razón se ha quedado en uso por el sistema. Al seleccionar esta opción el sistema muestra una pantalla en la que se puede escribir el número de registro o el código de barras del registro bloqueado.

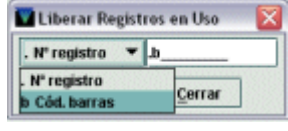

Si se quiere introducir el número de registro del registro bloqueado, por defecto aparece **.b**, pero encima de la **b** se puede escribir la letra **i** si se trata de un registro de ejemplar, la letra **o** si se trata de un pedido, etc., y completarlo con el carácter comodín **a** al final del número si no se conoce el dígito de control.

En ambos casos a continuación se debe pulsar el botón **Comprobar** para que el sistema verifique si el registro en cuestión está bloqueado y, si es así, lo desbloquee.

#### **Nota**

Cuando un registro está en uso, el sistema muestra la siguiente información en la sección derecha de la barra de estado: **Modo Edición (IN USE)** o **Modo de sólo visualización (IN USE)**.

**Administrador de logins:** esta opción solo está disponible para el administrador del sistema.

**Contraseñas y autorizaciones:** esta opción solo está disponible para el administrador del sistema y permite crear las iniciales y contraseñas y autorizar las funciones que podrán realizar dichas iniciales.

**Parámetros**: esta opción requiere una inicial y contraseña de administrador del sistema y permite acceder a los parámetros generales del sistema y del módulo de circulación.

**Configuración:** permite configurar ciertas opciones relacionadas con la creación de registros nuevos, con la elección de plantillas preferidas para ello, con ciertos comportamientos del módulo, etc.

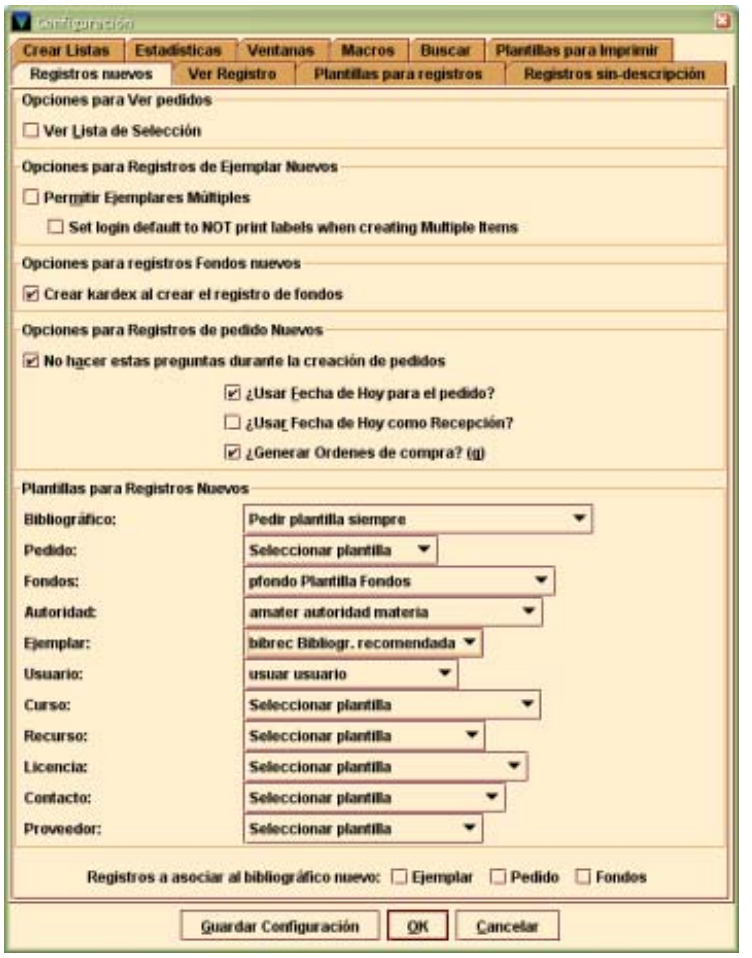

- **Registros nuevos:** contiene algunas opciones de configuración relacionadas con los módulos de adquisiciones, publicaciones periódicas y catalogación*.* La parte inferior de la ventana permite seleccionar por defecto las plantillas que se van a utilizar en el momento de la creación de los distintos tipos de registro, así como seleccionar el tipo de registros que se asociará por defecto a un bibliográfico recién creado.
- **Ver Registro:** contiene opciones relacionadas con la presentación abreviada de los registros bibliográficos: **Ver Cubierta**: permite decidir si se visualiza o no la imagen de la cubierta del documento que está en pantalla en ese momento; **Mostrar campos 880 equivalentes:** si se utiliza el campo MARC **880** (**Representación gráfica alternativa**) para almacenar en alfabetos no latinos la información que en los campos principales del registro se ha transcrito al alfabeto latino y se activa esta opción, el contenido del campo MARC 880 y de los campos MARC relacionados se mostrarán en la pantalla abreviada. Asimismo, contiene opciones relativas a la visualización de la pantalla de sumario: **Si no hay registros a mostrar, mostrar los demás**, en la que se decide si se van a mostrar otros registros asociados al bibliográfico cuando este no tiene ningún registro asociado del tipo seleccionado en la opción **Ver propiedades del registro - Ver sumario** del menú **Ver\***; **Solapa del kardex para el registro de fondos por defecto** determina la pantalla a la que se accede por defecto cuando se abre un registro de fondos desde la pantalla de sumario en el modo **Búsqueda / Reservas por Títulos:** si la casilla está marcada la pantalla que se muestra es la del kardex y, si no, se muestra la del registro de fondos.
- **Plantillas para registros:** para cada tipo de registro, permite seleccionar las plantillas que se crean más adecuadas para un login determinado, de todas las

-

No obstante, la casilla de verificación Si no hay registros a mostrar, ver los otros del menú Ver propiedades registro tiene preferencia sobre la de Si no hay registros a mostrar, mostrar los demás de la pestaña Ver registro del menú Admin – Configuración.

disponibles en el servidor, que serán las que se muestren en los menús desplegables de la pestaña **Registros nuevos – Plantillas para registros nuevos.**

 **Registros sin descripción:** permite seleccionar por defecto las plantillas que se van a utilizar en la creación rápida de registros de ejemplar, bibliográficos y de usuario que no están en la base de datos (registros esqueleto) en el momento de realizar una operación de circulación (véase el apartado **11.1. Préstamo de ejemplares no catalogados: creación de registros esqueleto bibliográficos y de ejemplar).**

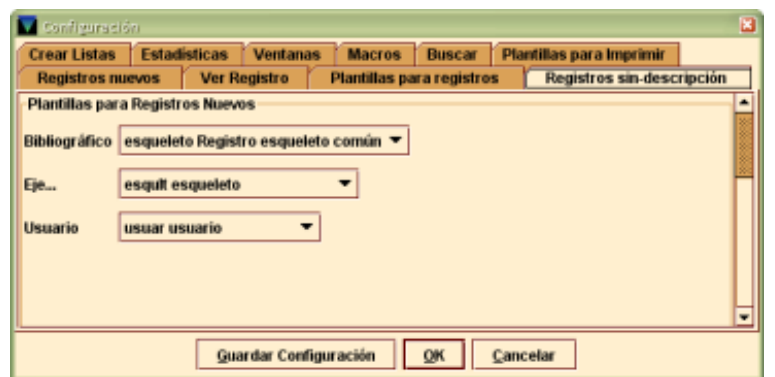

 **Crear listas:** contiene algunas opciones de configuración de cómo debe comportarse el programa mientras se hace una búsqueda de registros en el modo **Crear listas** y otras relativas a la inclusión de ciertos campos en las búsquedas al hacer un fichero de revisión. Existen las siguientes opciones:

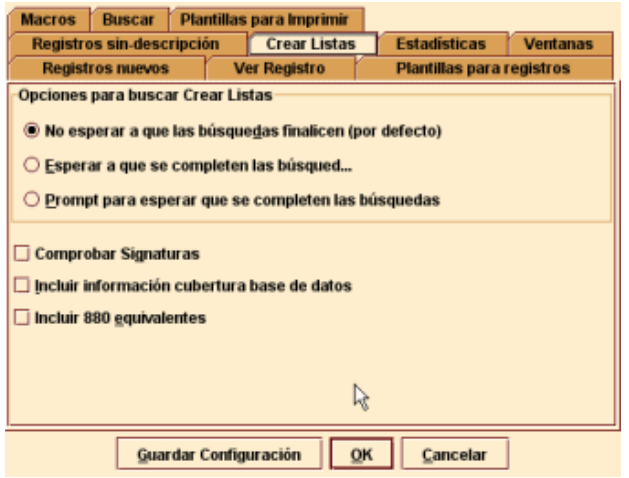

**No esperar a que las búsquedas finalicen (por defecto):** mientras se esté realizando una búsqueda, el programa permite hacer otras operaciones dentro de Millennium Circulación si no están ocupados todos los logins de acceso al sistema.

**Esperar a que se completen las búsquedas:** no se pueden hacer otras operaciones en el módulo de circulación mientras se esté realizando una búsqueda, independientemente de que haya logins disponibles o no.

**Prompt para esperar que se completen las búsquedas:** mientras se esté realizando una búsqueda el programa permite hacer otras operaciones en el módulo si hay disponibles logins de acceso. Si no los hay, el sistema muestra un mensaje en el que advierte de que se ha alcanzado el número máximo de accesos al sistema y pregunta si se desea continuar con la búsqueda. Si la respuesta es afirmativa, el programa se comporta como en el caso anterior, es decir, se realiza la búsqueda y no se pueden realizar otras operaciones en el módulo de circulación, y si la contestación es negativa, el sistema cancela la búsqueda para que se puedan realizar otras tareas en el módulo.

**Comprobar signaturas:** permite utilizar el campo signatura como uno de los criterios de búsqueda en los ficheros de revisión, así como en la ordenación y en la impresión de los registros cuando se realiza la búsqueda en los registros de ejemplar

o de fondos. Si esta casilla de verificación está marcada, al incluir el campo signatura como criterio de búsqueda al hacer un fichero de revisión de ejemplares o de registros de fondos, si estos registros no contienen signatura, el sistema busca la signatura en el registro bibliográfico. En nuestro caso, es indiferente que esta casilla esté marcada o desmarcada, puesto que los registros bibliográficos no contienen nunca campos de signatura.

**Incluir información cobertura base de datos**: esta opción permite utilizar el campo fecha de la base de datos de cobertura (campo MARC 863 del registro de fondos) como criterio de búsqueda en los ficheros de revisión.

**Incluir 880 equivalentes:** si se utiliza el campo MARC **880** (**Representación gráfica alternativa**) para almacenar en alfabetos no latinos la información que en los campos principales del registro se ha transcrito al alfabeto latino, esta opción permite incluir tanto los campos MARC principales como los campos MARC 880 equivalentes en los criterios de búsqueda, ordenación, impresión y exportación de ficheros de revisión.

- **Estadísticas**: contiene opciones relacionadas con la elaboración de informes estadísticos desde el módulo de estadísticas de Millennium.
- **Ventanas:** permite configurar el modo de trabajo del módulo: ventana única (cada vez que se abre un registro y se selecciona una nueva opción, ésta se abre en una nueva ventana y se cierra la anterior), multiventana (cada opción se abre en una nueva ventana y la anterior o anteriores se mantienen abiertas) y maximizar o no todas las ventanas.
- **Macros:** en esta opción se pueden configurar las teclas de función, o una combinación de ellas, y asociarlas a diversas tareas o funcionalidades del módulo de circulación, como son ir a un modo, a una determinada opción, etc.
- **Buscar**: Permite configurar la opción de búsqueda por defecto en el modo **Búsqueda / Reservas por Título** del módulo de circulación de Millennium. Las dos opciones disponibles son: **Seleccionar índice**, por la cual el cursor inicialmente se encuentra en el menú desplegable donde aparecen todos los índices, e **Introducir texto**, que implica que el cursor aparece por defecto en el cuadro de texto.

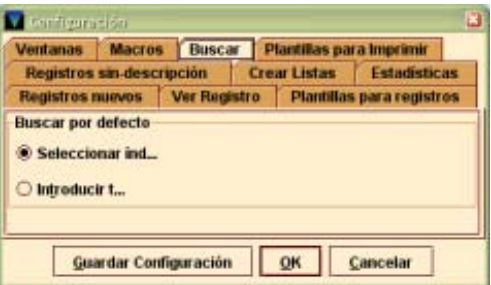

 **Plantillas para imprimir**: permite determinar si se van a utilizar plantillas para imprimir y enviar los diferentes tipos de avisos de circulación, y seleccionar las que se van a usar de todas las disponibles.

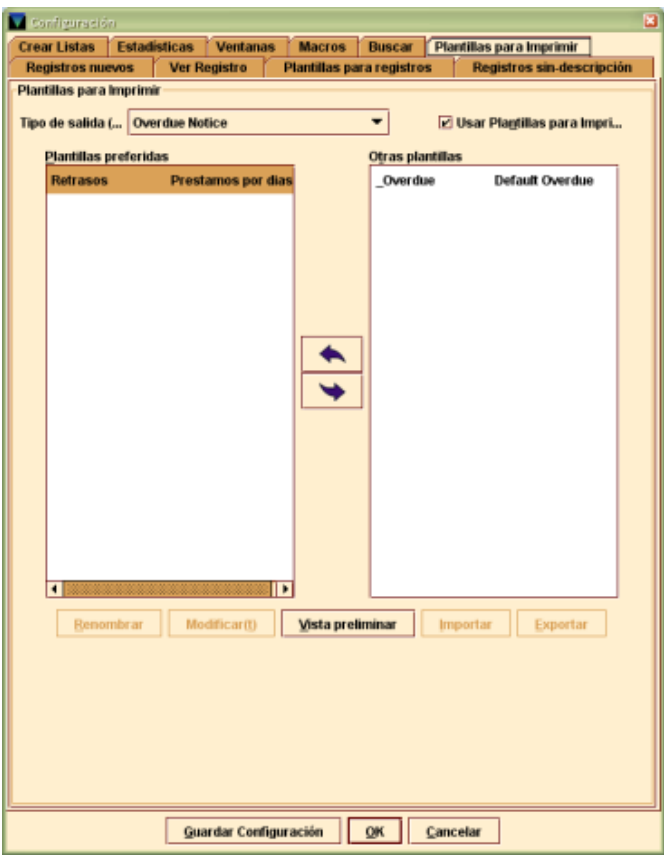

 **Ayuda:** este menú contiene la opción **Acerca de**, que muestra la siguiente información:

**Copyright**: empresa a la que pertenecen los derechos de propiedad del programa.

**Versión del programa** y fecha de la versión.

Versión de la máquina Java.

**Login usado**: es el login que se utilizó al establecer la conexión con el servidor.

**Iniciales usadas**: inicial con la que se está trabajando en el módulo de circulación.

**Unidad Contabilidad/Periódicas actual:** número que identifica a la unidad de adquisiciones y publicaciones a la que están asociadas la inicial y la contraseña con las que se ha accedido al módulo de circulación.

**Nombre actual de Contabilidad/Periódicas:** nombre de la unidad de adquisiciones y publicaciones a la que están asociadas la inicial y la contraseña con las que se ha accedido al módulo de circulación (en este momento este campo aparece vacío).

**Scope actual**: indica el nombre del subcatálogo que se ha asociado al login con el que se ha accedido al módulo.

**Actuales ubicaciones servidas**: indica la biblioteca a la que está asociado el login con el que se ha abierto el módulo de circulación.

**Servidor PID**: es el proceso identificador del servidor (PID). Conocer el proceso ID puede ser útil cuando hay problemas en el sistema.

Desde aquí, a través de la opción **Manual**, también se puede acceder en línea al manual completo en inglés del sistema de gestión.

### **3.3. Barra de Herramientas**

La barra de herramientas contiene los siguientes iconos:

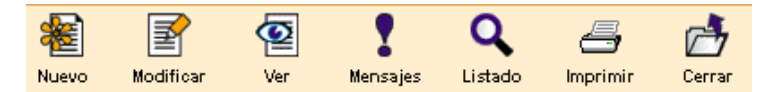

**Nuevo:** da inicio al proceso de creación de un registro de usuario en el modo **Mostrador de circulación**.

**Modificar:** si la inicial y la contraseña con la que se ha abierto el módulo están autorizadas para ello, permite editar el registro bibliográfico o de usuario que se está viendo en ese momento.

**Ver:** muestra en modo solo de lectura el registro bibliográfico o de usuario.

**Mensajes:** si el registro de usuario que se está viendo contiene uno o varios campos de MENSAJE, muestra el contenido de todos ellos en una ventana. Si el registro no tiene ningún mensaje, este icono aparece desactivado.

**Listado:** vuelve al listado desde el que se ha accedido a un registro.

**Imprimir:** imprime la tabla que se esté visualizando en ese momento o el informe generado en el modo Ver reservas pendientes o Limpiar estantería de reservas. El icono imprimir sólo está activo si hay datos en la tabla o se ha generado un informe.

**Cerrar:** cierra la ventana activa en el modo actual.

# **4. Estructura y tipos de registros**

El tipo de registro central del sistema es el registro bibliográfico, al que están asociados los registros de ejemplares, los registros de pedidos y los registros de fondos de las publicaciones periódicas. Por su lado, existen los registros de usuarios. A su vez, entre los registros de usuarios y los de ejemplar se establece una conexión temporal en el momento de efectuar un préstamo en el módulo de circulación, que desaparece cuando se realiza la devolución. Asimismo, los registros de autoridad son registros independientes.

La información que contienen los registros bibliográficos se almacena en formato MARC 21. Cada uno de los registros está identificado por un número de control establecido por el sistema en el momento de su creación y, el registro de ejemplar, además, incluye otro identificador: el código de barras que se pega en el libro.

Si el registro bibliográfico contiene la información de un título de publicación periódica, el registro de fondos asociado recoge los números que una o varias sucursales poseen de dicho título, así como aquellos de los que carecen. Del mismo modo, al registro bibliográfico se puede asociar un registro de pedido.

Por último, el registro de usuario, identificado también por un número único, contiene toda la información sobre el lector que se asociará con el registro de uno o varios ejemplares en el momento de realizar una transacción de préstamo.

La estructura de todos estos registros es siempre la misma: una serie de campos de longitud fija, normalmente codificados, y otra de campos de longitud variable que, en función del tipo de registro, se ciñen a unas u otras normas de introducción de datos (véase un ejemplo de cada tipo de registro en el **Anexo I).** 

# **5. Configuración del préstamo**

Cuando se realiza una operación de circulación (préstamo, devolución, renovación, reserva), el sistema tiene en cuenta la categoría del usuario, así como la ubicación y la condición de préstamo del ejemplar.

### **5.1. Ubicación del ejemplar**

La ubicación identifica la colección concreta a la que pertenece el ejemplar dentro de la biblioteca que lo posee y es uno de los elementos que Millennium tiene en cuenta a la hora de aplicar unas condiciones determinadas en el momento de la realización de las distintas operaciones de circulación.

### **5.2. Condiciones de préstamo**

Según su uso para el préstamo, a los ejemplares de los distintos materiales de la biblioteca se les asigna una determinada condición de préstamo, identificada por un código comprendido entre los valores **0** y **255,** al que se asocia una breve descripción. Por ejemplo, a la condición de préstamo **201** le corresponde la descripción **Préstamo para sala.** La tabla con las condiciones de préstamo establecidas en Millennium se puede consultar en el **Anexo III.** 

### **5.3. Categorías de usuario**

Las categorías de usuario sirven para distinguir los diferentes derechos de uso del servicio de préstamo que pueden disfrutar los distintos tipos de usuario, es decir, determinan si se les permitirá o no llevarse ejemplares en préstamo, por distintos periodos de tiempo o si se les permitirá o no renovar ejemplares prestados o reservarlos. Las categorías de usuario se expresan con códigos comprendidos entre los valores **0** y **255,** a los que se asocia una breve descripción. Por ejemplo, a la categoría **10** le corresponde la descripción **Estudiante UCM.**

Existen usuarios especiales para uso de la propia biblioteca, tales como **Exposiciones, Encuadernación,** etc., a los que se les realizan préstamos para evitar que en la base de datos aparezcan como disponibles ejemplares que están sufriendo algún proceso de encuadernación, restauración, préstamo interbibliotecario, etc.

Véanse las distintas categorías de usuario en la tabla contenida en el **Anexo II.** 

#### **5.3.1. Límites de ejemplares prestados**

En el sistema se han establecido dos tipos de límites que afectan al número de ejemplares que puede llevarse prestados un usuario: el primero es un límite por condiciones de préstamo y el segundo es un límite absoluto.

En Millennium, todas las condiciones de préstamo se han clasificado en cuatro grupos: **A, B, C** y **D,** 

Así, el grupo **A** incluye las condiciones de préstamo 1, 2, 3, 16 y 250; el grupo **B** incluye las condiciones de préstamo de la 201 a la 205 y la 251; el grupo **C** incluye las condiciones de préstamo de la 4 a la 6 y la 15; y el grupo **D** incluye las condiciones de préstamo de la 7 a la 14.

Para dichos grupos se ha fijado un límite de ejemplares prestados en función de las distintas categorías de usuario, de manera que la categoría de usuario **10** (estudiante UCM) puede tener en préstamo simultáneamente hasta 8 ejemplares de la categoría **A,** que incluye las condiciones de préstamo 1, 2, 3, 16 y 250, y la categoría de usuario **50** (personal docente), hasta 25 ejemplares de esas mismas condiciones de préstamo, mientras que las pertenecientes al grupo **D** pueden tener un límite de 3 ejemplares en el primer caso y de 30 en el segundo. Asimismo, se ha fijado un límite absoluto de ejemplares prestados de todas las condiciones de préstamo que también es diferente para cada categoría de usuario.

De esta forma, cuando un usuario se lleva en préstamo un ejemplar de una condición de préstamo determinada, el sistema comprueba si ha excedido o no el límite de préstamos establecido para el grupo al que pertenece dicha condición de préstamo (en función de su categoría de usuario) y si ha excedido o no el límite absoluto.

En función de cuál sea la situación, se mostrará un mensaje de advertencia. Tomemos como ejemplo el caso de las **condiciones de préstamo del grupo A**, que tienen un límite de préstamos para la **categoría de usuario 10** (estudiante UCM) de **8 ejemplares**. Para esta categoría de usuario, **el límite absoluto es de 14 ejemplares**.

Cuando se le intente prestar el noveno ejemplar del grupo A, el mensaje que aparece es:

El usuario ha alcanzado el máximo de préstamos para EJEM ACT A.

Esto significa que ya tiene en préstamo el número máximo de ejemplares con las categorías de préstamo incluidas en el grupo A.

En este caso, el usuario podrá llevarse en préstamo ejemplares de condiciones de préstamo incluidas en los grupos B, C y D hasta llegar al límite absoluto de 14 ejemplares fijado para su categoría de usuario.

Cuando se le intente prestar el decimotercer ejemplar, el sistema emitirá el siguiente mensaje:

Al usuario solo se le pueden prestar 2 más. ¿Prestar igualmente?

Cuando se le intente prestar el decimocuarto ejemplar, el sistema emitirá el siguiente mensaje:

Al usuario solo se le pueden prestar 1 más. ¿Prestar igualmente?

#### **Nota**

Cuando el límite absoluto de ejemplares prestados es menor de **25**, estos mensajes aparecen cuando quedan **2** préstamos para alcanzar dicho límite. si el límite absoluto es igual o mayor de **25** ejemplares, estos mensajes aparecen cuando quedan **5** préstamos para alcanzar el límite absoluto.

Si se le quisiera prestar un decimoquinto ejemplar, el mensaje de advertencia que muestra Millennium es el siguiente:

El usuario ha excedido el límite de 14 ejemplares

Esto indicaría que ha llegado al límite absoluto y no podría prestársele dicho ejemplar.

# **6. Organigrama de circulación**

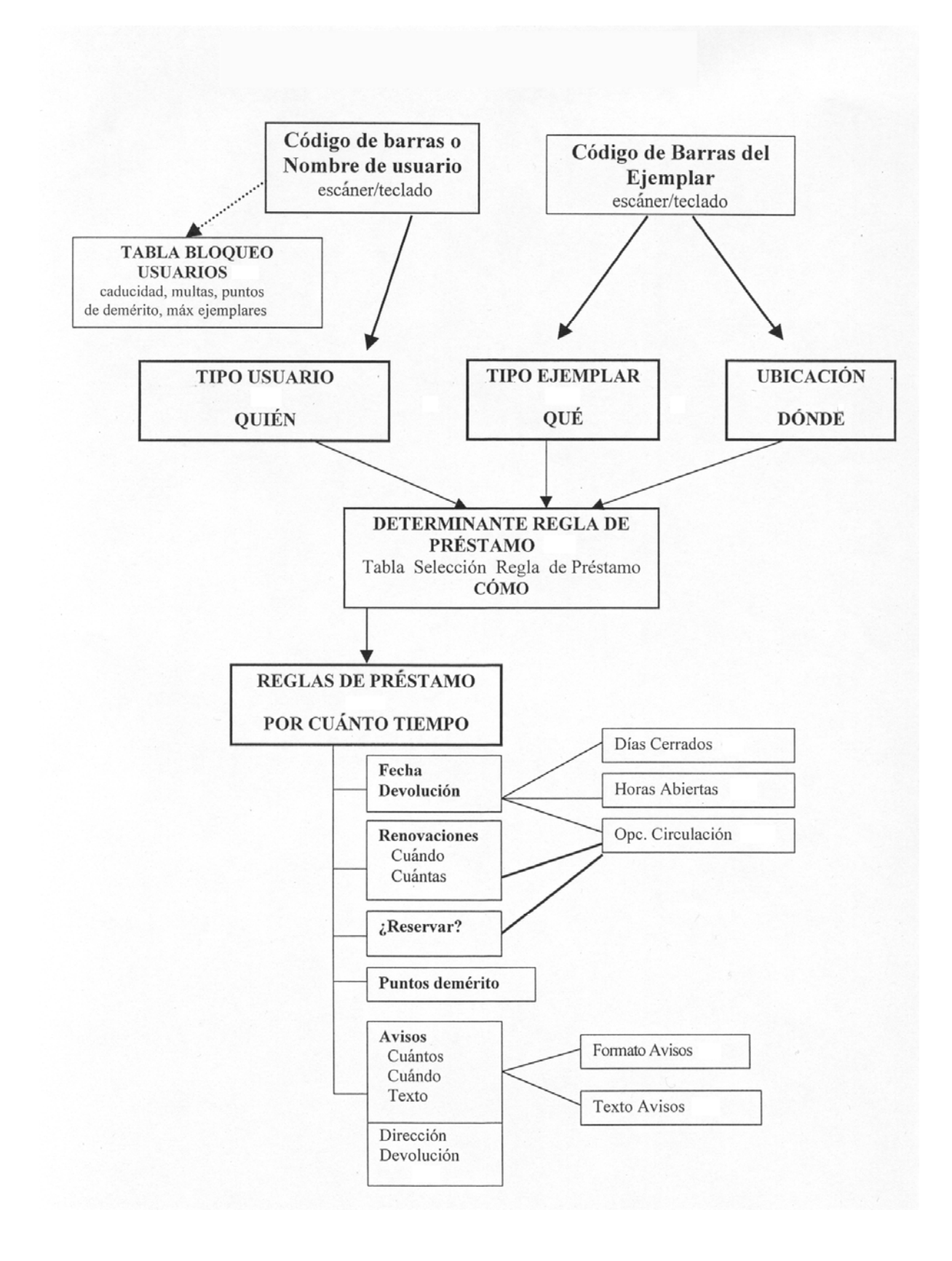

# **7. Visualización y modificación de registros de ejemplares**

### **7.1. Búsqueda y localización de registros**

La localización de un registro en el módulo de circulación de Millennium se realiza desde el modo de **Búsqueda/Reservas por Título,** situado en la barra de navegación**,** que presenta la siguiente pantalla:

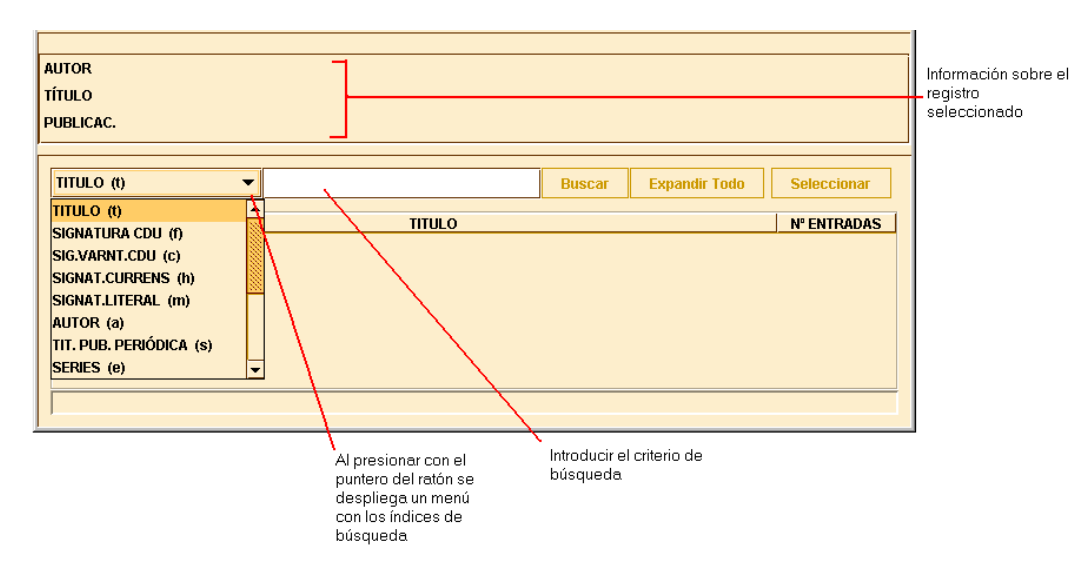

Aquí se debe seleccionar un tipo de consulta o índice en el menú desplegable, en el que se muestra, delante de cada uno de los tipos de consulta, la etiqueta del índice que le corresponde.

Si se tiene el cursor en la caja o si ésta está resaltada, también se podrá seleccionar el índice en el que se quiere realizar la búsqueda escribiendo la letra que lo identifica. Por ejemplo si se escribe la letra **a**, automáticamente aparecerá seleccionada en la caja la consulta por autor:

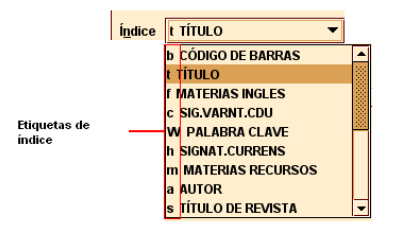

Una vez elegido el tipo de consulta que se va a utilizar, deben introducirse los criterios de búsqueda en el cuadro de búsqueda y pulsar la tecla **Intro** o el botón **Buscar**. Por ejemplo:

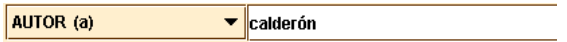

En este momento se activa el icono **Limitar** que permite introducir una serie de límites para que la búsqueda sea más concreta.

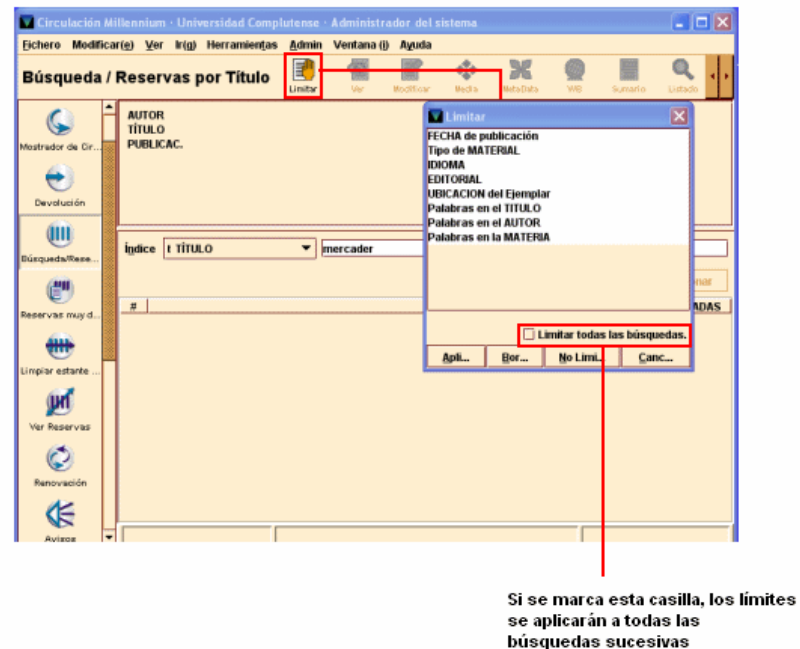

Tras pulsar la tecla **Intro** o el botón **Buscar**, el sistema mostrará directamente el registro, cuando solo uno coincide con la sentencia de búsqueda introducida, o un listado de todos los registros coincidentes. Si aparece el listado con las entradas coincidentes, los encabezamientos del mismo aparecen por orden alfabético y tienen asignado un número de orden en la primera columna del listado. La segunda columna muestra los encabezamientos del índice seleccionado. En la tercera columna aparece el número de entradas.

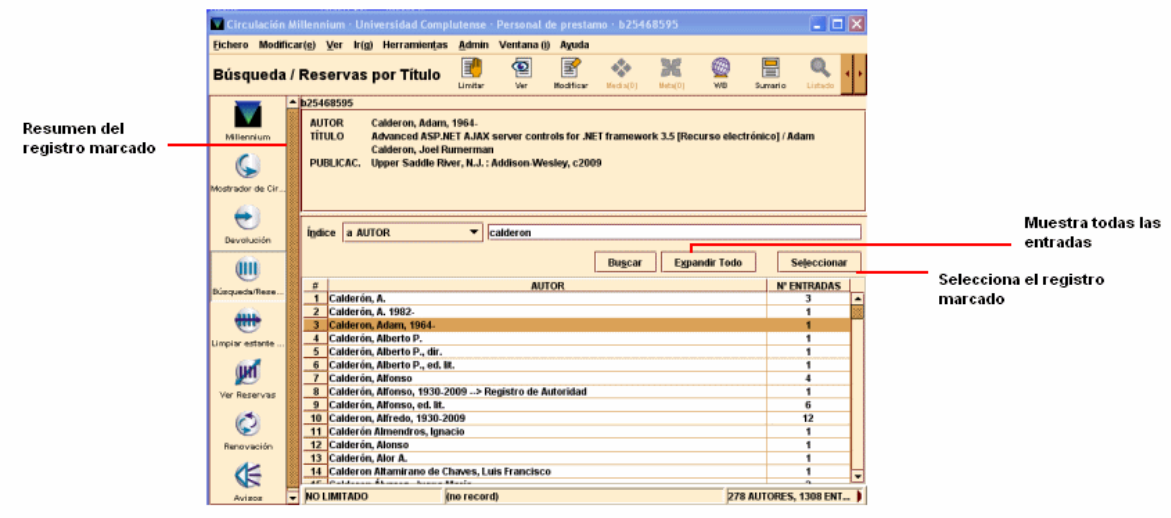

Para moverse por el listado se pueden utilizar las teclas de movimiento del cursor y la barra de desplazamiento que aparece en el margen derecho de la pantalla. Si el registro que se busca aparece en el listado deberá marcarse con el ratón o teclear el número de la línea en la que se encuentra y ésta quedará marcada automáticamente (en este momento aparecerá en la mitad superior de la pantalla un resumen con los datos bibliográficos principales del registro marcado).

Si un encabezamiento tiene varios resultados, es decir, el número de **Entradas** del encabezamiento es mayor que uno, se puede expandir el encabezamiento haciendo doble clic sobre él para ver esos registros. Los registros contenidos en el encabezamiento aparecen debajo con una flecha, levemente sangrados:

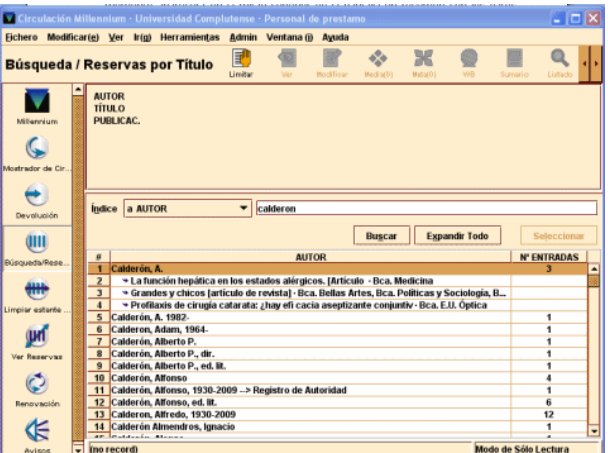

Para expandir todos los encabezamientos en un listado, se debe seleccionar el botón **Expandir todo** y para plegar todos los encabezamientos de un listado hay que pulsar el botón **Comprimir todo**. Si seleccionamos un encabezamiento que sólo tiene una entrada (el valor de la fila **NºEntradas** es uno), el sistema no expande o pliega la entrada, sino que recupera directamente el registro.

Una vez localizado en nuestro catálogo el registro bibliográfico que nos interesa se hará doble clic sobre él o se pulsará el botón **Seleccionar** para acceder a la pantalla de sumario de los registros asociados a él, según lo que se haya configurado en la opción **Ver propiedades registro** del menú **Ver** (véase la página 8), o el icono **Ver** o el icono **Modificar**, para que se muestre el registro completo. El icono **Listado** permite volver al listado desde el que se ha accedido al registro y el icono **Imprimir** imprime el resumen del registro bibliográfico y la tabla de registros asociados. Véase el apartado **3.3. Barra de herramientas** para obtener información del resto de los iconos.

Si en la opción **Ver propiedades registro** del menú **Ver** se ha configurado que al acceder a un registro bibliográfico se muestre por defecto la pantalla de sumario de registros asociados, se pueden obtener los siguientes resultados:

Si el registro seleccionado no tiene todavía ningún registro asociado (sea de ejemplar o de cualquier otro tipo, como sería el caso de un registro captado o recién creado), el sistema mostrará un mensaje en el que advierte de tal situación:

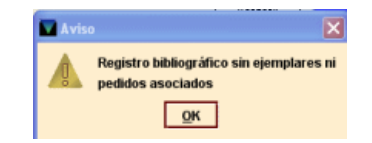

Y al pulsar OK mostrará una pantalla como la siguiente:

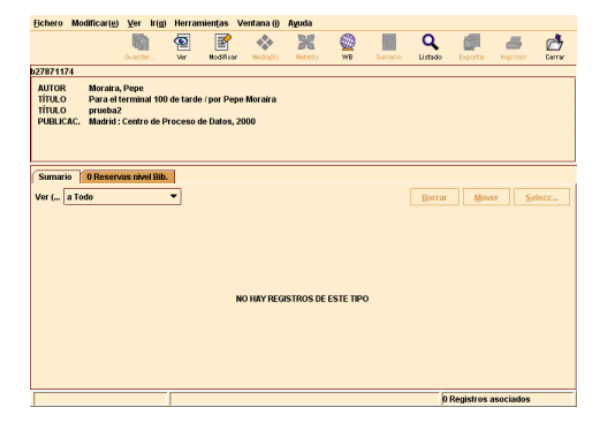

Si el registro bibliográfico tiene asociados otros registros distintos del de ejemplar o el de pedido, el sistema después de informar de esta situación, mostrará la siguiente pantalla:

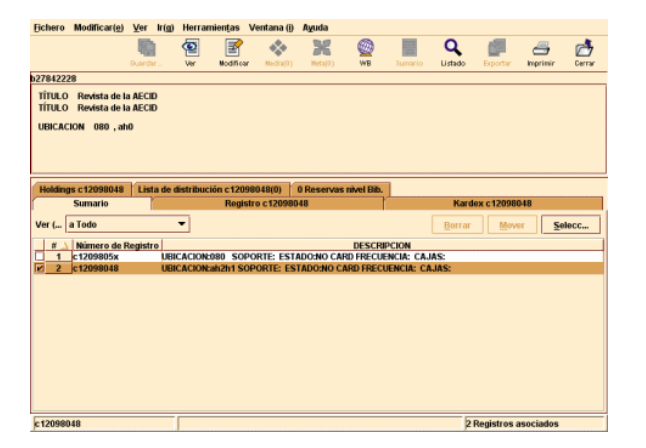

Si tiene uno o varios registros de ejemplar, aunque también tenga registros de otro tipo, se mostrará la pantalla de la pestaña sumario:

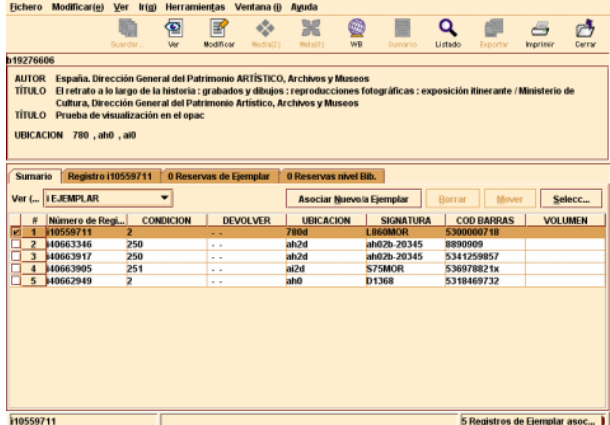

Si no hay ningún registro que coincida con la estrategia de búsqueda introducida, el sistema nos mostrará un listado con las entradas que se encuentran alfabéticamente próximas a la entrada de la búsqueda y con un mensaje que indica dónde debería estar la entrada introducida, tal como se muestra en la siguiente pantalla:

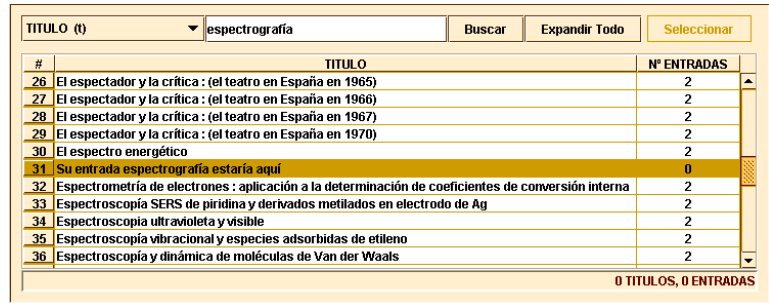

#### **7.2. Modificación de un registro de ejemplar**

Como mencionamos anteriormente, cuando recuperamos un registro de ejemplar, el programa muestra en la mitad superior de la pantalla un breve resumen de la información bibliográfica (autor, título y ubicación).

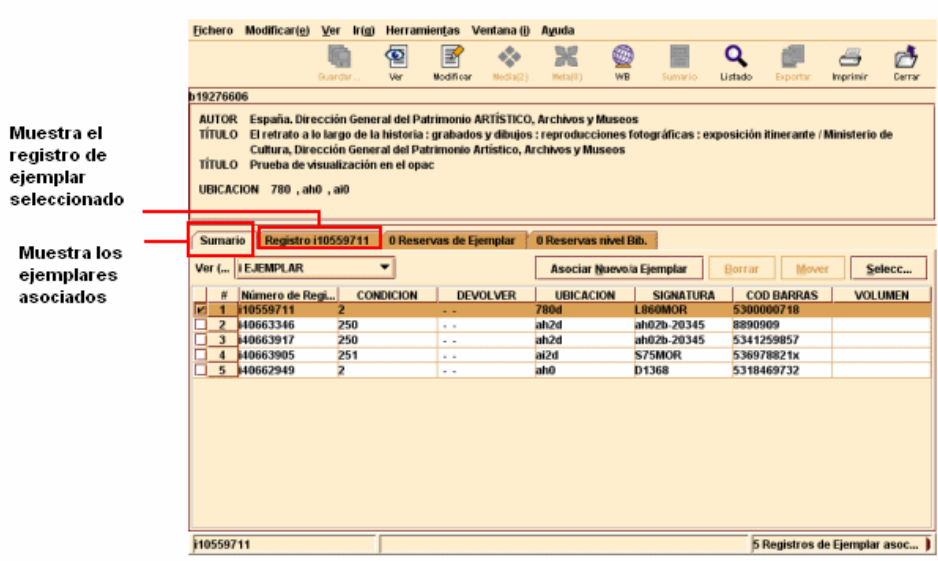

En la mitad inferior de la ventana aparece un conjunto de pestañas que contienen información referente al registro actual, por ejemplo, la pestaña **Sumario** muestra los ejemplares asociados al registro que hemos seleccionado.

La pestaña **Registro** muestra el registro de ejemplar seleccionado con todos los campos de los que consta. En este momento se puede modificar algún campo, si es necesario.

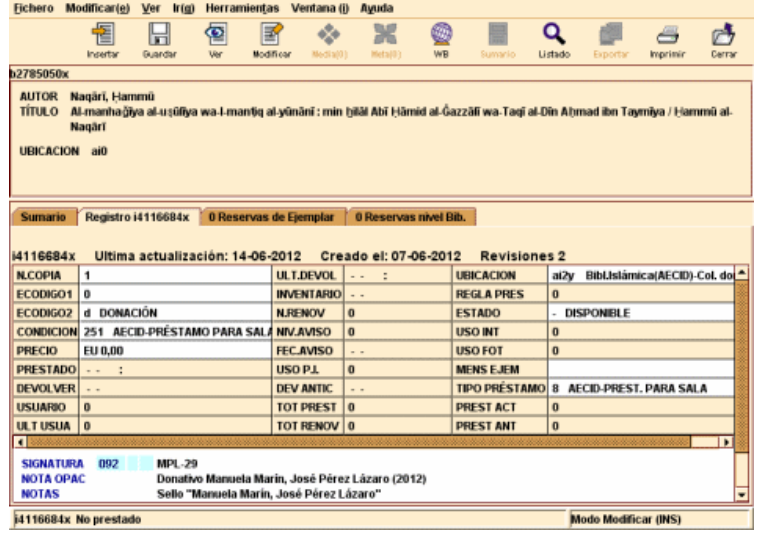

La mayoría de las operaciones de modificación de registros de ejemplar están disponibles a través del menú contextual del botón derecho del ratón o en el menú **Modificar**.

- Si se desea **insertar** un campo, se puede hacer de dos formas:
	- o Pulsar el icono **Insertar** , o bien la combinación de teclas **Ctrl + I** o seleccionar la opción **Insertar campo** del menú que se muestra al pulsar el botón derecho del ratón o el menú **Modificar**, elegir el campo del menú desplegable y escribir su contenido en la caja de texto:

 $\overline{a}$ 

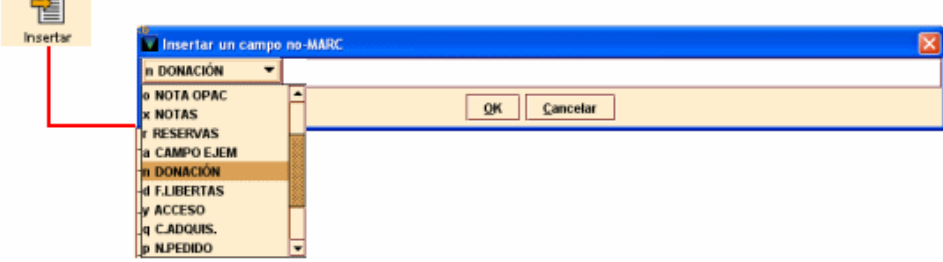

En función de dónde esté situado el cursor al seleccionar la opción **Insertar campo** de cualquiera de las formas mencionadas, el sistema añadirá el nuevo campo en una de las siguientes posiciones:

- Si el cursor está situado en uno de los campos fijos, el nuevo campo se insertará al principio de los campos variables, y a continuación de los campos de longitud fija.
- Si el cursor está al comienzo de un campo variable (sobre la etiqueta del campo), el nuevo campo se insertará en la línea inmediatamente superior.
- Y, por último, si el cursor está en medio o al final de un campo variable, el nuevo campo se insertará en la línea inmediatamente inferior.
- o Pulsar la tecla **Intro**. Al hacerlo, de la misma forma que en el caso anterior, según el punto del registro en el que se encuentre el cursor, en una de las posiciones mencionadas se crea una nueva línea con una interrogación en lugar de la cual se puede escribir la etiqueta de grupo de campo del campo que se desea insertar, con lo que el campo quedará insertado y sólo faltará escribir su contenido.

Por ejemplo, si el campo que se quiere insertar es el campo **Volumen**, en el lugar de la interrogación se podrá escribir la etiqueta de grupo de campo, es decir, **'v'**, y automáticamente se creará el campo:

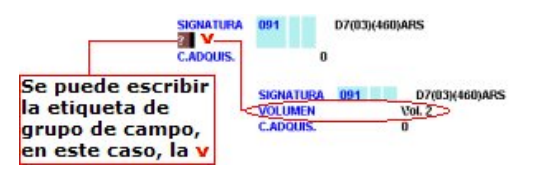

- Para **borrar** un campo, se situará el cursor sobre cualquier punto de él y se seleccionará la opción **Borrar campo** del menú que aparece al pulsar el botón derecho del ratón o del menú **Modificar**. Esta operación puede realizarse también pulsando la combinación de teclas **Ctrl + D** o seleccionando con el ratón todo el campo (descripción y contenido) y pulsando la tecla **Supr**.
- Para **sustituir** un campo por otro sin necesidad de volver a escribir el contenido, o de borrarlo completamente y volver a introducir el campo correcto, se puede seleccionar con el ratón la descripción del campo y escribir sobre ella la etiqueta de grupo de campo del campo por el que se quiere sustituir. De esta manera, la descripción del campo original cambiará por la del nuevo, y el contenido seguirá siendo el mismo.

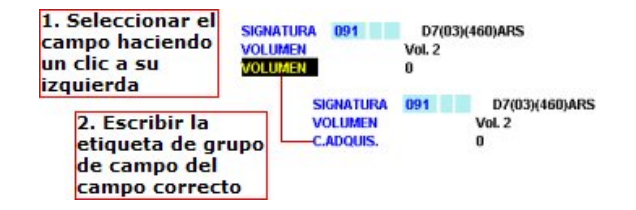

 Para **mover campos**: si el registro contiene varios campos de longitud variable pertenecientes al mismo grupo de campo, las opciones **Mover al principio del grupo/Mover al final del grupo** permiten mover cualquiera de ellos hasta el principio o hasta el final del grupo, respectivamente. Si el campo ya es el primero o el último de su grupo, la opción correspondiente estará desactivada; las opciones **Subir/Bajar** permiten colocar cualquier campo de longitud variable encima del que está antes que él o debajo del que está después que él. Si el campo actual está al comienzo o al final del registro, la opción correspondiente estará desactivada.

 **Cambiar a no-MARC/Cambiar a MARC**: el editor de Millennium permite convertir el formato de un campo de MARC a no-MARC. Si el campo sobre el que está el cursor tiene formato MARC, la opción que estará activada será la de **Cambiar a no-MARC** y, si se selecciona, el sistema eliminará la etiqueta MARC y sus indicadores, mantendrá la descripción de la etiqueta del grupo de campo al que pertenecía la etiqueta MARC (por ejemplo, SIGNATURA), y considerará los códigos de subcampo (si los hay) como texto, por lo que dejarán de mostrarse en color azul.

Si, por el contrario, el campo sobre el que está el cursor es un campo no-MARC, la opción que estará activada será la de **Cambiar a MARC** y, al seleccionarla, el sistema mantendrá la descripción de la etiqueta del grupo de campo e insertará la columna de color en la que deberá escribirse la etiqueta MARC correspondiente y sus indicadores. En el caso de los ejemplares, esta operación podría realizarse únicamente con el campo **SIGNATURA**.

 Hasta las últimas diez operaciones de modificación de campos (de cualquiera de los tipos explicados) pueden deshacerse por medio de la opción **Deshacer**, disponible en el menú **Modificar**, en el menú que se muestra al pulsar el botón derecho del ratón o mediante la combinación de teclas **Ctrl + Z**. Asimismo, si se ha deshecho una operación utilizando esta opción, es posible rehacerla de nuevo seleccionando **Rehacer** del menú **Modificar** o del menú que aparece al pulsar el botón derecho del ratón. Esta opción solo se activará si antes se ha pulsado **Deshacer**.

#### **7.2.1. Modificación de un grupo de ejemplares desde la pantalla de Sumario**

Si un registro bibliográfico tiene asociados varios ejemplares y hay que hacer una modificación similar en todos ellos, por ejemplo, la ubicación o la signatura, el sistema da la posibilidad de hacerlo sin necesidad de abrir cada uno de ellos individualmente.

Para ello, habrá que dar los siguientes pasos:

- Localizar el registro bibliográfico mediante alguno de los métodos explicados en el apartado **7.1. Búsqueda y localización de registros**. Al abrirlo, se muestra en la parte superior de la pantalla un resumen del registro bibliográfico y en la parte inferior, la lista de todos los ejemplares asociados a él.
- Marcar con el cursor todos los ejemplares en los que se desea hacer la modificación (asegurándose de no marcar ejemplares de otras bibliotecas).
- Seleccionar la opción **Modificar grupo** del menú **Modificar**:

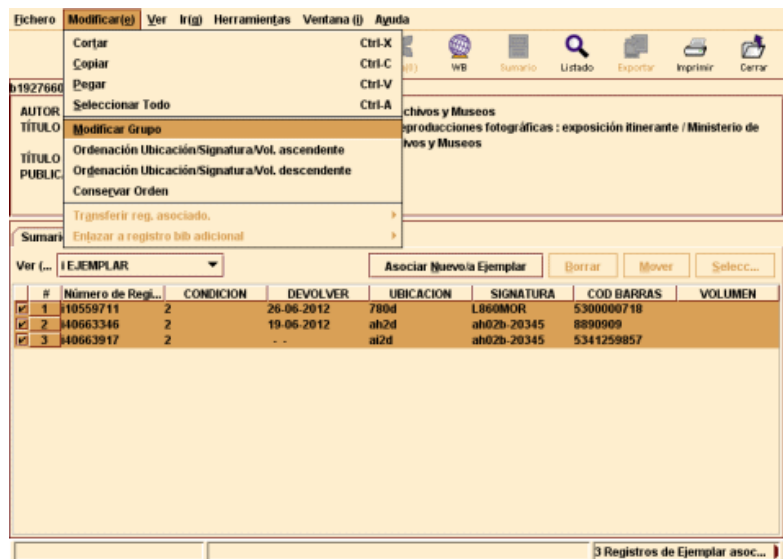

Al hacerlo, se abre una ventana en la que, por defecto, se muestra el contenido del campo **Ubicación** de cada uno de los ejemplares marcados:

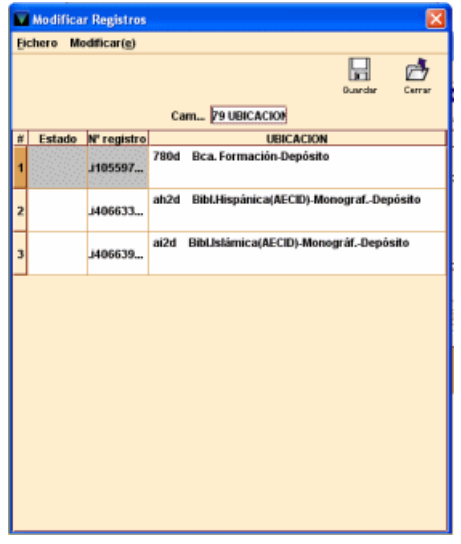

Si no es este el campo que se desea modificar, se puede elegir otro de la tabla que contiene todos los campos (tanto de longitud fija como variable) y que se muestra al hacer doble clic en la caja de **Campo**:

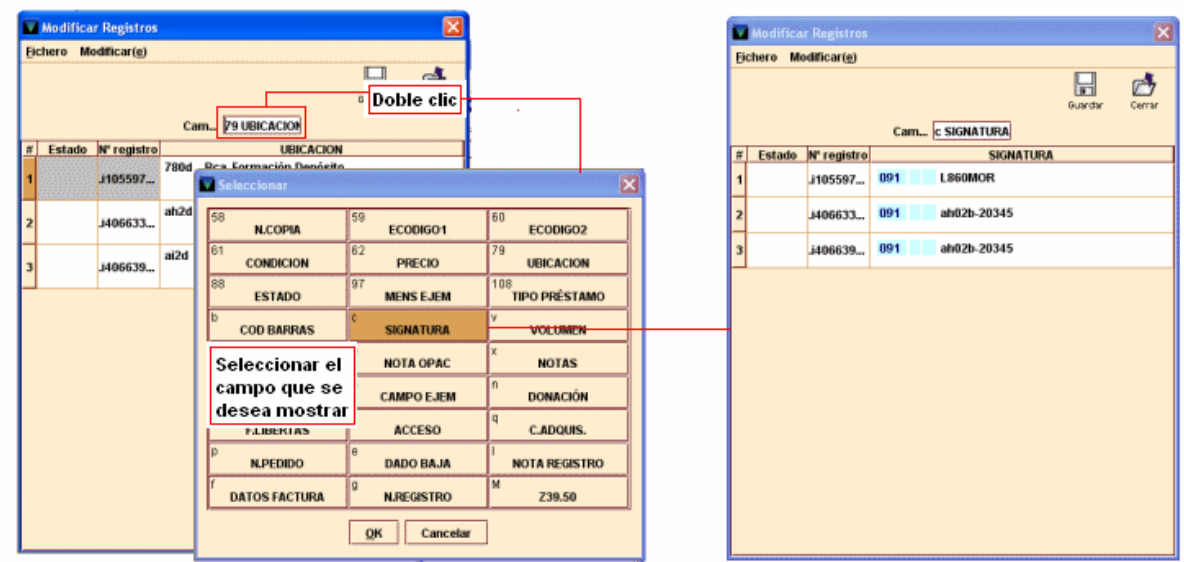

Una vez que se ha conseguido que el sistema muestre el campo que se desea modificar, se puede proceder a hacer la modificación pertinente en cada caso, situando el cursor sobre el contenido del campo y modificándolo como se precise. En ese momento, en la columna ESTADO, aparecerá la palabra **Modificado**.

Si la modificación que se quiere realizar es la misma para todos los ejemplares, por ejemplo, se quiere sustituir el contenido del campo MENSAJE en cada uno de ellos por otro contenido igual para todos, se puede hacer de un golpe seleccionando la opción **Buscar** del menú **Modificar** de esta ventana. Al hacerlo, se abre un pequeño cuadro de diálogo que permite buscar un determinado texto en el campo que se muestra y sustituirlo por otro. En el campo **Qué buscar** se debe introducir el texto, contenido en el campo seleccionado, que se quiere sustituir. En el campo **Reemplazar con** se debe escribir el texto que debe sustituir al anterior. Si lo que se desea cambiar es la ubicación de todos los ejemplares, al pulsar **Buscar**, en el campo **Qué buscar** se muestra la ubicación actual de los ejemplares seleccionados:

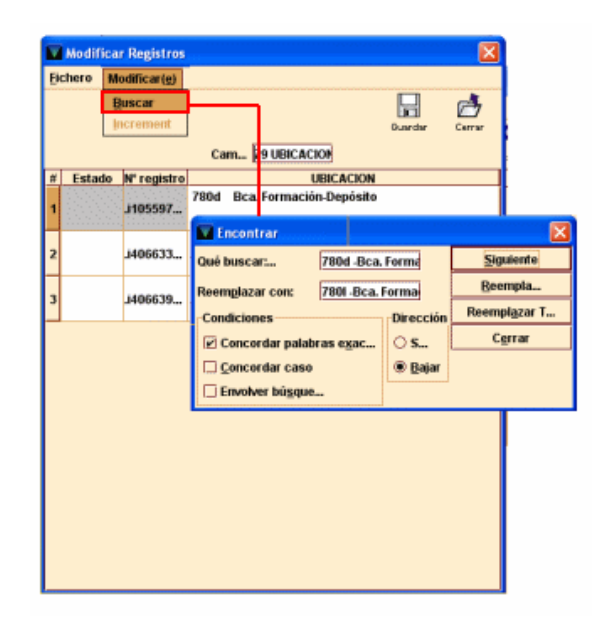

En el campo **Reemplazar con**, que también muestra la ubicación actual, se deberá introducir la nueva ubicación, escribiéndola directamente o seleccionándola de la tabla que se muestra al hacer doble clic sobre el campo. Si se trata de texto, se puede concretar la búsqueda imponiéndole ciertas **Condiciones**: si se marca la casilla de verificación **Concordar palabras exactas**, el programa buscará la secuencia en el mismo orden en el que se ha introducido; si se marca la casilla **Concordar caso**, la búsqueda se hará teniendo en cuenta la coincidencia de mayúsculas y minúsculas; la condición **Envolver búsqueda** realizará la búsqueda desde el principio del documento, independientemente del registro de la tabla que esté marcado en ese momento. En el apartado **Dirección** se decidirá si la búsqueda se hará hacia abajo o hacia arriba en la tabla que muestra el campo que se está modificando, a partir del registro que esté marcado. Al pulsar el botón **Siguiente**, el sistema busca la siguiente aparición de la secuencia buscada y al pulsar el botón **Reemplazar** la sustituirá por la correcta. Si se pulsa el botón **Reemplazar todo**, el sistema escribirá la nueva ubicación (o el nuevo texto) en todos los casos donde la encuentre. Una vez finalizada la operación, se pulsará el botón **Cerrar** y los cambios se reflejarán en la ventana que muestra el campo modificado. Si se desea cancelar la operación, se pulsará el icono **Cerrar** y se contestará **No** a la pregunta de si se desea guardar los cambios. Para almacenar definitivamente dichos cambios, se pulsará el icono **Guardar** y a continuación el icono **Cerrar** para volver a la pantalla de **Sumario**.

Si el cursor está situado en el contenido del campo seleccionado en cualquiera de los registros del grupo que se quiere modificar, el menú **Modificar** muestra también la opción de cambiar el campo a MARC (si no lo es) o a no-MARC (si es MARC). En ambos casos, el sistema se comportará de la misma forma que se ha explicado en la página 26.

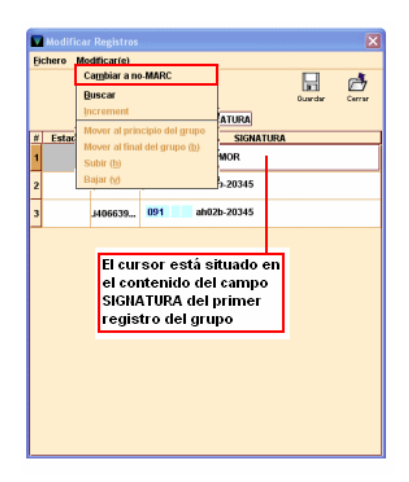

Si el campo seleccionado es numérico, el menú **Modificar** ofrece la posibilidad de incrementar su valor en una unidad (en nuestro caso, el único campo numérico que se puede manipular es el de **N.COPIA**, que no se utiliza).

Si el campo seleccionado es la ubicación, el menú **Modificar** muestra la opción **Limpiar campo**, que coloca la ubicación **none**.

Hay que tener en cuenta que desde el momento en que se marcan los ejemplares y se selecciona la opción **Modificar grupo**, los ejemplares marcados quedan en uso por el sistema, y que se liberan cuando se cierra la ventana para efectuar las modificaciones y se vuelve a la pantalla de **Sumario**.

Si se está modificando un campo de longitud variable y este está repetido en alguno de los registros, la modificación sólo afectará al que el sistema encuentre en primer lugar.

Esta funcionalidad permite también **agregar un campo de longitud variable que aún no exista** en los registros de ejemplar. Por ejemplo, si se desea agregar un campo **m MENSAJE** en un grupo de ejemplares que no contiene dicho campo, se hará doble clic en la caja de **Campo**, se deberá seleccionar el campo MENSAJE, por ejemplo. Si dicho campo ya se halla en alguno de los registros de ejemplar seleccionados, su contenido se mostrará en la línea correspondiente a dicho ejemplar. Si el campo no existe, la línea donde se mostraría su contenido aparece en blanco. Para añadir el campo en todos lo ejemplares seleccionados que no lo contengan todavía, basta con rellenar las líneas en blanco con el contenido pertinente, pulsar el icono **Guardar** y, a continuación, **Cerrar**.

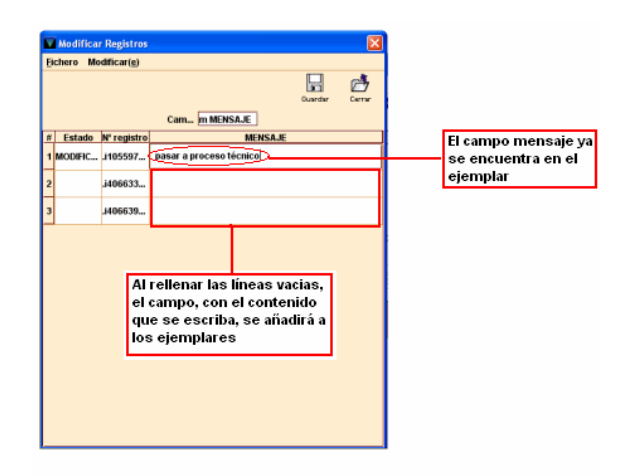

#### **Nota**

Véase el **Apartado 6. Creación y actualización del registro de ejemplar** del *Manual de catalogación en Millennium* para encontrar información detallada sobre las operaciones de creación, copia y borrado de ejemplares.

# **8. Mantenimiento de registros de usuario**

# **8.1. Busqueda y localización de un registro de usuario**

Antes de proceder a la creación de un registro de usuario lo primero que hay que hacer es comprobar si no existe ya otro registro de ese usuario en la base de datos. Para ello será necesario utilizar los diversos tipos de consultas disponibles en Millennium y que se explican a continuación:

#### **8.1.1. Búsqueda del registro en la caja de búsqueda del Mostrador de circulación**

La localización de un registro de usuario puede hacerse desde la caja de búsqueda de la pantalla principal del módulo de circulación (modo **Mostrador de circulación).** Para ello, primero debemos asegurarnos de que el cursor se encuentra dentro de la caja de texto y de que no tenemos ningún registro de usuario abierto, y a continuación:

Se introduce el número de código de barras que figura en el carné del usuario ya sea leyéndolo a través de un lector óptico o tecleándolo manualmente. Y tras pulsar la tecla **Intro** o el botón **Buscar**, el sistema mostrará el registro de usuario.

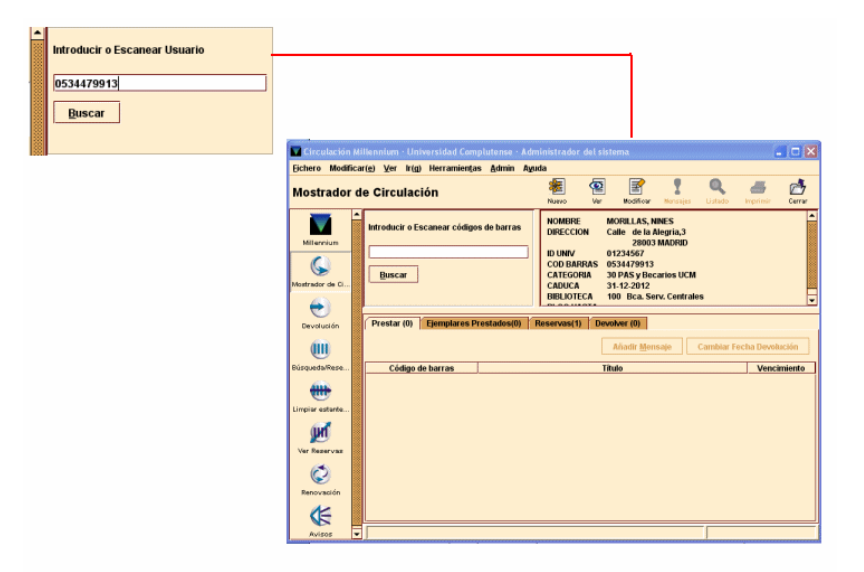

O bien se puede anteponer al término de búsqueda por el que se quiere localizar un usuario una etiqueta que determina el índice en el que se debe buscar dicho término de búsqueda. Los índices por los que se puede hacer la consulta son Nombre y apellidos (etiqueta '**n**'), DNI, pasaporte o tarjeta de residencia (etiqueta '**u**'), Número de registro (etiqueta '**.p**'. La forma de realizar esta consulta es la siguiente: etiquetaexpresión. Es decir a continuación de la etiqueta y sin espacios en blanco se escribe el criterio de búsqueda (los apellidos, el DNI, etc.). Por ejemplo, "**n**Martínez López". Si se conoce el número de registro del usuario, se debe introducir de la siguiente forma .p10000033 (si no se conoce el dígito de control, puede sustituirse por el carácter comodín a).

Tras pulsar la tecla **Intro** o el botón **Buscar**, en la búsqueda por nombre o DNI el sistema mostrará directamente el registro cuando sólo uno coincide con la sentencia de búsqueda introducida, o un listado de todos los registros coincidentes. Y en la búsqueda por número de registro recuperará un único registro de usuario, aquel cuyo número de registro, incluida la letra, coincide con el introducido en la búsqueda.

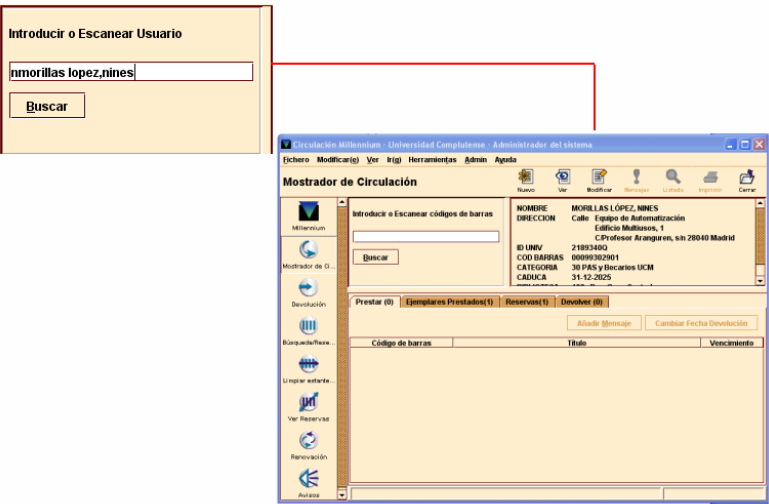

Por otra parte, también se puede pulsar directamente el botón **Buscar** (con la caja de búsqueda vacía) y el programa abrirá una pantalla de búsqueda en la que se muestra un menú desplegable con los cuatro tipos de consulta que se pueden realizar para recuperar un registro de usuario: Código de barras (b), Número de registro (.), Nombre (n) e Identificación universitaria (u).

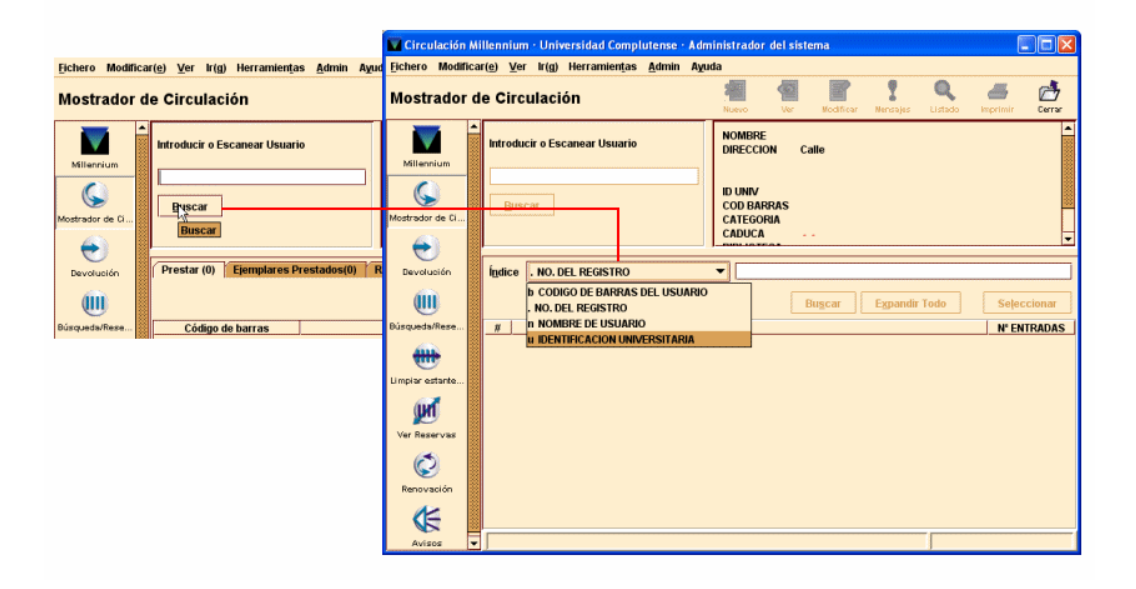

Primero se selecciona el tipo de búsqueda en el menú desplegable y a continuación se escribe la palabra o palabras que se consideren necesarias para localizar el registro de usuario. Después de pulsar **Intro** o seleccionar **Buscar**, si solo un registro coincide con los criterios de búsqueda, el sistema lo mostrará. En el caso de que sean varios los registros coincidentes con la búsqueda, el programa reemplaza la mitad inferior de la pantalla con la lista de dichos registros, de los cuales elegiremos uno de ellos (o realizaremos otra búsqueda).

En cualquiera de los casos anteriores, cuando hay una única coincidencia, Millennium muestra un breve resumen del registro de usuario, que incluye los siguientes campos: nombre y apellidos, dirección postal, DNI, código de barras que esté situado en primer lugar (en caso de que haya varios), categoría de usuario, fecha de caducidad, biblioteca a la que pertenece, nota (si la hay) y fecha de bloqueo (si el usuario está bloqueado). En la parte inferior de la pantalla, se muestra una serie de pestañas que se explicarán más adelante (véase la página 45).

#### **8.1.2. Localización del registro de usuario desde el submenú Usuarios recientes**

Si se desea recuperar un registro de usuario con el que recientemente haya realizado alguna operación, se puede acceder a la opción **Usuarios recientes** del menú **Fichero** que sólo está activada en el modo **Mostrador de circulación.** En esta opción aparecerán los últimos siete usuarios con los que se ha realizado alguna operación en la actual sesión de circulación. Si el registro no contiene un nombre de usuario, aparecerá el número de registro del usuario.

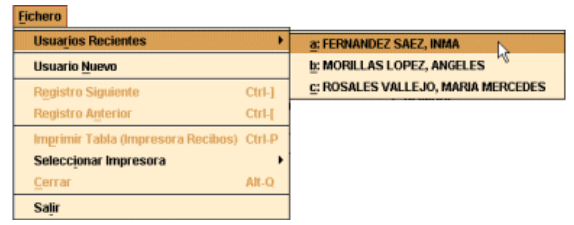

## **8.2. Creación de un registro de usuario**

Si no hemos encontrado el registro de usuario en nuestra base de datos, habrá que crear uno nuevo. Para ello, en la pantalla principal del modo de circulación (modo **Mostrador** 

**de Circulación**) se pulsará el icono **Nuevo** o bien se seleccionará la opción **Usuario nuevo** en el menú **Fichero**.

Sea cual sea la opción que se elija, el sistema mostrará la lista de plantillas que se hayan seleccionado como **Plantillas preferidas**, o si se ha seleccionado previamente una plantilla por defecto en la opción **Plantillas para registros nuevos** del menú **Admin – Configuración** (véase el apartado **5.1. Establecimiento de plantillas para la creación de registros** del *Manual de catalogación en Millennium*), o si sólo hay una plantilla en la columna de plantillas preferidas, se abrirá directamente dicha plantilla:

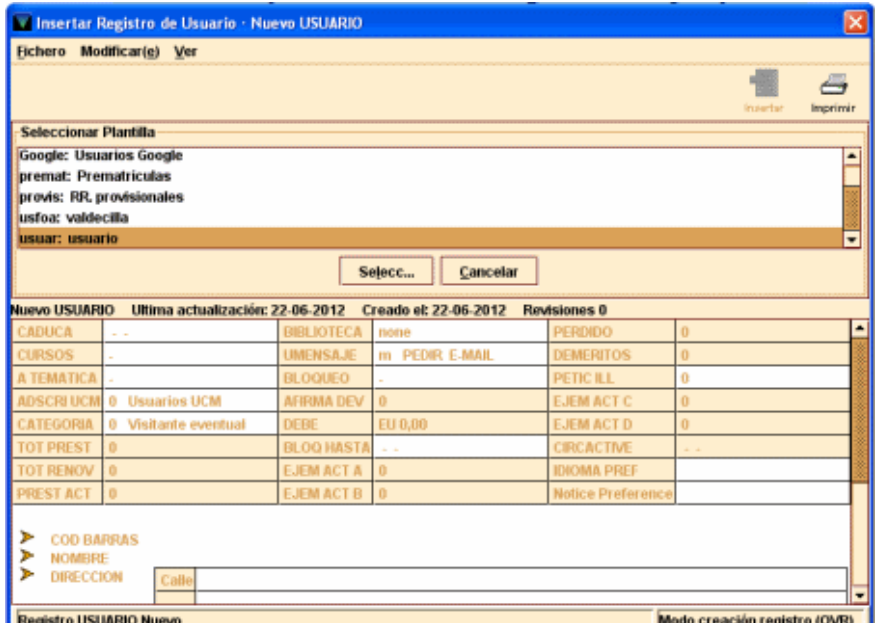

Tanto si se ha seleccionado una plantilla por defecto como si se ha elegido de la lista de plantillas preferidas, cuando se abra la plantilla en cuestión, deberán rellenarse los datos correspondientes al registro de usuario que se quiere crear. A la hora de introducir los datos, el sistema da la opción de utilizar un asistente para la creación de registros y se comporta de una manera diferente si el asistente está activado o no lo está. Por ello, a continuación se explicará la forma de introducir los datos de un registro nuevo con el asistente y sin el asistente para la creación de registros.

#### **8.2.1. Introducción de datos con ayuda del asistente**

Si el asistente para la creación de registros está activado, el sistema irá mostrando sucesivamente (al pulsar el botón **Siguiente**) una serie de ventanas en las que habrá que introducir los datos. Para cada uno de los campos que aparecen en la plantilla seleccionada el programa pedirá la introducción de un valor.

El comportamiento del asistente para registros de usuario nuevos es el mismo que en el caso de la creación de registros bibliográficos (véase el apartado **5.3.1.1. Introducción de datos con ayuda del asistente** del *Manual de catalogación en Millennium).*

El registro de usuario (como el resto de los registros en Millennium) está compuesto por una serie de campos de longitud fija y por otra de campos de longitud variable. Además de una serie de datos que proporciona el sistema automáticamente: número de registro (número asignado por el sistema precedido por la letra *p*), fecha de la última actualización, fecha de creación del registro y número de revisiones que ha sufrido (número de veces que se ha guardado el registro, independientemente de que se hayan hecho modificaciones).

En los campos de longitud fija, la información va codificada y existen diversas formas de introducir datos en los campos que tienen un menú desplegable (Categoría, Biblioteca, Umensaje, Cursos, A Temática, Adscri UCM):

- Introducir directamente el código en la celda en cuestión, si se conoce.
- Hacer doble clic con el ratón sobre la celda, y aparecerá una tabla con todos los códigos disponibles. Para seleccionar uno de ellos, se marcará con el ratón y se pulsará **OK**. Si se escribe el primer carácter del código deseado, se marcará en el menú el primer código que comience con dicho carácter.

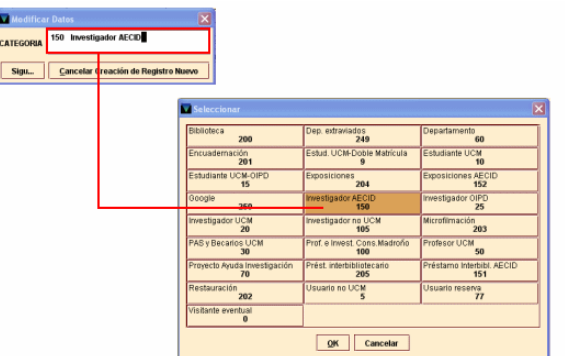

 Pulsar la barra espaciadora tantas veces como número máximo de caracteres pueda contener el campo, y los códigos posibles se mostrarán en forma de lista por la que nos podremos desplazar hacia arriba o hacia abajo mediante las teclas de movimiento del cursor. Cuando el código deseado se encuentre en la celda, al pulsar la tecla **Intro** quedará seleccionado.

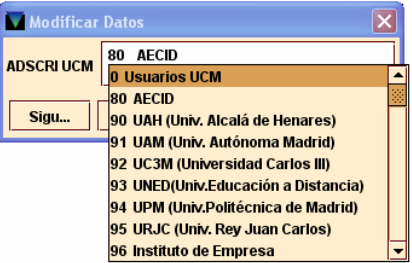

Aunque el registro de usuario consta de una gran cantidad de campos de longitud fija, una buena parte de ellos son modificados automáticamente por el sistema y no pueden manipularse
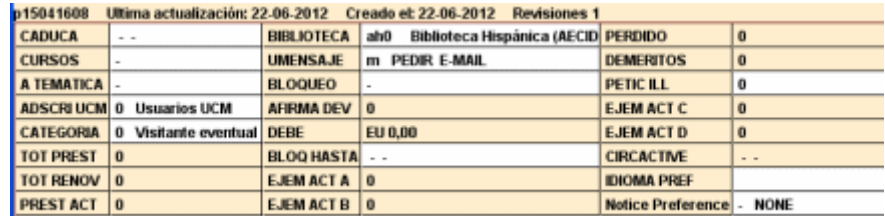

Los **campos fijos** que pueden manipularse son los siguientes:

**CADUCA** – Fecha de caducidad del carné.

**CATEGORIA** – Categoría a la que pertenece el usuario al que se le va a crear el registro. Este código, en combinación con la condición de préstamo del ejemplar y el código de ubicación de la biblioteca a la que pertenece, determina la regla de préstamo que se aplica al ejemplar.

**BIBLIOTECA** – Código general del Centro a la que pertenece el usuario.

**CURSOS** – Número de curso que está realizando el usuario.

**ADSCRI UCM** – Código del Centro adscrito o asociado al que pertenece el usuario.

**A TEMÁTICA** – Área de conocimiento de la biblioteca a la que pertenece el usuario.

**UMENSAJE** – mensajes codificados definidos por la biblioteca que aparecerán en el módulo de circulación cuando se recupera un usuario o en el momento del préstamo, renovación o devolución con usuario del ejemplar. Son del tipo "m" PEDIR E-MAIL; "k" DIR NO VALIDA. etc. Si no hay nada que señalar debe seleccionarse la información SIN MENSAJE.

**BLOQUEO** – Mensajes codificados de bloqueo manual definidos por la biblioteca que impiden al usuario llevarse libros en préstamo. Los valores en este campo especifican razones por las que a un usuario se le bloquea el uso de la biblioteca.

**BLOQ HASTA** – Fecha hasta la que se bloquea el carné de un usuario. Este campo es generado por el sistema cuando se devuelven libros con retraso.

**IDIOMA PREF** – Idioma preferido por el usuario para los avisos por retraso

Los **campos de longitud variable** disponibles para registros de usuario son los siguientes:

**b COD BARRAS** – Número del código de barras que aparece o se pega en el carné de usuario. Puede rellenarse con un lápiz óptico o escribiendo la información.

**n NOMBRE** – Apellidos y el nombre del usuario

**a DIRECCIÓN** – Dirección postal principal del usuario donde por defecto se van a enviar los avisos por retraso

**h DIRECCIÓN2** – Dirección postal alternativo del usuario

**y DIRECCIÓN3** – segunda dirección postal alternativa del usuario

**t TLF** – Número de teléfono del usuario

**p TLF2** – Segundo número de teléfono del usuario

**e F. EXP UNIV** – Fecha de caducidad del carné universitario.

**d DPTO/ESTUD** – Código o número del curso que está realizando el usuario o si es profesor código del departamento al que pertenece.

**u ID/UNIV** – Número del DNI, el pasaporte o la tarjeta de residencia del usuario

**m MENSAJE** – Campo de mensaje más específico que el campo de longitud fija UMENSAJE y no codificado, que se presenta en pantalla al prestar un ejemplar. En un registro de usuario pueden existir diversos campos de mensaje pero solo se visualizará el primero al realizarse la transacción de préstamo.

**x NOTA** – Información sobre el usuario que no se visualizará en el opac cuando el usuario accede a su registro.

**= PIN** – Clave personal que se asocia con el carné del usuario. Como tal clave personal debe ser creada por el propio usuario desde el opac. Esta clave se guarda encriptada en el registro.

**z EMAIL** – Dirección de correo electrónico del usuario

**v EMAIL2** – Segunda dirección de correo electrónico del usuario

**f CREACIÓN LIB** – Fecha de creación del registro de usuario en Libertas

**c F. ALTA MADROÑO** – Fecha de petición de alta en el pasaporte Madroño por parte de los usuarios de la UCM. Se introducirá en el formato dd-mm-aaaa

**o MENSAJE OPAC** – Información sobre el usuario que se visualizará en el opac cuando el usuario acceda a su registro a través de "Mi Cuenta".

Al crear un registro de usuario, los campos que habitualmente se rellenarán (tanto de longitud fija como variable) se especifican a continuación:

**CADUCA:** Fecha de caducidad del carné. La fecha debe escribirse en la caja de texto en el formato dd-mm-aaaa (31-12-2012). La ventana de introducción de datos es como la siguiente:

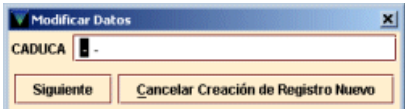

Alternativamente, se pueden utilizar las siguientes teclas, que se muestran en un pequeño menú cuando se sitúa el cursor sobre la caja:

- **t** Introduce la fecha actual.
- **b** Deja la fecha en blanco.
- **c** Abre un calendario para seleccionar una fecha.

Este calendario se abre también haciendo doble clic en la caja en la que aparece la fecha.

En el calendario, para seleccionar una fecha, se puede:

- Ver el año anterior o posterior con los botones  $\rightarrow$  v  $\sim$
- Ver los meses posteriores y los previos usando los botones y , respectivamente, o las teclas **RePág** y **AvPág**.

Se puede elegir una fecha:

- haciendo doble clic sobre un día
- pulsando las teclas de movimiento del cursor o la tecla **Tab** para moverse de un día a otro, y pulsando la barra espaciadora para seleccionarlo y pulsando el botón **OK**.

Para cerrar el cuadro de diálogo sin seleccionar ninguna fecha, pulsar el botón **Cancelar** o la tecla **Esc.**

**CATEGORIA:** Indica la categoría de usuario. Para ello se podrá escribir directamente o deberá hacerse doble click en la caja de texto. En este momento se mostrará la tabla con todos los valores posibles para este campo, de los cuales deberá elegirse el que corresponda y, a continuación, pulsar el botón **OK.**

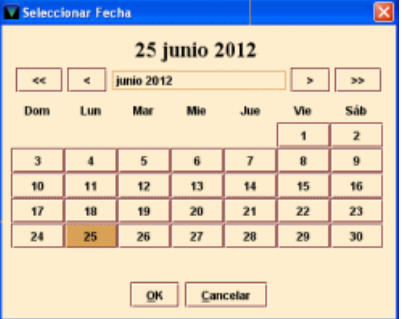

# Una vez seleccionado el valor se pulsará el botón **Siguiente.**

**CURSOS:** curso al que pertenece el usuario. Si no se trata de un estudiante dejaremos el valor '-'.

**BIBLIOTECA:** código general del centro a la que

pertenece el usuario. Si se trata de un visitante se le asignará aquella en la que se está creando el registro. Se puede introducir el código escribiéndolo directamente o haciendo doble clic sobre la caja de texto y eligiéndolo de la tabla que se muestra y pulsando el botón **OK**. Hay que tener en cuenta que en la lista desplegable aparecen también las sucursales con el indicador de colección (de hasta cinco caracteres), cuyos códigos solo son aplicables a los registros de ejemplar. Por tanto, se debe seleccionar el código general de la biblioteca, es decir, es decir, el de tres caracteres. [Lo más habitual es que este campo se haya rellenado en la plantilla y que esta se asistente no lo solicite.]

**ADSCRI UCM:** Especifica el centro adscrito asociado al que pertenece el usuario. Si el centro adscrito que necesitamos no aparece en la lista dejaremos el valor '0' en este campo y avisaremos al Servicio de Desarrollo Tecnológico y Sistemas para que complete la lista.

**A TEMATICA**: área de conocimiento de la biblioteca a la que pertenece el usuario. Este dato se usará para análisis estadísticos. El código se introducirá de la misma forma que los anteriores.

**COD BARRAS:** código de barras del usuario. Se podrá escribir directamente o introducirlo con la ayuda de un lector óptico. Al pulsar el botón **Siguiente** el sistema realizará un control de registros duplicados. Si

Millennium encuentra un registro que contiene un código de barras idéntico, despliega automáticamente el registro duplicado.

#### Modificar Datos  $x$ **CURSOS** 3 SEGUNDO CURSO Siguiente | Cancelar Creación de Registro Nuevo

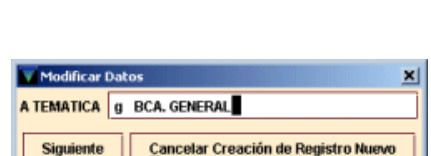

Cancelar Creación de Registro Nuevo

Sigu...

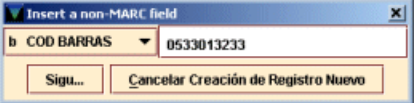

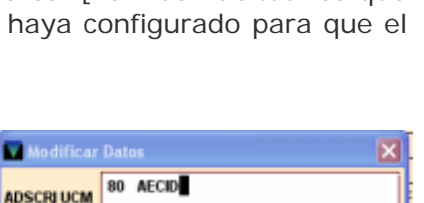

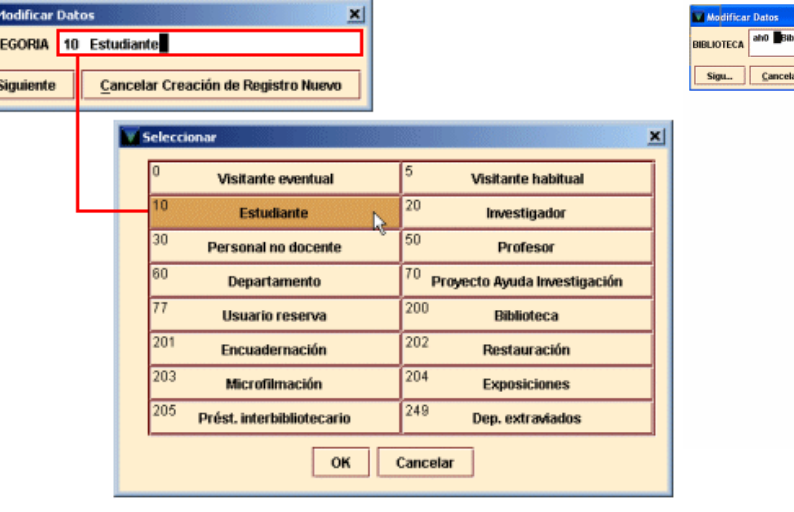

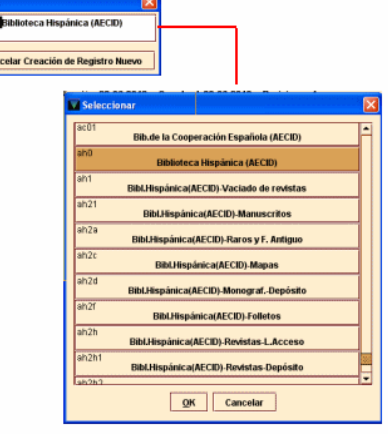

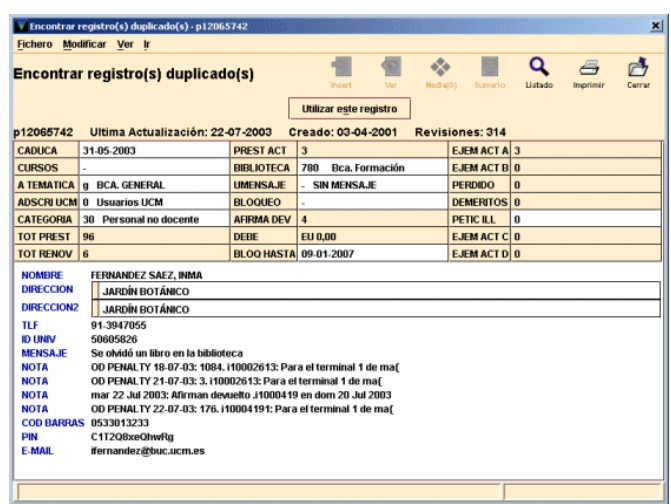

Si se comprueba que el registro que se ha desplegado es duplicado, se podrá seleccionar el botón **Utilizar este registro** para interrumpir el proceso de creación del nuevo registro y mostrar el registro duplicado que ya estaba en la base de datos de manera que se pueda aprovechar para realizar las operaciones que se consideren necesarias.

**ID UNIV:** número del DNI, el NIE, el pasaporte o la tarjeta de residencia del usuario, siguiendo las siguientes pautas:

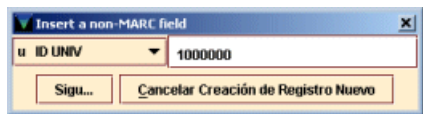

**El DNI** debe escribirse completo, con los ceros iniciales y la letra final, **sin espacios ni guiones**. Ejemplo 00523821F y no 523821-F.

**El NIE** (Número de Identificación de Extranjeros) debe escribirse con la X o T inicial, todos los números y la letra final, sin espacios ni guiones. Ejemplo: X0523821F.

**El Número de Pasaporte o Tarjeta de Residencia** debe teclearse con todos los números y letras pero sin guiones ni espacios.

En este campo, el programa también hace una comprobación de posibles duplicados y, si los hubiera, nos mostraría el registro que ya tiene ese número. Deberemos comprobar la causa y, probablemente, cancelar la creación del nuevo registro como se ha mencionado anteriormente.

### **Nota**

El programa admite la presencia de varios registros de usuarios con el mismo código de barras o con el mismo **ID UNIV.**

**NOMBRE:** nombre del usuario en la forma APELLIDOS, NOMBRE. Resulta conveniente usar siempre mayúsculas igual que en los registros procedentes de cargas automáticas.

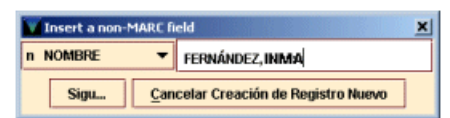

En este campo, el programa también hace una comprobación de posibles duplicados y deberemos proceder como se ha mencionado anteriormente.

**DIRECCIÓN**: dirección postal del lector. Por defecto, aparecen tres líneas para introducirla. Si es necesario introducir alguna línea adicional, deberá pincharse dentro de la caja de texto con el botón derecho del ratón y seleccionar la opción **Insertar línea**.

**DIRECCIÓN2:** Si el usuario tiene una segunda dirección, ésta se introducirá en el campo **Dirección 2.** Si sólo tiene una, la que se introdujo en el campo **Dirección,** se repetirá aquí, pues para mandar avisos en los periodos

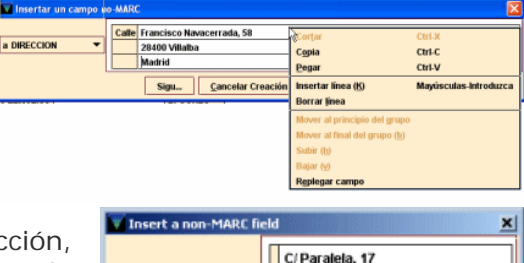

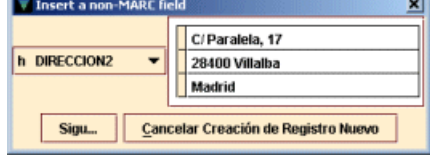

vacacionales el sistema toma por defecto la dirección de este segundo campo.

**TLF**: número de teléfono.

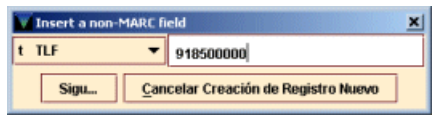

**TLF2:** segundo teléfono de contacto del usuario.

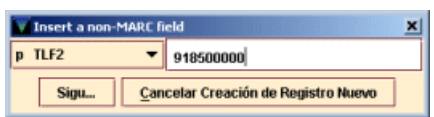

La creación del registro de usuario se puede detener en cualquier momento pulsando el botón **Cancelar creación de nuevo registro** (el sistema pregunta si realmente se quiere cancelar la creación del registro). Una vez que el asistente haya finalizado de solicitar la introducción de todos los datos, para guardar el registro se pulsará el icono

Guardar<sup><sup>Gurdar</sup> , tras lo cual, el sistema le asigna el número de registro *.pxxxxxxxx*. Esta</sup> acción graba el registro, lo cierra y lo deja visible en la pantalla principal del **Mostrador de circulación,** listo para que se realice cualquier transacción de préstamo.

Si, una vez finalizada la introducción de datos, se ha detectado algún error o hay algún campo que debería haberse rellenado pero que no estaba incluido en la plantilla o es necesario hacer alguna modificación en el registro de usuario, estas operaciones se pueden realizar como se explica en el apartado **8.2.3. Modificación de un registro de usuario.**

La ventana de edición del registro muestra los campos de longitud fija en la sección superior y, debajo, los de longitud variable. En la barra de menú se muestran la fecha de la última actualización del registro, la de su creación y el número de revisiones que ha sufrido.

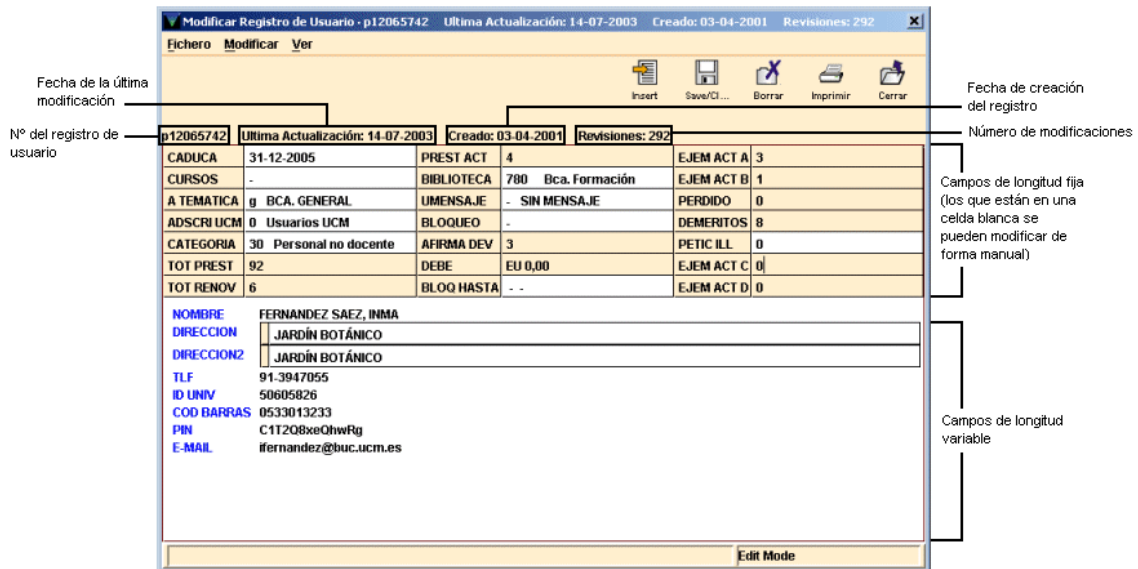

Sobre el registro aparece una barra de herramientas que contiene las siguientes opciones:

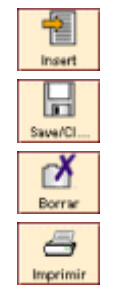

Ofrece un menú desplegable con todos los campos de longitud variable que pueden insertarse en un registro de usuario.

Graba los cambios que se hayan introducido en el registro actual y lo cierra.

Borra el registro de **usuario** que se esté mostrando en la pantalla.

Imprime el registro actual o lo envía a una dirección de correo electrónico.

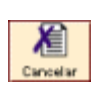

Antes de guardar el registro recién creado, cancela su creación. Una vez guardado el registro en la base de datos, este icono será sustituido por el icono **Cerrar.** 

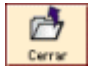

Cierra el registro actual. Si se han hecho modificaciones, el sistema pregunta si estas quieren guardarse.

# **8.2.2. Introducción de datos sin ayuda del asistente**

Si el asistente para la creación de registros no está activado, al crear un registro de usuario, Millennium mostrará la lista de plantillas preferidas de usuario para que se seleccione la más adecuad, y si se ha seleccionado una plantilla por defecto en **Admin – Configuración – Registros nuevos**, esta se abrirá directamente.

En ambos casos, el sistema muestra en modo de edición la pantalla del registro completo del nuevo usuario con los datos por defecto y los campos configurados en la plantilla elegida.

Es posible que la mayoría de los campos de longitud fija contengan ya por defecto los códigos adecuados al usuario que se está creando. Si no es así, para rellenarlos se situará el cursor sobre el campo en cuestión y se sobrescribirá el código nuevo directamente o se hará doble clic y se seleccionará el código correcto de la tabla que muestra todos los códigos disponibles.

Para añadir los datos de los campos de longitud variable, se situará el cursor en la primera posición del espacio reservado al contenido y se escribirá lo que se desee como si se tratara de un procesador de texto cualquiera.

En cualquier momento del proceso se puede pulsar el icono **Guardar** para incorporar el nuevo registro a la base de datos. Al hacerlo, el sistema asigna el número de registro *.pxxxxxxxx.* En todo caso, hay que tener en cuenta que al hacer esta operación, se eliminarán del registro los campos configurados en la plantilla que se hayan dejado vacíos. Asimismo, al guardar el registro de usuario, Millennium preguntará si se desea que compruebe la existencia de registros duplicados.

Si es necesario añadir en el registro campos que no estaban configurados en la plantilla o hacer otro tipo de modificaciones, se procederá como se explica a continuación.

### **8.2.3. Modificación de un registro de usuario**

Para modificar un registro de usuario se procederá de la siguiente forma:

Si el registro que se quiere modificar no se está visualizando en la pantalla, hay que buscarlo y recuperarlo.

Cuando está en pantalla, se pinchará el icono **Modificar** de la barra de herramientas.

Si las iniciales y contraseña introducidas al comenzar la sesión están autorizadas para modificar registros de usuario, el programa abre una ventana de edición en la que se despliega el contenido del registro.

### **8.2.3.1. Modificación de campos de longitud fija**

Al editar un registro de usuario, el programa presenta los campos de longitud fija del registro en una tabla que aparece sobre los campos de longitud variable. Para modificarlos hay que seguir los siguientes pasos:

 Elegir el campo que se quiere modificar. Haciendo doble clic sobre él, o usando la tecla **Tab, Mayúsculas + Tab,** o las teclas de movimiento del cursor para seleccionarlo y pulsando la tecla **Intro.** 

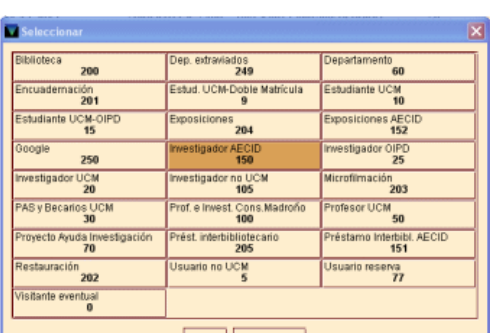

- $QK$  Cancelar Para llevar el cursor de la tabla de campos de longitud variable a la de los de longitud fija hay que pulsar **Ctrl + N.**
- El sistema abre una ventana con los datos válidos para el campo seleccionado. Los valores están ordenados por código o por descripción, según haya determinado el

administrador del sistema. Se puede teclear el valor deseado en la caja de texto y pulsar **OK** o **Intro.** 

Para cerrar esta ventana debe pulsarse el botón **Cancelar** o la tecla **Esc.** 

Si se elige modificar un campo que contiene una fecha (por ejemplo, la fecha de caducidad del carné de usuario), se debe seleccionar la celda en cuestión y optar por una de las siguientes formas de modificar la fecha:

- Escribir la nueva fecha directamente en la caja de texto en el formato dd-mm-aaaa (31-12-2012). Alternativamente, se pueden utilizar las siguientes teclas:
	- **t** Introduce la fecha actual.
	- **b** Deja la fecha en blanco.
	- **c** Abre un calendario para seleccionar una fecha.
- Hacer doble clic en la caja en la que aparece la fecha. Se abrirá el calendario para seleccionar una fecha en el que se puede:
	- o Mostrar el año anterior o el siguiente con los botones  $\begin{array}{c|c} \mathbf{K} & \mathbf{V} & \mathbf{W} \end{array}$
	- o Ver los meses previos y los posteriores usando los botones  $\begin{array}{c|c} \hline \bullet & \bullet \end{array}$ respectivamente o con las teclas **Re Pág** y **Av Pág**.
	- o Elegir una fecha haciendo doble clic sobre un día o pulsando las teclas de movimiento del cursor o la tecla **Tab** para moverse de un día a otro, pulsando la barra espaciadora para seleccionarlo y pulsando el botón **OK.**

Para cerrar el cuadro de diálogo sin seleccionar ninguna fecha, pulsar el botón **Cancelar** o la tecla **Esc.** 

### **8.2.3.2. Modificación de campos de longitud variable**

Si se desea modificar un campo de longitud variable que ya se introdujo en el momento de la creación del registro de usuario, basta con pinchar con el ratón **una vez** sobre él y el cursor aparecerá intermitente. En este momento se puede hacer cualquier modificación en el texto de dicho campo.

La mayoría de las operaciones de modificación de registros de usuario están disponibles a través del menú contextual del botón derecho del ratón o en el menú **Modificar.**

- Si se desea **insertar** un campo, se puede hacer de dos formas:
- 惽 Pulsar el icono *Insertar* **Instituto**, o bien la combinación de teclas *Ctrl* + I o seleccionar la opción **Insertar campo** del menú que se muestra al pulsar el botón derecho del ratón o el menú **Modificar,** elegir el campo del menú desplegable y escribir su contenido en la caja de texto:

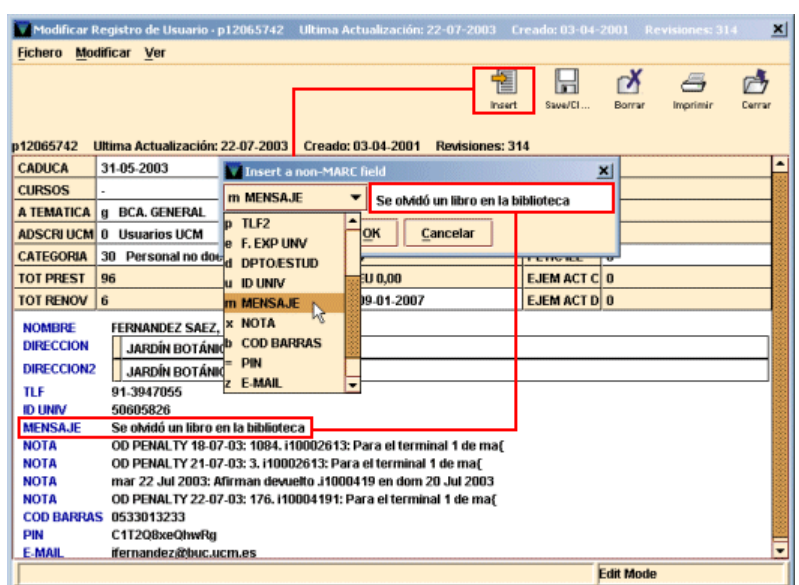

Una vez elegido el campo en cuestión, se escribirá el contenido en la caja de texto y al pulsar el botón **OK** el programa lo añadirá en panel de campos de longitud variable del registro

En función de dónde esté situado el cursor al seleccionar la opción **Insertar campo**  de cualquiera de las formas mencionadas, el sistema añadirá el nuevo campo en una de las siguientes posiciones:

Si el cursor está situado en uno de los campos fijos, el nuevo campo se insertará al principio de los campos variables, y a continuación de los campos de longitud fija.

Si el cursor está al comienzo de un campo variable (sobre la etiqueta del campo), el nuevo campo se insertará en la línea inmediatamente superior.

Y, por último, si el cursor está en medio o al final de un campo variable, el nuevo campo se insertará en la línea inmediatamente inferior.

 Pulsar la tecla **Intro.** Al hacerlo, de la misma forma que en el caso anterior, según el punto del registro en el que se encuentre el cursor, en una de las posiciones mencionadas se crea una nueva línea con una interrogación en lugar de la cual se puede escribir la etiqueta de grupo de campo del campo que se desea insertar, con lo que el campo quedará insertado y sólo faltará escribir su contenido.

Por ejemplo, si el campo que se quiere insertar es el campo **Nota,** en el lugar de la interrogación se podrá escribir la etiqueta de grupo de campo, es decir, **'x',** y automáticamente se creará el campo:

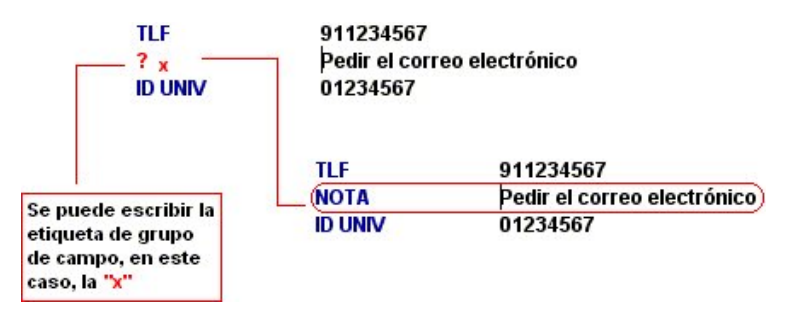

Además, si se selecciona el campo **Dirección** se puede **insertar** o **borrar línea** pues su contenido está estructurado en varias líneas etiquetadas para organizar la información que se introduce en este campo. Asimismo, en este campo existe la opción de **Replegar campo** que permite contraer las diversas líneas del campo de modo que el contenido de todas las líneas se muestra en una sola línea o bien **Expandir campo** que despliega de nuevo las líneas de este campo en las que aparece estructurada la información.

- Para **borrar** un campo, se situará el cursor sobre cualquier punto de él y se seleccionará la opción **Borrar campo** del menú que aparece al pulsar el botón derecho del ratón o del menú **Modificar**. Esta operación puede realizarse también pulsando la combinación de teclas **Ctrl + D** o seleccionando con el ratón todo el campo (descripción y contenido) y pulsando la tecla **Supr.**
- **►** Para **sustituir** un campo por otro sin necesidad de volver a escribir el contenido, o de borrarlo completamente y volver a introducir el campo correcto, se puede seleccionar con el ratón la descripción del campo y escribir sobre ella la etiqueta de grupo de campo del campo por el que se quiere sustituir. De esta manera, la descripción del campo original cambiará por la del nuevo, y el contenido seguirá siendo el mismo.

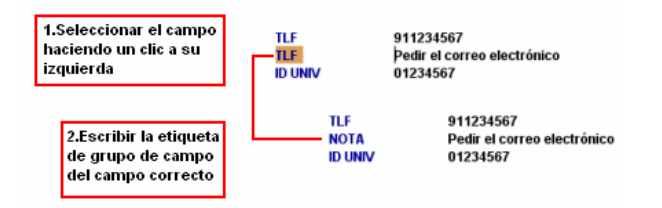

 **Para mover campos:** si el registro contiene varios campos de longitud variable pertenecientes al mismo grupo de campo, las opciones **Mover al principio del grupo/Mover al final del grupo** permiten mover cualquiera de ellos hasta el principio o hasta el final del grupo, respectivamente. Si el campo ya es el primero o el último de su grupo, la opción correspondiente estará desactivada; las opciones **Subir/Bajar** permiten colocar cualquier campo de longitud variable encima del que está antes que él o debajo del que está después que él. Si el campo actual está al comienzo o al final del registro, la opción correspondiente estará desactivada.

- Hasta las últimas diez operaciones de modificación de campos (de cualquiera de los tipos explicados) pueden deshacerse por medio de la opción **Deshacer,** disponible en el menú **Modificar,** en el menú que se muestra al pulsar el botón derecho del ratón o mediante la combinación de teclas **Ctrl + Z.** Asimismo, si se ha deshecho una operación utilizando esta opción, es posible rehacerla de nuevo seleccionando **Rehacer** del menú **Modificar** o del menú que aparece al pulsar el botón derecho del ratón. Esta opción solo se activará si antes se ha pulsado **Deshacer.**
- **Preferencias:** permite modificar el aspecto de los registros (color de las etiquetas MARC, de los códigos de subcampo, tamaño de la letra, si se desea que se visualice la descripción de los campos del registro o la etiqueta de grupo de campo al que pertenecen, etc.) para un login determinado (véase la explicación de esta opción en el apartado **5.3.2. Modificación de datos en el registro** del *Manual de catalogación en Millennium).*
- **Frases de sustitución:** permiten representar una cadena larga de texto por medio de un código corto. En el momento de introducir los datos en un campo de longitud variable, al escribir dicho código, el sistema lo sustituye por la frase definida para él (véase el apartado **5.4.1. Frases de sustitución** del *Manual de catalogación en Millennium).*

Cuando se haya finalizado la modificación del registro, deben guardarse los cambios por medio del icono **Guardar.** En ese momento, el sistema actualiza el registro en la base de datos Millennium. Si se cierra la ventana pinchando en el aspa del ángulo superior derecho, el programa pregunta si se quieren guardar los cambios antes de cerrar el registro.

### **8.2.3.3. Control de duplicados**

Al modificar un registro de usuario, el sistema comprueba si existen registros con un contenido idéntico al que se está modificando en los campos indizados pertenecientes a las etiquetas de grupo de campo **"n"** (**Nombre**), "**b**" (**Código de barras**), **"u"** (**ID UNIV**). Si los encuentra, muestra los registros duplicados existentes.

El sistema realiza este control al guardar el registro y preguntará si se desea realizar un control de duplicados para los campos mencionados anteriormente. Esta pregunta aparecerá tantas veces como campos susceptibles de comprobación de duplicados contenga el registro. Si se responde **No**, el sistema no realizará

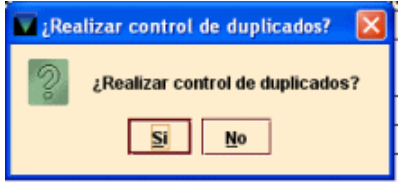

ninguna búsqueda de duplicados. Si se responde **Sí**, Millennium realizará la comprobación. Si tras la comprobación no encuentra ningún registro con información duplicada en estos campos, no emitirá ningún mensaje.

Si se encuentran varios registros duplicados, el sistema los muestra en un listado:

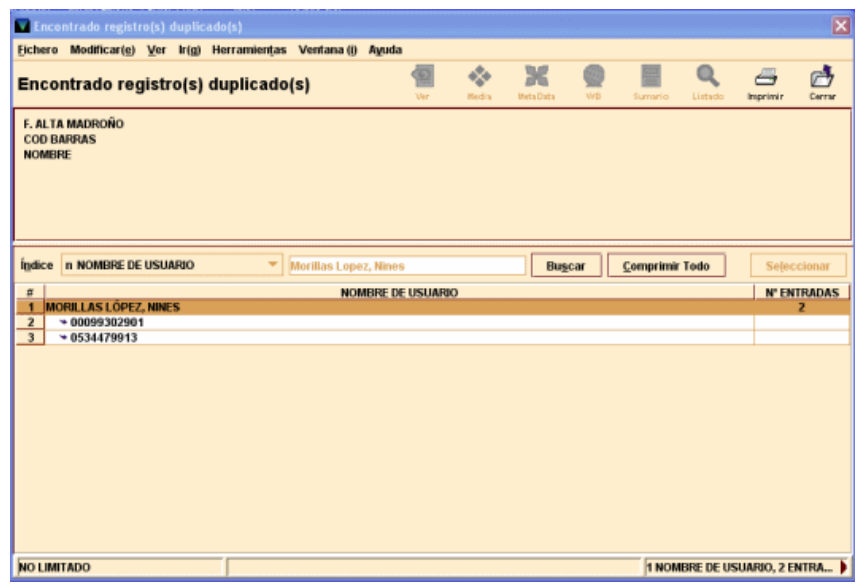

Y si solo existe uno, este se abrirá directamente.

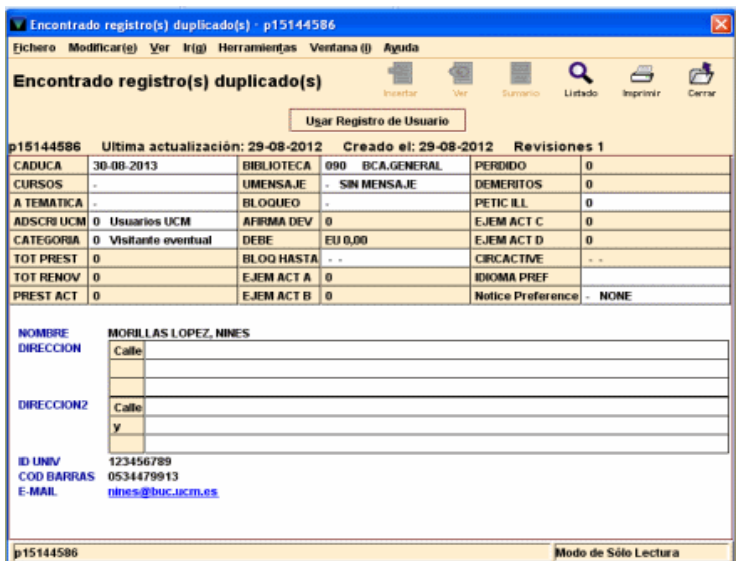

Una vez comprobado, mediante el icono **Ver,** que, efectivamente, el registro es duplicado, desde la pantalla de visualización del registro o desde la pantalla de listado del registro duplicado se podrá seleccionar el botón **Usar Registro de usuario** para interrumpir el proceso de creación del nuevo registro y mostrar el registro duplicado que ya estaba en la base de datos en la pantalla de edición de manera que se pueda aprovechar para realizar las operaciones que se consideren necesarias.

Si no se quiere utilizar ninguno de los registros que el sistema ofrece como duplicados y se desea continuar con la creación del nuevo registro, se deberá cerrar la ventana en la que estos se muestran mediante el icono **Cerrar** o con el aspa de cierre de ventana.

#### **8.2.3.4. Tratamiento de carnés perdidos**

Cuando un usuario pierde su carné en Millennium se debe seguir el proceso que se especifica a continuación:

- Introducir en el registro de usuario un nuevo campo con el nuevo código de barras válido.
- Mantener el código de barras del carné perdido, al que se añadirá una nota que le haga constar como "Perdido en dd-mm-aaaa", con el fin de invalidarlo.

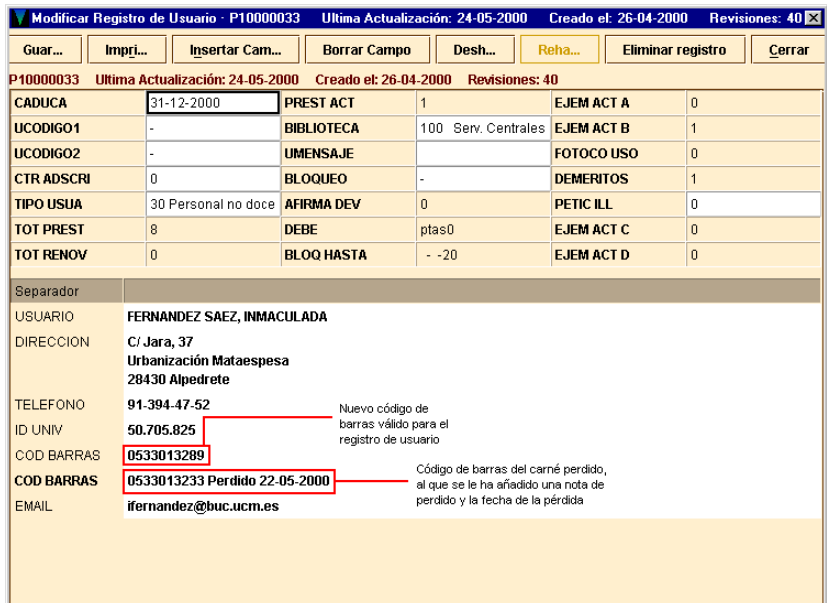

De esta forma, si se lee o se teclea el código de barras del carné perdido, el sistema mostrará el siguiente mensaje de advertencia:

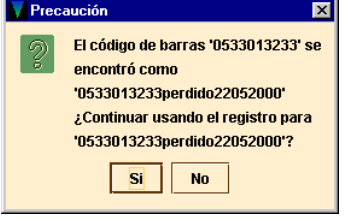

### **Nota importante**

Para que el nuevo código de barras válido se visualice en la pantalla resumen del registro usuario, este debe ir en primer lugar, es decir, antes que el código de barras del carné perdido.

# **9. Operaciones básicas de circulación**

Para realizar las operaciones básicas de circulación en primer lugar se debe recuperar el registro de usuario.

Para recuperar un registro de usuario en la pantalla principal del **Mostrador de circulación,** se procederá como se ha explicado en el apartado **8.1. Búsqueda y localización de un registro de usuario.**

Si hubiera alguna circunstancia especial relacionada con el usuario (bloqueos, mensajes, caducidad del carné...), el programa mostraría las correspondientes advertencias.

### **Mensajes al recuperar un registro de usuario**

Además de los mensajes que eventualmente se hayan introducido en los campos UMENSAJE, MENSAJE y BLOQUEO del registro de usuario, cuando se dan determinadas situaciones, Millennium muestra los siguientes mensajes:

### **Todavía no ha escaneado un código de barras de usuario**

Aún no se ha recuperado ningún registro de usuario y se ha leído un código de barras de un ejemplar. Es decir, se ha introducido un código de barras de ejemplar antes que el de un usuario.

### **Este no es un índice válido**

Se ha introducido en la caja de búsqueda un número de registro de usuario, pero sin estar precedido por su etiqueta de grupo de campo **"p"** o el DNI sin haber introducido previamente la **"u".**

# **Recoger 1 ejemplar(es) reservado(s)**

El usuario tiene uno o varios ejemplares reservados, estos ya han sido devueltos y, por tanto, están disponibles para ser recogidos.

#### **El usuario ha excedido el nivel mayor de demoras**

El usuario sigue sin devolver al menos un ejemplar para el que se le ha enviado el sexto y último aviso de retraso.

### **Pantalla de información sobre el usuario**

Al recuperar el usuario, Millennium muestra una pantalla dividida en tres partes: en la parte superior izquierda se muestra la caja de búsqueda para introducir el código de barras del ejemplar que se le va a prestar o a devolver; en la parte superior derecha se muestra un resumen del registro del usuario (véase la página 31).

En la parte inferior se muestran las siguientes pestañas, mediante las cuales se pueden realizar las principales operaciones de circulación:

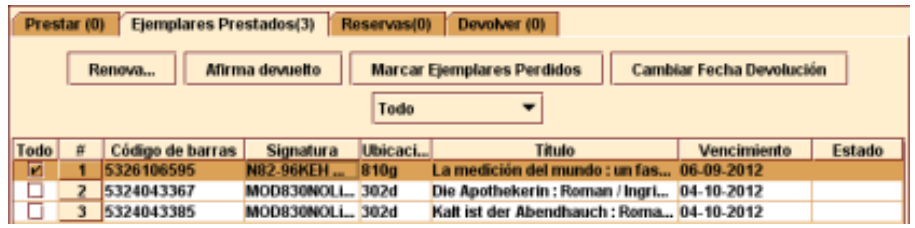

**Prestar:** presenta los ejemplares que se le acaban de prestar al usuario (cuyo número se muestra entre paréntesis). La información sobre los ejemplares aparece en forma de una tabla que contiene los siguientes datos: código de barras, signatura y ubicación del ejemplar, título del bibliográfico al que está asociado, fecha de devolución y estado. Si se marca un ejemplar y se pulsa el botón derecho del ratón, se puede ver el registro completo del ejemplar en cuestión, así como el bibliográfico al que está asociado. Las operaciones que se pueden realizar en esta pestaña se explican en el apartado **9.1. Préstamo de ejemplares.** 

**Ejemplares prestados:** muestra los ejemplares que el usuario tiene en préstamo (cuy) número aparece entre paréntesis). Esta pestaña no incluye los ejemplares que se le acaban de prestar; estos pasarán de la pestaña **Prestar** a la pestaña **Ejemplares prestados** cuando se cierre la pantalla del usuario y este vuelva a ser recuperado. Si alguno de los ejemplares prestados está retrasado, el título de la pestaña aparece en color rojo.

**Reservas:** muestra las reservas realizadas por el usuario (el número de reservas figura entre paréntesis). En el caso de que algún ejemplar de los reservados esté disponible para ser recogido, el título de la pestaña aparece en color rojo. Las operaciones que se pueden realizar en esta pestaña se explican en el apartado **9.5.1. Reservas desde el Mostrador de circulación.**

**Devolver:** permite realizar la devolución de ejemplares (el número de ejemplares devueltos figura entre paréntesis) cuyos datos (código de barras, signatura, título, nombre y apellidos del usuario que lo ha devuelto y estado del ejemplar) se muestran en forma de tabla. Si se pincha sobre un ejemplar con el botón derecho del ratón se puede acceder a su registro completo, así como al del bibliográfico al que está asociado. Las operaciones que se pueden realizar en esta pestaña se explican en el apartado **9.2. Devolución de ejemplares.**

## **9.1. Préstamo de ejemplares**

Una vez recuperado el registro de usuario, este aparecerá en pantalla y la pestaña que estará habilitada por defecto es la de **Prestar**. A continuación, hay que recuperar el registro de ejemplar que se desea prestar introduciendo el código de barras del ejemplar por medio de un lector óptico o escribiéndolo directamente.

Si, por alguna razón, no se puede leer o escribir el código de barras, el registro de ejemplar se puede recuperar mediante una búsqueda en la base de datos. Para ello hay que escribir la etiqueta de grupo de campo de alguno de los campos indizados (**'a'** para el autor, **'t'** para el título, etc.) y el criterio de búsqueda. Si este es el número de registro de ejemplar, debe introducirse de la forma **.i** y el número; si no se conoce el dígito de control, este se puede sustituir por el carácter comodín **a.** La búsqueda comenzará al pulsar la tecla **Intro** o el botón **Buscar.**

Si no se conocen las etiquetas de grupo de campo válidas para este tipo de registro, se puede comenzar la búsqueda pulsando directamente el botón **Buscar.** El programa mostrará una ventana como la que se describe en el apartado **7.1. Búsqueda y localización de registros.** 

#### **Nota importante**

En caso de tener que recuperar el ejemplar mediante una búsqueda, se debe tener en cuenta que si con el criterio introducido solo coincide un registro bibliográfico con un único ejemplar, este quedará prestado automáticamente al usuario que se haya recuperado previamente, por lo que **no** se recomienda buscar el ejemplar de esta manera.

En caso de que existiera más de un registro bibliográfico coincidente o el único que existiera tuviese varios ejemplares, se irán presentando una serie de pantallas para poder seleccionar el que interesa. En este caso, el préstamo se efectúa al marcar con el cursor uno de los ejemplares y pulsar el botón **Seleccionar.** Hasta ese momento, se puede volver atrás sin prestar ningún ejemplar.

En el momento en el que se recupera el registro de ejemplar para ser prestado a un usuario, el programa determina qué regla de préstamo se le va a aplicar, en función de la categoría del usuario, la condición de préstamo del ejemplar y su ubicación.

Millennium verifica que el préstamo está permitido (véase el apartado siguiente). Si es así, calcula la fecha de devolución (o la hora, en caso de que sea un préstamo por horas o préstamo para sala), y añade la información generada a la pestaña **Prestar:**

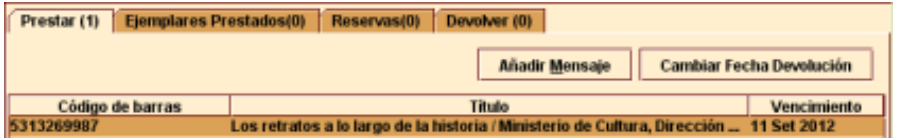

Si se desea hacer constar algún dato relativo al ejemplar que se quiere tener presente cuando este sea devuelto, se podrá añadir un campo de longitud variable **Mensaje** en este momento, marcando el ejemplar en cuestión y pulsando el botón **Añadir mensaje:** 

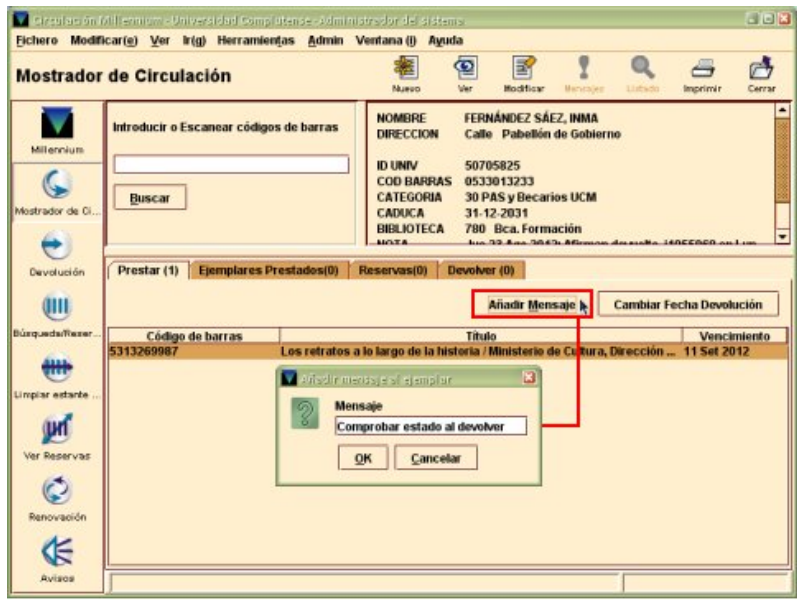

Cuando el ejemplar se devuelva, este mensaje se mostrará para alertar al personal de préstamo.

### **9.1.1. Mensajes al prestar un ejemplar**

En este capítulo se describen algunos de los posibles mensajes que pueden aparecer cuando se intenta prestar un ejemplar a un usuario.

### **No se permite prestar ejemplar porque: BLOQUEADO HASTA fecha**

El campo BLOQ HASTA contiene una fecha posterior a la actual, hasta la cual el usuario no podrá volver a utilizar su carné.

### **No se permite prestar ejemplar porque: La inscripción del usuario ha expirado**

Ha transcurrido la fecha de vigencia del registro de usuario (que aparece en el campo CADUCA), por lo que a dicho usuario no se le permite llevarse libros en préstamo.

#### **Regla de préstamo: NO-circulación**

No se ha creado ninguna regla de préstamo que se pueda aplicar a la combinación de categoría de usuario, condición de préstamo y ubicación del ejemplar que se está intentando prestar, o bien la regla de préstamo asociada no autoriza el préstamo. La opción **No autorizar** equivaldría a cancelar el intento de préstamo; la de **Autorizar** permitiría seguir adelante con el préstamo, cuya fecha de devolución sería la del día actual, a la hora de cierre de la biblioteca.

#### **Ejemplar exclusivo de uso interno**

El programa avisa de que el ejemplar es para uso exclusivo de la biblioteca (el ESTADO del ejemplar es **"o" Uso interno).**

## **Ejemplar reservado para FERNÁNDEZ SÁEZ, INMA .pxxxxxxxx. ¿Prestar igualmente el ejemplar?**

Si el ejemplar está reservado por un usuario distinto del que se lo está llevando en préstamo, el programa muestra un mensaje de advertencia. Si se presta el ejemplar, las reservas del ejemplar continúan activas, es decir, el usuario que lo tiene reservado debe seguir esperando a que el ejemplar esté disponible.

### **Ejemplar prestado a otro usuario .pxxxxxxxx, vence el dd-mm-aaaa. ¿Devolver y prestar a este usuario?**

Si el ejemplar está prestado a otro usuario (por ejemplo, el usuario anterior ha entregado el ejemplar y este se ha colocado en la estantería sin realizar correctamente la transacción de devolución), el programa avisa de ello y ofrece la oportunidad de realizar la devolución del ejemplar del usuario anterior y prestarlo al actual. Esto no se deberá hacer, sino que se intentará averiguar por qué el ejemplar no consta como devuelto en Millennium. Si se realizase esta operación, el programa devolvería el ejemplar del usuario anterior antes de prestárselo al usuario actual y, **en caso de estar retrasado, no aplicaría la multa**.

Biblioteca de la Universidad Complutense Servicio de Tecnología y Sistemas

### **El estado del ejemplar es XXXXX. ¿Cambiarlo?**

El programa avisa de que el ejemplar tiene un código en el campo ESTADO que indica que no estaba en circulación ('m' **Extraviado**, 'z' **Afirman devuelto**, 'n' **Retrasado-Reclamado**, 'l' **Perdido**, '\$' **Perdido-Repuesto**, 's' **Buscándolo**, 'r' **Reservado Biblioteca**, 'x' **Dado de baja**) y, puesto que en ese momento el ejemplar se tiene en la mano, el programa pregunta si se desea cambiar el código en cuestión.

### **El usuario ha alcanzado el máximo de préstamos para EJEM ACT X**

Millennium avisa de que el usuario tiene prestados el número máximo de ejemplares de alguna de las condiciones de préstamo incluidas en el grupo especificado (véase el apartado **5.3.1 Límites de ejemplares prestados).** 

Al usuario solo se le pueden prestar X más. ¿Prestar igualmente?

El usuario solo puede llevarse en préstamo el número de ejemplares especificado antes de llegar al límite absoluto de ejemplares prestados (véase el apartado **5.3.1 Límites de ejemplares prestados).** 

El usuario ha excedido el límite de X ejemplares

Millennium emite este mensaje cuando se intenta prestar al usuario un ejemplar más del número límite absoluto establecido para su categoría de usuario, que se especifica en el

mensaje (véase el apartado **5.3.1 Límites de ejemplares prestados).**

### **Usando la fecha de expiración del usuario como devolución**

La fecha de devolución del ejemplar que se está prestando es mayor que la fecha hasta la que estará vigente el registro de usuario, por lo que Millennium establece esta última como la fecha de devolución del ejemplar.

La información de los préstamos recién efectuados se muestra en la pestaña **Prestar.** Si se cierra el registro de usuario y se recupera de nuevo, esta información habrá pasado a la pestaña de

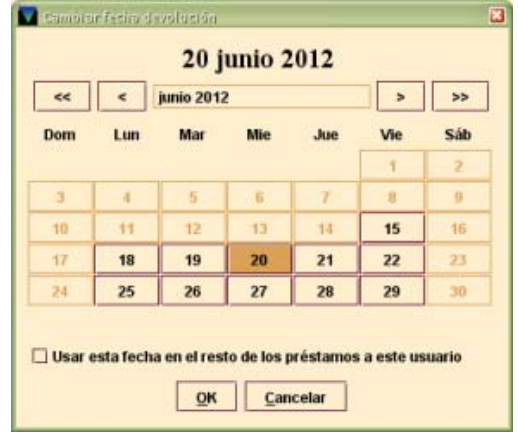

**Ejemplares prestados.** En cualquiera de los dos casos, se puede acceder a los registros de ejemplares prestados para verlos o modificarlos seleccionando el registro correspondiente, pulsando el botón derecho del ratón y eligiendo la opción **Ver este ejemplar.** 

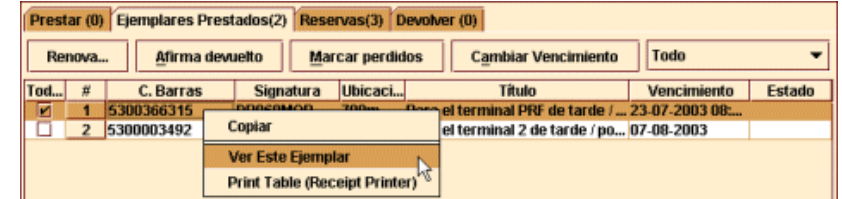

### **9.1.2. Modificar la fecha de devolución en el momento del préstamo**

El programa permite modificar la fecha de devolución que el sistema calcula en el momento de prestar un ejemplar. Para ello, inmediatamente después de realizar un préstamo, mientras este aún se muestra en la pestaña **Prestar**, se debe pulsar el botón **Cambiar fecha devolución.** 

Al hacerlo, Millennium presenta un calendario en el que se puede elegir una fecha dentro de los 365 días siguientes a la fecha actual (el calendario muestra desactivados los días en los que la biblioteca está cerrada).

Si se quisiera aplicar la fecha señalada a todos los ejemplares siguientes que el actual usuario se lleve en préstamo, deberíamos seleccionar **Usar esta fecha en el resto de los préstamos a este usuario.** Hay que tener en cuenta que este cambio de fecha no afecta a los siguientes usuarios.

# **9.2. Devolución de ejemplares**

Hay dos formas de devolver un ejemplar, dependiendo de si se quiere o no realizar otras operaciones con el usuario una vez que lo devuelva.

### **9.2.1. Devolución de ejemplares desde el Mostrador de circulación**

Efectuar la devolución desde el **Mostrador de circulación** permite realizar otras operaciones de circulación con el usuario que acaba de devolver el ejemplar. Para efectuar la devolución desde aquí, se debe seleccionar la pestaña **Devolver** y leer el código de barras del registro de ejemplar. Al recuperar el registro de ejemplar, el programa muestra el registro del usuario que lo tenía prestado, lo considera devuelto y genera las sanciones en el caso de que la devolución se haya realizado con retraso. Mientras el registro de usuario permanezca en la pantalla, se puede cambiar a otra pestaña para prestar otros ejemplares o realizar otras operaciones de circulación.

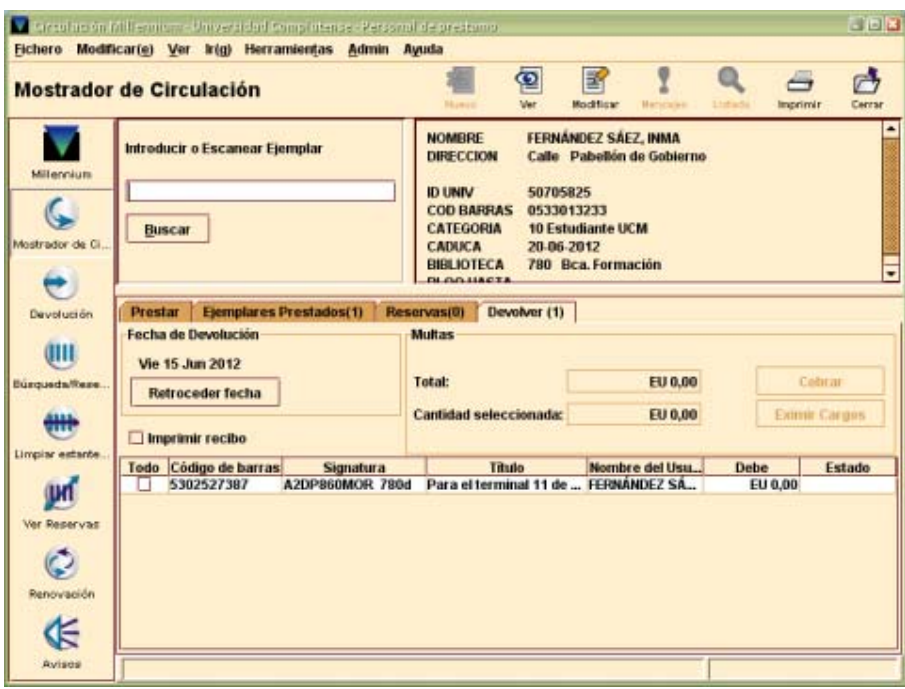

### **9.2.2. Devolución de ejemplares sin ver el usuario**

Desde el modo de circulación **Devolución (sin usuario)** se pueden efectuar devoluciones de ejemplares sin que se muestre en la pantalla el registro del usuario que lo tenía prestado. Al recuperar desde aquí el registro de ejemplar, el programa lo considera devuelto y muestra en la pantalla el nombre y los apellidos del usuario que lo tenía prestado y, si el ejemplar ha sido devuelto con retraso, indica el número de días (u horas) que se ha retrasado.

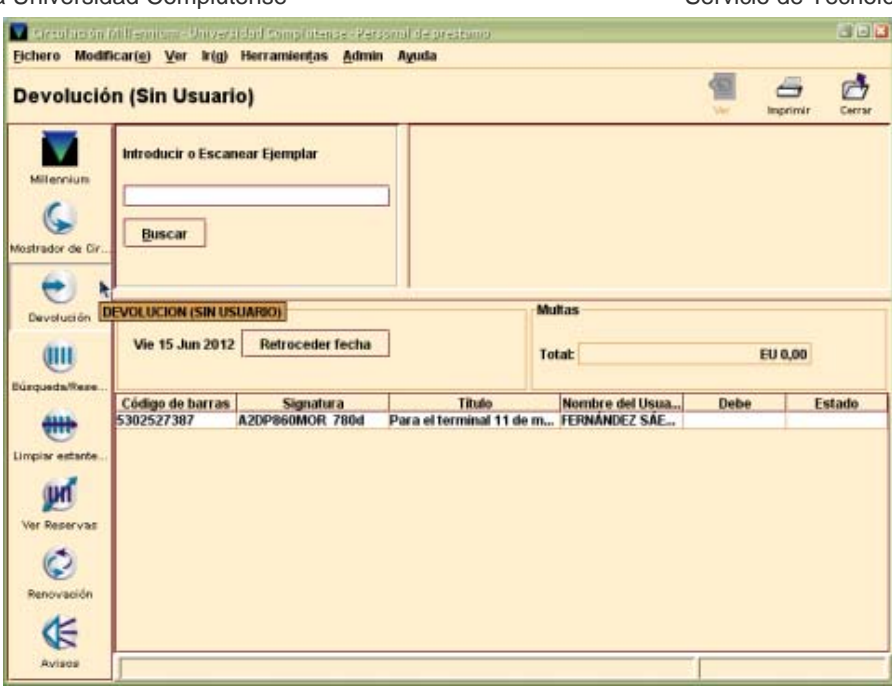

### **9.3. Devolución de ejemplares con retraso**

Cuando un usuario devuelve un ejemplar con retraso, se le impone una sanción que consiste en la prohibición de usar el carné de la biblioteca durante un periodo determinado.

### **9.3.1. Puntos de demérito por retraso: sanciones**

El programa permite establecer un sistema de sanciones, según el cual, cuando el usuario devuelve libros con retraso acumula una cantidad de puntos de penalización (o de demérito) por cada día (u hora) de retraso, tal y como se ha definido en la regla de préstamo que se le aplicó al ejemplar en el momento del préstamo. Por otro lado, se ha establecido un número de días de bloqueo del carné del usuario por cada punto o conjunto de puntos de demérito, de manera que la sanción impuesta resulta de multiplicar el número de puntos de demérito por el número de días de bloqueo.

La fecha hasta la que se bloquea el carné cuando se devuelve un préstamo con retraso se muestra en el campo **BLOQ HASTA** del registro de usuario.

Al intentar prestar un ejemplar a un usuario cuyo carné está bloqueado, aparecerá el siguiente mensaje:

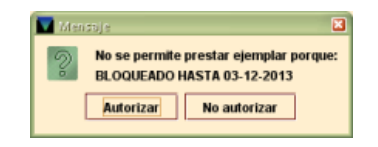

Incluso en este momento, el sistema permite pulsar el botón **Autorizar** para anular el bloqueo y realizar préstamos al usuario.

#### **9.3.2. Retrasar la fecha en la que se devuelve un ejemplar**

En algunas ocasiones, si el retraso en la devolución está justificado y no se desea que Millennium genere la correspondiente sanción y bloquee el carné del usuario, el sistema permite realizar una operación según la cual, se hace retroceder la fecha del día en curso hasta una fecha igual o anterior a la fecha de vencimiento del ejemplar, de manera que al devolverlo, Millennium no lo considere retrasado.

Para realizar esta operación se debe:

- Recuperar el registro del usuario y seleccionar la pestaña **Devolver.**
- Antes de efectuar la devolución, seleccionar el botón **Retroceder fecha.** Se mostrará un calendario en el que se puede seleccionar la fecha que se desee, que será la que Millennium considere como la fecha de devolución del ejemplar.

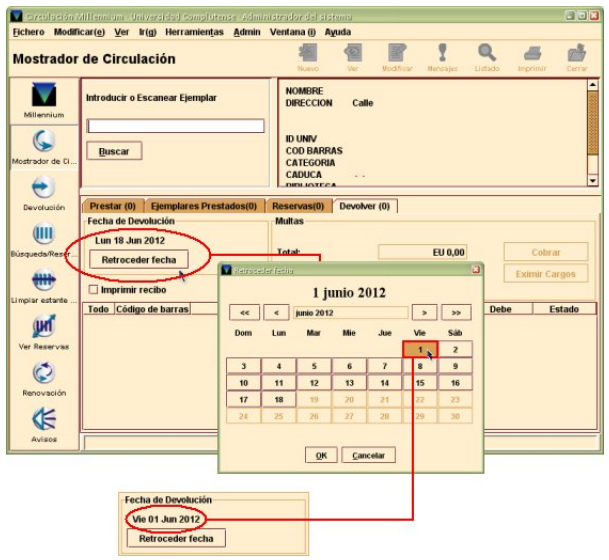

Al cambiar de opción, Millennium vuelve a actualizar la fecha de devolución a la fecha del día en curso.

# **9.4. Renovación de préstamos**

El módulo de circulación de Millennium permite renovar desde el **Mostrador de circulación** o desde la opción **Renovar (sin usuario).**

### **9.4.1. Renovar préstamos sin usuario**

Para renovar préstamos sin necesidad de acceder al registro de usuario se debe seleccionar el modo **Renovar (sin usuario)** y recuperar el registro de ejemplar mediante el código de barras. En este momento, el programa renueva el préstamo del ejemplar en cuestión si se cumplen las condiciones establecidas para las renovaciones (véase el apartado **9.4.5. Mensajes al realizar renovaciones).**

### **9.4.2. Renovar préstamos desde el Mostrador de circulación**

Para renovar uno o más préstamos a un usuario desde el **Mostrador de circulación** se debe seleccionar la pestaña **Ejemplares prestados.** En ella se muestran los ejemplares que tiene actualmente el usuario:

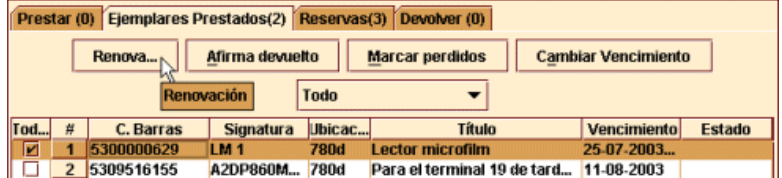

Aquí se deberá marcar el ejemplar o ejemplares cuyo préstamo se quiere renovar y pulsar el botón **Renovación.** El programa renovará el préstamo de cada uno de los ejemplares que se hayan seleccionado, siempre que se cumplan las condiciones establecidas para las renovaciones (véase el apartado **9.4.5. Mensajes al realizar renovaciones).**

### **9.4.3. Cálculo de la nueva fecha de devolución al renovar un ejemplar**

La regla de préstamo (especificada en el campo REGLA PRES del registro de ejemplar) determina si el usuario puede renovar el préstamo y durante cuánto tiempo.

El programa no renovará el préstamo si se ha alcanzado el número máximo de renovaciones especificado en la regla de préstamo.

Cuando se renueva un ejemplar, se hace por un periodo equivalente al del préstamo original, que se calcula a partir de la fecha en la que se hace la renovación. Se permitirá la renovación de un préstamo desde unos días antes de que venza su plazo de devolución. El número de días está en función de la duración del préstamo.

### **9.4.4. Renovación un préstamo vencido**

Como norma general, no se permite renovar ejemplares prestados que hayan superado el plazo de devolución, de manera que cuando se intenta renovar un préstamo vencido, Millennium mostrará un mensaje en el que advierte de que no se puede realizar la renovación.

Sin embargo, hay que tener en cuenta que si se obvia la advertencia y se renueva un préstamo vencido, la nueva fecha de devolución se calcula a partir del día de la renovación, no desde la fecha de vencimiento.

# **9.4.5. Mensajes al realizar renovaciones**

A continuación se describen algunos mensajes que pueden aparecer en el momento de efectuar la renovación de un préstamo:

### **Este no es un índice válido para el modo actual**

En el modo de **Renovación (Sin usuario)** se ha introducido un criterio de búsqueda diferente del código de barras del ejemplar sin anteponer la etiqueta de grupo de campo adecuada (por ejemplo, se ha introducido el título del documento sin anteponer la etiqueta **t**.

### **Debe elegir un registro de nITEM**

En el modo de **Renovación (Sin usuario)** se ha introducido el código de barras de un usuario en lugar del código de barras de un ejemplar.

### **No se puede renovar este ejemplar**

Este mensaje puede aparecer por varias razones como, por ejemplo, la categoría de usuario no pueda renovar préstamos o que el préstamo que se está intentando renovar haya vencido. En cualquiera de estos casos, si se pulsa **Autorizar,** la renovación se realizará en todo caso pero si se pulsa **No autorizar,** el sistema mostrará un mensaje en el que confirma que el ejemplar no ha sido renovado:

### **El ejemplar .i10117673 está reservado para otro usuario**

Si otro usuario ha reservado el ejemplar, el usuario que lo tiene prestado no puede renovarlo. El mensaje es el siguiente:

### **Registro .ixxxxxxxx en uso por el sistema**

El registro de ejemplar está abierto en la sesión actual o en otra (o está bloqueado) y no se puede efectuar ninguna operación con él.

### **Ejemplar es \*\*MUY PRONTO PARA RENOVAR**

El sistema permite renovar ejemplares cuya fecha de devolución aún no ha vencido, pero la renovación solo puede realizarse si queda un número de días determinado para que

llegue dicha fecha. Si se intenta hacer la renovación antes de ese momento, el programa considera que es demasiado pronto para renovar el ejemplar.

### **Ejemplar tiene \*\*DEMASIADAS RENOVACIONES**

El ejemplar ha alcanzado el número máximo de renovaciones que permite la regla de préstamo aplicada en función de la

categoría de usuario y la condición de préstamo y ubicación del ejemplar.

### **9.5. Reservas**

Si un usuario quiere llevarse en préstamo un ejemplar, pero este está prestado a otro usuario, el primero puede reservarlo para poder disponer de él cuando se devuelva.

Una vez que el ejemplar ha sido devuelto, la biblioteca se lo notifica al usuario que lo ha reservado y guarda el ejemplar en una estantería para libros reservados. Si el usuario no recoge el ejemplar antes de un determinado periodo de tiempo, este se retira y se coloca en su ubicación habitual.

Los usuarios pueden realizar cualquiera de los siguientes tipos de reserva:

**Reserva de ejemplares:** se reserva un ejemplar concreto.

**Reserva de títulos:** se reserva un título, de manera que se avisará al usuario en el momento que se devuelva el primero de los ejemplares asociados a él.

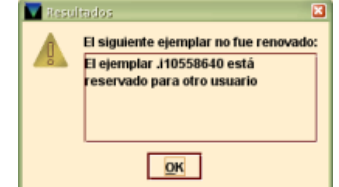

El siguiente ejemplar no fue renovado El ejemplar J10560622 no puede ser ovado por este usuario  $\boxed{\alpha K}$ 

#### **9.5.1. Reservas desde el Mostrador de circulación**

Si se desea reservar un ejemplar o modificar o cancelar reservas para un usuario determinado, estas operaciones se realizarán desde el modo **Mostrador de circulación.** Para ello, en primer lugar se debe recuperar el registro de usuario y, a continuación, se debe seleccionar la pestaña **Reservas.** Al hacerlo, si el usuario en cuestión tiene otras reservas, estas aparecen en forma de tabla. Asimismo, se muestra una serie de botones que permiten realizar nuevas reservas o modificar o cancelar las que ya existen.

#### **9.5.1.1. Hacer una reserva**

### **9.5.1.1.1. Reservar un ejemplar**

Para reservar un ejemplar para el usuario que se tiene en pantalla, se deberá pulsar el botón **Añadir reservas.** 

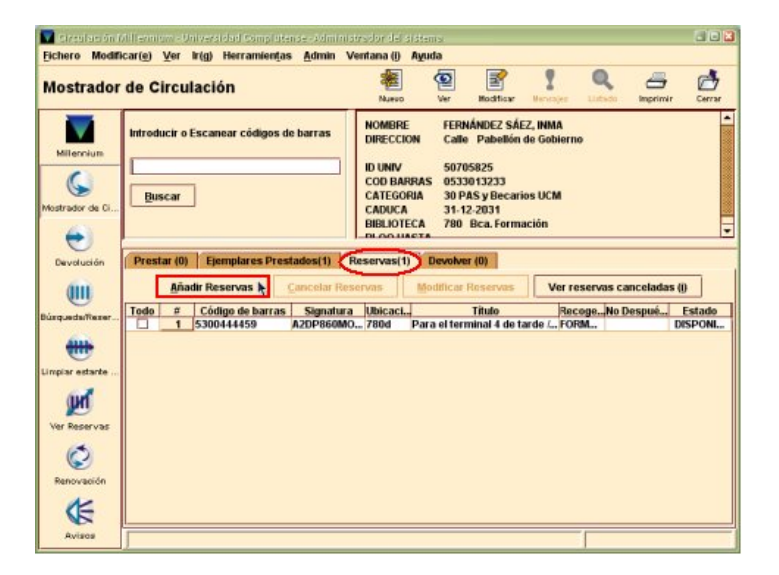

En ese momento, se abrirá una nueva pantalla para localizar el libro que se quiere reservar (según se ha explicado en el apartado **7.1. Búsqueda y localización de registros)**. Una vez localizado, se mostrará la pestaña **Sumario** con el ejemplar o ejemplares asociados al registro bibliográfico en cuestión. En el menú desplegable **Ver,** donde aparecerá seleccionado el registro de **Ejemplar** (si así se ha especificado en la opción **Ver propiedades registro)** se deberá seleccionar **Reservados/Guardados.** Al hacerlo, se mostrarán los botones necesarios para realizar operaciones de reservas.

El menú desplegable **Todo** permite limitar la visualización de los registros de ejemplar solamente a lo que pertenezcan a la biblioteca en la que se está haciendo la reserva, si en él se selecciona la opción **Ubicación actual.**

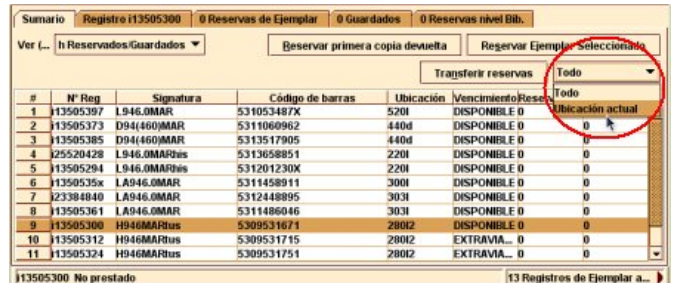

A continuación, se deberá marcar con el cursor el ejemplar que se desea reservar y pulsar el botón **Reservar ejemplar seleccionado.**

Biblioteca de la Universidad Complutense Servicio de Tecnología y Sistemas

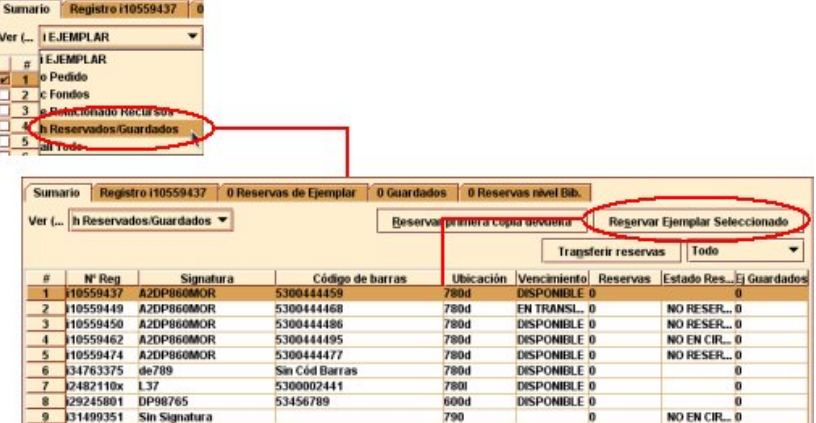

En ese momento, se abre un cuadro de diálogo en el que aparece el nombre del usuario para el que se está haciendo la reserva y en el que se pueden introducir los siguientes datos:

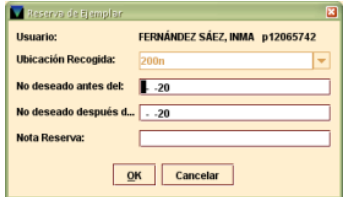

### **Ubicación de recogida**

Para recoger los ejemplares reservados, el programa muestra por defecto la misma ubicación a la que pertenece el ejemplar que se está reservando y no da opción de modificarlo.

#### **No deseado antes del**

Se puede especificar una fecha antes de la cual el usuario no desea el ejemplar, de manera que Millennium no considerará que el ejemplar ha quedado disponible para el usuario hasta después de transcurrida dicha fecha.

#### **No deseado después del**

Se puede especificar una fecha después de la cual el usuario no desea el ejemplar reservado. Si la reserva continúa activa tras esa fecha y el ejemplar aún no ha sido devuelto, Millennium cancelará automáticamente la reserva y generará un aviso que se deberá enviar al usuario para informarle de dicha cancelación a través del modo **Avisos** (véase el apartado **10. Avisos de circulación).** 

#### **Nota de reserva**

En este campo se puede introducir alguna información (hasta 124 caracteres) que se considere importante para la reserva.

La política de préstamo de la BUC indica que solo se deben reservar los ejemplares que estén prestados. Cuando este es el caso, al pulsar el botón **OK,** Millennium mostrará la siguiente ventana:

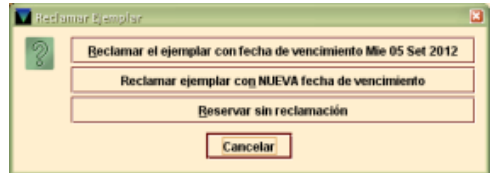

En ella, el sistema da la opción de generar un aviso de reclamación del ejemplar al usuario que lo tiene en préstamo, para que lo devuelva antes de la fecha de devolución que se le fijó en el momento en que se lo llevó prestado. Las opciones son las siguientes:

### **Reclamar el ejemplar con fecha de vencimiento xxxx** *(fecha de devolución)*

Biblioteca de la Universidad Complutense Servicio de Tecnología y Sistemas

Debido a la parametrización del sistema, Millennium calcula como fecha de devolución anticipada la misma fecha de devolución que se fijó para ese ejemplar en el momento en que el usuario se lo llevó en préstamo.

# **Reclamar ejemplar con NUEVA fecha de vencimiento**

El programa permite introducir una fecha diferente a la calculada por él. Si se selecciona esta opción, se mostrará un calendario en el que se podrá elegir la fecha que se desee como fecha de devolución anticipada del ejemplar que está prestado y se está reservando en ese momento para un segundo usuario.

### **Reservar sin reclamar**

Si se elige esta opción, se realizará la reserva sin reclamar la devolución anticipada del ejemplar.

La Biblioteca Complutense decidió no reclamar la devolución anticipada de un libro prestado por el hecho de que este hubiera sido reservado. Por esta razón, de las tres opciones que se ofrecen se debe siempre seleccionar la última, **Reservar sin reclamar.** 

#### **Nota**

El programa no da la opción de reclamar el ejemplar si se dan alguna de las siguientes condiciones:

Se está realizando una reserva del título.

El ejemplar que se está reservando está vencido.

El ejemplar que se está reservando está prestado por horas.

Una vez seleccionada la opción de reservar el ejemplar sin reclamarlo, Millennium volverá a la pestaña **Reservas** del registro de usuario en el Mostrador de circulación, donde aparecerá el ejemplar que se acaba de reservar, del que se muestra el código de barras, la signatura, la ubicación del ejemplar, el título, la biblioteca donde el usuario deberá recogerlo, la fecha después de la cual el usuario no desea el ejemplar (si se ha especificado alguna) y el estado del ejemplar (habitualmente, la fecha en la que este debería ser devuelto).

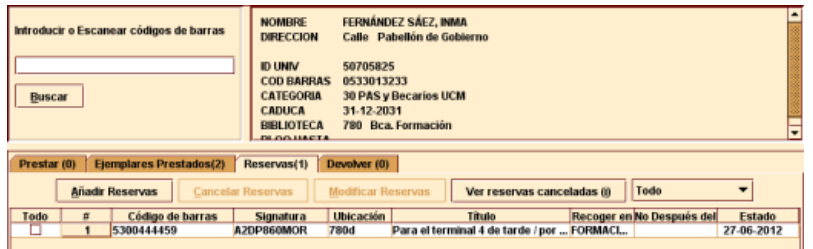

Si elegimos una de las dos primeras opciones del menú anterior, el programa genera un aviso para ser enviado al usuario que actualmente tiene el ejemplar en préstamo.

## **9.5.1.1.2. Reservar un ejemplar que no está prestado**

Aunque la política de circulación de la Biblioteca Complutense indica que solo se deben reservar ejemplares prestados, Millennium permite reservar un ejemplar que esté disponible. Cuando se realiza la reserva de un ejemplar disponible, el programa ofrece dos opciones, dependiendo de si el ejemplar pertenece o no a la sucursal a la que está asociado el login con el que se está realizando la reserva.

### **El ejemplar pertenece a la misma sucursal**

Si el ejemplar que se intenta reservar pertenece a la misma sucursal que el login que está haciendo la reserva, Millennium además de permitir reservar el ejemplar, da la opción de cambiar el estado del ejemplar a extraviado (ya que se puede deducir que está disponible pero no está en la estantería, por

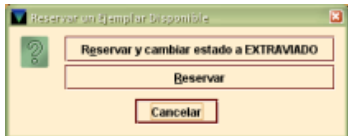

lo que el usuario desea reservarlo para cuando sea localizado). Si se selecciona esta opción en el campo ESTADO del ejemplar se pondrá el código **"m" Extraviado** (véase la página 79).

#### **El ejemplar pertenece a otra sucursal**

En este caso, el programa permite reservarlo y da la opción de generar un aviso de solicitud de reserva que debería ser remitido a la biblioteca que posee el ejemplar para que lo envíe a la biblioteca que ha realizado la reserva. En el caso de la Biblioteca Complutense, se optará por no generar el aviso

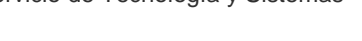

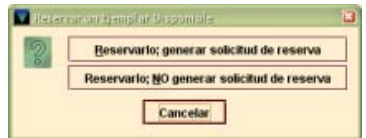

de solicitud de la reserva, puesto que no se ha establecido una política de tránsito de ejemplares entre sucursales.

### **9.5.1.1.3. Reservar un título**

Si todos los ejemplares asociados al mismo bibliográfico están prestados y el usuario no tiene predilección por ninguno de ellos, se puede hacer una reserva sobre el título, de manera que se avise al usuario cuando se devuelva el primer ejemplar. En este caso, tras recuperar el registro del usuario, seleccionar la pestaña **Reservas** y pulsar el botón **Añadir reservas,** una vez seleccionada la opción **Reservados/Guardados** en la pestaña **Sumario** del registro bibliográfico que se ha localizado, se deberá pulsar el botón **Reservar primera copia devuelta.**

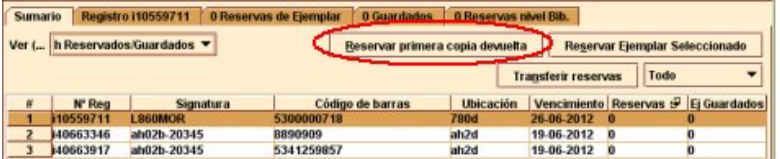

En ese momento, se abre un cuadro de diálogo similar al que se abre al seleccionar un ejemplar concreto.

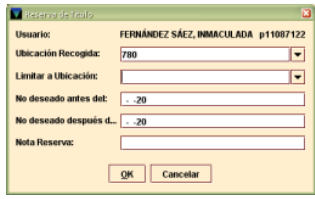

### **Ubicación de recogida**

Puesto que el sistema no sabe cuál de todos los ejemplares se devolverá antes, el programa sugiere por defecto como ubicación de recogida la sucursal a la que está asociado el login con el que se está realizando la reserva, pero se puede elegir cualquier otra del menú desplegable que muestra todas las ubicaciones existentes. En caso de seleccionar una ubicación distinta de la que sugiere Millennium, hay que tener en cuenta que se debe elegir la ubicación de la biblioteca general, no alguna de las ubicaciones que corresponden a colecciones dentro de la biblioteca.

#### **Limitar a ubicación**

Si el usuario quiere limitar la reserva del título al primer ejemplar devuelto en una ubicación específica, esta se debe seleccionar aquí. Hay que tener en cuenta que el programa no verifica que alguno de los ejemplares asociados al registro bibliográfico pertenezca a la ubicación especificada, por lo que habrá que asegurarse de que la sucursal en donde se desea recoger el ejemplar tenga efectivamente ejemplares de ese título entre sus fondos.

### **No deseado antes del**

Se puede especificar una fecha antes de la cual el usuario no desea ninguno de los ejemplares del título que se está reservando, de manera que Millennium solo considerará disponible para el usuario el primer ejemplar que se devuelva después de transcurrida dicha fecha.

#### **No deseado después del**

Se puede especificar una fecha después de la cual el usuario no desea ninguno de los ejemplares del título que se está reservando. Si la reserva continúa activa tras esa fecha y ninguno de los ejemplares ha sido devuelto, Millennium cancelará automáticamente la

reserva y generará un aviso que se deberá enviar al usuario para informarle de dicha cancelación a través del modo **Avisos** (véase el apartado **10. Avisos de circulación).** 

#### **Nota de reserva**

En este campo se puede introducir alguna información (hasta 124 caracteres) que se considere importante para la reserva.

Al pulsar el botón **OK,** Millennium volverá a la pestaña **Reservas** del registro de usuario en el Mostrador de circulación, donde aparecerán los datos del título que se acaba de reservar. En este caso, en el lugar del código de barras aparece **"1ª copia devuelta"**, en lugar de la signatura aparece **"Sin signatura"**, puesto que cada ejemplar asociado al título puede tener una signatura distinta, y la ubicación aparece en blanco por la misma razón. Asimismo, se muestra el título, la biblioteca que se ha seleccionado como ubicación de recogida, la fecha después de la cual el usuario no desea el ejemplar (si se ha especificado alguna) y en el campo **Estado del ejemplar** se muestra el orden de la reserva del usuario en el total de reservas que tiene el título en cuestión.

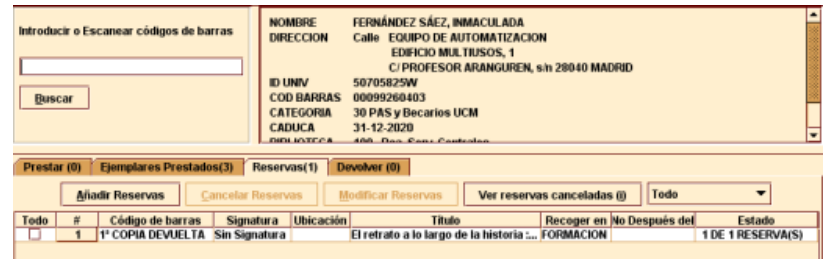

### **9.5.1.2. Modificar una reserva**

Si se desea modificar alguna de las reservas que ha realizado un usuario, y que se muestran en forma de tabla en la pestaña de **Reservas,** se debe marcar con el cursor la reserva en cuestión y a continuación pulsar el botón **Modificar reservas.** Al hacerlo, el programa presenta un cuadro de diálogo similar al que se muestra al realizar una reserva. En este caso, se podría modificar la ubicación de recogida, las fechas **No deseado antes del** y **No deseado después del,** así como la nota de reserva.

#### **9.5.1.3. Cancelar una reserva**

En algunas ocasiones, puede ser necesario cancelar manualmente una reserva realizada por un usuario (por ejemplo, el ejemplar se ha extraviado). Para ello, en la pestaña **Reservas** del registro del usuario en cuestión, recuperado en el Mostrador de circulación, se deberá marcar con el cursor la reserva que se desea cancelar y a continuación pulsar el botón **Cancelar reservas.** Al hacerlo, se muestra una ventana que da la opción de cancelar la reserva y cambiar el estado del ejemplar a **Extraviado** o cancelar la reserva sin más.

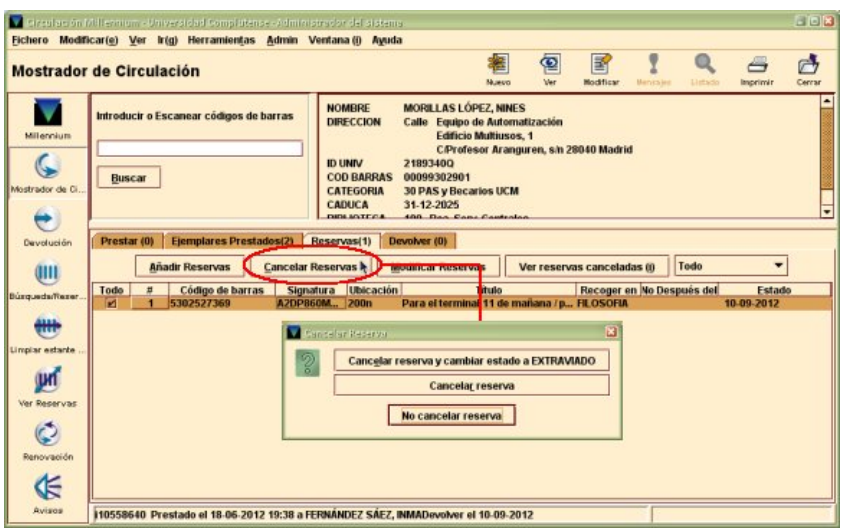

En cualquiera de los dos casos, al cancelar la reserva, el sistema genera un aviso que se deberá enviar al usuario en el que se le informa de dicha cancelación (véase el apartado **10. Avisos de circulación).**

En la pestaña **Reservas** el botón **Ver reservas canceladas** muestra, si hay alguna, las reservas que en su momento hizo el usuario y que fueron canceladas:

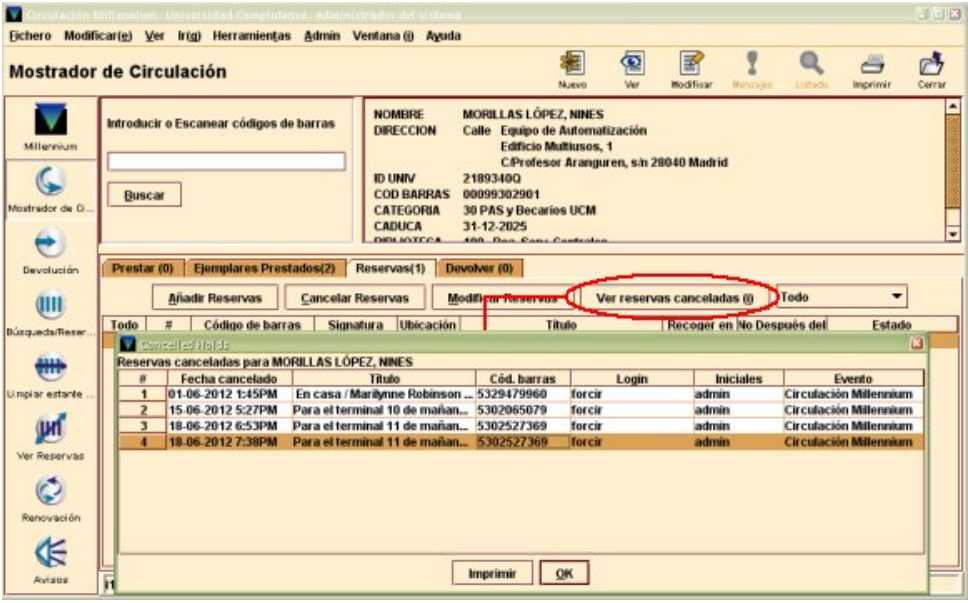

Por otro lado, el pequeño menú desplegable **Todo** permite limitar la lista de reservas del usuario a las que estén listas para ser recogidas. Como su nombre indica, por defecto se ve la lista de todas las reservas que tiene ese usuario.

# **9.5.2. Reservas desde el modo Búsqueda/Reservas por Título**

También se pueden realizar reservas desde el modo **Búsqueda/Reservas por Título.**  En este caso, en primer lugar hay que recuperar el registro bibliográfico que se desea reservar (tal y como se indica en el apartado **7.1. Búsqueda y localización de registros)**. Una vez localizado, se mostrará la pestaña **Sumario** con el ejemplar o ejemplares asociados al registro bibliográfico en cuestión. En el menú desplegable **Ver,** donde aparecerá seleccionado el registro de **Ejemplar** (si así se ha especificado en la opción **Ver propiedades registro)** se deberá seleccionar **Reservados/Guardados.** Al hacerlo, se mostrarán los botones necesarios para realizar operaciones de reservas.

### **9.5.2.1. Reservar un ejemplar concreto**

Para reservar un ejemplar determinado de todos los asociados al registro bibliográfico que está en la pantalla, se deberá marcar con el cursor el ejemplar que se desea reservar y pulsar el botón **Reservar ejemplar seleccionado.**

Biblioteca de la Universidad Complutense Servicio de Tecnología y Sistemas

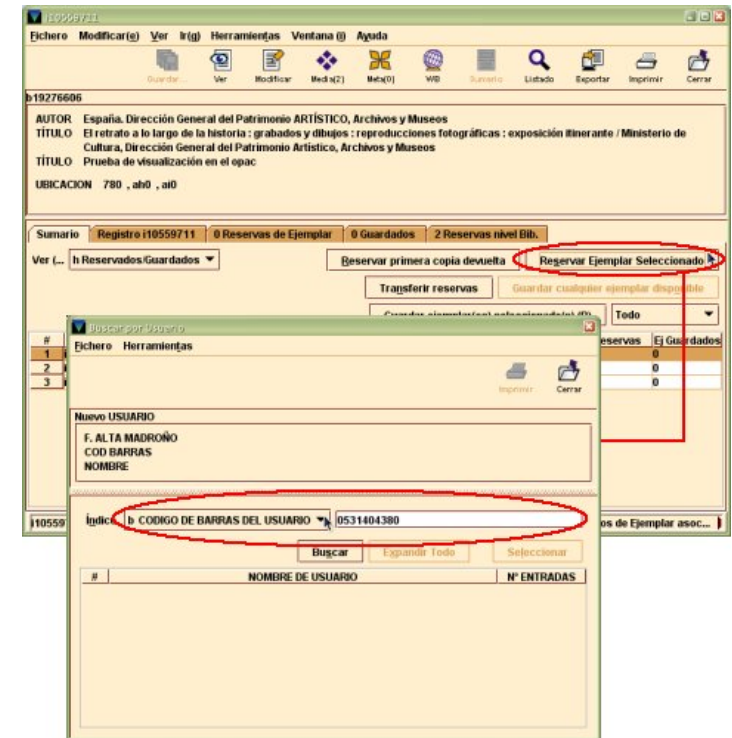

En este caso, al pulsar dicho botón, se abre una ventana que permite localizar el registro del usuario que desea hacer la reserva. Una vez recuperado el registro del usuario en cuestión, el programa abre la misma ventana para introducir la información de la reserva que ya explicamos en el apartado **9.5.1.1.1. Reservar un ejemplar** (véase la página 54).

### **9.5.2.2. Reservar un título**

Si todos los ejemplares asociados al mismo bibliográfico están prestados y el usuario no tiene predilección por ninguno de ellos, se puede hacer una reserva sobre el título, de manera que se avise al usuario cuando se devuelva el primer ejemplar. En este caso, tras recuperar el registro bibliográfico, y seleccionar la opción **Reservados/Guardados**  en la pestaña **Sumario** del registro bibliográfico que se ha localizado, se deberá pulsar el botón **Reservar primera copia devuelta.** Al hacerlo, el programa abre la ventana para recuperar el registro de usuario para el que se está haciendo la reserva y, una vez localizado, se abrirá la misma ventana para introducir la información de la reserva que ya explicamos en el apartado **9.5.1.1.3. Reservar un título** (véase la página 56).

### **9.5.2.3. Transferir una reserva a otro ejemplar**

En algunas ocasiones puede ocurrir que un ejemplar que está reservado se extravíe y no pueda ser puesto a disposición del usuario que lo reservó. En ese caso, Millennium ofrece la posibilidad de transferir dicha reserva a otro ejemplar del mismo título (si este tiene varios ejemplares).

Para ello, tras seleccionar la opción **Reservados/Guardados** en la pestaña de **Sumario** de ejemplares, se deberá pulsar el botón **Transferir reservas.** 

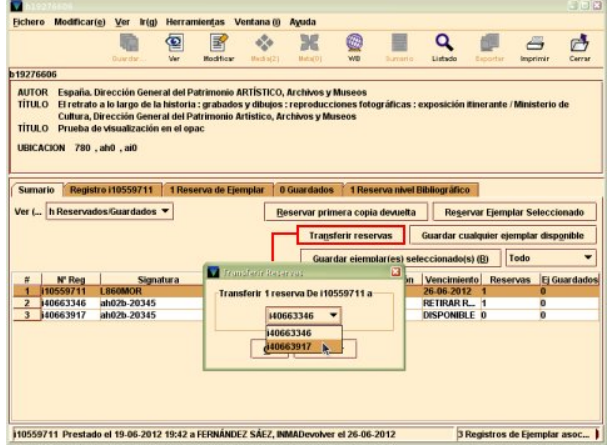

Al hacerlo, se abrirá una pequeña ventana en la que un menú desplegable permite elegir uno cualquiera del resto de los ejemplares asociados. Tras seleccionar el ejemplar deseado y pulsar el botón **OK,** se eliminará la reserva del primer ejemplar y quedará reservado el elegido aquí.

### **9.5.3. Otras opciones desde el modo Búsqueda/Reservas por Título**

En el modo **Búsqueda/Reservas por Título,** además de hacer reservas, se pueden realizar otras operaciones.

### **9.5.3.1. Añadir un usuario a la lista de espera de reservas**

Tanto desde la pestaña **Reserva de ejemplar** como desde la pestaña **Reserva nivel bibliográfico** se podrá realizar una reserva para un usuario pulsando el botón **Añadir usuario.**

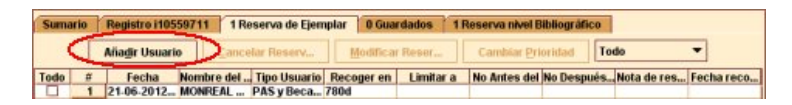

Al seleccionar dicho botón Millennium abre la ventana de búsqueda para recuperar el usuario para el que se va a hacer la reserva. Una vez recuperado, se introducirá de la información necesaria para la reserva. Si esta operación se ha realizado desde la pestaña **Reserva de ejemplar,** la reserva se habrá hecho sobre el ejemplar concreto que se hubiese marcado en la pestaña **Sumario.** Si se ha realizado desde la pestaña **Reserva nivel bibliográfico,** se habrá hecho una reserva del título, de manera que se avise al usuario cuando quede disponible el primer ejemplar.

### **9.5.3.2. Modificar reservas y cancelar reservas**

También desde estas dos pestañas **(Reserva de ejemplar** y **Reserva nivel bibliográfico)** se podrá seleccionar cualquiera de las reservas que se muestran en la tabla para modificarla (véase el apartado **9.5.1.2. Modificar una reserva)** o para cancelarla (véase el apartado **9.5.1.3. Cancelar una reserva).** 

### **9.5.3.3. Cambiar prioridad**

Cuando un ejemplar o un título tienen varias reservas, el orden de prioridad de estas viene establecido por el orden en el que fueron realizadas. No obstante, Millennium permite reordenar la lista de espera y cambiar la prioridad de la reserva realizada por un usuario determinado. Para ello, tanto desde la pestaña **Reserva de ejemplar** como desde la pestaña **Reservas nivel bibliográfico** se deberá marcar la reserva del usuario cuya prioridad se desea modificar y, a continuación, pulsar el botón **Cambiar prioridad.** 

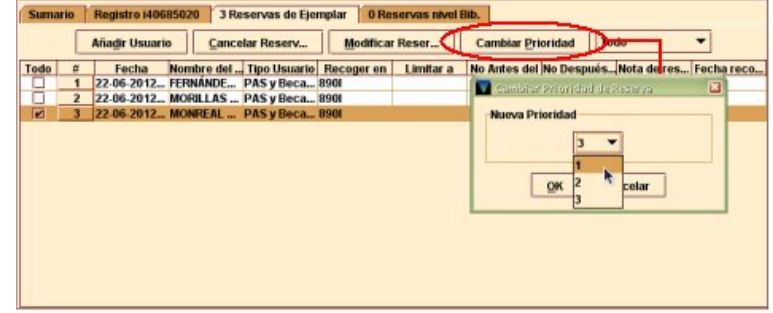

Al hacerlo, se abre una pequeña ventana con un menú desplegable que muestra el puesto de esa reserva en la lista y permite seleccionar cualquiera de los otros posibles puestos, en función de si se desea aumentar o disminuir la prioridad de dicha reserva.

Hay que tener en cuenta que si el ejemplar ya ha sido devuelto y está en la estantería de reservas a la espera de que el primer usuario de la lista lo recoja, el programa no permite modificar la prioridad de esta reserva.

# **10. Avisos de circulación**

Millennium genera diversos tipos de avisos para ser enviados al usuario en función de las distintas circunstancias que se puedan producir relacionadas con las transacciones de circulación. Habrá, por tanto, avisos de reclamación de ejemplares con retraso, avisos de cortesía, avisos de recogida y cancelación de reservas, etc. Si en el registro del usuario consta una dirección de correo electrónico en el campo EMAIL, Millennium propone por defecto el envío de los avisos por correo electrónico. Si, por el contrario, el registro del usuario carece de dirección de correo electrónico en dicho campo, se deberá imprimir los avisos en papel para enviárselos al usuario por correo postal.

Todos los avisos incluyen la dirección de la biblioteca remitente, la dirección del usuario al que van dirigidos, la fecha y la hora en las que se han enviado y el mensaje que indica el tipo de aviso. A continuación se muestran el autor, el título, la signatura, el código de barras, la ubicación, la fecha de devolución y la fecha y hora de préstamo de los ejemplares afectados. Al final se incluyen dos números separados por dos puntos. El primer número indica el número correspondiente al texto del mensaje en la tabla de configuración de los avisos en Millennium y el segundo es el número de orden del aviso en el total de los avisos que se envían al usuario de una vez.

# **10.1. Envío de avisos**

Para enviar los avisos generados por Millennium hay que seleccionar el modo **Avisos.** El sistema muestra primero una pantalla que puede estar vacía o mostrar una tabla de avisos guardados o programados para su envío automático (véase el apartado **10.3. Programar avisos automáticos).** Para enviar un nuevo conjunto de avisos, se deberá

pulsar el icono **Nuevo .** Al hacerlo se presentará la siguiente pantalla:

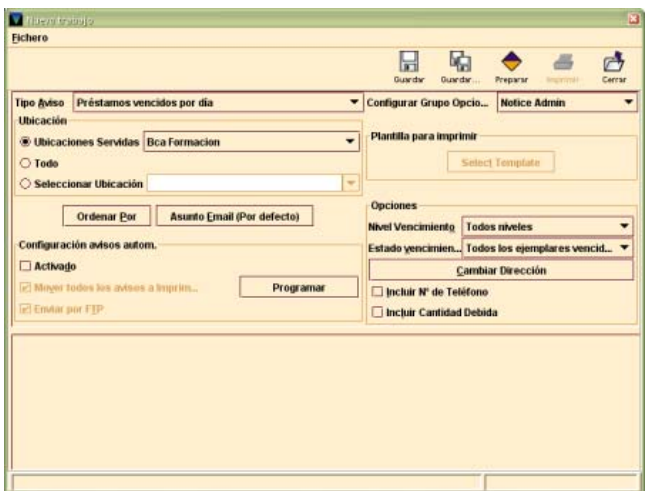

En primer lugar, se debe seleccionar la impresora que se va a utilizar para imprimir los avisos que no vayan a ser enviados directamente a las direcciones de correo electrónico de los usuarios, a través del menú **Fichero – Seleccionar impresora – Impresora de Formulario**.

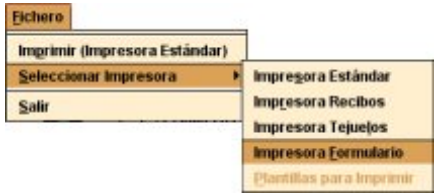

Al elegir esta opción, se abre otra ventana que muestra todos las impresoras disponibles, entre ellas, la local (es decir, la impresora de papel) y la de correo electrónico. Si se selecciona esta última, Millennium solicita que se consigne la dirección de correo electrónico a la que se enviarán los avisos.

A continuación, en el menú desplegable **Tipo Aviso** se deberá seleccionar el tipo de aviso que se desea enviar.

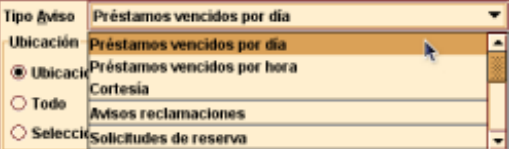

Los tipos de aviso que se pueden enviar son los siguientes:

**Préstamos vencidos por día:** reclamaciones de ejemplares prestados por días cuya fecha de devolución ha transcurrido.

**Préstamos vencidos por hora:** reclamaciones de ejemplares prestados por horas cuya hora de devolución ha transcurrido.

**Cortesía:** aviso anticipado en el que se recuerda al usuario que faltan unos días para que venza su préstamo.

**Avisos reclamaciones:** reclamaciones de devolución anticipada, al haber sido reservado el ejemplar que el usuario tiene en préstamo.

**Solicitudes de reserva:** solicitud de reserva de un ejemplar que pertenece a una ubicación distinta de aquella desde la que se ha realizado la reserva y desde la que se está enviando el aviso. Puesto que el usuario debe reservar un ejemplar en la sucursal a la que este pertenece, este tipo de avisos no se generan en la Biblioteca Complutense.

**Aviso de recogida de reservas:** aviso que anuncia al usuario que el ejemplar que había reservado ha sido devuelto y puede recogerlo.

**Aviso de cancelación de reservas:** aviso que comunica al usuario que su reserva ha sido cancelada (bien porque ha transcurrido la fecha después de la cual ya no deseaba el ejemplar, bien porque ha transcurrido el plazo establecido para su recogida).

**Aviso de recogida y cancelación de reservas:** los dos tipos de avisos anteriores simultáneamente.

**Aviso multas manuales, Multas, Aviso facturas, Aviso ajustes de cargo:** todos estos avisos serán desestimados pues hacen referencia a un sistema de sanciones económicas que no se aplica en la Biblioteca Complutense.

**Aviso facturas y multas:** sexto y último aviso de reclamación de ejemplares atrasados, que será enviado al jefe de préstamo y que conllevará la colocación automática por parte de Millennium del código **'n' Retrasado-Reclamado** en el campo ESTADO del ejemplar y que implicará las actuaciones que se dicten para estos casos.

**Estado de cargos:** informe de multas económicas (no se aplica en la Biblioteca Complutense).

**Estado de préstamos:** informe de todos los ejemplares prestados a un usuario o usuarios. Se pueden imprimir informes para todos los usuarios o limitarlos a determinadas categorías. Millennium también permite limitar la emisión de informes de ejemplares prestados solamente a los atrasados.

En el apartado **Ubicación,** se muestra seleccionada por defecto la sucursal a la que está asociado el login con el que se ha accedido al módulo de circulación y cuyos avisos son los únicos que deberán ser enviados por el login en cuestión. Millennium también permite imprimir los avisos de circulación de todas las sucursales (para lo cual deben estar autorizadas la inicial y la contraseña que se han introducido al iniciar la sesión) o los correspondientes a ejemplares pertenecientes a una colección concreta, de la sucursal a la que está asociada el login o de cualquier otra. Sin embargo, **solo se deben enviar los avisos correspondientes a la sucursal a la que está asociado el login, y que es la opción que está seleccionada por defecto.**

Biblioteca de la Universidad Complutense Servicio de Tecnología y Sistemas

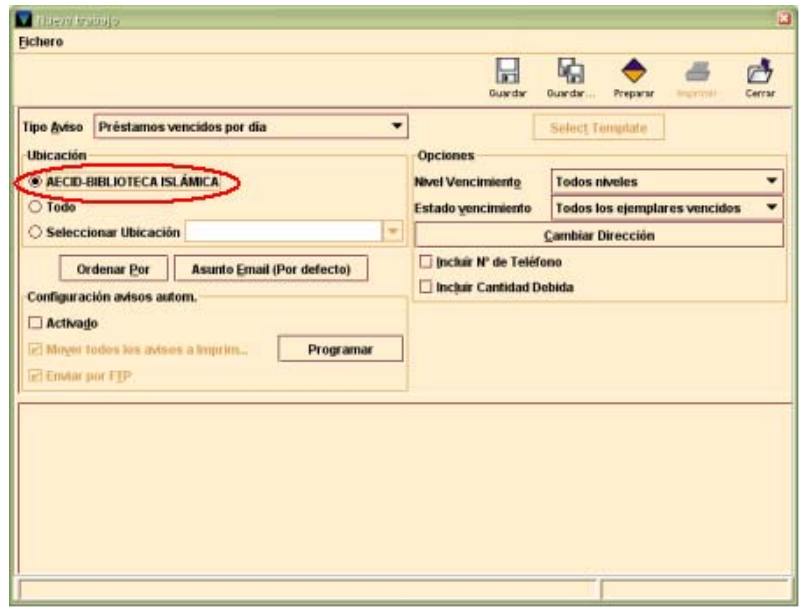

Dependiendo de qué tipo de aviso se haya seleccionado, Millennium ofrece un conjunto diferente de posibilidades en el apartado **Opciones.** Las opciones comunes a todos los tipos de aviso son:

### **Cambiar dirección**

Por defecto, el sistema incluye el contenido del campo DIRECCIÓN 1 del registro de usuario en los avisos de circulación para todos los tipos de usuario. Sin embargo, en algunos casos, puede ser necesario enviar los avisos a la dirección postal que conste en el campo DIRECCIÓN 2. Si se desea cambiar la dirección postal a la que se van a enviar los avisos para un determinado tipo de usuarios, se pulsará el botón **Cambiar Dirección.** El sistema presenta una ventana en la que a la derecha se muestra una columna con todas las categorías de usuario existentes y a la izquierda dos opciones:

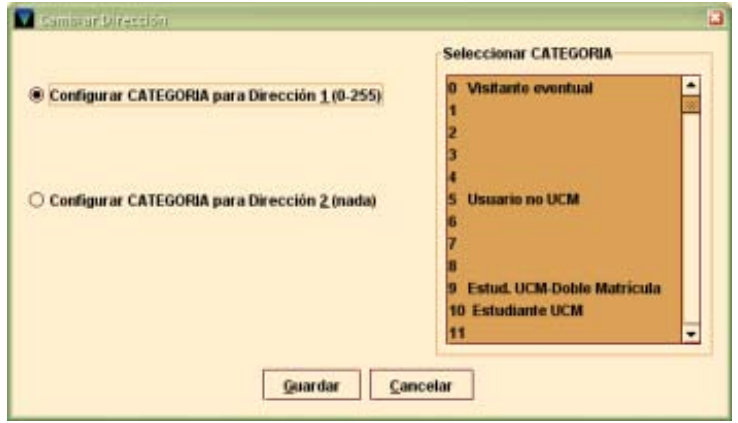

La primera opción, **Configurar CATEGORÍA para Dirección 1 (0-255),** seleccionada por defecto, indica las categorías de usuario para las que Millennium va a tener en cuenta la dirección postal del campo DIRECCIÓN 1 que también, por defecto, son todas las existentes, lo cual viene indicado por los números entre paréntesis (0-255). La segunda opción, **Configurar CATEGORÍA para Dirección 2 (nada)** indica las categorías de usuario para las que Millennium va a tener en cuenta la dirección postal del campo DIRECCIÓN 2, por defecto, ninguna, lo cual viene indicado entre paréntesis (nada). Si se desea asociar una o varias categorías de usuario con el contenido del campo DIRECCIÓN 2, hay que seleccionar la opción **Configurar CATEGORÍA para Dirección 2** y, a continuación, marcar con el cursor en la columna de la derecha las categorías en cuestión

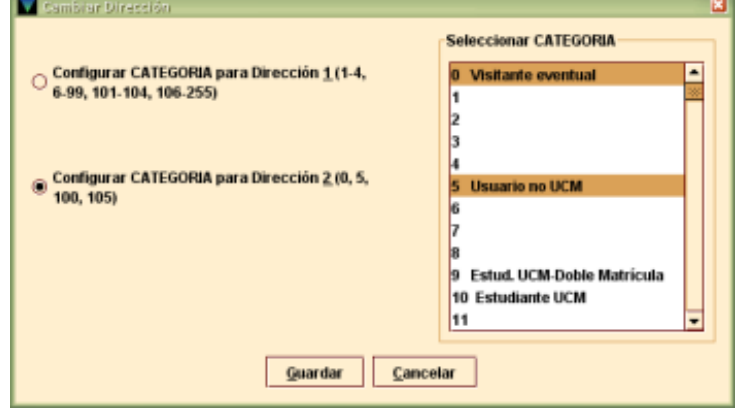

Al hacerlo, en cada una de las opciones de la izquierda se irá actualizando la información entre paréntesis que, en cada caso, indicará las categorías que estén asociadas al contenido del campo DIRECCIÓN 1 y DIRECCIÓN 2, respectivamente.

Para salvar los cambios, se pulsará el botón **Guardar.** Para salir sin guardar los cambios, se debe pulsar el botón **Cancelar.**

### **Incluir nº de teléfono**

Si se selecciona esta opción, el sistema incluye el número de teléfono de los usuarios en los avisos que se generan.

Opciones que no son comunes a todos los tipos de aviso:

#### **Nivel vencimiento**

En esta opción se puede especificar qué número de aviso (que en Millennium se denomina "nivel de aviso") se desea enviar, es decir, si solo se desea enviar los que correspondan al primer aviso de retraso, al segundo, etc., o solamente los correspondientes a ejemplares cuya devolución anticipada se reclama debido a que tienen una reserva. Por defecto está seleccionada la opción **Todos los niveles,** es decir, se enviarán todos los avisos que Millennium haya generado, independientemente de que sea el primer aviso, el cuarto, etc. Esta opción se muestra solo si en **Tipo aviso** se han seleccionado las opciones **Préstamos vencidos por día** o **Préstamos vencidos por hora.** 

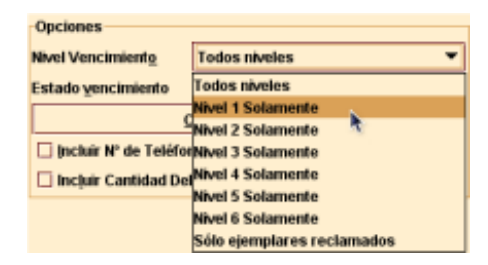

#### **Estado vencimiento**

Aquí se puede especificar los avisos de qué tipo de ejemplares con retraso se desea imprimir: todos los ejemplares con retraso, solo aquellos cuyos usuarios afirman que lo han devuelto pero siguen sin estar en la biblioteca (véase el apartado **11.2.4. Tratamiento de ejemplares que afirman devueltos)** o todos los retrasados excluyendo los que se afirman devueltos. Como en el caso anterior, esta opción se muestra solo si en **Tipo aviso** se han seleccionado las opciones **Préstamos vencidos por día** o **Préstamos vencidos por hora.** 

#### **Incluir cantidad debida**

Si se selecciona esta opción, Millennium incluye en el aviso la cantidad que el usuario debe a la biblioteca en concepto de sanciones por retraso en la devolución. Puesto que el sistema de sanciones que se aplica en la Biblioteca Complutense no incluye multas económicas, esta opción se dejará siempre desmarcada.

Una vez establecidas las opciones que determinarán qué avisos se van a enviar, se puede optar por ordenar los avisos de la forma que se desee. Para ello, se pulsará el botón **Ordenar**. Al hacerlo, aparecerá la siguiente pantalla:

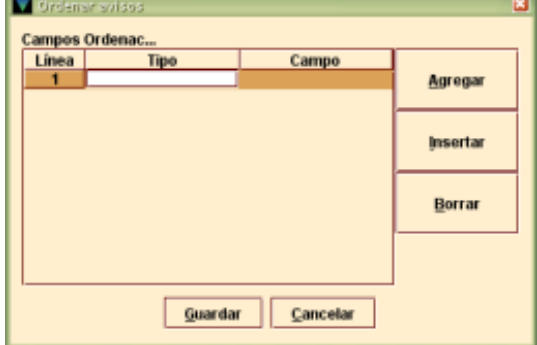

En la columna **Línea** aparecerán números correlativos correspondientes a las líneas sucesivas que se vayan introduciendo. Al hacer doble clic sobre la caja de texto de la columna **Tipo** se muestran todos los tipos de registro posibles (bibliográfico, ejemplar o usuario), entre los cuales se debe elegir aquel por el que se deseen ordenar los avisos. En la columna **Campo,** también tras hacer doble clic, se elegirá el campo del tipo de registro seleccionado en la columna anterior por el cual se van a ordenar los avisos.

Para añadir más campos, del mismo o de distinto tipo de registro, se pulsará el botón **Agregar** (que añade el campo al final de todos los introducidos) o **Insertar** (que añade el campo por encima de la línea que esté seleccionada en ese momento).

Para borrar una entrada, se debe marcar la línea en cuestión y pulsar el botón **Borrar.** En cualquier momento se puede cerrar la ventana **Ordenar avisos** sin guardar los cambios mediante el botón **Cancelar**. Para que Millennium aplique los criterios de ordenación se debe pulsar el botón **Guardar.** En ese momento, Millennium cambia la etiqueta del botón **Ordenar** para reflejar los criterios de ordenación que se han introducido. Por ejemplo, si se elige ordenar los avisos por los campos CATEGORÍA y BIBLIOTECA del registro de usuario, el botón **Ordenar** aparecería como:

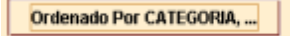

Asimismo, para los avisos que vayan a ser enviados por correo electrónico, se puede decidir utilizar el asunto que se ha fijado por defecto para todos los avisos o seleccionar cualquiera de los que se muestran al pulsar el botón **Asunto Email,** como, por ejemplo, "Primer aviso de retraso", "Biblioteca Complutense – Avisos de cortesía", etc.

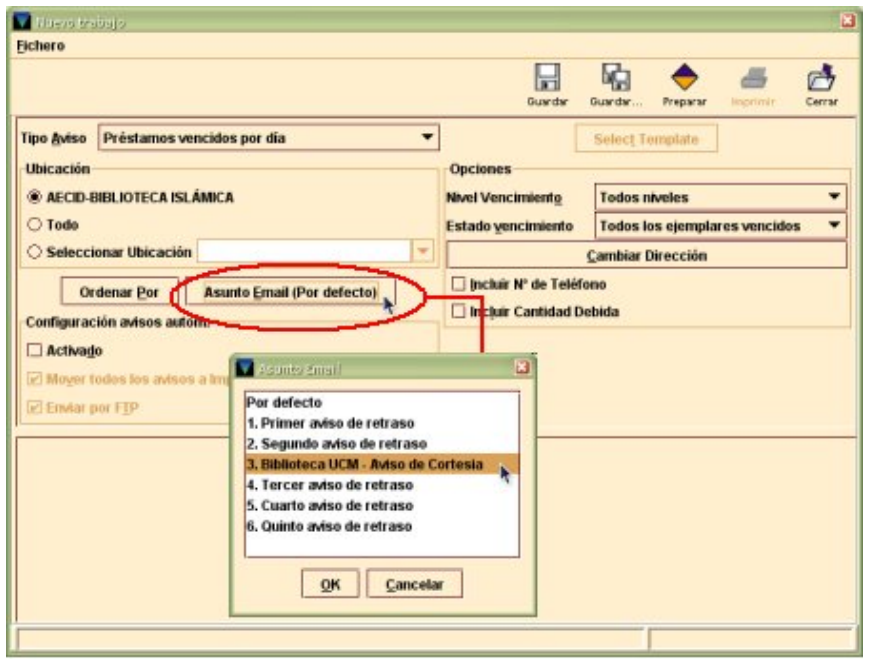

El botón muestra entre paréntesis la expresión **Por defecto,** si se ha elegido el asunto fijado para todos los avisos, o un número si se ha seleccionado cualquiera de los otros asuntos disponibles, donde el número indica el número de la línea a la que corresponde

Biblioteca de la Universidad Complutense Servicio de Tecnología y Sistemas

el asunto seleccionado, por ejemplo, **Asunto Email (Por defecto), Asunto Email (3),**  etc.

Una vez que se han establecido los criterios para los avisos que se desean imprimir, se

deberá pulsar el icono **Preparar** . Si previamente no se ha especificado una impresora, Millennium muestra el siguiente mensaje: **"Se debe seleccionar una impresora para continuar"** y en ese momento ofrece la posibilidad de elegir una. Si ya se había seleccionado, al pulsar el icono **Preparar** aparecerá una barra de progreso según se van preparando los avisos. Para cancelar este proceso, se debe pulsar el botón **Cancelar.**

Cuando el proceso ha terminado, el sistema deshabilita las opciones de configuración de los avisos (excepto el botón **Ordenar,** que permanece activo solo para poder comprobar los criterios de ordenación que se han aplicado, en caso de que se haya aplicado alguno), y presenta la lista de los avisos que están listos para ser enviados. Si se desea cambiar alguna de las opciones o preparar un tipo diferente de avisos, se debe pulsar el icono **Cerrar,** con lo que el sistema cierra la lista de los avisos que se habían preparado y reactiva las opciones de la parte superior de la pantalla.

Millennium presenta los avisos en el panel inferior de la pantalla, que está dividido en pestañas, algunas de las cuales solo se activan después de haber realizado la operación de envío o impresión de los avisos preparados.

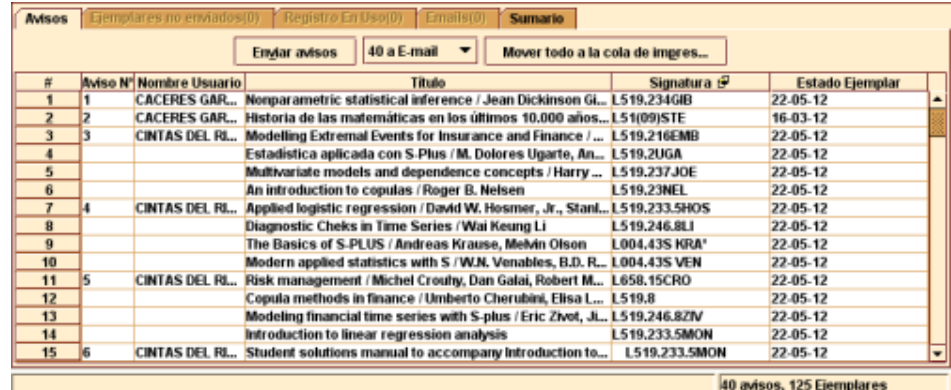

#### **Pestaña Avisos**

Esta pestaña contiene los siguientes tres botones:

**Enviar avisos:** permite enviar o imprimir los avisos preparados.

**Método de envío de los avisos:** este botón muestra una pequeña lista desplegable con los métodos disponibles de envío de avisos (en nuestro caso, impresos y por correo electrónico) y el número de avisos a los que el sistema ha asignado dicho método de envío, que son los que se muestran en la tabla inferior.

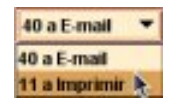

#### **Nota**

Millennium asigna automáticamente el método de envío por correo electrónico a todos los usuarios en cuyo registro conste una dirección de correo electrónico en el campo EMAIL.

Por defecto, el método de envío que está seleccionado es el de correo electrónico, de manera que los avisos que se muestran en la tabla son los que van a ser enviados por ese método. Si se elige la impresión, en la tabla se mostrarán los avisos que serán impresos en papel para luego ser enviados por correo postal.

**Mover todo a cola de impresión:** permite mover **todos** los avisos que están preparados para ser enviados por correo electrónico a la tabla de avisos para ser imprimidos en papel. Al pulsar este botón, Millennium muestra el siguiente mensaje de confirmación: **¿Seguro que quiere mover todos los avisos de email a la cola de impresión?** Si se confirma, todos los avisos se mostrarán en la tabla de avisos para imprimir; si no se desea realizar esta operación, se responderá que no a esta pregunta. Este cambio se mantendrá durante la sesión en curso, es decir, la próxima vez que se prepare el mismo tipo de avisos, volverán a estar separados los avisos para imprimir y los que se vayan a enviar por correo electrónico.

En esta pestaña se presentan en forma de tabla los avisos preparados correspondientes al método de envío seleccionado. La tabla de avisos muestra la siguiente información:

**Aviso Nº:** número de orden del aviso en la tabla. Cuando el sistema combina los avisos correspondientes a varios ejemplares prestados al mismo usuario en un único aviso, Millennium muestra la primera entrada con toda la información y el resto en líneas sucesivas sin el número del aviso ni el nombre del usuario. La siguiente entrada correspondiente a un usuario distinto llevará el siguiente número de aviso en la tabla.

**Nombre del usuario:** apellidos y nombre del usuario al que se le van a enviar los avisos.

**Título:** título y mención de responsabilidad del ejemplar objeto del aviso.

**Signatura/Código de barras:** por defecto muestra la signatura del ejemplar en cuestión; si se pulsa sobre la cabecera de la columna con el botón derecho del ratón, la información que se muestra en dicha columna es el código de barras.

**Estado del ejemplar:** información que consta en el campo ESTADO del ejemplar, que, en este caso, es la fecha en la que el ejemplar debería haber sido devuelto.

Por otro lado, el menú que se muestra al pinchar sobre cualquiera de los avisos con el **botón derecho del ratón** contiene las siguientes opciones:

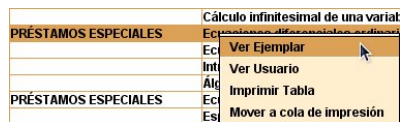

**Ver ejemplar:** permite ver el registro completo, en modo de lectura (aunque Millennium permite pasar al modo de edición, en caso de que sea necesario hacer alguna modificación), del ejemplar que se encuentra seleccionado en ese momento.

**Ver usuario:** permite ver el registro completo, en modo de lectura, del usuario que tiene en préstamo el ejemplar que está marcado en ese momento.

**Imprimir tabla:** imprime en la impresora que se haya seleccionado como impresora estándar la tabla completa de los avisos que se esté visualizando en ese momento.

**Mover a cola de impresión:** esta opción, que solo está activa si se ha marcado un aviso de la tabla de avisos para enviar por correo electrónico, permite mover el aviso que esté seleccionado en ese momento a la tabla de avisos para ser imprimidos en papel.

#### **Pestaña Ejemplares no enviados**

Muestra una lista de los usuarios (y los ejemplares correspondientes) para los que Millennium no ha podido generar el aviso correspondiente, así como la razón, como, por ejemplo, que no se ha asignado ningún texto para el aviso en cuestión. La información aparece organizada de la siguiente forma:

USUARIO: 1001169

EJEMPLAR: 1538073

RAZÓN: El texto del aviso es cero

Cuando esta pestaña tiene algún contenido, su nombre aparece en color rojo y presenta entre paréntesis el número de avisos que no han podido ser preparados. Si no hay ningún aviso en esta situación, la pestaña se muestra desactivada.

#### **Pestaña Registros en uso**

Muestra los registros que en el momento de la preparación de los avisos están en uso por el sistema, por lo que Millennium no puede procesarlos:

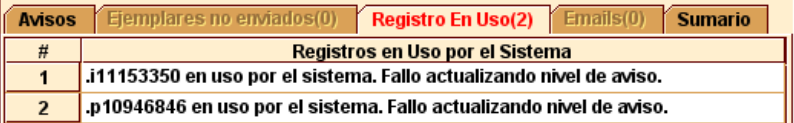

Cuando esta pestaña tiene algún contenido, su nombre aparece en color rojo y presenta entre paréntesis el número de registros en uso por el sistema.

#### **Pestaña Emails**

Muestra una tabla con el nombre del usuario, el título y la signatura del ejemplar de los avisos enviados con éxito por correo electrónico:

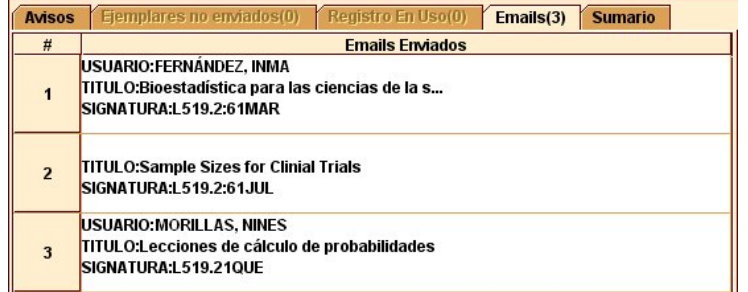

Como en las pestañas anteriores, el paréntesis que sigue al nombre de la pestaña muestra el número de mensajes de correo electrónico que se han enviado.

#### **Pestaña Sumario**

Esta pestaña muestra un resumen de los avisos que están preparados para enviar por correo electrónico y para imprimir e indica cuántos avisos se van a enviar de cada nivel de aviso. Por ejemplo:

```
AVISOS POR E-MAIL 
Nivel 1: 23 ejemplar(es) 
Nivel 2: 82 ejemplar(es) 
Nivel 3: 41 ejemplar(es) 
Nivel 4: 10 ejemplar(es) 
Nivel 5: 16 ejemplar(es)
```
AVISOS A IMPRIMIR Nivel 1: 38 ejemplar(es)

Al pulsar el botón **Enviar avisos** se inicia el proceso de impresión o de envío por correo electrónico, según el método de envío que esté seleccionado en ese momento. Millennium presenta una ventana en la que se podrá especificar desde qué número de aviso se desea imprimir o enviar. Por ejemplo:

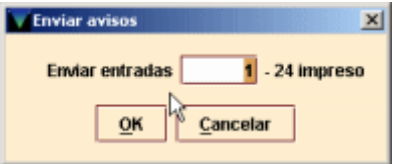

Por defecto, el programa presenta la opción de enviar desde el primero al último de los avisos preparados. No obstante, se puede decidir que el número de comienzo sea otro diferente. Hay que hacer notar que solo se puede modificar el número del aviso inicial, pero no el final, es decir, no se podrá elegir que se imprima un rango intermedio de avisos.

El sistema presenta una barra de progreso conforme imprime o envía los avisos. Para cancelar este proceso, se puede pulsar el botón **Cancelar.** Una vez que se han imprimido o enviado los avisos, el sistema pregunta si se desean eliminar los avisos enviados. Por ejemplo:

Enviados X avisos por correo electrónico. ¿Eliminar todos los avisos por email?

Impresos X avisos. ¿Eliminar todos los avisos a imprimir?

Si se pulsa **Sí** el sistema borra todos los avisos que no aparezcan en las pestañas **Ejemplares no enviados** o **Registros en uso**, que volverán a aparecer en la tabla de avisos para enviar o imprimir la próxima vez que se preparen avisos del mismo tipo. Además, al enviar o imprimir avisos de retraso, Millennium actualiza los campos NIV. AVISO y FEC. AVISO de los registros de ejemplar afectados para mostrar qué avisos de
retraso han sido enviados. Si se han enviado avisos correspondientes al nivel más alto de aviso (es decir, si se ha enviado el sexto aviso), el sistema pone el código "n" (RETRASO-RECLAM) en el campo ESTADO del ejemplar.

Si se responde **No** a la sugerencia del sistema de eliminar los avisos, estos no serán borrados y aparecerán la próxima vez que se prepare este tipo de aviso.

Para enviar otro tipo de aviso, se debe pulsar el icono **Cerrar.** Al hacerlo, vuelven a activarse todos los botones que permiten introducir los parámetros del nuevo trabajo de preparación de avisos.

Si se desea guardar un trabajo de preparación de avisos, de manera que en sucesivas ocasiones en las que haya que preparar el mismo tipo de aviso no sea necesario introducir de nuevo los datos, se pulsará el icono **Guardar** o el icono **Guardar como.** Al hacerlo, Millennium muestra en primer lugar la ventana con las impresoras disponibles para que se confirme (o se cambie) la impresora elegida para los avisos que se acaban de enviar. A continuación, muestra la ventana de propiedades de la impresora elegida o aquella en la que se debe hacer constar la dirección de correo electrónico si es este tipo de impresora la que se ha seleccionado (en este último caso, Millennium muestra la dirección de correo que se introdujo al preparar los avisos, pero se puede modificar). Por último, el sistema solicita que se asigne un nombre para el trabajo de envío de avisos que se está guardando.

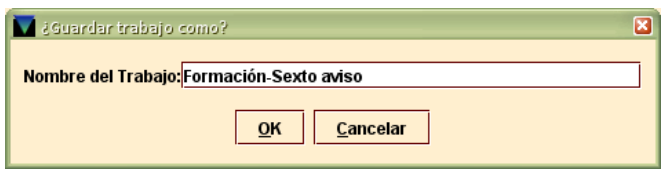

Si se ha terminado de realizar la tarea de envío de avisos, en la pantalla de preparación de avisos se pulsará nuevamente el icono **Cerrar.** Si el trabajo no se ha guardado, en ese momento, Millennium pregunta si se desea que el sistema guarde los parámetros del último tipo de avisos que se ha preparado para que esté disponible en posteriores ocasiones. Si se responde **Sí,** Millennium mostrará las pantallas de confirmación de los parámetros que hemos mencionado en el párrafo anterior. Si se responde **No,** el sistema cerrará la pantalla de preparación de avisos y volverá a la pantalla inicial, en la que aparecerán los trabajos guardados:

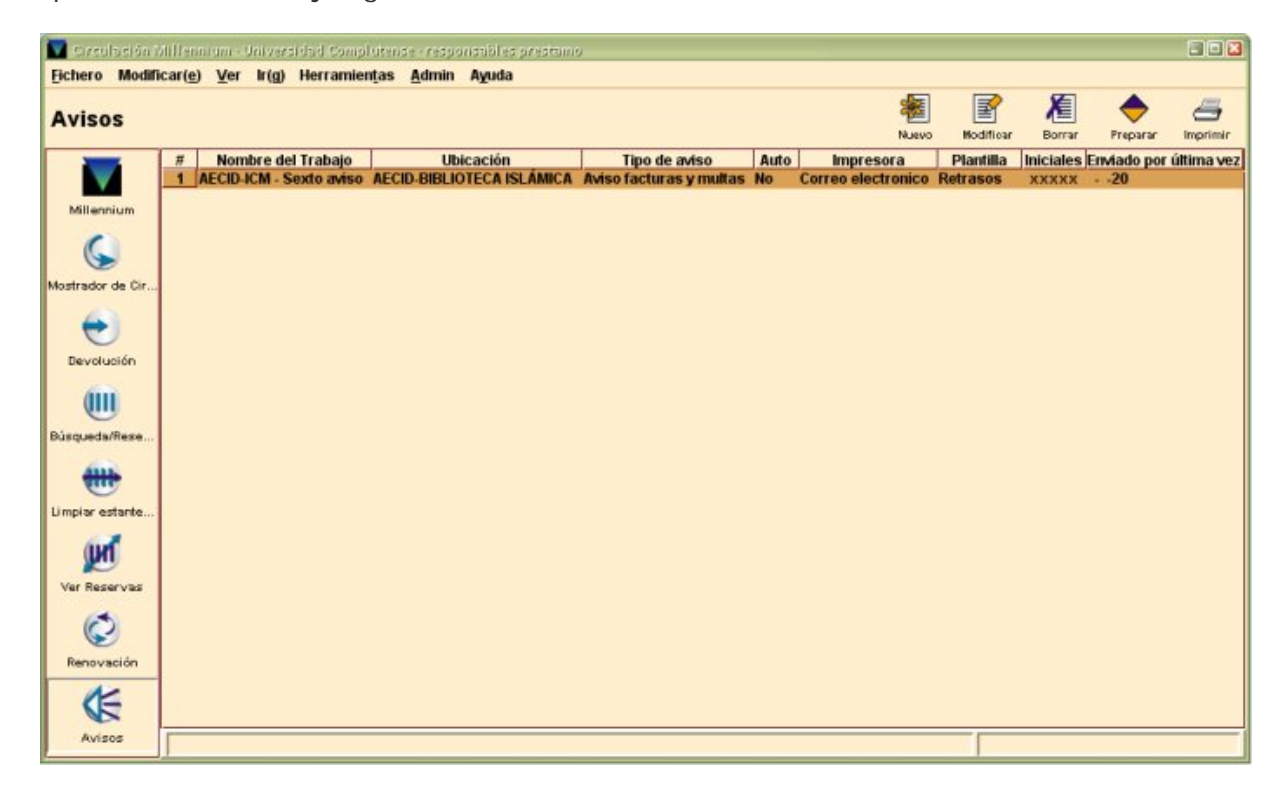

Biblioteca de la Universidad Complutense Servicio de Tecnología y Sistemas

Esta pantalla muestra los siguientes datos:

**Nombre del trabajo:** nombre que se dio al guardar el trabajo de preparación y envío de avisos.

**Ubicación:** ubicación para la que se prepararon los avisos del trabajo guardado.

**Tipo de aviso:** tipo de aviso que se preparó en el trabajo guardado.

**Auto:** si se ha configurado este trabajo para que el tipo de aviso sea enviado por Millennium automáticamente de forma programada (véase el apartado **10.3. Programar avisos automáticos),** en esta columna se mostrará la palabra **Sí.** Si solamente se ha guardado el trabajo para ser ejecutado manualmente cuando se decida, aparecerá la palabra **No.**

**Impresora:** impresora seleccionada para enviar los avisos del trabajo guardado.

**Plantilla:** si los avisos del trabajo guardado se envían utilizando plantillas para imprimir, este campo muestra el nombre de la plantilla utilizada (véase el apartado **10.2. Imprimir avisos de circulación con plantillas de impresión).** Si no se utilizan plantillas para imprimir, este campo se mostrará vacío.

**Iniciales:** iniciales utilizadas para preparar los avisos del trabajo guardado.

**Enviado por última vez:** fecha y hora en la que este trabajo se ejecutó por última vez y, por tanto, en las que los avisos en cuestión se enviaron por última vez.

Si se marca uno de los trabajos guardados y se pulsa el icono **Modificar,** se abre la pantalla de preparación de avisos, en la que se pueden realizar cambios en los parámetros utilizados en el momento de guardar el trabajo. Si se pulsa el icono **Borrar,**  se eliminará el trabajo guardado, y si se pulsa el icono **Preparar,** Millennium preparará los avisos con los parámetros del trabajo guardado. El icono **Imprimir** permite imprimir la tabla de trabajos guardados.

### **10.2. Imprimir avisos de circulación con plantillas de impresión**

Millennium incorpora la posibilidad de utilizar plantillas de impresión a la hora de imprimir (o enviar por correo electrónico) los avisos de circulación. Estas plantillas determinan únicamente el formato de los avisos y no afectan a ningún otro parámetro (texto del aviso, frecuencia de envío, etc.). La configuración de las distintas plantillas debe hacerse con un programa externo a Millennium, para lo cual hay que exportarlas, modificarlas con dicho programa y luego volver a importarlas. Por esta razón, se ha considerado conveniente que las plantillas sean configuradas por los Servicios Centrales.

### **10.2.1. Pasos previos**

El procedimiento para utilizar plantillas para imprimir o enviar los avisos de circulación es el siguiente:

 En el menú Admin – Configuración, se debe seleccionar la pestaña Plantillas para imprimir.

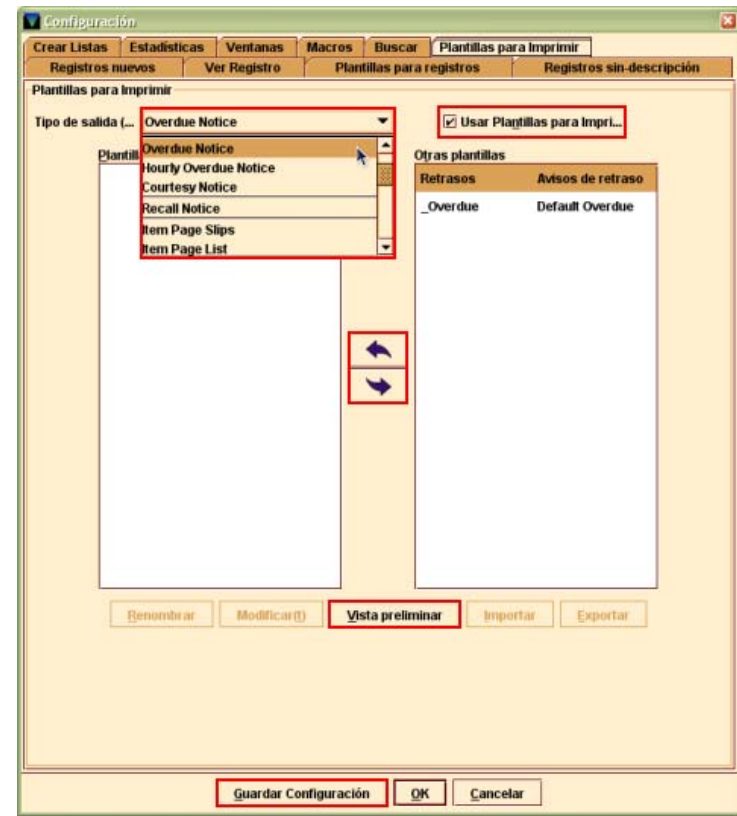

 En el apartado **Tipo de salida,** se debe seleccionar cada una de las opciones que correspondan a los tipos de avisos que se envían a los usuarios habitualmente. De los que ofrece Millennium, los que se usan normalmente y para los que se han configurado plantillas son los siguientes:

*Overdue Notice* (Avisos de retraso por días).

*Hourly Overdue Notice* (Avisos de retraso por horas).

*Courtesy Notice* (Avisos de cortesía).

*Hold Pickup Notice* (Avisos de recogida de reserva).

*Hold Cancellation Notice* (Avisos de cancelación de reserva).

**Pickup and Cancellation Notice** (Avisos de recogida y cancelación de reserva).

*All Bill and Fines Notice* (Avisos de facturas y multas, es decir, sexto aviso de retraso).

En todos los casos anteriores, se debe seleccionar el tipo de aviso que se desee y luego marcar la casilla de verificación **Usar plantillas para imprimir.**

En la columna de la derecha **(Otras plantillas)** se muestran todas las plantillas de impresión disponibles en Millennium para el tipo de aviso seleccionado, de las cuales, mediante las flechas que aparecen entre las dos columnas, se debe pasar a la columna de la izquierda **(Plantillas preferidas)** la que se ha configurado para esta operación, cuyo nombre está en español.

Algunos de los tipos de avisos se pueden enviar tanto por correo electrónico como por correo postal, por ejemplo, todos los avisos de reclamación de libros atrasados. En este caso, se ha configurado una plantilla para cada forma de envío, y ambas están agrupadas bajo el nombre genérico del tipo de aviso en cuestión. Por ejemplo, si se selecciona el tipo de aviso *Overdue Notice* **(Avisos de retraso por días),** se marca la plantilla "Retrasos Préstamos por días" y luego se pincha el botón **Vista preliminar,** se abrirá una pantalla donde se muestran todas las plantillas creadas para ese tipo de aviso en función del idioma y de la forma de envío:

Biblioteca de la Universidad Complutense Servicio de Tecnología y Sistemas

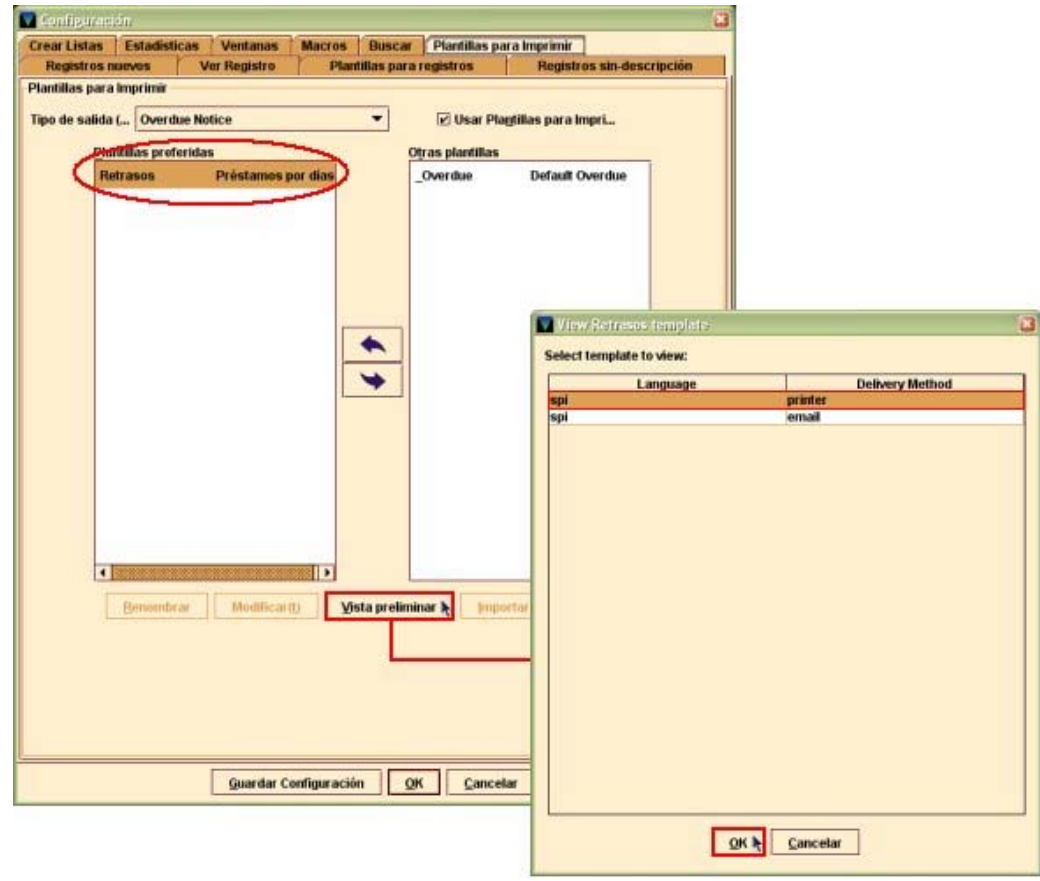

En la imagen anterior, se puede ver que para el tipo de aviso "Retrasos Préstamos por días" se han configurado dos plantillas, en lengua española (Language=spi), una para el envío de los avisos por correo postal *(printer)* y la otra para el envío por correo electrónico *(email)*. Si se marca una de ellas y se pulsa el botón **OK,** se obtendrá una vista previa del aviso en cuestión.

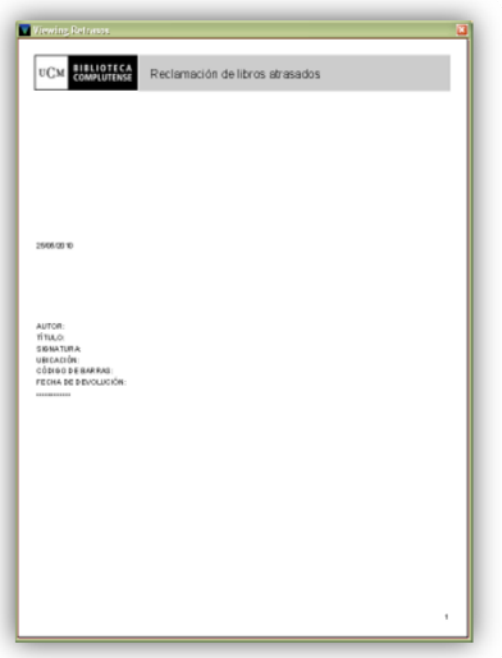

#### **Nota**

Estos pasos sólo deben darse la primera vez que se vaya a trabajar con plantillas de impresión para el envío de avisos de circulación.

#### **10.2.2. Imprimir avisos**

Para imprimir o enviar los avisos con este método, se debe seleccionar el modo **Avisos** y pulsar el botón **Nuevo.** A continuación, se procederá como se ha explicado en el apartado **10.1. Envío de avisos,** con la diferencia de que se deberá elegir la plantilla deseada para el tipo de aviso que se desea imprimir. Para ello, en primer lugar se seleccionará el tipo de aviso en el apartado **Tipo Aviso** y luego se pulsará el botón *Select Template* **(Seleccionar plantilla):**

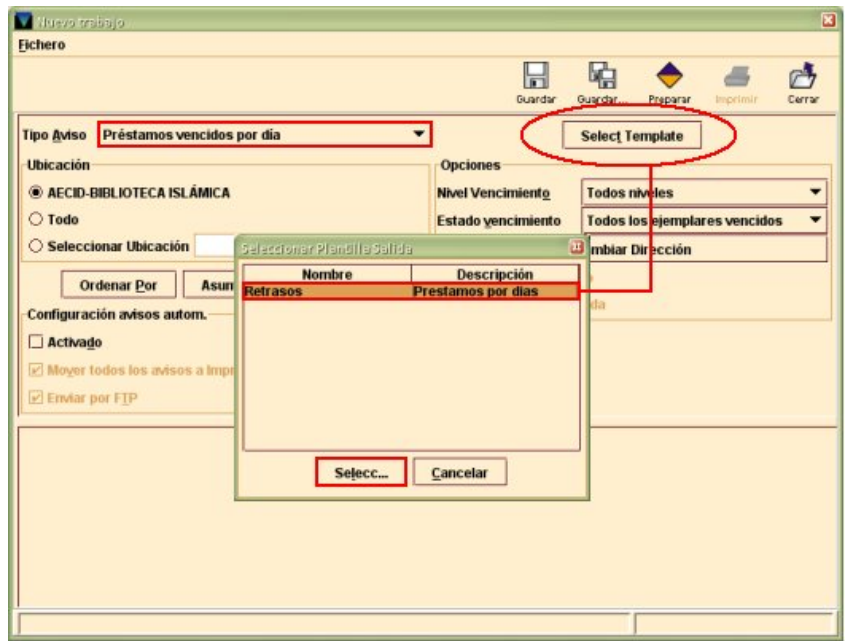

Al pulsar dicho botón, se abre una ventana que muestra las plantillas que se han colocado en la columna **Plantillas preferidas** en el menú **Admin – Configuración – Plantillas para imprimir,** de las que habrá que seleccionar la que se desee. Sin embargo, solo es necesario realizar esta operación cuando haya más de una plantilla en la columna de **Plantillas preferidas,** pues si solo hay una, al pulsar el icono **Preparar** para preparar los avisos, Millennium seleccionará esta plantilla automáticamente. En ese momento, el botón **Select Template** muestra el nombre de la plantilla seleccionada: **Selected Template: Retrasos.** 

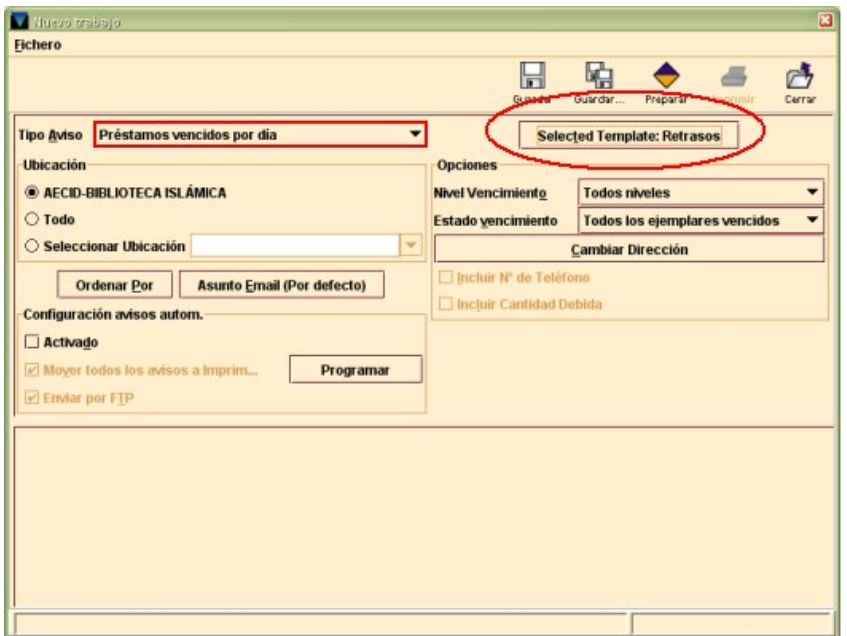

Tras seleccionar la impresora, Millennium mostrará la tabla de avisos para imprimir y la de avisos para enviar directamente al correo electrónico de los usuarios. En este caso, el

#### Biblioteca de la Universidad Complutense Servicio de Tecnología y Sistemas

programa aplicará en cada caso la plantilla correcta, es decir, los avisos que se impriman en papel lo harán con el formato especificado por la plantilla creada para el modo de envío por correo postal *(printer)* y el formato de los que se envíen por correo electrónico será el correspondiente a la plantilla configurada para este caso *(email)*.

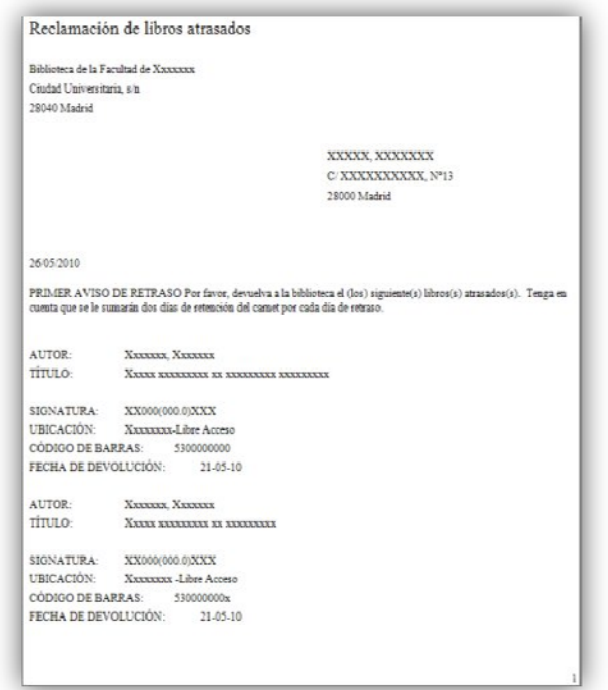

Modelo de aviso de retraso enviado por correo electrónico

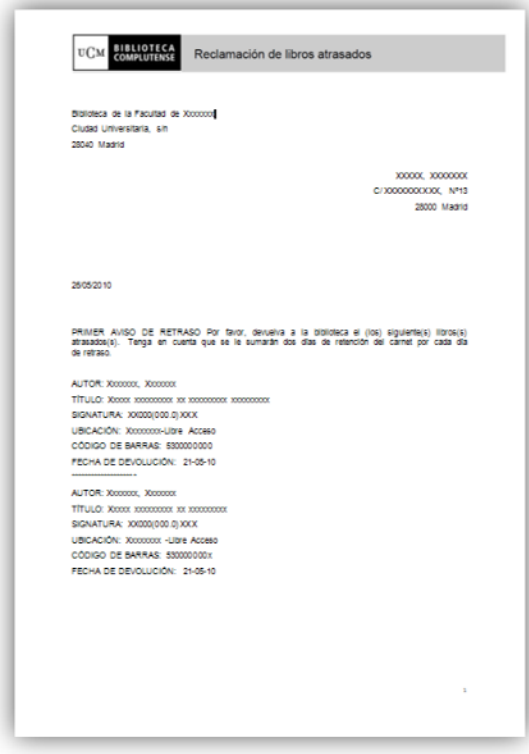

Modelo de aviso de retraso impreso

A partir de aquí el procedimiento para enviar avisos por correo electrónico o impresos es el habitual.

### **10.3. Programar avisos automáticos**

Millennium permite configurar los avisos de circulación para que se envíen por correo electrónico o se impriman automáticamente de forma programada.

Las opciones relacionadas con la programación de avisos automáticos, y que afectarán al tipo de aviso seleccionado en el menú desplegable **Tipo aviso,** se encuentran en la sección de la pantalla para preparar avisos denominada **Configuración avisos autom.**

Para activar dichas opciones, que, por defecto, se muestran desactivadas, se debe marcar la casilla de verificación **Activado.**

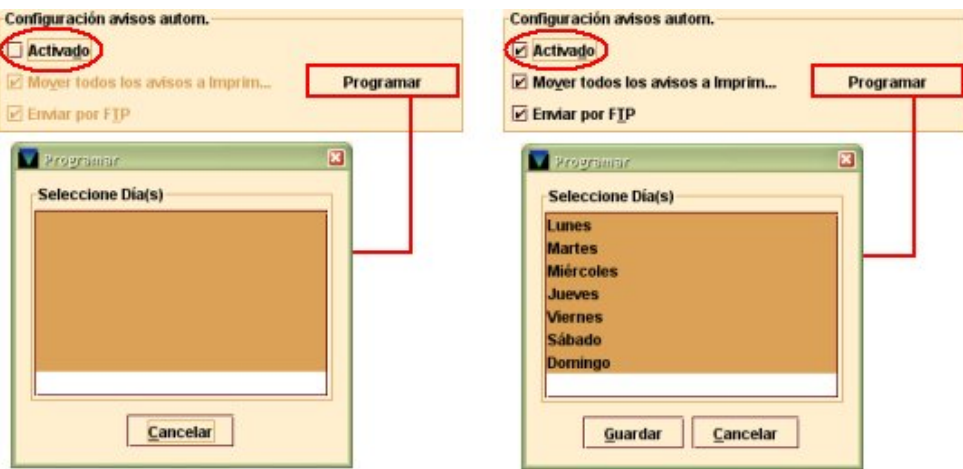

Al marcar esta casilla, se activan las siguientes opciones:

**Mover todos los avisos a imprimir:** si se mantiene marcada esta casilla de verificación, que es como se muestra por defecto, cada vez que esta tarea programada se ejecute, todos los avisos que deberían ser enviados por correo electrónico a los usuarios serán enviados a la impresora que se haya seleccionado en la sesión en la que se están configurando los avisos automáticos. Si se desea que solo se impriman los avisos para imprimir y que los que Millennium genere para ser enviados por correo electrónico se envíen por este método, se deberá desmarcar esta casilla de verificación.

#### **Nota**

En el caso de los avisos programados, el sistema no permite seleccionar como predeterminada la impresora de papel. Si se ha seleccionado una impresora de papel, en el momento de guardar el trabajo de avisos programados, Millennium muestra el siguiente mensaje: "Seleccionar Guardar a fichero o Impresora email".

Puesto que "Guardar a fichero" significa seleccionar una impresora FTP (véase el apartado siguiente), que no está configurada para ningún login con acceso al módulo de circulación, la única impresora que se podrá seleccionar será la de correo electrónico.

**Enviar por FTP:** esta opción se muestra activada por defecto, pero deberá ser desactivada, pues para que los avisos sean enviados vía FTP, es necesario que el login tenga asociada la impresora FTP, que permite extraer los avisos y guardarlos como un fichero que luego será transferido a un servidor FTP, mediante este protocolo. Puesto que este tipo de impresora no está activada para ningún login con acceso al módulo de circulación, se deberá desmarcar esta casilla de verificación.

El botón **Programar,** que muestra una ventana vacía si la casilla de verificación **Activado** está desmarcada, permite decidir qué días de la semana se ejecutará la impresión y el envío automático de los avisos. Si se marca la casilla **Activado,** al pulsar el botón **Programar** se abre una ventana en la que por defecto se muestran marcados todos los días de la semana, lo cual significa que los avisos serán imprimidos o enviados automáticamente todos los días a una hora determinada, que, en nuestro caso, son las **seis de la mañana.** No obstante, se puede elegir los días que se desea que se impriman o se envíen los avisos, pinchando con el ratón sobre los días en cuestión, manteniendo la tecla **Mayúsculas** pulsada para elegir un rango ininterrumpido de días, o la tecla **Ctrl** si los días que se quieren seleccionar no son consecutivos.

### Biblioteca de la Universidad Complutense Complete Servicio de Tecnología y Servicio de Tecnología y Se

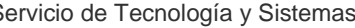

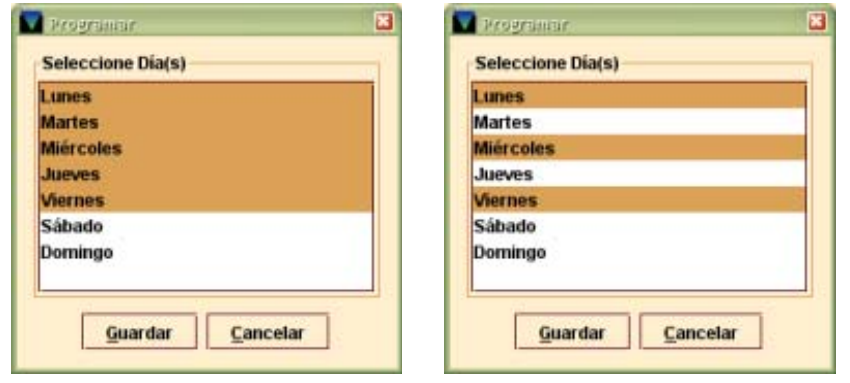

Una vez que se han programado los avisos, se deberá pulsar el icono **Guardar** y asignarle un nombre al trabajo de preparación de avisos programados. En ese momento, el trabajo se añadirá a la tabla de avisos guardados (véase la página 70). En este caso, en la columna **Auto** se mostrará la palabra **Sí.** 

Guía de Millennium Circulación. Versión 2011 Octubre 2012 Página 77

## **11. Operaciones adicionales de circulación**

### **11.1. Préstamo de ejemplares no catalogados: creación de registros esqueleto bibliográficos y de ejemplar**

En algunas ocasiones, puede ocurrir que un usuario quiera llevarse prestado un ejemplar que no está en la base de datos. En este caso, se puede crear un registro con la información mínima (registro esqueleto) para poder prestar el ejemplar en ese momento, y que contenga un mensaje que, cuando se devuelva el ejemplar, indique al bibliotecario que dicho registro debe ser completado.

Asimismo, puede ocurrir que en el momento de crear un registro de ejemplar esqueleto tampoco exista en el catálogo el registro bibliográfico al que debe estar asociado, con lo cual, habría que crear también un registro esqueleto con una descripción bibliográfica mínima.

### **11.1.1. Crear un ejemplar esqueleto asociado a un registro bibliográfico existente**

Como hemos dicho anteriormente (véase el apartado **9.1. Préstamo de ejemplares),** cuando se va a realizar un préstamo, en primer lugar se debe recuperar el registro del usuario desde el modo **Mostrador de circulación** y, a continuación, leer el código de barras del ejemplar que este quiere llevarse en préstamo. Si el código de barras no se encuentra en la base de datos, Millennium muestra una pantalla llamada *Item-on-fly*  (registros esqueleto de ejemplar) que permite buscar en la base de datos el registro bibliográfico al que debería estar asociado el ejemplar.

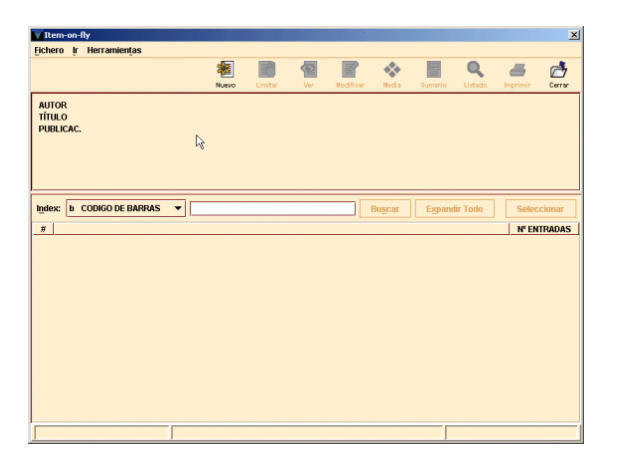

Una vez que se ha recuperado el registro bibliográfico, si en la opción **Registros sin descripción** del menú **Admin – Configuración** (véase la página 13) no se ha seleccionado una plantilla por defecto para crear registros esqueleto, el sistema mostrará la lista de plantillas de registros de ejemplar que se hayan colocado en la columna de **Plantillas preferidas** en la opción **Admin – Configuración – Plantillas para registros.** Si se ha seleccionado una plantilla por defecto Millennium abre automáticamente el asistente para la creación de registros (si se tiene activado), que pedirá la introducción de los datos prefijados en dicha plantilla, o, si no se tiene activado el asistente, se abrirá el registro de ejemplar que responde a la plantilla en cuestión, para que sea completado.

Los datos mínimos que deben introducirse en los registros esqueleto de ejemplar son los siguientes:

**Ubicación** del ejemplar, formada por el código de la sucursal y el código de la colección a la que pertenece el ejemplar.

Condición de préstamo del ejemplar.

**Tipo de préstamo:** aquí debe seleccionarse la descripción que aparecerá en el opac correspondiente a la condición de préstamo seleccionada en el campo anterior.

**Signatura:** en este campo se hará constar la signatura que aparece en el tejuelo pegado en el ejemplar.

**Código de barras:** no será necesario introducir este dato pues Millennium hace constar en este campo el código de barras pegado en el ejemplar y que fue introducido al principio para efectuar la operación de préstamo.

Una vez introducidos los datos mínimos, se debe guardar el nuevo registro de ejemplar pinchando en el icono **Guardar.**

En ese momento, el programa guarda el registro, efectúa el préstamo al usuario en cuestión y avisa de que el ejemplar está "SIN CATALOGAR".

Asimismo, cuando se devuelve el ejemplar, se muestra un mensaje similar al anterior para alertar al personal de préstamo de que será necesario completar el registro de ejemplar.

### **11.1.2. Crear un ejemplar esqueleto asociado a un bibliográfico esqueleto**

Si el registro bibliográfico al que debería estar asociado el ejemplar no está en la base de datos, habría que crear también un registro bibliográfico esqueleto y, a continuación, asociarle el ejemplar en cuestión.

Para ello, en la ventana *Item-on-fly* (registros esqueleto de ejemplar) que se abre al introducir un código de barras de ejemplar que no está en Millennium, si, al buscar el bibliográfico al que se debería asociar el ejemplar, este tampoco está en la base de datos, se debe pinchar el icono **Nuevo.** Al hacerlo, si en la opción **Registros sin descripción** del menú **Admin – Configuración** (véase la página 13) no se ha seleccionado una plantilla por defecto para crear registros bibliográficos esqueleto, el sistema mostrará la lista de plantillas de registros bibliográficos que se hayan situado en la columna de **Plantillas preferidas** en la opción **Admin – Configuración – Plantillas para registros.** Si se ha seleccionado una plantilla por defecto, Millennium abre

automáticamente el asistente para la creación de registros (si se tiene activado), que pedirá la introducción de los datos incluidos en dicha plantilla, o, si no se tiene activado el asistente, se abrirá el registro bibliográfico que responde a la plantilla en cuestión, para que sea completado.

Los datos bibliográficos mínimos que se deben introducir son los siguientes:

**Ubicación:** en este campo deberá constar la biblioteca, **sin código de colección,** a la que pertenece el título. Para introducirla, debe hacerse

doble clic sobre la celda y seleccionar la ubicación de la lista desplegable.

**Autor.** Deberán introducirse los datos del autor de la forma **Apellido, Nombre**. Los códigos MARC serán completados por los catalogadores cuando se devuelva el ejemplar asociado al bibliográfico que se está creando.

**Título.** Se introducirá el título principal del libro tal y como aparece en la portada. Del mismo modo que en el campo anterior, los códigos MARC serán completados por los catalogadores.

**Publicación.** Se hará constar, al menos, la editorial que publica el libro y el año de edición, de la forma **Editorial, Año completo**.

Cuando se haya acabado de introducir los datos, se debe guardar el registro pulsando el icono **Guardar.**

Al hacerlo, Millennium inicia automáticamente el proceso de creación del ejemplar (para lo cual se seguirá el procedimiento indicado en el apartado **11.1.1. Crear un ejemplar esqueleto asociado a un registro bibliográfico existente),** que quedará asociado al registro bibliográfico esqueleto que se acaba de introducir en el sistema.

⊠

**SIN CATALOGAR**  $QK$ 

**Mensaie** 

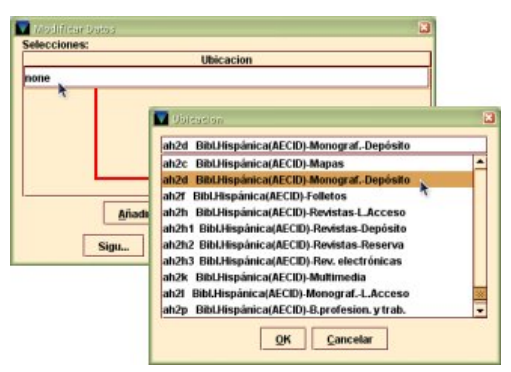

### **11.2. Tratamiento de ejemplares en situaciones especiales**

#### **11.2.1. Circulación de ejemplares cuyo estado es distinto de DISPONIBLE**

El campo de longitud fija ESTADO del registro de ejemplar contiene una serie de códigos que describen la situación en la que se halla el ejemplar al que corresponde el registro en cuestión. Algunos de estos códigos implican que el ejemplar no está disponible para su uso. Al prestar o devolver un ejemplar cuyo registro contiene alguno de estos últimos códigos, Millennium avisa de que puede existir una incoherencia entre el código en cuestión y la situación real del ejemplar, y pregunta si se debe modificar el contenido del campo ESTADO.

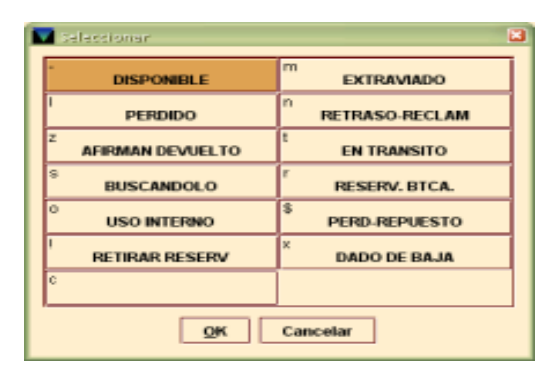

Los códigos que indican una situación especial del ejemplar son los siguientes:

#### **EXTRAVIADO ("m")**

Si se realiza en el módulo de circulación una reserva de un ejemplar que no está prestado, Millennium sugiere asignar este código automáticamente, pues deduce que el ejemplar ha desaparecido. En ese momento, el ejemplar se añade a un fichero de revisión del sistema llamado "Ejemplares extraviados", que permitirá gestionar este tipo de ejemplares.

El bibliotecario también puede introducir este código manualmente cuando el ejemplar no está prestado y tampoco se encuentra en su lugar habitual, pero, en este caso, el registro del ejemplar no se añadirá al fichero "Ejemplares extraviados" que genera Millennium automáticamente.

En cualquier caso, al hacer una operación de préstamo o devolución de un ejemplar con este código (ya se haya puesto manualmente o automáticamente), Millennium muestra el siguiente mensaje: **"El estado del ejemplar es EXTRAVIADO. ¿Cambiarlo?".** Si se responde **Sí,** Millennium vuelve a poner el código "-" DISPONIBLE y presta o devuelve el ejemplar. Si se responde **No,** el sistema presta o devuelve el ejemplar sin modificar el código "m".

#### **PERDIDO ("l")**

El usuario que tenía en préstamo un ejemplar declara haberlo perdido. La biblioteca deberá cambiar el ESTADO del ejemplar a "l" = PERDIDO y exigir al usuario la reposición de la obra (véase el apartado **11.2.5. Tratamiento de ejemplares perdidos).**

Al hacer una operación de préstamo o devolución de un ejemplar con este código, Millennium muestra el siguiente mensaje: **"El estado del ejemplar es PERDIDO. ¿Cambiarlo?".** Si se responde **Sí,** Millennium vuelve a poner el código "-" DISPONIBLE y presta o devuelve el ejemplar. Si se responde **No,** el programa mantiene el código y pregunta: **"¿Prestar el ejemplar de todos modos?",** a lo cual se puede responder Sí o No, con lo que se terminará o se interrumpirá la operación en cuestión.

### **RETRASO-RECLAM ("n")**

Cuando se ha enviado al usuario el sexto y último aviso por retraso en la devolución, Millennium pone automáticamente este código en el campo ESTADO del ejemplar. Si el ejemplar se devuelve, el sistema muestra el siguiente mensaje: **"El estado del ejemplar era RETRASO-RECLAM. Ahora se ha cambiado",** lo sustituye automáticamente por el código de DISPONIBLE, devuelve el ejemplar y genera la sanción correspondiente para el usuario.

#### **AFIRMAN DEVUELTO ("z")**

Millennium pone este código automáticamente cuando se realizan las operaciones correspondientes para indicar que un usuario afirma haber devuelto un ejemplar que sigue apareciendo como prestado y que no se encuentra en la estantería (véase el apartado **11.2.4. Tratamiento de ejemplares que afirman devueltos).**

Al hacer una operación de préstamo o devolución de un ejemplar con este código, Millennium muestra el siguiente mensaje: **"El estado del ejemplar es AFIRMAN DEVUELTO. ¿Cambiarlo?".** Si se responde **Sí,** Millennium vuelve a poner el código "-" DISPONIBLE y presta o devuelve el ejemplar. Si se responde **No,** el programa mantiene el código y pregunta: **"¿Prestar el ejemplar de todos modos?",** a lo cual se puede responder Sí o No, con lo que se terminará o se interrumpirá la operación en cuestión.

### **EN TRÁNSITO ("t")**

Indica que un ejemplar ha sido devuelto en una sucursal a la que no pertenece y que la que lo ha recibido lo ha enviado a la sucursal que posee el ejemplar. Al llegar a su debida ubicación y efectuar allí la operación de devolución, Millennium elimina este código y la nota "En tránsito" que se había generado en el registro de ejemplar. Véase más abajo el apartado **11.2.2. Devolución de ejemplares que pertenecen a otra ubicación.**

Si se intenta hacer una operación de préstamo o devolución de un ejemplar con este código, el sistema muestra el siguiente mensaje: **"El estado del ejemplar era EN TRÁNSITO. Ahora se ha cambiado",** pone automáticamente el código de DISPONIBLE y presta o devuelve el ejemplar.

### **BUSCÁNDOLO ("s")**

Se puede asignar a un ejemplar desparecido para poder hacer un seguimiento periódico de su situación.

### **RESERV. BTCA ("r")**

Este código se pone manualmente en los ejemplares que la biblioteca quiere apartar para enviarlos a encuadernar, a restaurar o a una exposición. En estos casos, es habitual que, una vez recopilados todos los ejemplares que se necesitan, se presten a un registro de usuario ficticio (Encuadernación, Restauración, Exposiciones).

Al hacer una operación de préstamo o devolución de un ejemplar con este código, Millennium mostrará el siguiente mensaje: **"El estado del ejemplar es RESERV. BTCA. ¿Cambiarlo?".** Si se responde **Sí,** Millennium vuelve a poner el código "-" DISPONIBLE y presta o devuelve el ejemplar. Si se responde **No,** el programa mantiene el código y pregunta: **"¿Prestar el ejemplar de todos modos?",** a lo cual se puede responder Sí o No, con lo que se terminará o se interrumpirá la operación en cuestión.

### **USO INTERNO ("o")**

Se suele asignar este código a los ejemplares que deben ser retirados provisionalmente de la circulación porque el personal de la biblioteca necesita realizar alguna operación sobre ellos (por ejemplo, un cambio de tejuelos).

Al prestar un ejemplar con este código, Millennium mostrará el siguiente mensaje: **"Ejemplar exclusivo de uso interno"** y da dos opciones de respuesta: "Autorizar" y "No autorizar". Si se elige la segunda opción, se cancela la operación. Si se elige la primera, el ejemplar queda prestado, pero en el campo ESTADO, en lugar de mostrar la fecha de devolución, seguirá mostrando "o" USO INTERNO, y en el opac, la descripción USO INTERNO se mostrará a continuación de la fecha de devolución. Cuando el ejemplar se devuelva, Millennium no avisa de que el estado del ejemplar es USO INTERNO, y sigue manteniendo este código. Es decir, este código dejará de estar en el campo ESTADO cuando manualmente se sustituya por cualquier otro código.

### **PERD-REPUESTO ("\$")**

Cuando un usuario que en su día perdió un ejemplar lo repone, este código se pondrá manualmente en lugar del código "l" = PERDIDO en el campo ESTADO del registro del ejemplar que se perdió (véase el apartado **11.2.5. Tratamiento de ejemplares perdidos)** y se creará un nuevo registro para el nuevo ejemplar (véase el apartado **11.2.5. Tratamiento de ejemplares perdidos).**

Al hacer una operación de préstamo o devolución de un ejemplar con este código, Millennium mostrará el siguiente mensaje: **"El estado del ejemplar es PERD-REPUESTO. ¿Cambiarlo?".** Si se responde **Sí,** Millennium vuelve a poner el código "-" DISPONIBLE y presta o devuelve el ejemplar. Si se responde **No,** el programa mantiene el código y pregunta: **"¿Prestar el ejemplar de todos modos?",** a lo cual se puede responder Sí o No, con lo que se terminará o se interrumpirá la operación en cuestión.

### **RETIRAR RESERV ("!")**

Este código es insertado automáticamente por Millennium cuando se devuelve un ejemplar que ha sido reservado por otro usuario. Para conocer el comportamiento del módulo de circulación cuando se devuelve o se presta un ejemplar reservado, véase más abajo el apartado **11.2.3. Devolución o préstamo de un ejemplar que tiene una reserva.** 

### **DADO DE BAJA ("x")**

Cuando se decide expurgar un ejemplar, el bibliotecario debe poner manualmente este código en el campo ESTADO.

Al hacer una operación de préstamo o devolución de un ejemplar con este código, Millennium mostrará el siguiente mensaje: **"El estado del ejemplar es DADO DE BAJA. ¿Cambiarlo?".** Si se responde **Sí,** Millennium vuelve a poner el código "-" DISPONIBLE y presta o devuelve el ejemplar. Si se responde **No,** el programa mantiene el código y pregunta: **"¿Prestar el ejemplar de todos modos?",** a lo cual se puede responder Sí o No, con lo que se terminará o se interrumpirá la operación en cuestión.

### **EN BLANCO ("c")**

El ejemplar ficticio que se crea para asociar un bibliográfico a un curso deberá tener este código.

### **11.2.2. Devolución de ejemplares que pertenecen a otra ubicación**

En la BUC, Millennium está configurado para que no se pueda devolver un ejemplar en una biblioteca distinta de aquella a la que pertenece. Por esta razón, si se intenta devolver en una biblioteca un ejemplar que pertenece a otra diferente, el programa muestra un mensaje con la ubicación real del ejemplar y propone dos opciones:

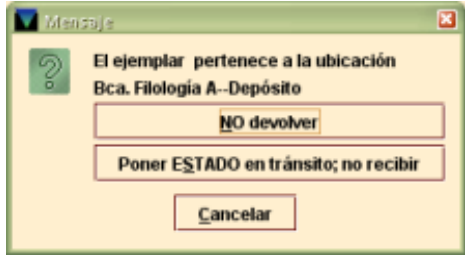

### **No devolver**

No se efectúa la devolución del ejemplar, de manera que debe ser el usuario el que lo devuelva en la biblioteca a la que pertenece el ejemplar.

### **Poner ESTADO en tránsito; no recibir**

El sistema no devuelve el ejemplar. En lugar de esto, pone en el campo ESTADO del ejemplar el código "t" = EN TRÁNSITO y añade en un campo MENSAJE de longitud variable la fecha y la hora en la que se ha puesto en tránsito el ejemplar, así como el login que efectuó la operación y la ubicación real del ejemplar. Millennium borra este campo automáticamente cuando el ejemplar es devuelto en la biblioteca a la que pertenece.

#### **MENSAJE** Jue 23 Ago 2012 03:09pm : EN TRANSITO de forcir a 300d

Si se selecciona esta última opción, el programa pregunta si se desea imprimir un justificante de la operación.

#### Nota

En caso de que se produzca esta situación, la opción que se deberá elegir es la de **No devolver.**

#### **11.2.3. Devolución o préstamo de un ejemplar que tiene una reserva**

Cuando se devuelve un ejemplar que está reservado por otro usuario, Millennium muestra el siguiente mensaje:

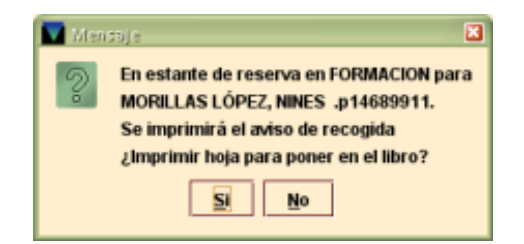

En este mensaje, Millennium avisa de que se ha colocado el ejemplar en el estante de reserva de la biblioteca a la que pertenece el ejemplar (lo cual significa que ha introducido automáticamente el código **"!"** RETIRAR RESERV en el campo ESTADO del registro de ejemplar). Asimismo, muestra el nombre y el número de registro del usuario que lo ha reservado y anuncia que se ha generado el aviso de recogida correspondiente para que le sea enviado al usuario en cuestión. Por último, pregunta si se desea imprimir un recibo con los datos de la reserva para introducirlo en el libro.

Si se intenta prestar un ejemplar reservado por un usuario a otro diferente, el programa presenta un mensaje de advertencia en el que muestra el nombre y el número de registro del usuario que lo ha reservado y que es a quien se le debería prestar. No obstante, Millennium pregunta si de todas formas se desea prestar el ejemplar, a lo cual se debe responder negativamente:

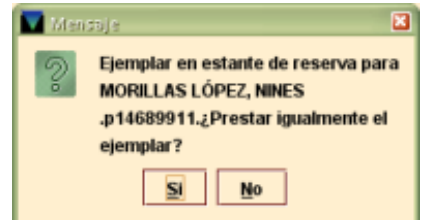

#### **11.2.4. Tratamiento de ejemplares que afirman devueltos**

En algunas ocasiones, se puede producir la situación de que, tras reclamar a un usuario la devolución de un ejemplar retrasado, este acuda al mostrador de préstamo para decir que ya devolvió el ejemplar que se le está reclamando. Sin embargo, en Millennium dicho ejemplar no consta como devuelto y tampoco se localiza en el lugar que le corresponde en la estantería.

En estos casos, el módulo de circulación ofrece la posibilidad de reflejar esta situación para lo cual hay que actuar de la siguiente forma:

Se debe recuperar en Millennium el registro del usuario. A continuación se debe seleccionar la pestaña **Ejemplares prestados,** marcar el o los ejemplares que el usuario afirma haber devuelto y pulsar el botón **Afirma devuelto.** 

Al hacerlo, el programa presenta en primer lugar un calendario para elegir la fecha en la que el usuario dice que ha devuelto el ejemplar. Si el usuario no recuerda cuándo devolvió el ejemplar, se puede seleccionar el botón **Fecha en blanco.** 

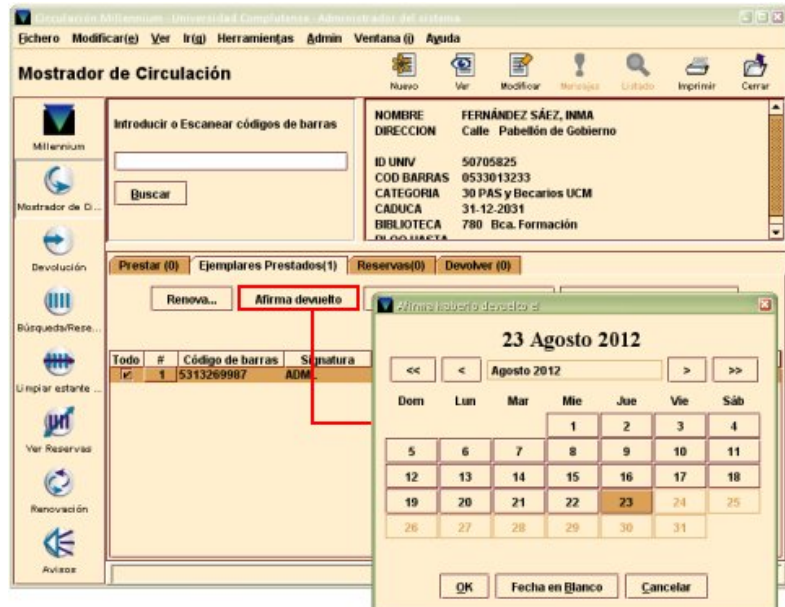

Después de seleccionar la fecha, el programa ofrece las siguientes opciones:

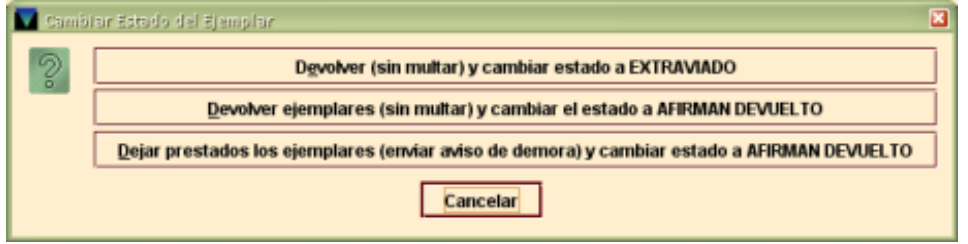

#### **Devolver (sin multar) y cambiar estado a EXTRAVIADO**

El programa introduce el código "m" EXTRAVIADO en el campo ESTADO del registro del ejemplar y efectúa la devolución sin generar una sanción para el usuario. Si el ejemplar tiene alguna reserva pendiente, el programa pregunta si se desea cancelarla.

### **Devolver ejemplares (sin multar) y cambiar el estado a AFIRMAN DEVUELTO**

El programa introduce el código "z" AFIRMAN DEVUELTO en el campo ESTADO del registro del ejemplar y efectúa la devolución sin generar una sanción para el usuario.

### **Dejar prestados los ejemplares (enviar aviso de demora) y cambiar estado a AFIRMAN DEVUELTO**

El programa introduce el código "z" AFIRMAN DEVUELTO en el campo ESTADO del registro del ejemplar y deja el ejemplar prestado al usuario, por lo que Millennium continúa enviando avisos al usuario para reclamar su devolución.

En todos estos casos, Millennium añade al registro de ejemplar el código de ESTADO EXTRAVIADO o AFIRMAN DEVUELTO, según sea el caso y genera un campo de NOTAS con la información de la fecha en la que se ha realizado esta operación, la fecha en la que el usuario afirma haber devuelto el ejemplar y el número de registro del usuario en cuestión:

Biblioteca de la Universidad Complutense Servicio de Tecnología y Sistemas

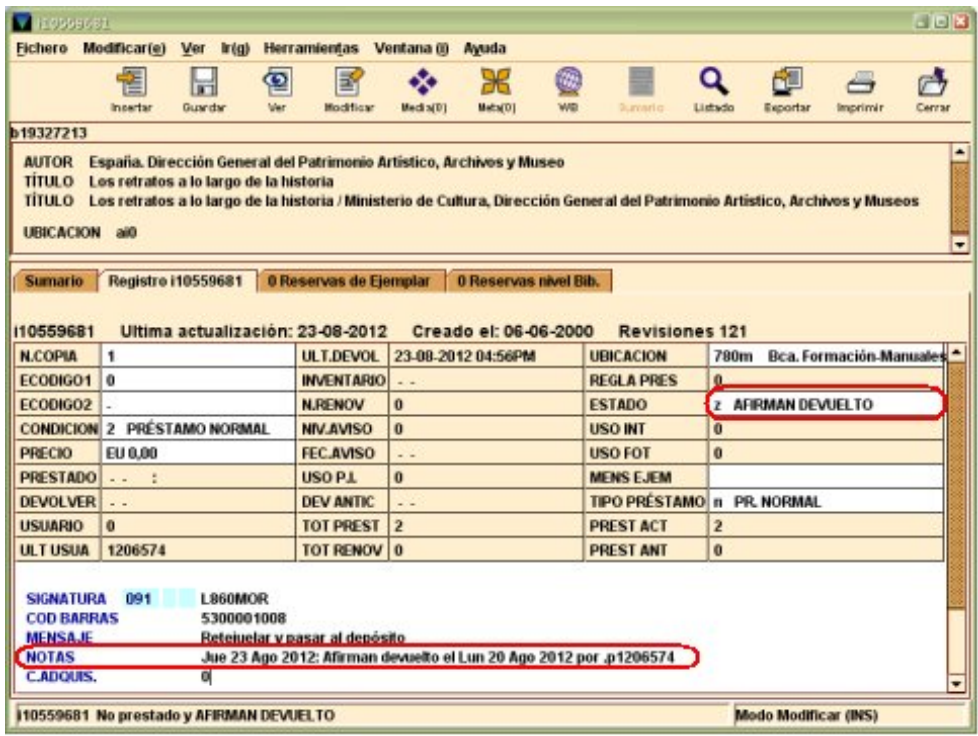

Por otro lado, en el registro del usuario, cada vez que este afirma haber devuelto un ejemplar que no se localiza, Millennium incrementa en uno la cifra contenida en el campo de longitud fija AFIRMA DEVUELTO y genera un campo de NOTA con la información de la fecha en la que se ha realizado la operación, la fecha en la que el usuario afirma haber devuelto el ejemplar y el número de registro del ejemplar en cuestión:

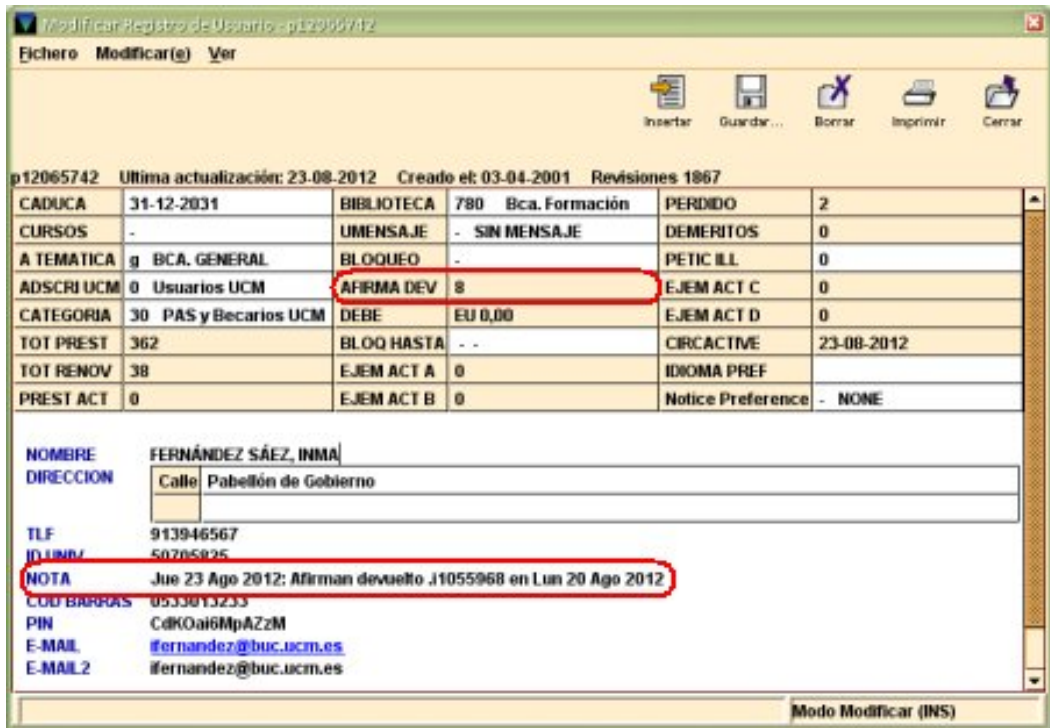

Por último, el registro del ejemplar con ESTADO "m" EXTRAVIADO o "z" AFIRMAN DEVUELTO se añadirá al fichero de revisión automático "Ejemplares extraviados", para facilitar su seguimiento.

#### **11.2.5. Tratamiento de ejemplares perdidos**

Cuando un usuario declara que ha perdido un ejemplar que tenía prestado, lo normal es que la biblioteca le pida que lo reponga con otro ejemplar de la misma obra. En estos casos, el procedimiento que se debe seguir en Millennium es el siguiente:

Tras recuperar el registro del usuario en el Mostrador de circulación y seleccionar la pestaña **Ejemplares prestados,** se debe marcar el ejemplar que el usuario declara haber perdido, pulsar el botón derecho del ratón y seleccionar la opción **Ver este ejemplar.** Una vez en la pantalla del registro de ejemplar, pulsar el botón **Modificar** y llevar a cabo las siguientes acciones:

- Cambiar el ESTADO del registro de ejemplar a "l" PERDIDO.
- Insertar un campo de NOTAS en el registro de ejemplar, en el que se indique que el ejemplar ha sido perdido y que está pendiente de ser repuesto.

Mientras el ejemplar esté en esta situación, se sigue considerando que el usuario que lo ha perdido lo tiene prestado. Cuando este reponga el ejemplar perdido, debe hacerse efectiva la devolución, acceder de nuevo al registro del ejemplar perdido para cambiar el código de ESTADO a \$ PERD-REPUESTO e introducir el código **'m' SPO DESAPARECI** (suprimir presentación en el opac por desaparición) en el campo **ECÓDIGO2**, con el fin de ocultar el ejemplar en el opac, puesto que se creará otro registro de ejemplar correspondiente al ejemplar repuesto.

### **Nota**

A pesar de que en el módulo de circulación existe la opción **Marcar ejemplares perdidos,** esta opción no debe usarse porque está directamente relacionada con un sistema de multas que no se aplica en la biblioteca.

### **11.3. Mantenimiento de reservas**

Millennium permite hacer un seguimiento del estado de las reservas, tanto de las que se hicieron en su día y no han sido satisfechas porque los ejemplares reservados siguen sin ser devueltos, como de aquellas que han expirado, bien porque ha transcurrido la fecha después de la cual el usuario ya no necesitaba el ejemplar que había reservado, bien porque ha transcurrido el periodo de tiempo que se le da al usuario para que recoja el ejemplar que reservó.

### **11.3.1. Ver las reservas pendientes**

A través del modo **Ver reservas pendientes,** Millennium permite ver las reservas que aún no han sido satisfechas y saber cuántos y qué ejemplares están reservados en un momento dado.

Al acceder a este modo, Millennium presenta la siguiente pantalla:

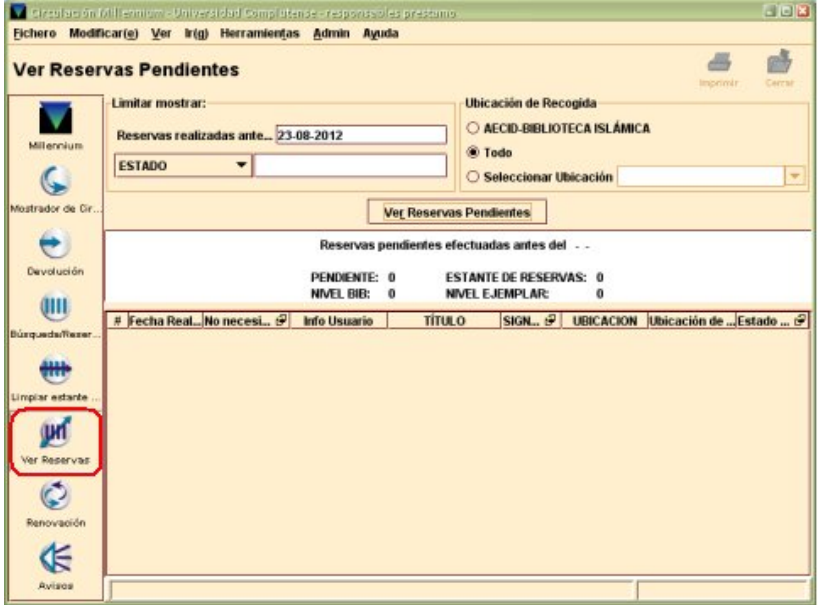

Esta pantalla está dividida en tres apartados:

#### **Limitar mostrar**

Situado en la parte superior izquierda, permite limitar las reservas pendientes que se mostrarán a aquellas que se hayan realizado antes de la fecha que se muestra en el campo **Reservas realizadas antes de.** En este campo aparece por defecto la fecha del día en curso, pero se puede introducir otra diferente de cualquiera de las formas habituales (escribiéndola directamente o seleccionándola del calendario que se muestra al hacer doble clic sobre la caja).

También se pueden limitar las reservas a aquellas que contengan determinados datos en alguno de los campos disponibles en el menú desplegable que aparece debajo de la fecha. Dichos campos son los siguientes:

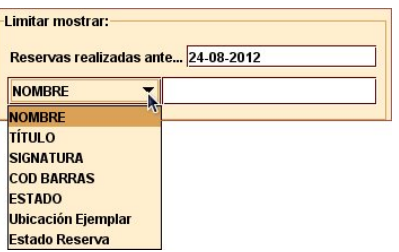

**Nombre:** permite limitar la lista de reservas que se van a mostrar a aquellas realizadas por un usuario determinado. En este caso, se podrá introducir cualquier parte del nombre o de cualquiera de los apellidos del usuario en cuestión.

**Título:** limita la lista de reservas a las que se han hecho de un título en concreto. También en este caso, se puede introducir una o varias palabras del título, independientemente de su posición.

**Signatura:** limita la lista de reservas a las que se han hecho de ejemplares con una determinada signatura. Se puede introducir cualquier fragmento de la signatura, y Millennium mostrará los ejemplares cuya signatura contenga dicho fragmento en la posición donde lo encuentre.

**Código de barras:** limita la lista de reservas a las que se han hecho de ejemplares con un código de barras determinado. También aquí se puede introducir cualquier fragmento, y Millennium mostrará los ejemplares cuyo código de barras contenga dicho fragmento, independientemente de su posición. Por ello, en este caso es conveniente introducir el código de barras completo, para evitar que se muestren resultados que no se buscan.

**Estado:** limita la lista de reservas a las que se han hecho de ejemplares con un código determinado en el campo ESTADO. En este caso, no debe introducirse el código del estado en cuestión, sino la descripción asociada a dicho código. Por ejemplo, si se desea limitar la lista a las reservas de ejemplares que están listos para ser recogidos, no debe introducirse el código "!", sino todo o parte de la descripción RETIRAR-RESERV.

#### **Nota**

Por un problema de funcionamiento, en este momento, para poder limitar por el campo ESTADO del registro de ejemplar, debe introducirse la descripción del código en inglés, es decir, si se quiere limitar a reservas sobre ejemplares disponibles, deberá introducirse la palabra *available,*  no la palabra **disponible.** 

**Ubicación ejemplar:** permite limitar la lista de reservas que se van a mostrar a aquellas realizadas sobre ejemplares de una ubicación determinada. En este caso, no se mostrarían las reservas de títulos, sino solo las de ejemplares concretos pertenecientes a la ubicación en cuestión.

**Estado reserva:** limita la lista de reservas que se van a mostrar a las que están en un determinado estado (como en el caso del estado del ejemplar, hay que introducir la información en inglés): las que ya están listas para ser recogidas (en estante de reservas = *on holdshelf);* las que se han hecho sobre el bibliográfico *(bib hold);* las que se han hecho sobre ejemplares *(item hold);* por el número de reservas que tiene un mismo ejemplar, etc.

#### **Ubicación de recogida**

Situado en la parte superior derecha, permite seleccionar la ubicación a la que pertenecen las reservas pendientes que se van a mostrar. Por defecto, se muestra seleccionada la ubicación a la que está asociado el login con el que se ha accedido al módulo de circulación, pero se pueden seleccionar las reservas pendientes de **Todas** las ubicaciones o las de una en concreto, que habrá que elegir de la lista desplegable **Seleccionar ubicación.** 

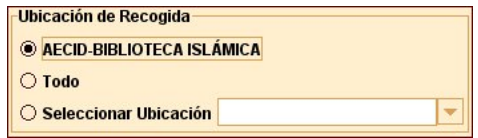

Una vez establecidos los límites y la ubicación, se debe pulsar el botón **Ver reservas pendientes** para generar la lista.

#### **Reservas pendientes**

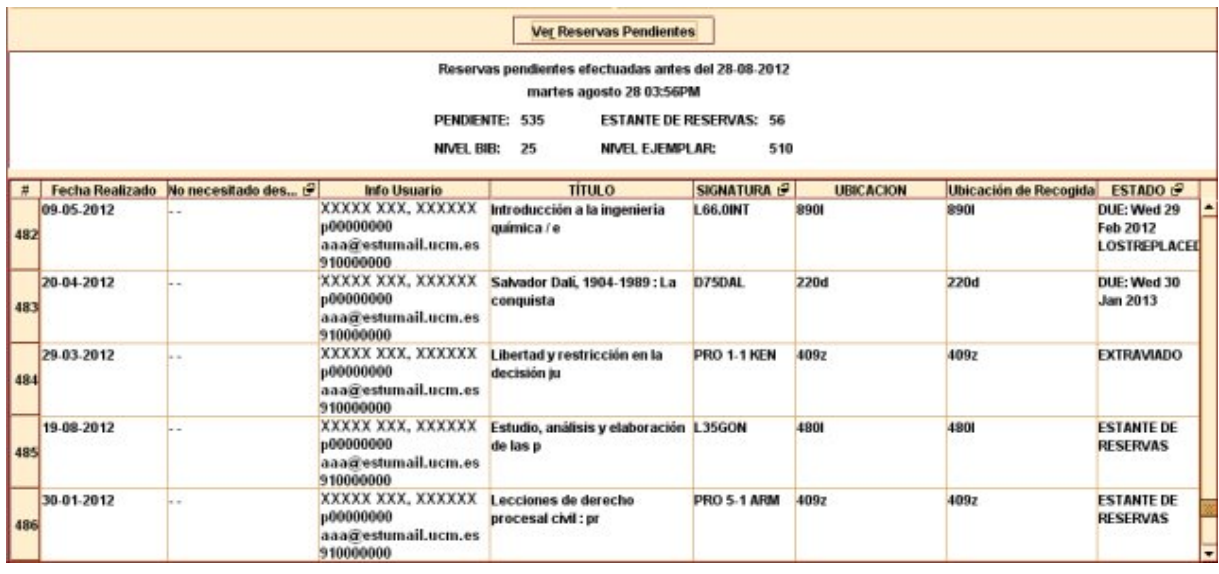

Sobre la lista aparece un resumen que muestra el número total de las reservas pendientes, el de las que están listas para ser recogidas ("Estante de reservas"), el de las reservas de ejemplares ("Nivel ejemplar") y el de las reservas de títulos ("Nivel bib").

La tabla de reservas pendientes aparece dividida en las siguientes columnas:

**Fecha realizado:** fecha en la que se efectuó la reserva.

**No necesitado después de:** fecha después de la cual el usuario especificó (si lo hizo) que no necesitaba el documento que estaba reservando. La cabecera de esta columna muestra un pequeño icono que, al pinchar sobre él con el botón derecho del ratón, actúa como una especie de conmutador entre este campo y el de **No necesitado antes de** (fecha antes de la cual el usuario especificó [si lo hizo] que no necesitaba el documento que estaba reservando).

**Info usuario:** nombre y apellidos, número de registro, dirección de correo electrónico y teléfono del usuario que realizó la reserva.

**Título:** título del documento reservado.

**Signatura:** signatura del ejemplar reservado. La cabecera de esta columna muestra un pequeño icono que, al pinchar sobre él con el botón derecho del ratón, actúa como una especie de conmutador entre este campo y el de **Código de barras** del ejemplar. Si la reserva se hizo sobre el título, es decir, no se reservó ningún ejemplar concreto, sino el primero que se devolviese, este campo se muestra vacío y el campo **Signatura** muestra el mensaje: *"No call num"*.

**Ubicación:** ubicación del ejemplar reservado (si la reserva se hizo sobre el título, este campo se muestra vacío).

**Ubicación de recogida:** biblioteca en la que deberá ser recogida el documento reservado.

**Estado reserva:** estado de la reserva, es decir, si está lista para ser recogida ("Reserva ejemplar en estante de reserva"); si la reserva se ha hecho sobre el bibliográfico, el número de ejemplares asociados a él y cuántas reservas tiene *("Bib hold, 6 attached ítems with 1 of 1 holds);* si la reserva se ha hecho sobre un ejemplar, qué puesto ocupa la del usuario que aparece en el campo Info usuario en el total de reservas de dicho ejemplar *("Item hold with 2 of 4 holds",* significa que la reserva está en el segundo lugar en la lista de las cuatro reservas realizadas sobre el mismo ejemplar).

La cabecera de esta columna muestra un pequeño icono que, al pinchar sobre él con el botón derecho del ratón, actúa como una especie de conmutador entre este campo y el de ESTADO del ejemplar, que muestra la descripción en inglés que corresponde al código contenido en el campo ESTADO del ejemplar. Si el ejemplar está prestado, aparece también (en inglés) la fecha de devolución, por ejemplo:

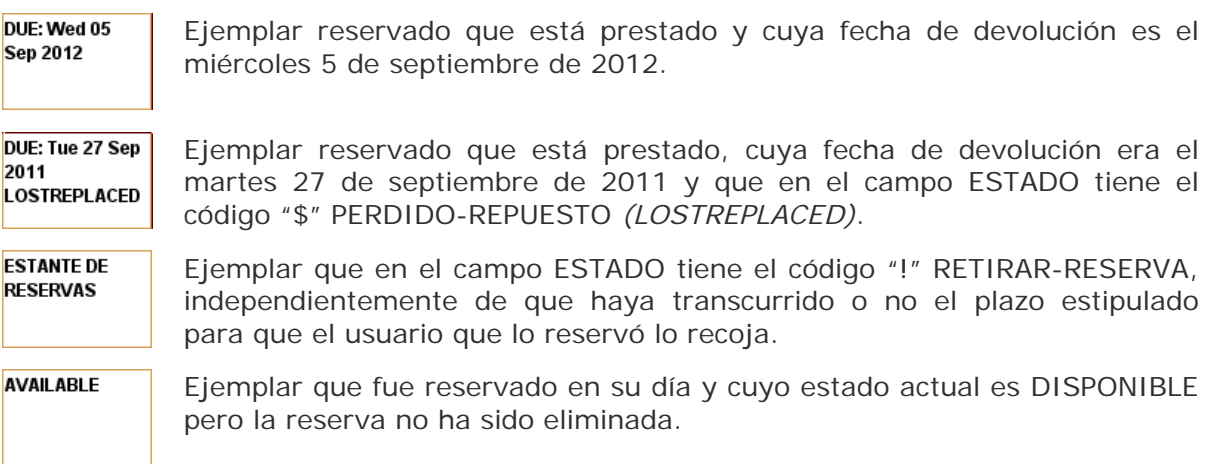

Si la reserva se hizo sobre el título, es decir, no se reservó ningún ejemplar concreto, sino el primero que se devolviese, este campo se muestra vacío.

Por defecto, la lista está ordenada por la columna **Estado reserva** pero se puede ordenar por cualquiera de las otras columnas. Para ello, basta con hacer clic con el botón izquierdo del ratón sobre la cabecera de la columna por la que se desea ordenar la lista.

Se puede obtener más información sobre una determinada reserva pulsando con el botón derecho del ratón sobre cualquiera de las celdas que la componen. Al hacerlo, Millennium ofrece las siguientes opciones:

**Ver usuario:** abre en modo de lectura el registro completo del usuario que realizó la reserva.

**Ver ejemplar:** abre en modo de edición el registro completo del ejemplar reservado y permite acceder en modo de lectura al registro bibliográfico al que está asociado dicho ejemplar. Si la reserva se hizo sobre el título, esta opción aparece desactivada.

**Ver Bib:** permite acceder en modo de lectura al registro bibliográfico completo objeto de la reserva y en modo de edición a cualquiera de los registros asociados a él. Si la reserva es de ejemplar, esta opción está desactivada.

**Imprimir informe (impresora estándar):** permite imprimir la lista de reservas que se está visualizando en la impresora definida como impresora estándar. Esta misma opción está disponible pulsando el icono Imprimir que se encuentra en la parte superior derecha de la ventana.

### **11.3.2. Eliminar las reservas obsoletas (Limpiar estante de reservas)**

No todas las reservas que realizan los usuarios acaban siendo satisfechas: en algunos casos, ha transcurrido la fecha después de la cual el usuario ha especificado que no necesita el ejemplar reservado y este no se ha devuelto, con lo cual, la reserva no se satisface pero tampoco se cancela; asimismo, puede ocurrir que se devuelva un ejemplar y que el usuario que lo había reservado no vaya a recogerlo en el plazo estipulado para ello.

#### Biblioteca de la Universidad Complutense Servicio de Tecnología y Sistemas

En ninguno de estos casos, Millennium elimina automáticamente estas reservas, sino que hay que eliminarlas manualmente a través del modo **Limpiar estante de reservas.** Cuando se selecciona este modo, Millennium muestra la siguiente pantalla:

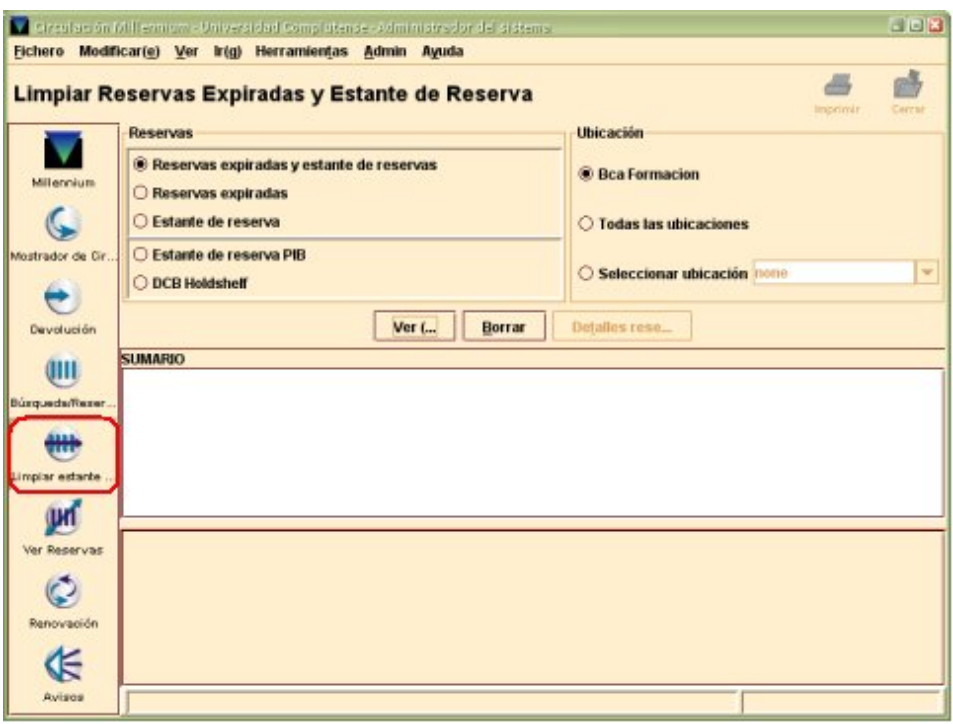

Como en el caso anterior, esta pantalla está dividida en tres apartados:

#### **Reservas**

Este apartado permite determinar qué tipo de reservas se va a eliminar. En la parte superior se muestran las siguientes opciones:

**Reservas expiradas:** las llamadas en Millennium reservas expiradas son las que no han podido ser satisfechas porque ha transcurrido la fecha después de la cual el usuario especificó que no deseaba el ejemplar que reservó.

**Estante de reservas:** si se selecciona esta opción, se eliminarán las reservas que no han sido recogidas en el tiempo establecido para ello.

**Reservas expiradas y en estante de reservas:** esta opción engloba las dos anteriores, por tanto, si se selecciona, se eliminarán todas las reservas no satisfechas que haya en ese momento.

#### **Nota**

La parte inferior muestra dos opciones que no se utilizan en nuestro sistema: **Estante de reserva PIB** (solo funciona en caso de que se utilice el módulo de préstamo interbibliotecario de Millennium) y **DCB Holdshelf** (solo si se ha adquirido el módulo de circulación especial para consorcios).

#### **Ubicación**

Permite seleccionar la ubicación a la que pertenecen las reservas que se van a eliminar. Por defecto, se muestra seleccionada la ubicación a la que está asociado el login con el que se ha accedido al módulo de circulación, pero se pueden seleccionar las reservas no satisfechas de **Todas** las ubicaciones o las de una en concreto, que habrá que elegir de la lista desplegable **Seleccionar ubicación.**

En este caso, se deberá dejar seleccionada la opción por defecto, para no eliminar reservas de otras ubicaciones.

#### **Sumario**

Una vez seleccionado el tipo de reservas que se desea a eliminar, se pulsará el botón **Ver** para revisar la lista antes de eliminarla. Las reservas que serán eliminadas se presentan de la siguiente forma:

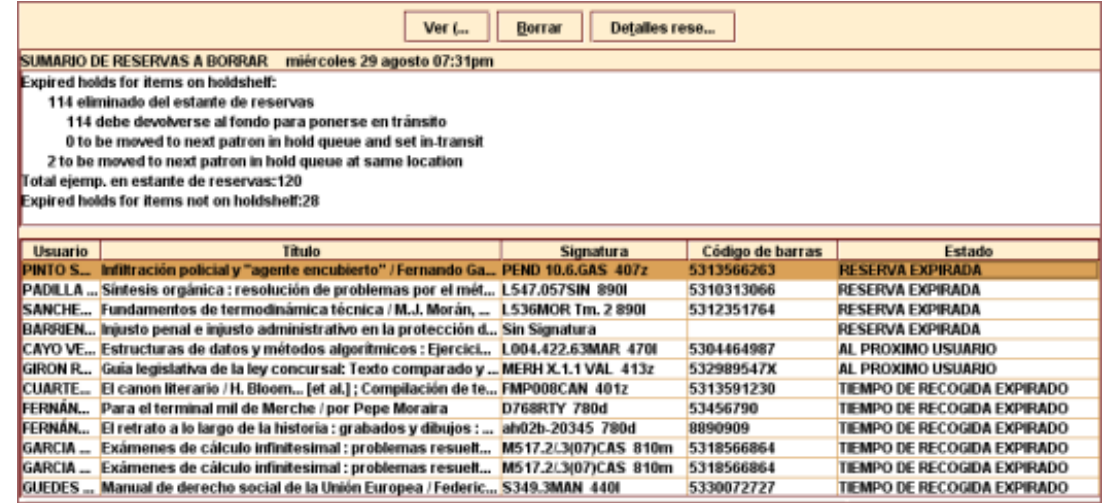

Sobre la lista, el programa muestra un informe cuyo contenido cambia en función de la opción que se haya elegido en el apartado **Reservas.** El informe más completo es el que se muestra cuando se selecciona la opción **Reservas expiradas y en estante de reservas.** Buena parte de este informe está en inglés, por lo que lo traducimos a continuación:

#### Expired holds for items on holdshelf:

114 eliminado del estante de reservas

- 114 debe devolverse al fondo para ponerse en tránsito
- 0 to be moved to next patron in hold queue and set in-transit
- 2 to be moved to next patron in hold queue at same location Total eiemp, en estante de reservas:120

### Expired holds for items not on holdshelf:28

Reservas expiradas de ejemplares en estante de reservas:

 **114 eliminado del estante de reservas** (es decir, se eliminarán 114 reservas que no

han sido recogidas en el tiempo estipulado). **114 debe devolverse al fondo para ponerse en tránsito** (los 114 ejemplares correspondientes a estas reservas, que puede que estén en una estantería especial en espera de ser recogidos, deben devolverse a su lugar original **o** ponerse en tránsito [aquí hay un error en el texto que muestra el informe], en caso de que pertenezca a otra biblioteca, lo cual no se producirá nunca en nuestro sistema).

 **0 to be moved to next patron in hol queue and set in-transit** (ningún ejemplar debe pasar al siguiente usuario que lo haya reservado y ser puesto en tránsito por ser su ubicación de recogida una biblioteca diferente de aquella a la que pertenece el ejemplar. En nuestro caso, esta situación no se dará nunca, por lo que este número será siempre 0).

**2 to be moved to next patron in hold queue at same location** (2 ejemplares deben pasar a estar disponibles para un segundo usuario que lo ha reservado, para ser recogidos en la misma ubicación a la que pertenecen).

**Total ejemp. en estante de reservas: 120** (total de reservas que se van a eliminar).

**Expired holds for items not on holdshelf: 28** (se eliminarán 28 reservas para las que ha transcurrido la fecha después de la cual el usuario especificó que no necesitaba el ejemplar reservado).

Bajo el informe se muestra una tabla con la siguiente información de las reservas que van a ser eliminadas:

**Usuario:** nombre y apellidos del usuario que en su momento realizó la reserva.

**Título:** título del documento que fue reservado.

**Signatura:** signatura del ejemplar reservado. Si la reserva se hizo sobre el título, es decir, no se reservó ningún ejemplar concreto, sino el primero que se devolviese, este campo muestra el mensaje: "Sin signatura".

**Código de barras: código de barras del ejemplar reservado. Si la reserva se hizo sobre el título, es decir, no se reservó ningún ejemplar concreto, sino el primero que se devolviese, este campo se muestra vacío.** 

#### **Estado: muestra el tipo de reserva que se va a eliminar:**

**Reserva expirada:** ha transcurrido la fecha después de la cual el usuario especificó que no necesitaba el ejemplar reservado y este no ha quedado disponible.

**Tiempo de recogida expirado:** el usuario no ha recogido el ejemplar reservado en el plazo establecido para ello.

**Al próximo usuario:** el usuario no ha recogido el ejemplar reservado en el plazo establecido para ello y hay un segundo usuario que reservó el mismo ejemplar, por lo que la reserva debe ser transferida a dicho usuario.

Si se desea, se puede ver información más detallada sobre cualquiera de las reservas que serán eliminadas marcando la reserva en cuestión y pulsando el botón **Detalles reserva** o seleccionando la opción **Ver detalles** que se muestra al pinchar sobre ella con el botón derecho del ratón. Al hacerlo, Millennium presenta en una ventana emergente los detalles de la reserva:

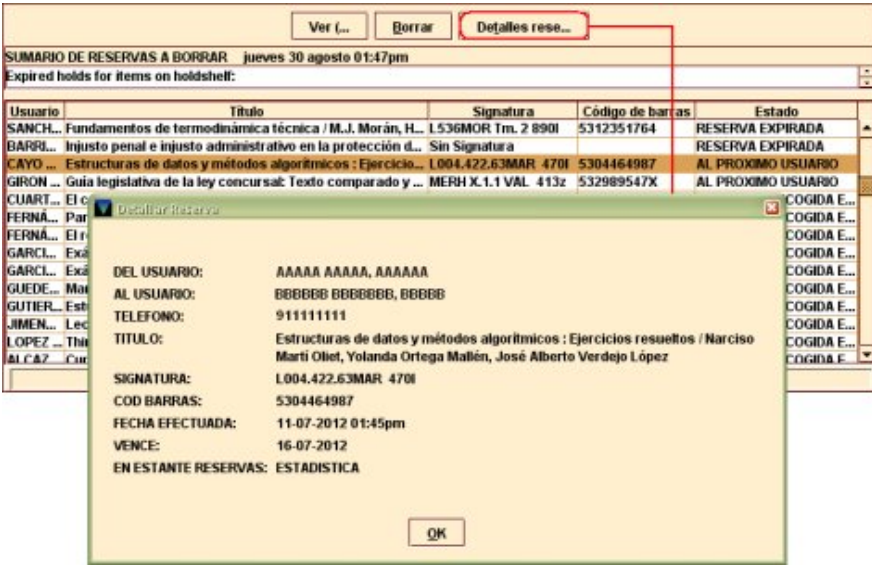

Los detalles mostrados en esta ventana que comunes a todos los tipos de reserva que serán eliminadas son los siguientes: nombre y apellidos de **usuario** que efectuó la reserva, **título, signatura** y **código de barras** del ejemplar reservado, fecha y hora de realización de la reserva **(fecha efectuada),** fecha después de la cual el usuario especificó que no necesitaba el ejemplar reservado o fecha de vencimiento del plazo de recogida del ejemplar reservado **(vence).** En el caso de las reservas que deben pasar a otro usuario, se muestra, además, el nombre y los apellidos del usuario al que debe transferirse la reserva, su teléfono y la biblioteca donde deberá recoger el ejemplar reservado **(en estante de reservas).**

Una vez que se hayan revisado convenientemente las reservas que se muestran, para eliminarlas se pulsará el botón **Borrar** y todas ellas serán eliminadas del sistema.

# **12. Uso del módulo de circulación** *offline*

En algunas ocasiones, puede darse el caso de que el servidor que aloja el sistema de gestión Millennium no esté disponible por razones diversas (actualización del software o del hardware, un fallo en la conexión a la red, etc.). Para estos casos, Millennium dispone de un módulo de circulación *offline* que permite realizar las transacciones básicas de circulación y almacenarlas en un fichero que se transferirá al servidor en el momento en que esté disponible.

### **12.1. Instalación del módulo de circulación** *offline*

Para instalar el módulo de circulación *offline* de Millennium, se procederá como sigue:

 Hacer doble clic sobre el archivo ejecutable de la aplicación (offline160\_02.exe), que se habrá guardado previamente en un directorio del ordenador donde se va a instalar, y pulsar el botón **Ejecutar** en la ventana de instalación.

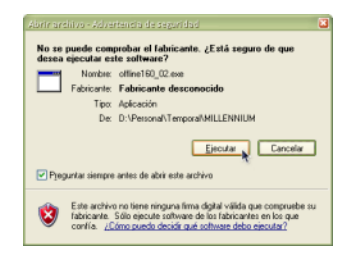

En ese momento, se mostrará una barra de progreso de la instalación:

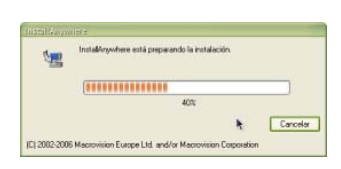

Pulsar el botón **Next** en la pantalla que se abre al terminar el primer proceso:

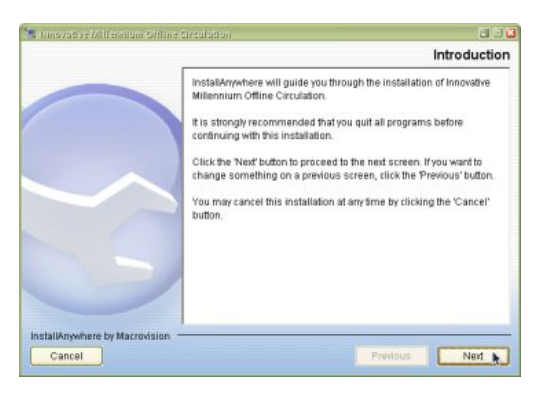

 En la siguiente ventana, donde el asistente de instalación pregunta dónde debe colocar el icono de acceso directo a la aplicación, se dejará la opción que está marcada por defecto *(On the Desktop,* es decir, en el escritorio) y se pulsará de nuevo el botón **Next:**

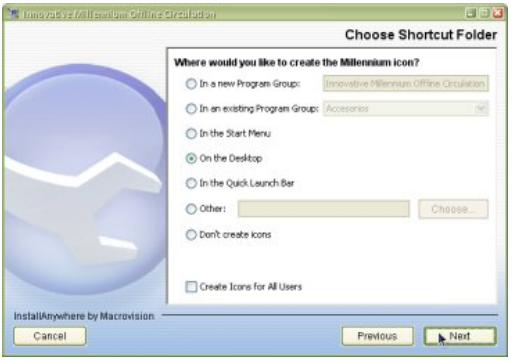

 Escribir la dirección IP del servidor de Millennium (147.96.1.236) y pulsar el botón **Next:**

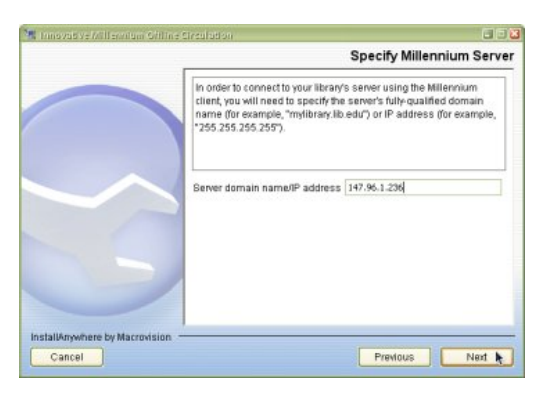

 En la siguiente ventana, que muestra un resumen de todas las opciones que se han seleccionado en las ventanas previas, pulsar el botón **Install:**

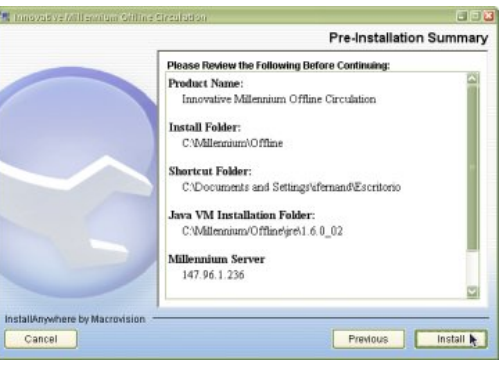

Mientras se instala, se muestra una ventana con una barra de progreso:

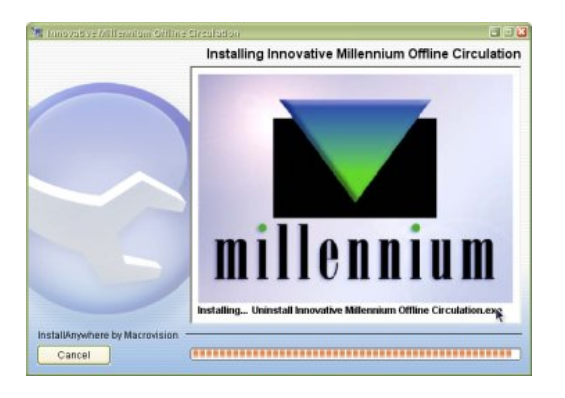

 Por último, si todo se ha realizado correctamente, aparecerá una ventana que informa de que se ha completado la instalación *(Install complete),* en la que habrá que pulsar el botón **Done** para cerrarla:

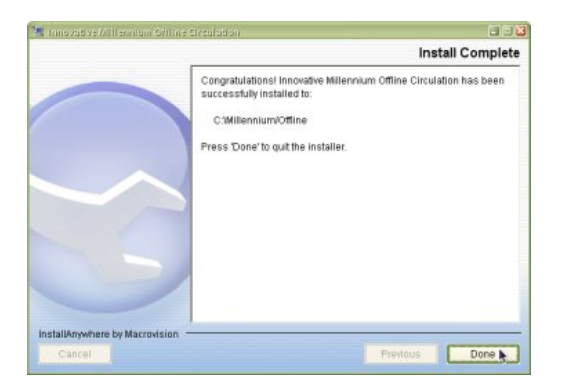

### **12.2. Configuración del programa** *offline*

La pantalla principal del módulo de circulación *offline* tiene el siguiente aspecto:

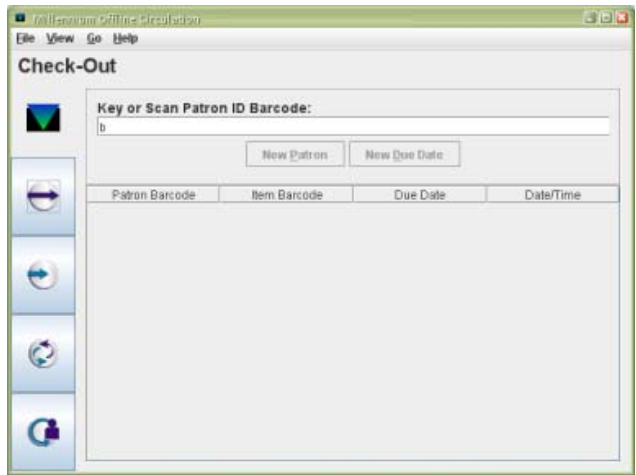

Antes de utilizar por primera vez el módulo *offline* es necesario configurar una serie de parámetros que permitirán que el módulo de circulación de Millennium reconozca los datos de las operaciones de circulación efectuadas en *offline* y las procese correctamente cuando estas sean transferidas una vez que se haya restablecido la normalidad.

Para ello, en el menú *View***,** se debe seleccionar la opción *Preferences***.**

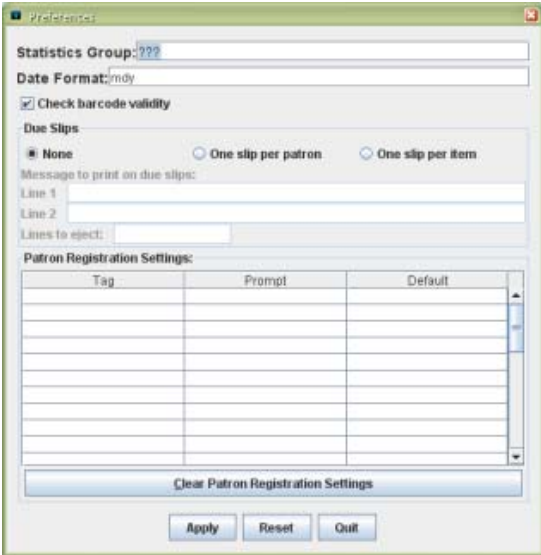

- En el campo *Statistics Group* se debe introducir el código de la biblioteca al que quedarán asociadas las operaciones de circulación que se realicen durante la sesión *offline*.
- En el campo *Date Format* se deberá elegir el formato en el que se introducirán las fechas. Por defecto, el formato es **mdy** (mes-día-año) pero es conveniente cambiarlo a **dmy** (día-mes-año), que es el formato que reconoce el módulo de circulación.
- La casilla de verificación que controla la validación de los códigos de barras debe ser desactivada, puesto que dicha validación obedece a un formato de códigos de barras diferente del que se utiliza en nuestras bibliotecas.
- El apartado *Due slips* permite decidir si se van o no a imprimir recibos para recordar al usuario la fecha de devolución de los ejemplares que se lleve en préstamo durante la sesión *offline.* Por defecto está marcada la casilla de verificación *None,* lo cual significa que no se imprimirán recibos. Si se desea imprimir recibos de devolución, se deberá seleccionar una de las otras dos opciones: *One slip per patron* (un recibo por usuario) o *One slip per item* (un recibo por ejemplar). Al elegir una de estas dos opciones, bajo el título *Message to print on due slips,* se activan dos cajas de texto *(line 1, line 2)* en cada una de las cuales se podrá escribir un texto de hasta 40

caracteres que se imprimirá en la cabecera de los recibos. Para añadir líneas en blanco al final de cada recibo, se deberá escribir el número de líneas que se desea añadir en la caja *Lines to eject.*

 La tabla que permite configurar los parámetros de creación de registros de usuario debe dejarse en blanco, pues no se crearán registros de usuario en sesiones *offline*.

Una vez que se ha terminado de introducir los parámetros necesarios, se debe pulsar el botón *Apply* para que los cambios tengan efecto. Si se desea cancelar todos los cambios hechos en la ventana *Preferences***,** pinchar el botón *Reset***.** Para salir de esta ventana se pulsará el botón *Quit.*

Una vez introducidas las preferencias, no es necesario hacerlo de nuevo, a menos que necesiten ser modificadas.

Es *importante* asegurarse de que todos los módulos de circulación *offline* de la biblioteca tienen la misma configuración, para que los datos que se transfieran a Millennium posteriormente sean coherentes.

Por lo demás, la pantalla principal del módulo *offline* consta de los siguientes elementos:

**Barra de menú,** situada en la parte superior, incluye el menú *File,* que contiene las opciones necesarias para realizar la transferencia de las operaciones de circulación a Millennium, la opción para seleccionar la impresora que se usará en caso de que se impriman recibos de devolución, y la opción que permite cerrar el programa.

**Barra de navegación:** situada en el margen izquierdo de la pantalla, muestra los iconos que abren los distintos modos de del módulo *offline:*

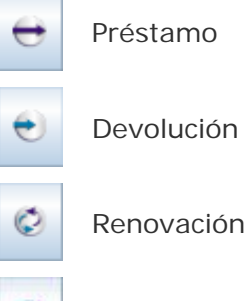

G

Creación de registros de usuario

**Espacio para el código de barras:** caja de texto para introducir los códigos de barras del usuario o del ejemplar, según sea el caso.

Panel de datos: acumula los datos principales de las operaciones sucesivas del mismo tipo.

### **12.3. Préstamo** *offline*

Puesto que el módulo *offline* se inicia por defecto en el modo *Check-Out* **(Prestar),** para efectuar un préstamo se debe proceder como sigue:

- Situar el cursor en la caja de texto *Key or Scan Patron ID Barcode,* escribir (o leer con un lápiz óptico) el código de barras del carné del usuario y pulsar **Intro.**
- Introducir la fecha de devolución en el formato seleccionado en *Preferences:* **ddmm-aaaa** y pulsar **Intro.**
- En la caja de texto *Hourly? (Y/N),* indicar si se trata de un préstamo por horas. Si es un préstamo por horas, se escribirá "y" y se pulsará **Intro.** En la siguiente caja *(Enter hour),* se debe introducir la hora de devolución, pero solo se pueden usar números enteros de 0 a 23. Si es un préstamo de días, se escribirá la letra "n" y se pulsará **Intro.**
- Introducir el código de barras del ejemplar que el usuario se va a llevar en préstamo en la caja *Key or Scan Item ID Barcode for bxxxxxxxxxx* (donde el último dato corresponde al código de barras del usuario) y pulsar **Intro.** Si el mismo usuario desea llevarse más ejemplares, repetir esta operación tantas veces como ejemplares. La información de estos préstamos se irá añadiendo a la tabla situada en la mitad inferior de la ventana, que muestra los siguientes datos: código de barras del usuario, código de barras del ejemplar (ambos precedidos de la etiqueta de grupo de campo "b"), fecha de devolución, fecha y hora de la realización del préstamo.

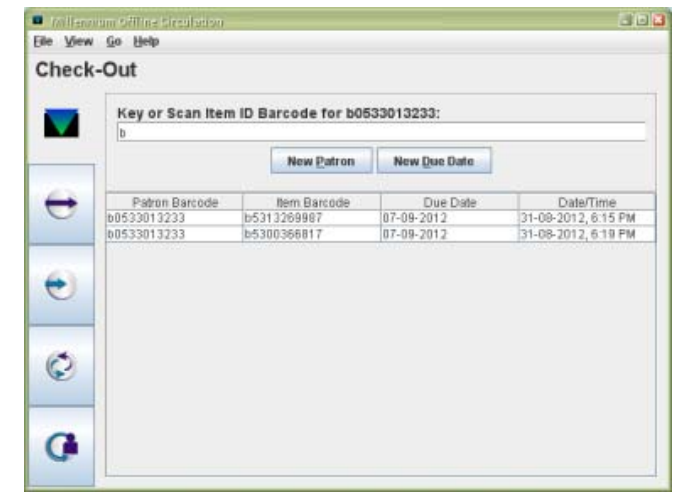

Si alguno de los ejemplares que se está prestando a un usuario determinado tiene una condición de préstamo diferente de la de los anteriores y, por tanto, distinta duración, se puede fijar una nueva fecha de devolución pulsando el botón *New due date***.** Al hacerlo, vuelve a presentarse la caja para escribir la nueva fecha y, al pulsar **Intro** el programa volverá a preguntar si se trata o no de un préstamo por horas.

Para prestar un ejemplar a un usuario diferente, se debe pulsar el botón *New patron* (Nuevo usuario). El programa volverá a pedir un código de barras de usuario, con lo que se inicia el proceso de préstamo. No obstante, los datos de la transacción con el nuevo usuario se añadirán en el panel inferior a continuación del resto de las operaciones de préstamo que se hayan realizado previamente con otros usuarios.

Para acceder al modo **Prestar** desde otros modos del módulo *offline,* se debe pulsar el

icono , seleccionar la opción *Check-Out* del menú *Go* o pulsar la tecla F1.

### **12.4. Devolución** *offline*

Para devolver ejemplares en el módulo *offline* se debe acceder al modo *Check-In* 

**(Devolver)**, mediante el icono , al que también se accede desde el menú Go – *Check-In* o presionando la tecla **F2.** Una vez en el modo **Devolver,** se introducirá el código de barras del ejemplar que se quiere devolver y se pulsará **Intro** y se repetirá esta operación tantas veces como ejemplares deban ser devueltos, independientemente del usuario que lo tuviera prestado. Los datos de cada devolución (código de barras del ejemplar y fecha y hora de la devolución) se irán añadiendo en la tabla situada en la sección inferior de la pantalla.

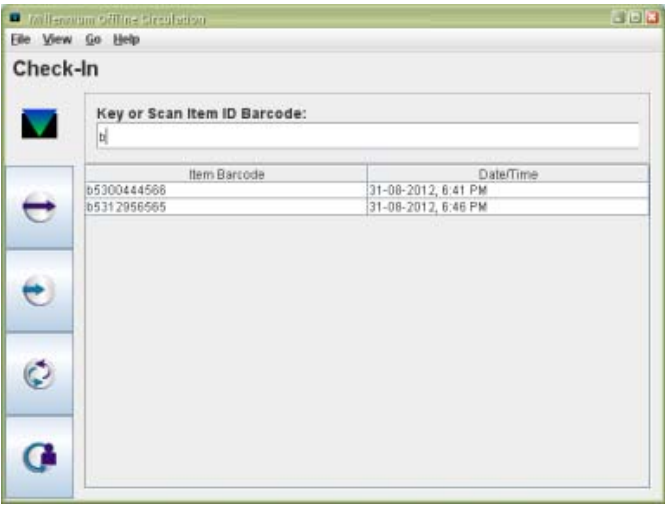

### **12.5. Renovación** *offline*

Para renovar ejemplares durante una sesión *offline* se debe seleccionar el modo *Renew*

**(Renovar),** mediante el icono , al que también se accede desde el menú Go – *Renew* o presionando la tecla **F3.** Una vez en este modo, se deberán dar los siguientes pasos:

- Introducir el código de barras del usuario y pulsar **Intro.**
- Introducir la nueva fecha de devolución.
- Indicar si se trata de un préstamo por horas.
- Introducir el código de barras de cada uno de los ejemplares que quiere renovar el usuario.

Si se desea fijar una fecha de devolución diferente, se pulsará el botón *New due date* y se procederá como en el caso del préstamo. Para renovar ejemplares a un usuario diferente, se pulsará el botón *New patron* **(Nuevo usuario).** El programa pide un nuevo código de barras de usuario, pero las operaciones se van añadiendo sucesivamente en el panel inferior.

Nota

Puesto que el programa *offline* funciona sin conexión con la base de datos de la biblioteca, no puede comprobar los parámetros fijados para las renovaciones (si el ejemplar tiene reservas, si no se permite renovar al usuario renovarlo, etc.) por lo que no deberán efectuarse renovaciones *offline*.

### **12.6. Transferencia de las operaciones**

Una vez que se ha comprobado que el servidor de Millennium está de nuevo disponible, se deberán transferir las transacciones de circulación realizadas durante la sesión *offline*  para que consten en el módulo de circulación y se pueda hacer el seguimiento normal de dichas operaciones.

Para ello, se deberá seleccionar la opción *Upload circulation and patron data* (Cargar datos de circulación y usuarios) del menú *File.* 

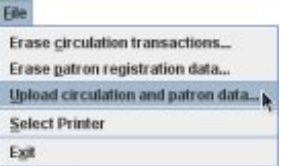

El programa *offline* pregunta si el servidor está listo para recibir los datos, a lo que se responderá *Yes* **(Sí).** 

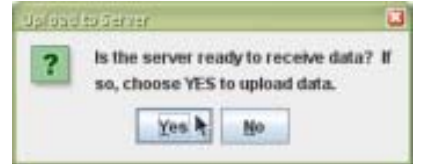

Al hacerlo, el módulo *offline* transfiere los ficheros con los datos de las transacciones realizadas y ofrece un pequeño informe del número de operaciones, por ejemplo, *7 circulation transactions have been sent* (han sido enviadas 7 transacciones de circulación):

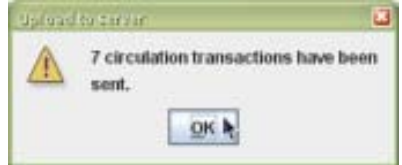

Al pulsar el botón **OK,** el programa pregunta si debe borrar los datos acumulados en la sesión *offline*, a la cual hay que responder *Yes* **(Sí),** con el fin de evitar que las operaciones almacenadas en el fichero de transacciones no puedan volver a transferirse al finalizar una futura sesión *offline*.

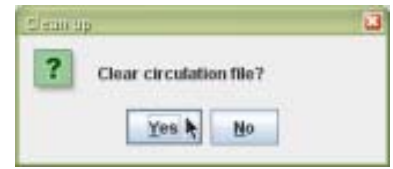

Sin embargo, si se decide no borrar las transacciones hasta después de comprobar que estas se han transferido correctamente al módulo de circulación, estas también pueden eliminarse mediante la opción *Erase circulation transactions* **(Borrar transacciones de circulación)** del menú *File***.** Una vez borrado el fichero de operaciones, de cualquiera de las formas mencionadas, el programa *offline* ofrece un mensaje de confirmación:

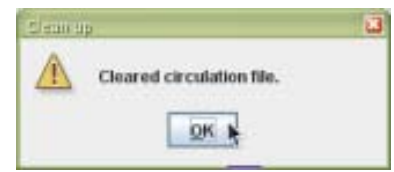

## **13. Estadísticas de circulación**

Las estadísticas de las operaciones de circulación se pueden consultar vía web en la siguiente página http://cisne.sim.ucm.es/manage. Puesto que las estadísticas se actualizan en un proceso nocturno, los informes recogen datos de las transacciones realizadas desde 36 meses antes hasta el día anterior.

## **13.1. Organización de la pantalla**

La pantalla del generador de informes está dividida en cuatro áreas:

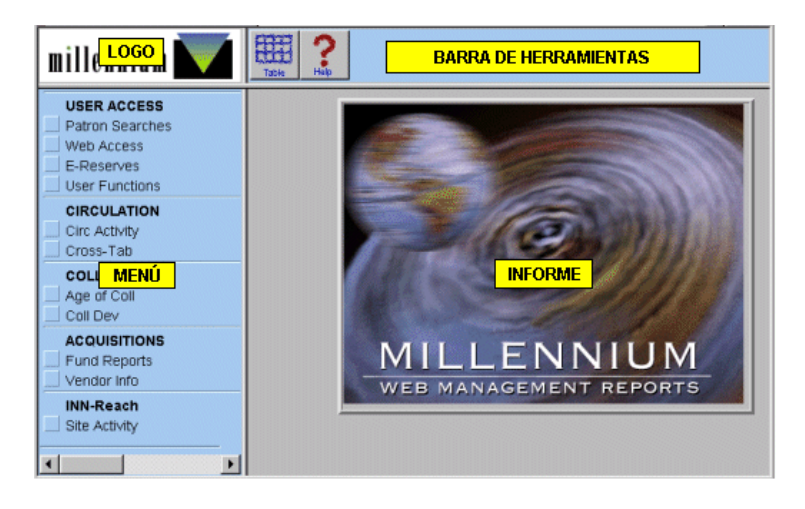

### **Logo**

En el ángulo superior izquierdo aparece el logotipo de Millennium. Si se pincha sobre él se vuelve a la pantalla de entrada del generador de informes.

### **Menú de opciones**

En esta área aparecen las opciones para especificar el tipo de informe que se quiere generar.

### **Barra de herramientas**

La barra de herramientas contiene una serie de iconos que se muestran en función de lo que se esté visualizando en la pantalla:

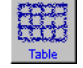

Presenta en formato de tabla el informe que se está visualizando (el informe se presenta de esta manera por defecto).

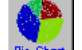

Muestra los datos en forma de gráfico de tarta.

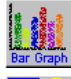

Muestra el informe en forma de gráfico de barras.

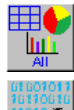

Muestra el informe en los tres formatos anteriores, cada uno en un marco independiente.

Permite guardar el informe en un directorio del ordenador como un archivo con formato de texto que podrá después ser importado desde aplicaciones como Excel o Access. En el cuadro de diálogo que se muestra al pinchar este icono se debe especificar el directorio donde se desea guardar y el nombre del fichero, y añadir al final la extensión .txt.

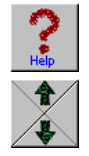

Presenta una página de ayuda.

Permite avanzar o retroceder en los informes que ocupan más de una pantalla.

### **Informe**

En esta área se muestra el informe generado en función de la opción seleccionada en el menú. También aparece la pantalla de ayuda.

### **13.2. Tipos de informes**

A partir de los datos estadísticos de circulación almacenados en Millennium se pueden extraer dos tipos generales de informes:

- Actividad de circulación.
- Tabulación cruzada.

### **13.2.1. Actividad de circulación** *(Circ Activity)*

Los informes de la actividad de circulación recogen los siguientes datos:

Tareas realizadas de circulación por

terminal , ubicación de los ejemplares o periodo de tiempo.

Datos de reserva de materiales*,* ordenados por código de usuario o de ejemplar.

Préstamos realizados, ordenados por categorías de usuario, por condiciones de préstamo del ejemplar y por ubicación del ejemplar.

Reservas realizadas, ordenadas por categorías de usuario, por condiciones de préstamo del ejemplar y por ubicación del ejemplar.

CIRC STATS<br>All Activity **CIRCULATION ACTIVITY by TERMINAL (IS**<br>JOUTS CHKINS RENEWALS HOLDS HIRECL **DATE** Lestmo<br>SORT BY

Renovaciones realizadas.

Estadísticas de uso en sala de los ejemplares por bibliotecas.

Préstamos por horas.

-

Informes de títulos más prestados.

Usuarios con ejemplares prestados, ordenados por categoría de usuario, condición de préstamo del ejemplar o por biblioteca a la que pertenece el usuario.

Solicitudes de reserva realizadas por los usuarios desde el opac, ordenadas por biblioteca, ubicación del ejemplar, terminal, condición de préstamo de los ejemplares y categoría de usuario (no se utiliza en la BUC, pues los usuarios en el opac no hacen una solicitud de reserva, sino la reserva directamente).

A continuación se muestran algunos ejemplos de diversos informes estadísticos que se pueden consultar con esta aplicación web.

### **13.2.2. Informes de todas las actividades** *(All activity)*

Este informe muestra el número y los porcentajes de préstamos, devoluciones, renovaciones, reservas y reclamaciones realizadas durante el periodo especificado por el personal en el submenú **Fechas** *(Dates).* Los datos pueden ordenarse por terminal, por ubicación del ejemplar o por horas.

### **13.2.2.1.Actividad de circulación por terminal**

El número de terminal estará en función del login con el que se acceda a la red.

| CIRCULATION ACTIVITY by TERMINAL (Jan-Aug, 12) |     |     |                                                                |  |  |     |          |
|------------------------------------------------|-----|-----|----------------------------------------------------------------|--|--|-----|----------|
| TERM#                                          |     |     | $ CHKOUTS $ CHKINS RENEWALS $ HOLDS $ HI/RECLL TOTAL # PERCENT |  |  |     |          |
|                                                |     |     |                                                                |  |  |     | $ 0.0\%$ |
| 50                                             |     | 29  |                                                                |  |  | 32  | $0.0\%$  |
| 100                                            | 121 | 105 | 86                                                             |  |  | 312 | $0.0\%$  |

Se entiende por terminal la biblioteca en la que se encuentran los ordenadores con los que se han realizado las operaciones de circulación cuyos datos estadísticos se están consultando.

Biblioteca de la Universidad Complutense Servicio de Tecnología y Sistemas

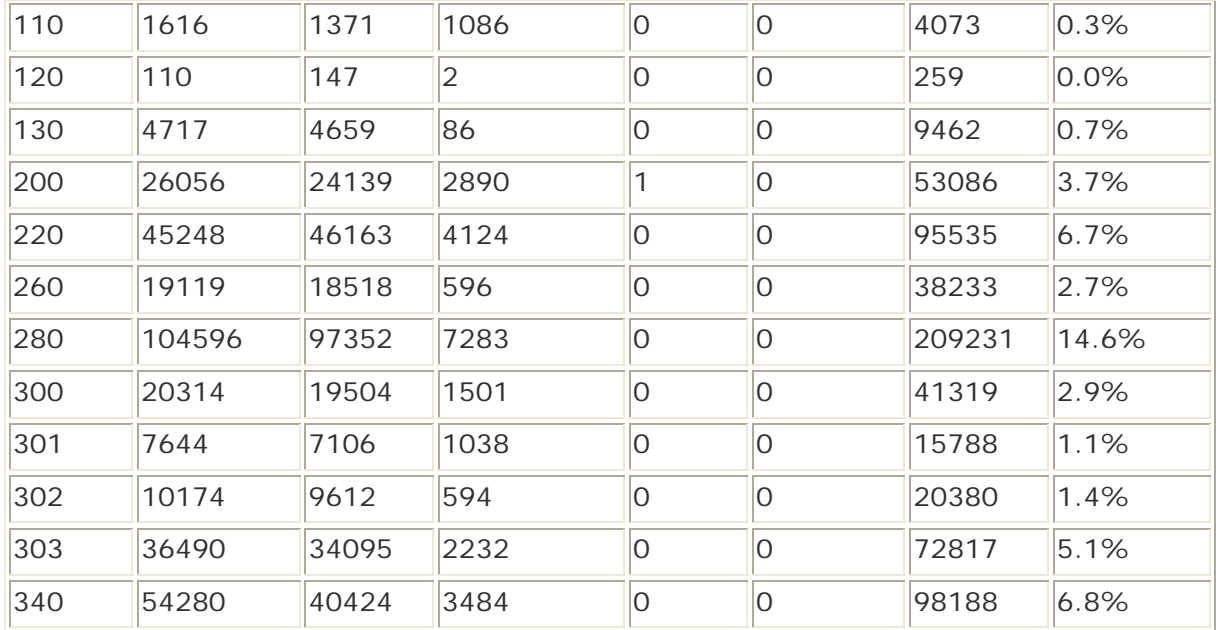

## **13.2.2.2.Actividad de circulación por ubicación del ejemplar**

Este informe muestra los ejemplares que se han prestado, devuelto, renovado o reservado, según su ubicación.

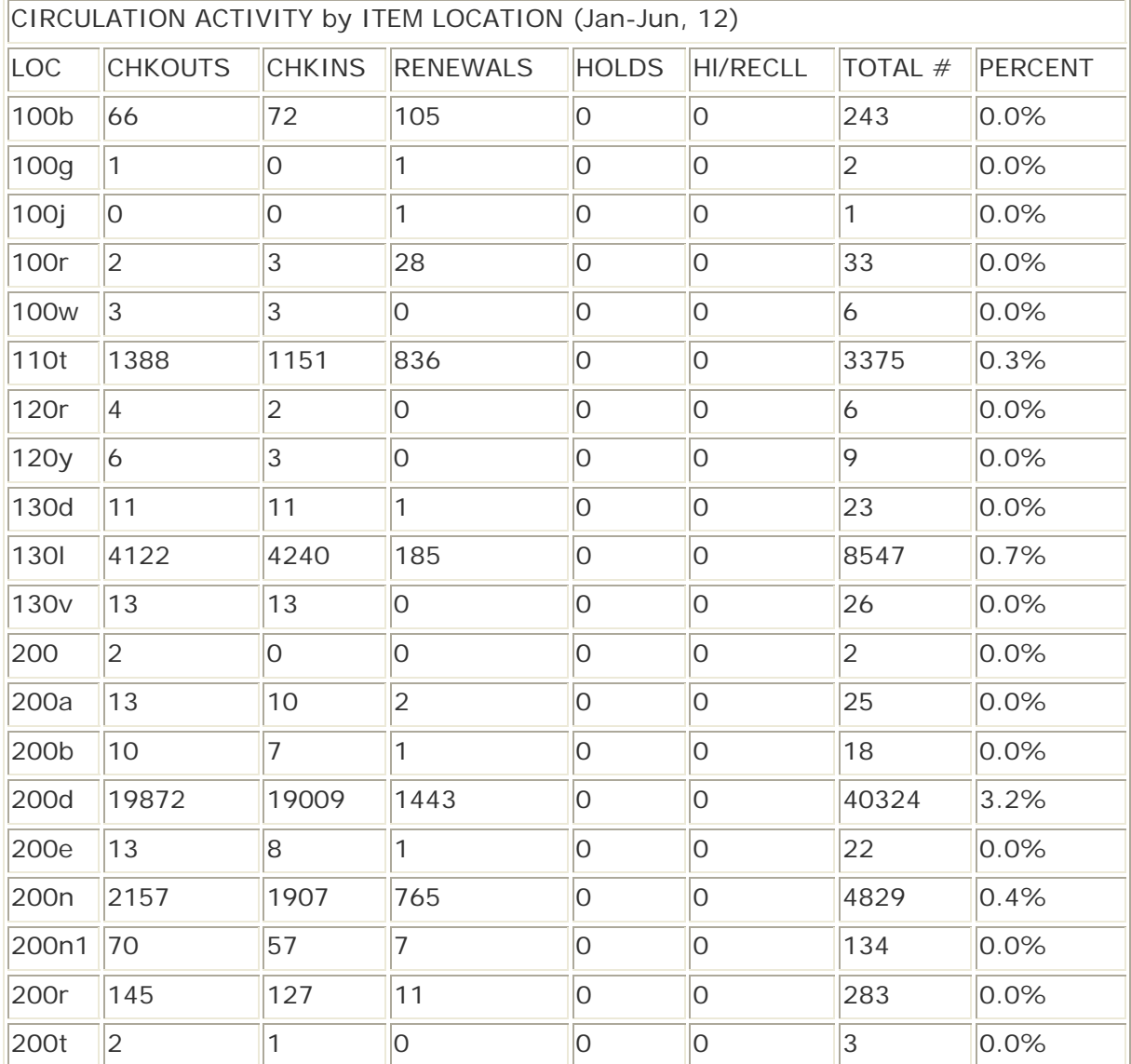

#### **13.2.2.3.Transacciones de circulación por horas**

Este informe muestra el número y el porcentaje de las transacciones que se realizan cada hora durante un lapso de tiempo especificado. Todas las horas en las que se realiza alguna actividad de circulación se incluirán en el informe.

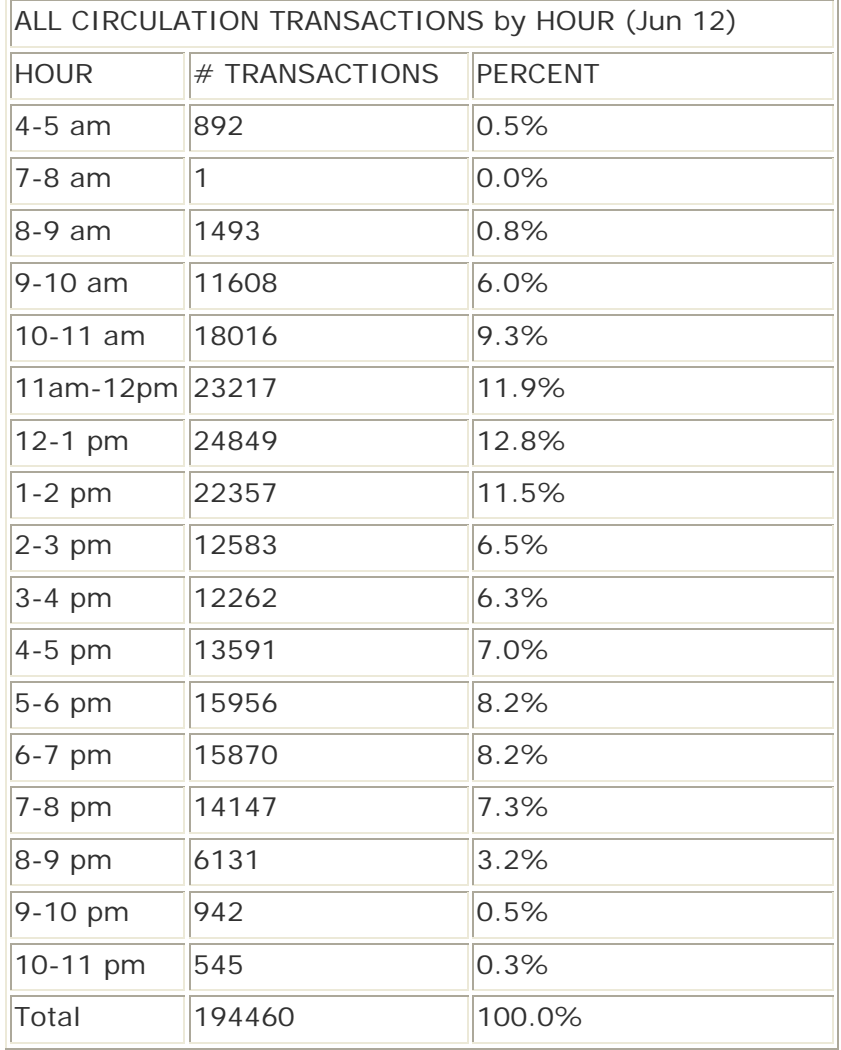

### **13.2.3. Informes de préstamos**

Crea un análisis detallado de la actividad de préstamo y contiene los siguientes submenús:

**DATES** Permite especificar el periodo de tiempo para el informe.

**LOCATIONS** Permite limitar los resultados del informe a la ubicación de los ejemplares.

**TYPE** Permite especificar otros datos que serán incluidos en el informe.

Por ejemplo, un informe de préstamos por categoría de usuario (en el menú **TYPE,** se debe seleccionar la opción **PTYPE)** para una ubicación determinada (en el menú **LOCATIONS,** se debe seleccionar la opción **One only** y elegir el código de la ubicación deseada) en el mes actual (menú **DATES,** opción **MTD** *[Month to date])* se presentaría de la siguiente forma:

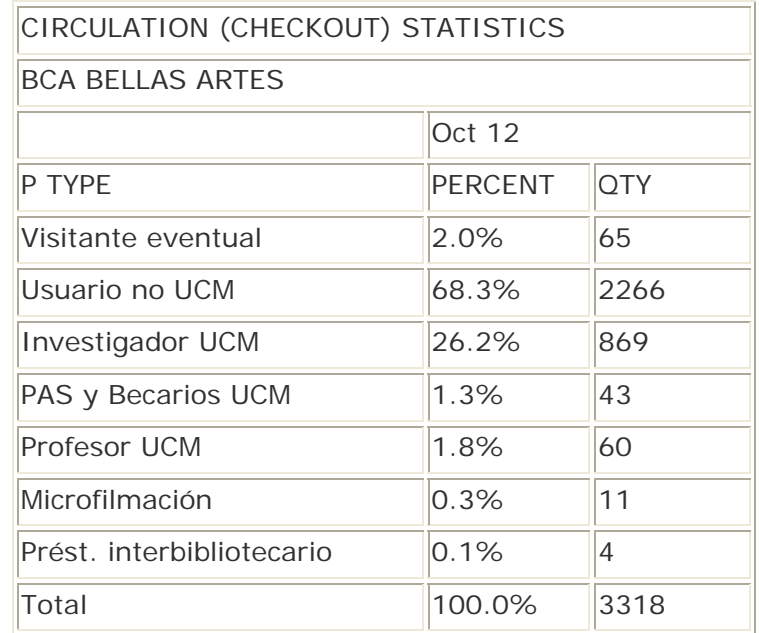

Cuando se selecciona la opción de fecha **Last mo,** el informe incluye un análisis comparativo con los datos del mes anterior y con los del mismo mes del año anterior.

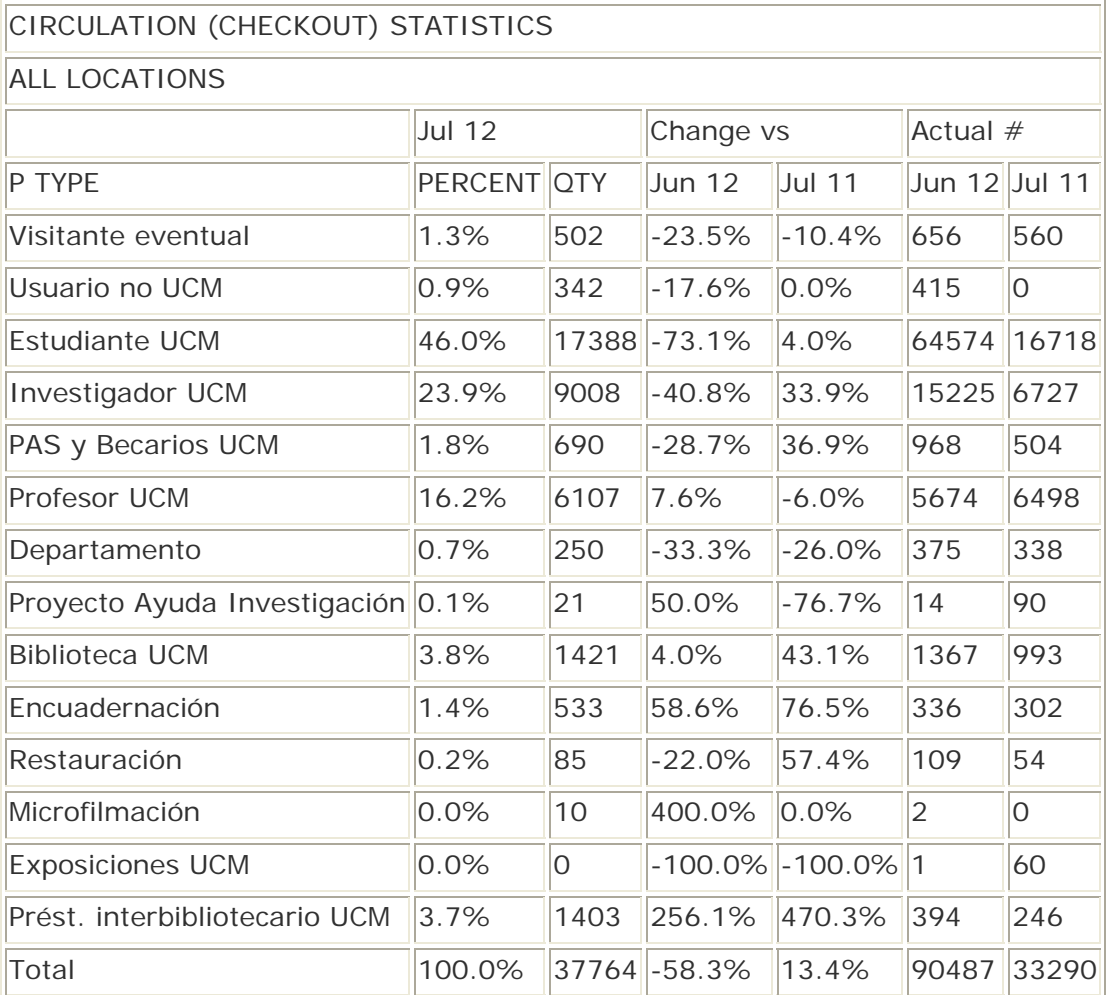

Para obtener una información más detallada sobre el funcionamiento del generador de informes y sobre los distintos tipos de informes que se pueden solicitar, véase la *Guía de uso del Generador de Informes de Millennium.* 

## **14. Anexos**

### **14.1. Anexo I: Campos del registro de ejemplar**

### **Campos de longitud fija y variable**

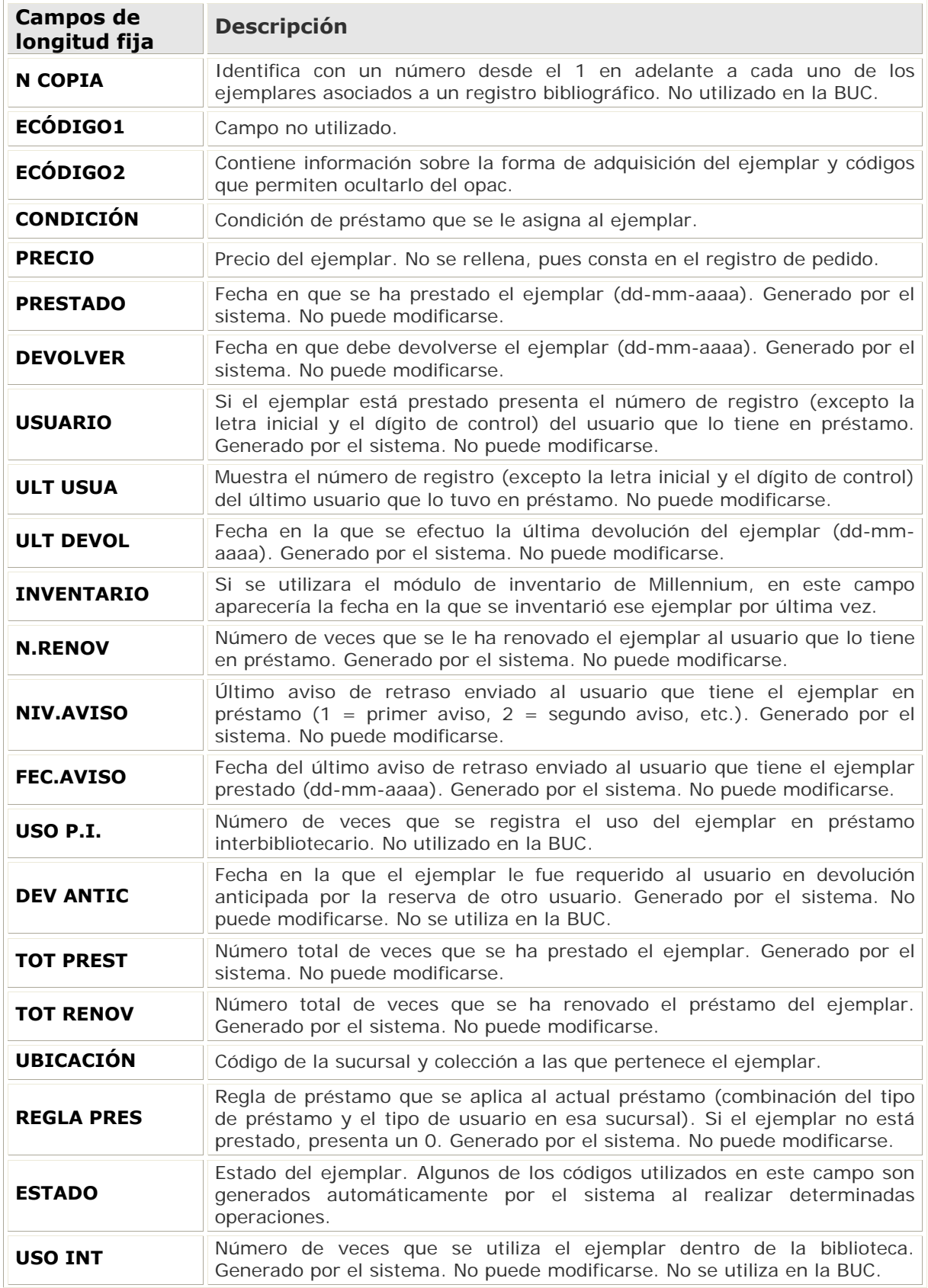
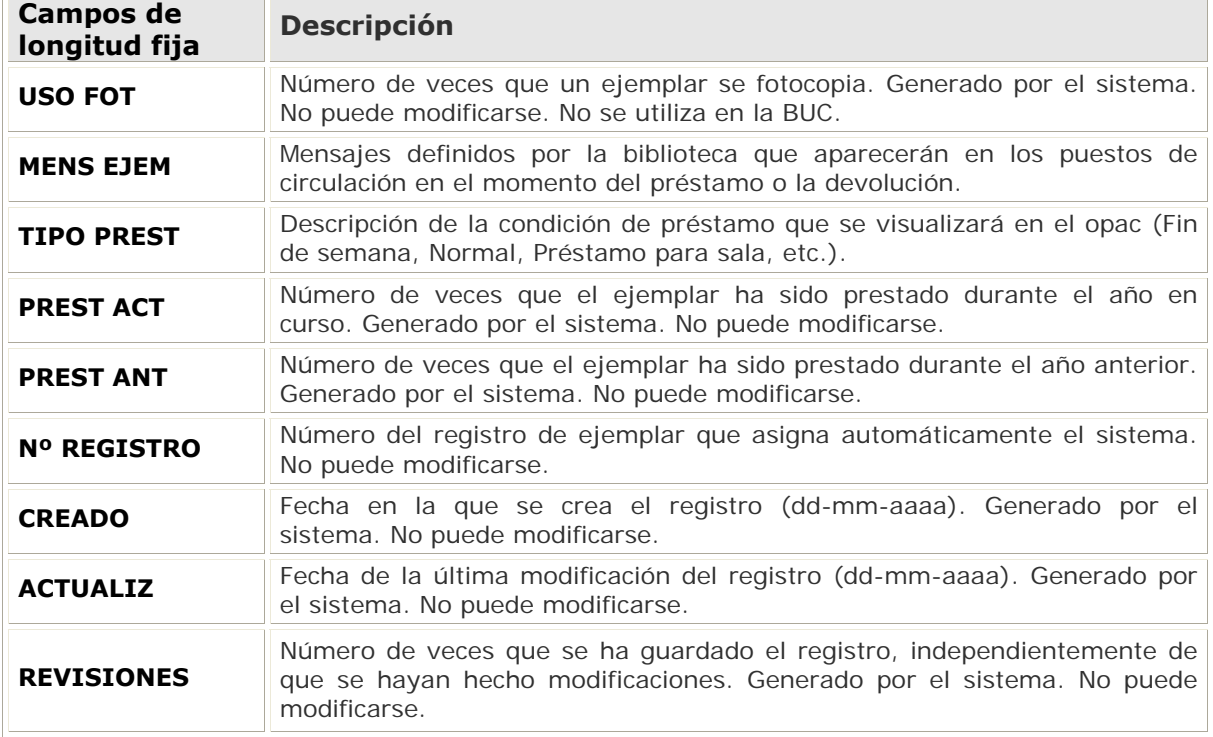

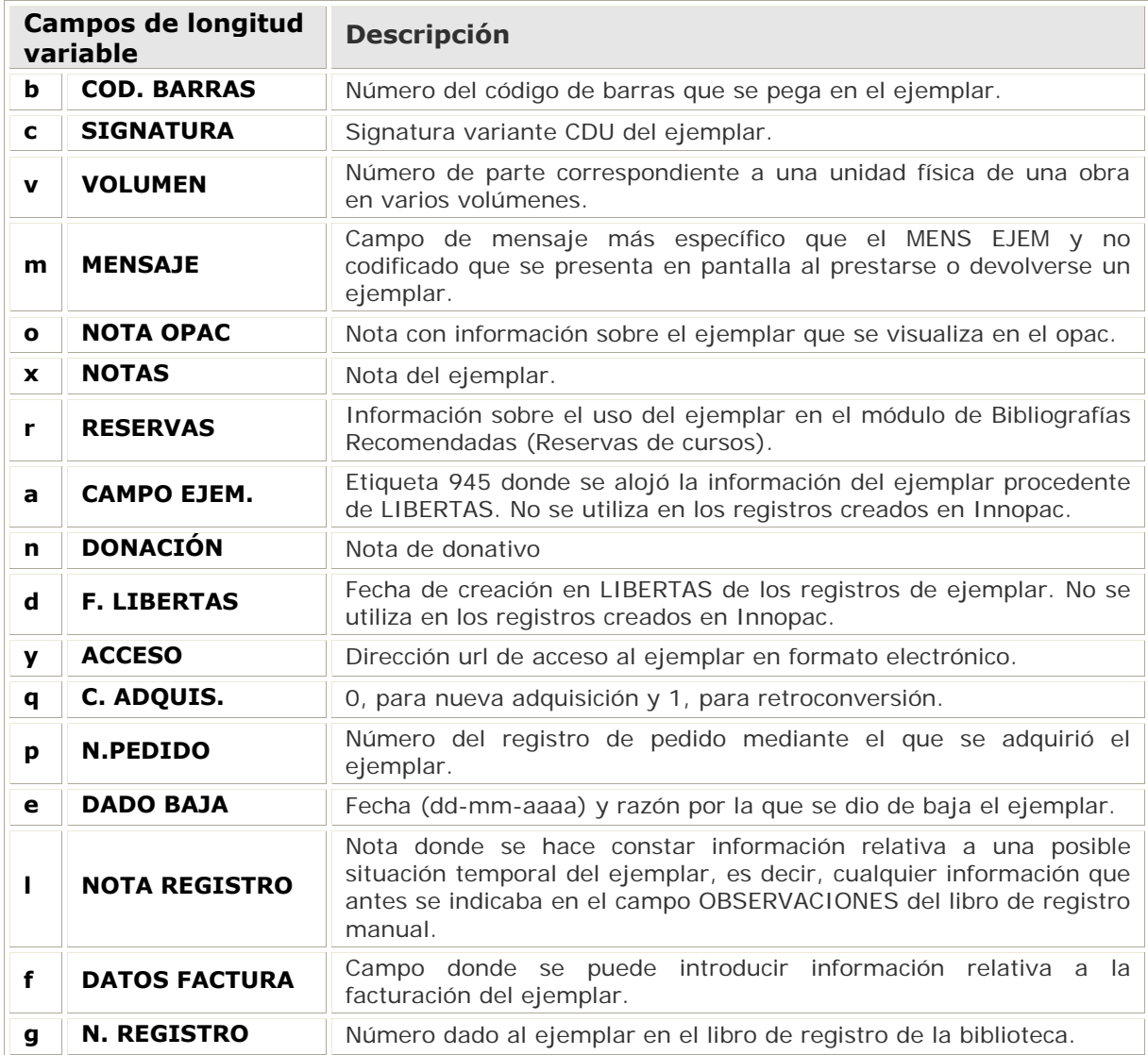

#### **Condiciones de préstamo**

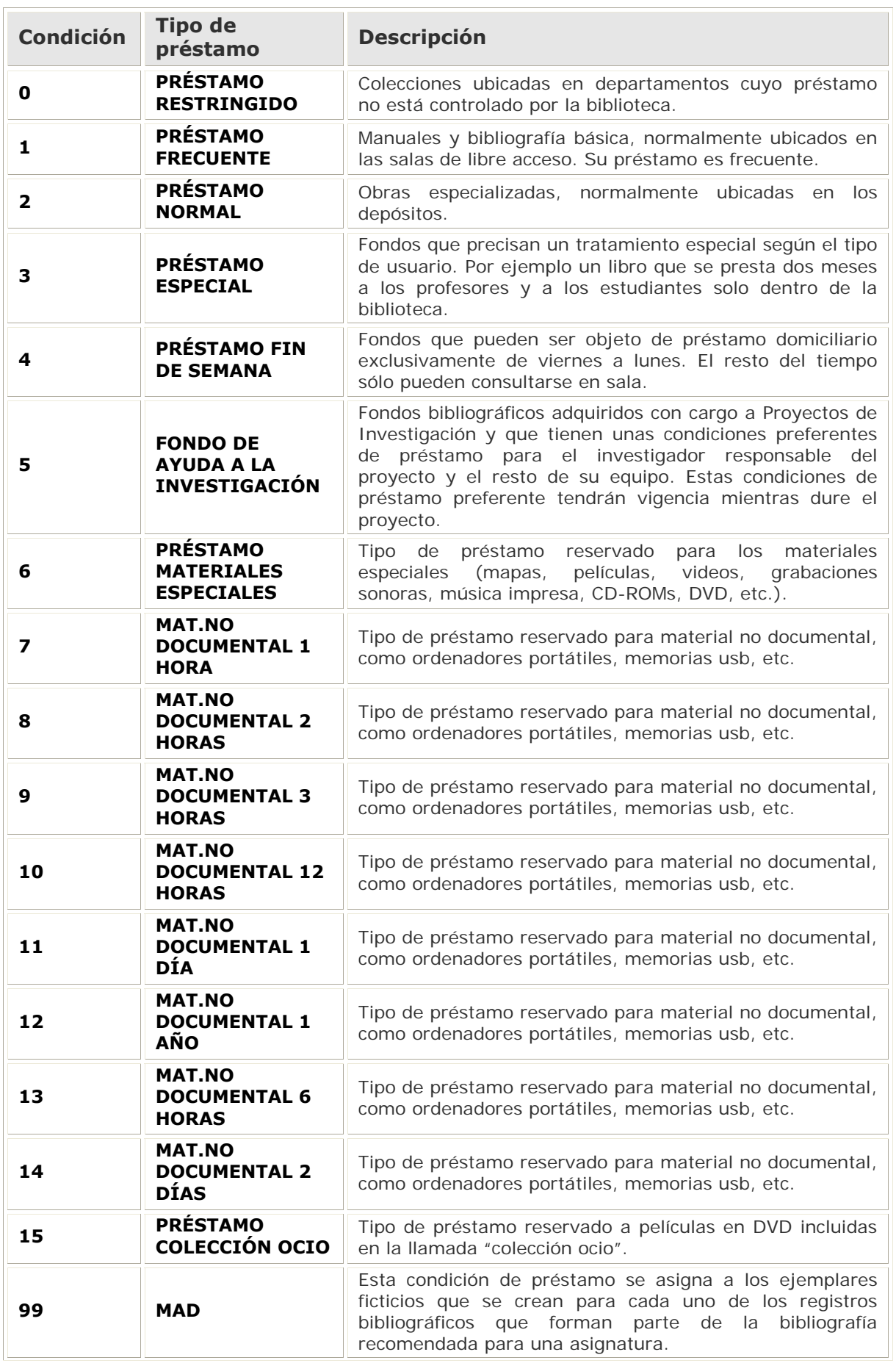

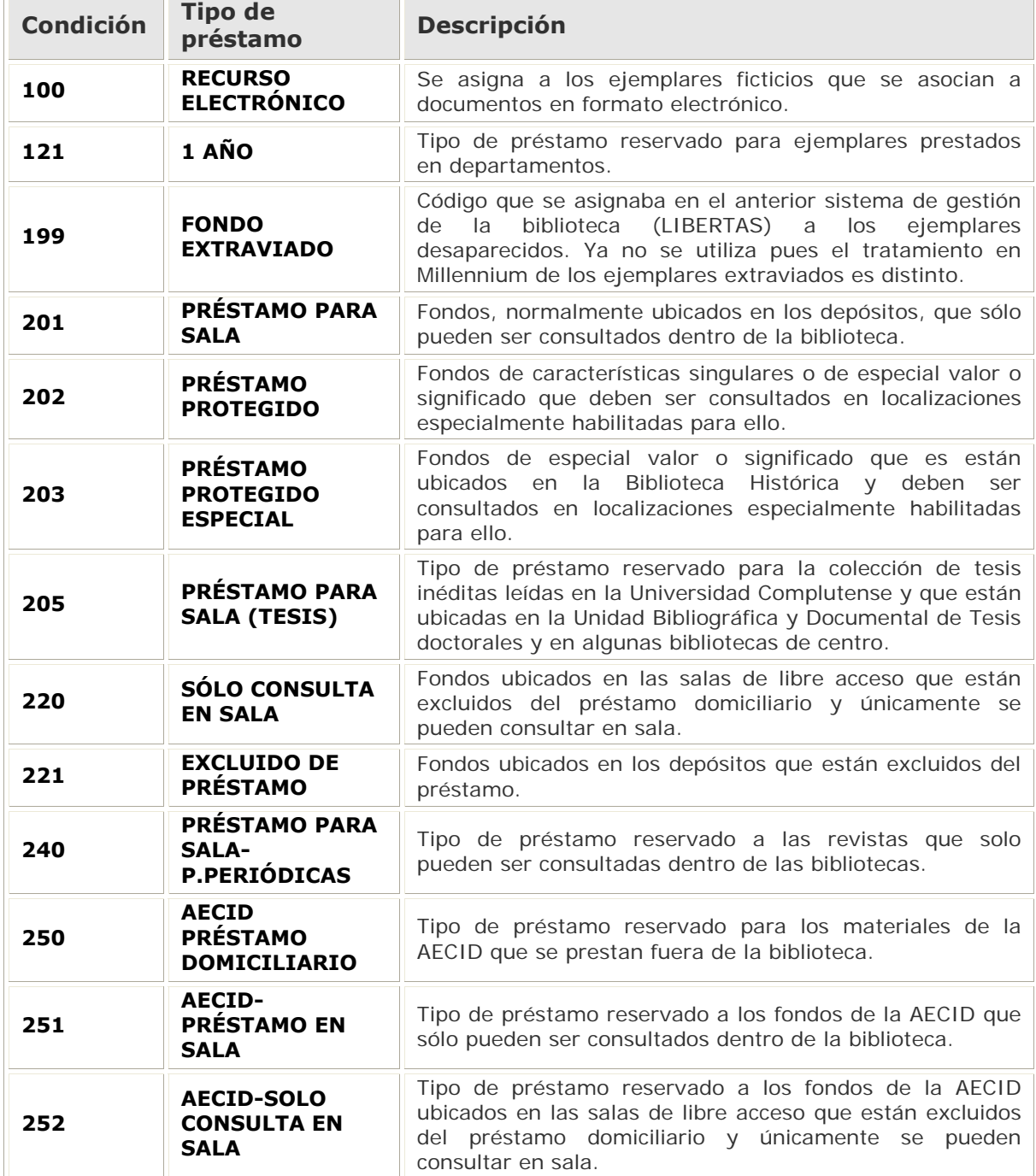

## **Campo de longitud fija MENS EJEM (Mensaje del ejemplar)**

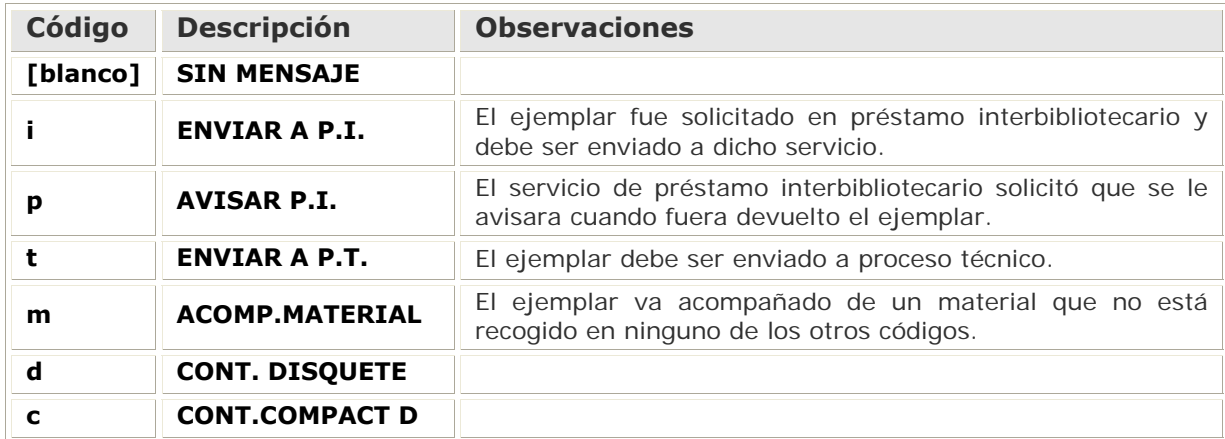

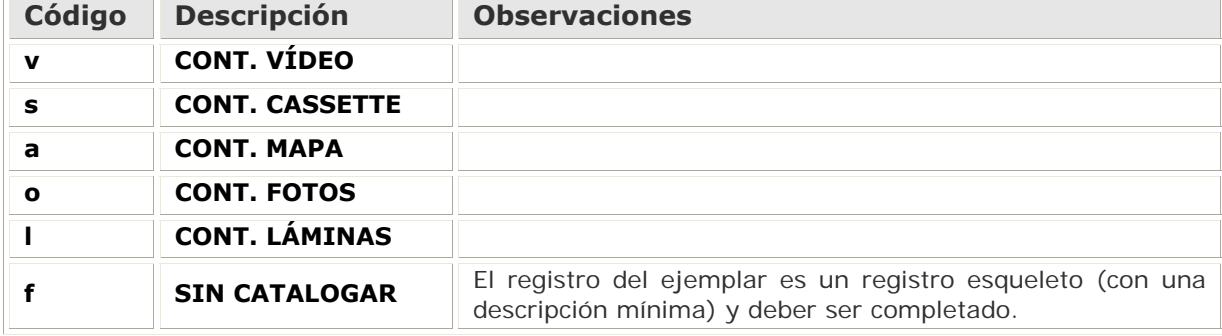

# **Campo de longitud fija ECÓDIGO2**

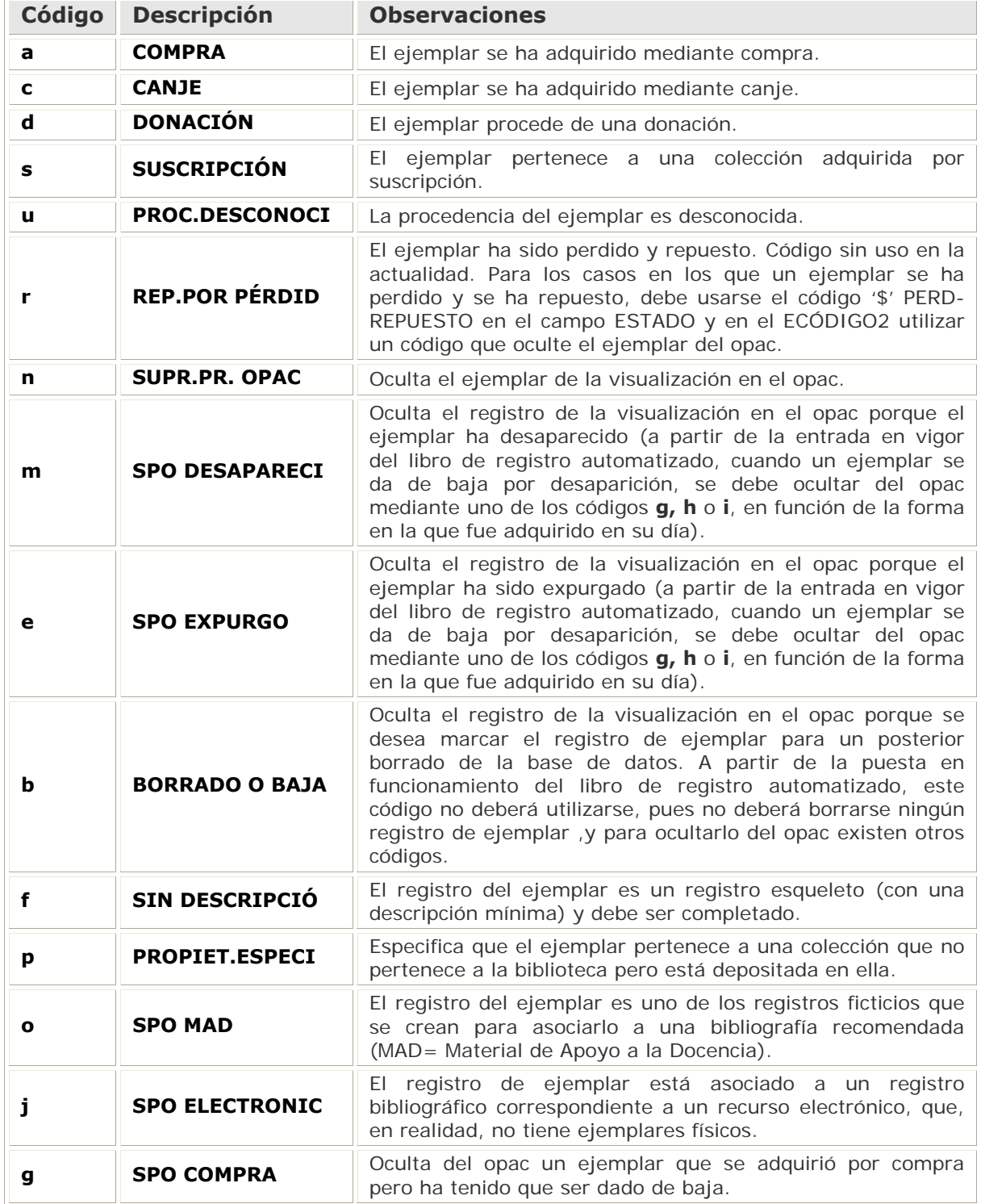

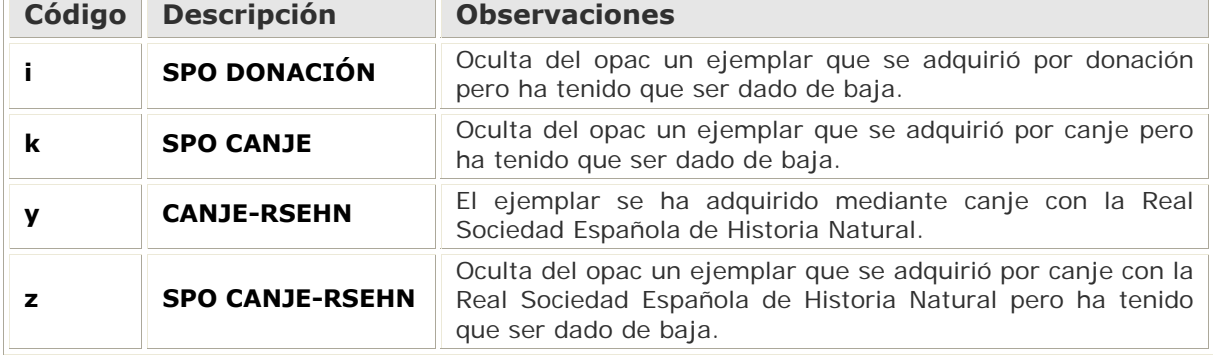

## **Campo de longitud fija ESTADO**

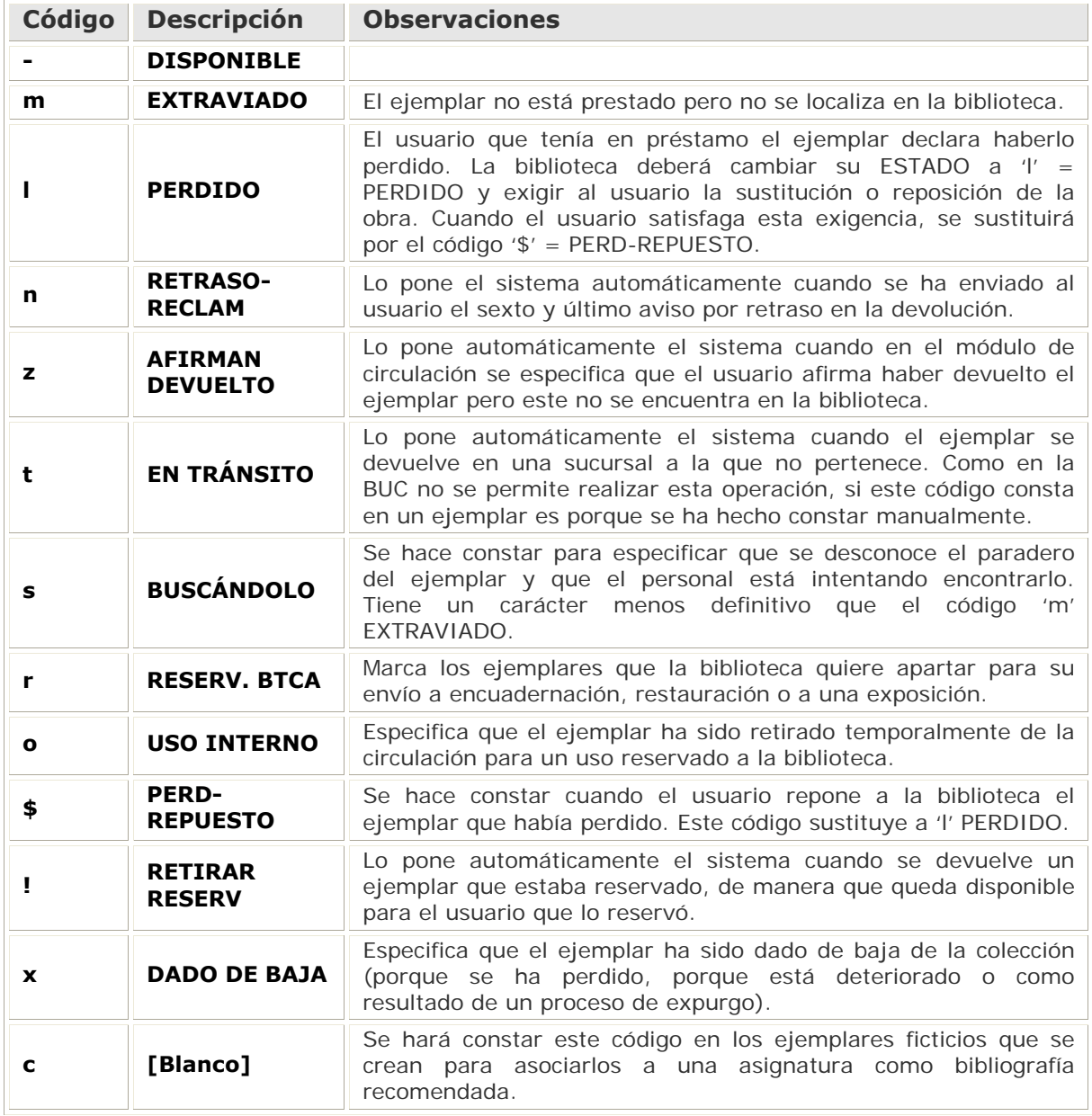

### **14.2. Anexo II: Campos del registro de usuario**

### **Campos de longitud fija y variable**

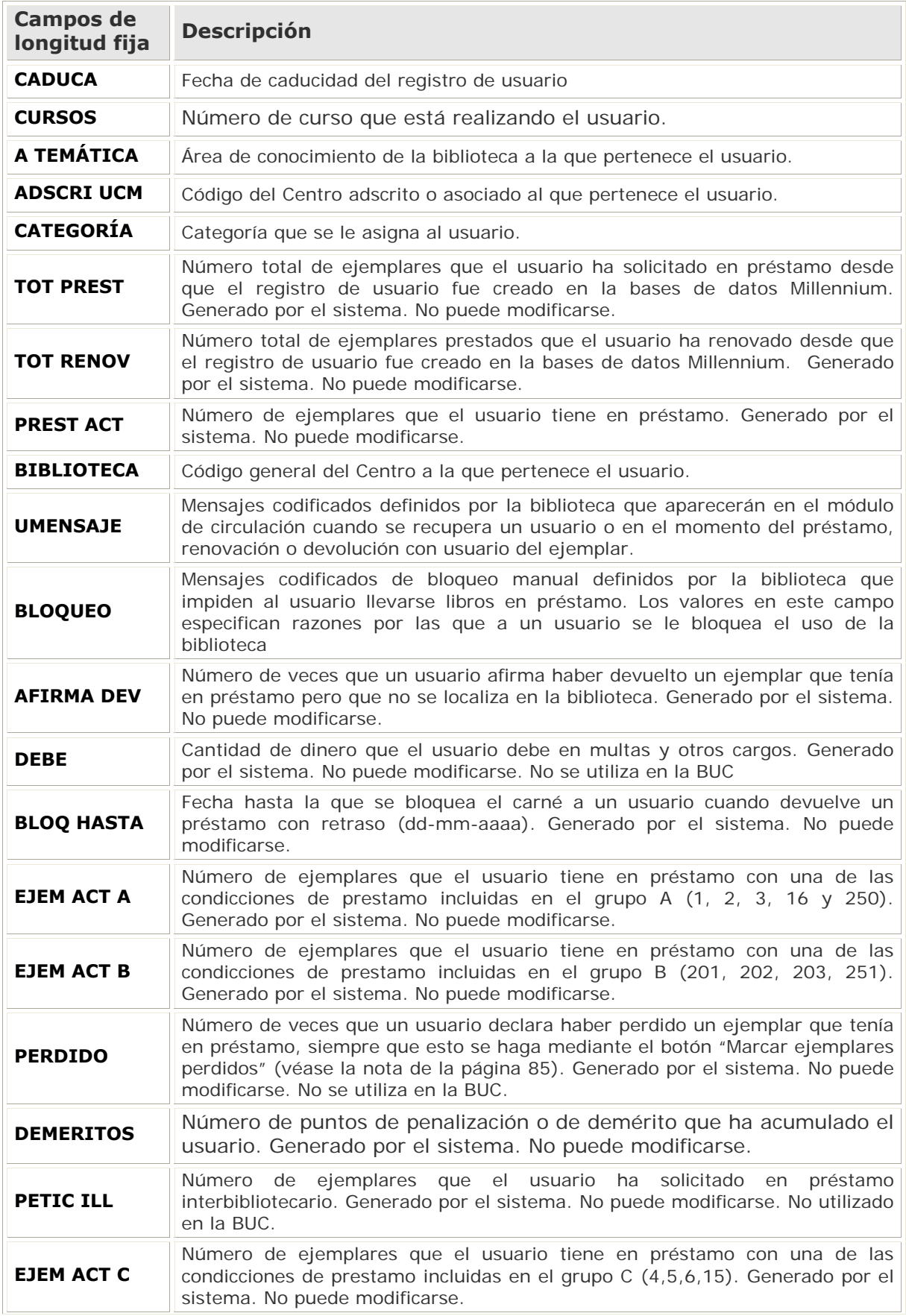

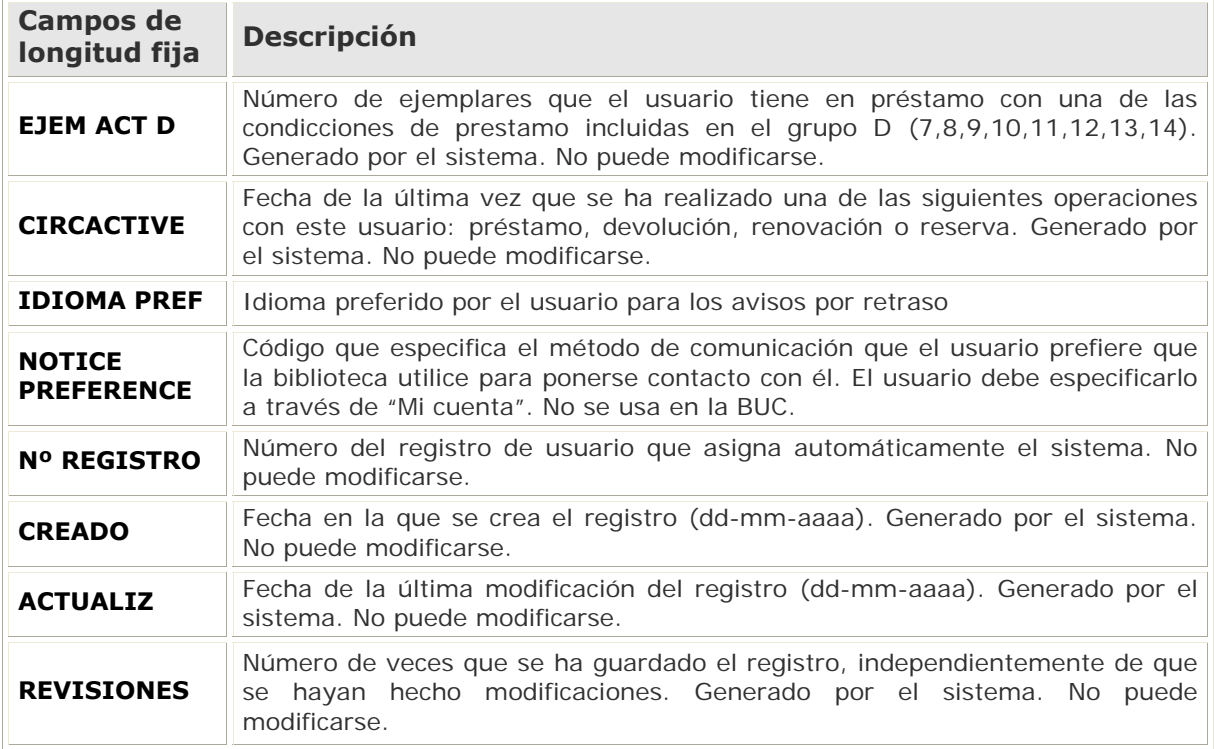

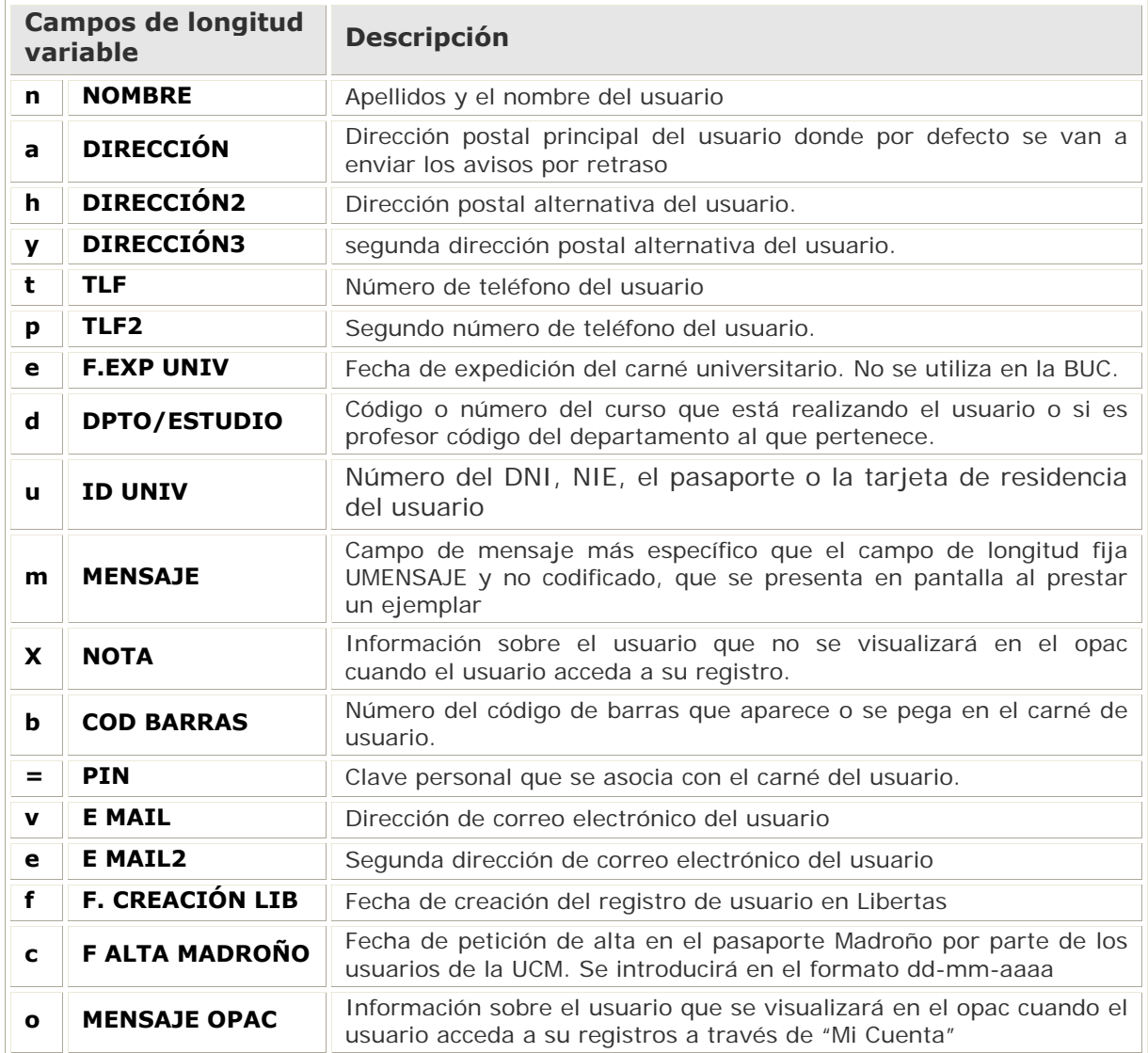

#### **Categorías de usuario**

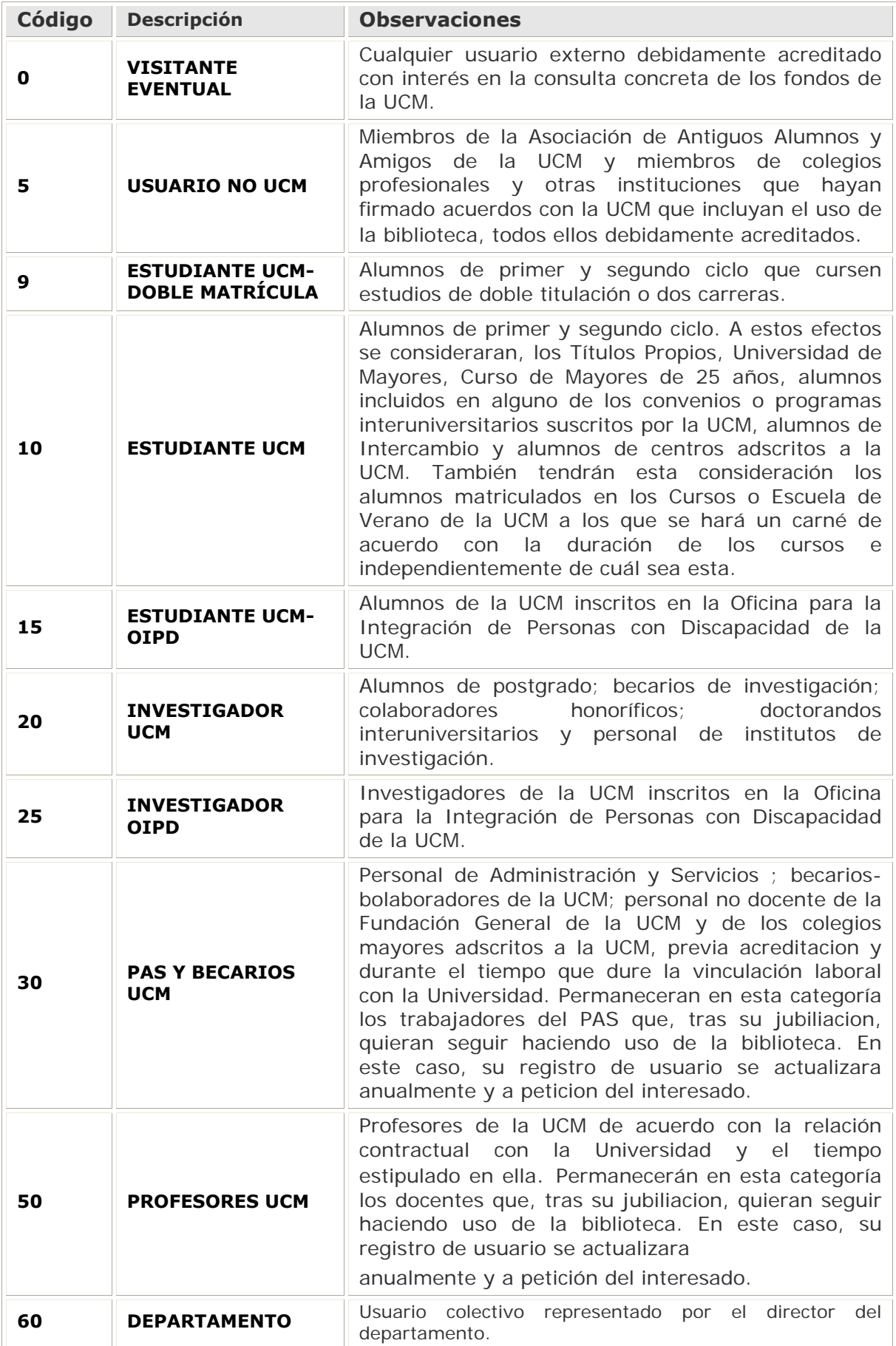

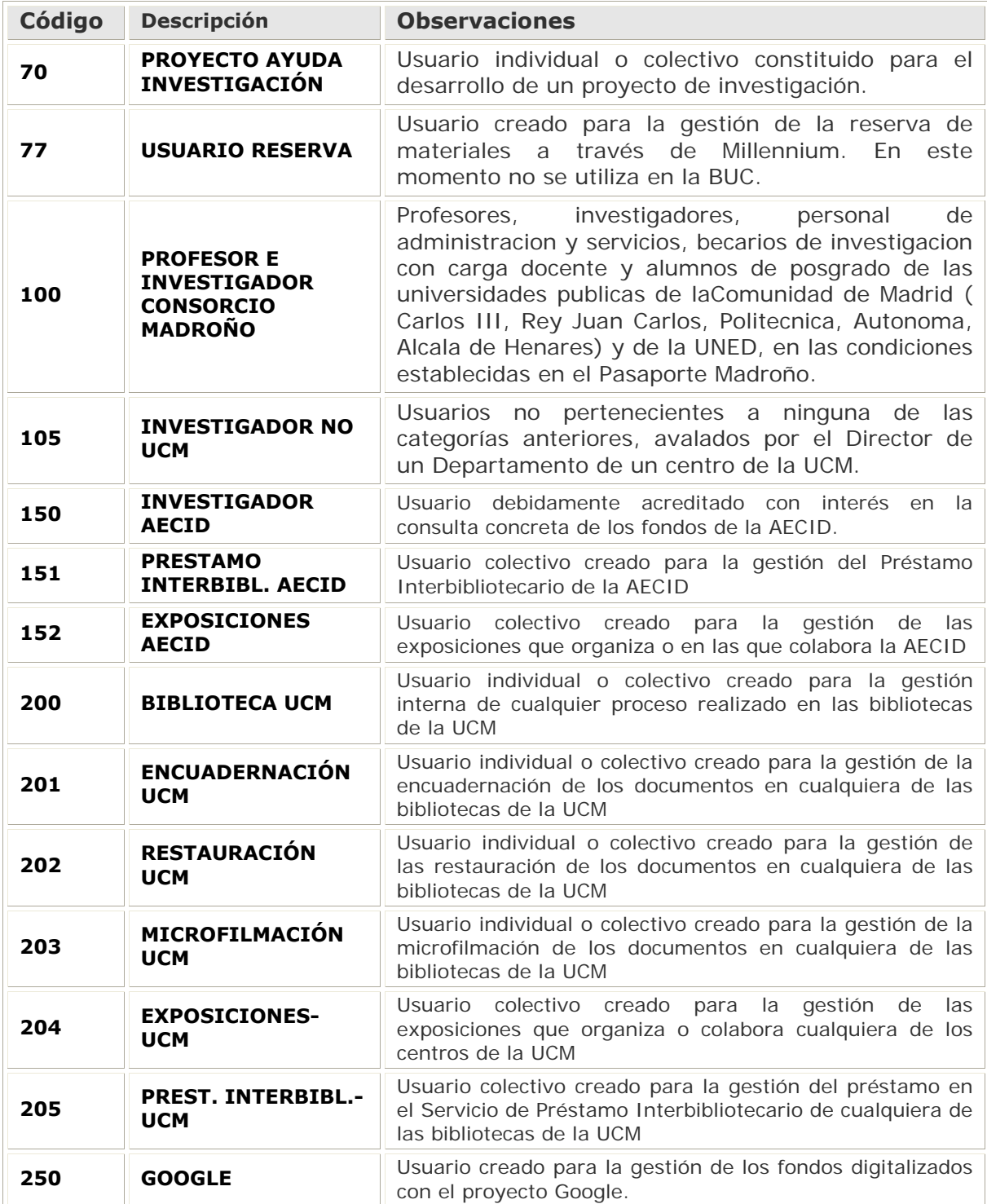

## **Campo de longitud fija UMENSAJE (Mensaje del Usuario)**

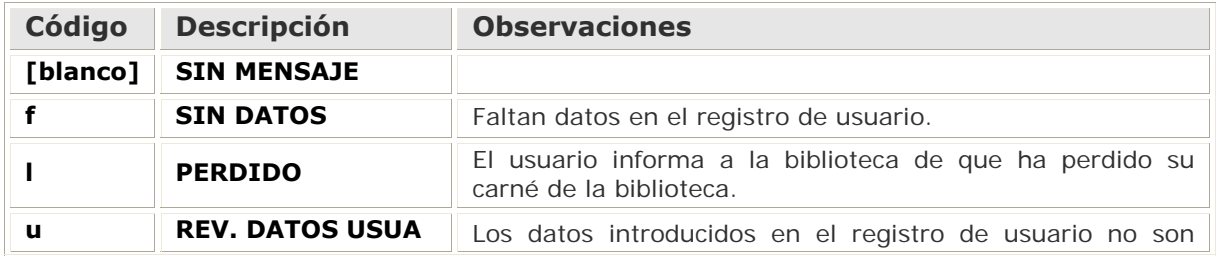

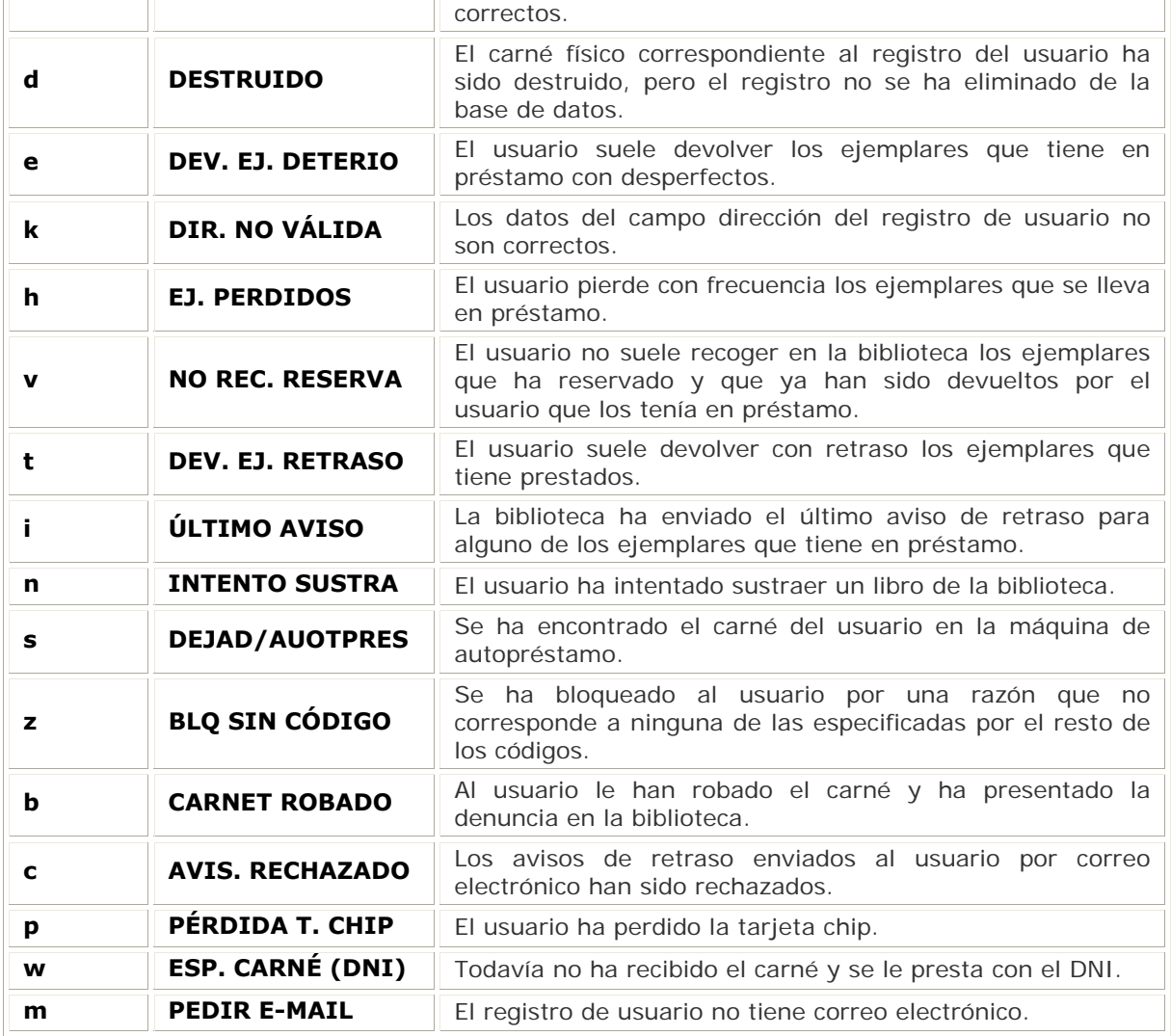

## **Campo de longitud fija BLOQUEO**

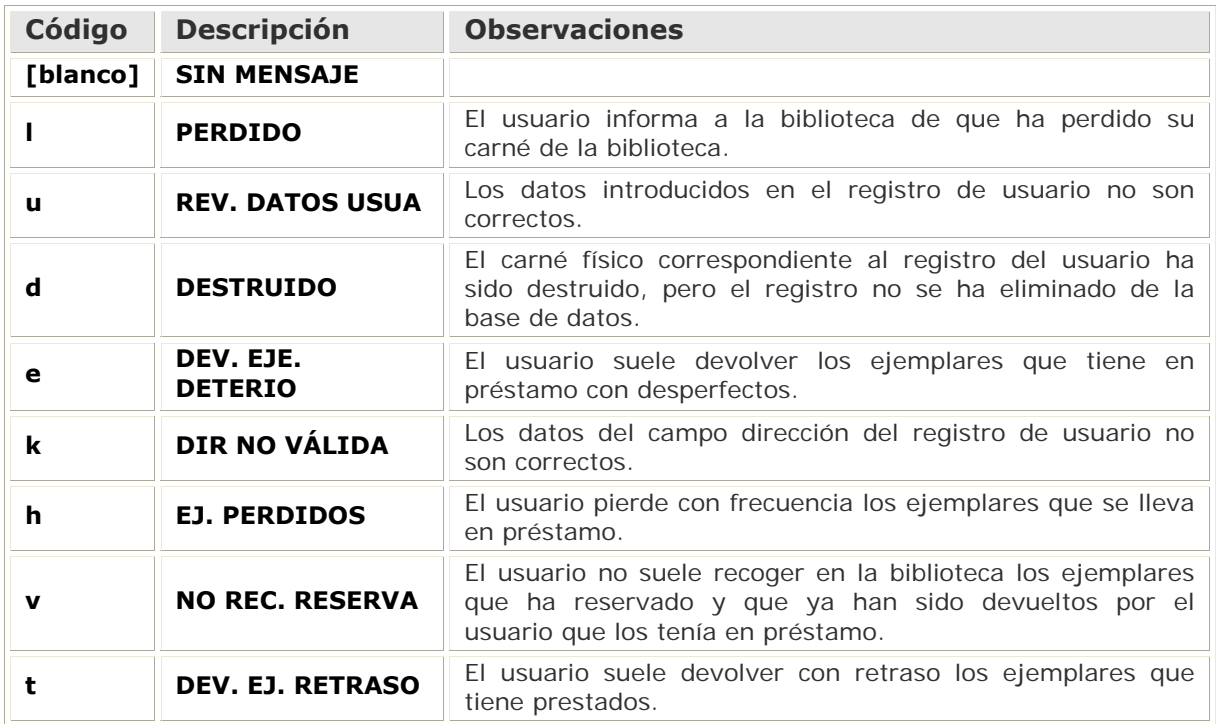

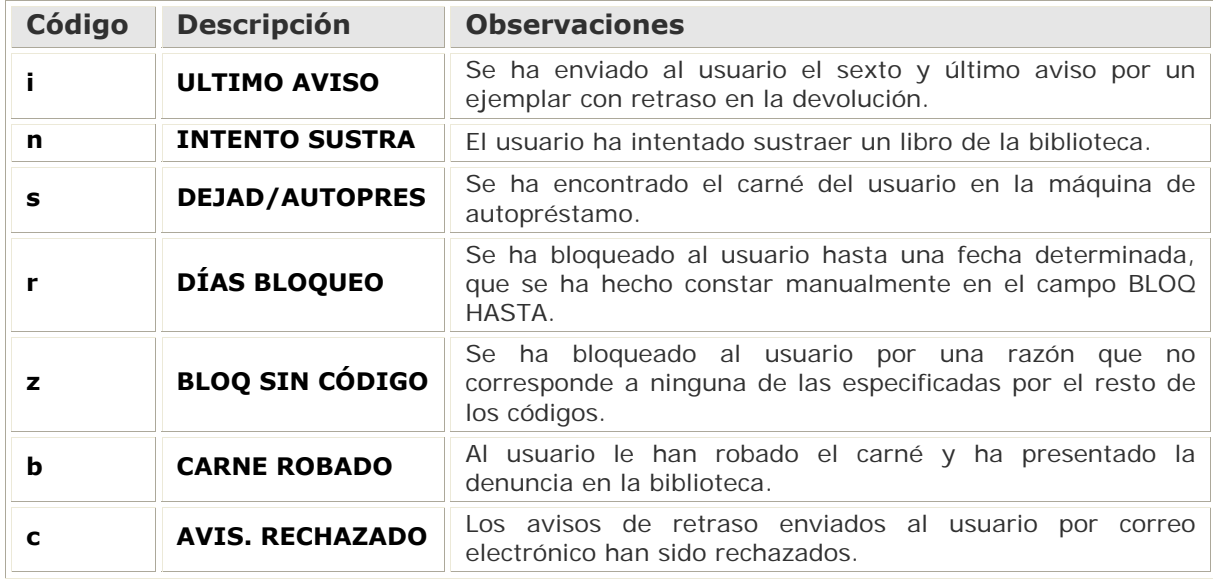